# Multifunktionsprinter Brugerhåndbog

[www.dell.com |](www.dell.com) [support.dell.com](http://support.dell.com)

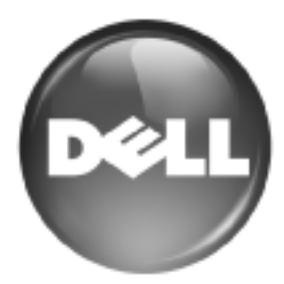

# <span id="page-1-0"></span>funktioner i dit nye laserprodukt

Din nye maskine er udstyret med et antal specielle funktioner, der forbedrer kvaliteten af de dokumenter, du udskriver. Med denne maskine kan du:

## **SPECIALFUNKTIONER**

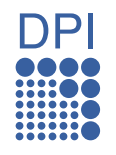

#### **Udskrive i enestående kvalitet og med høj hastighed**

- Du kan udskrive i et fuldt farveområde med cyan, magenta, gul og sort.
- Du kan skrive ud med en opløsning på op til 2.400 x 600 dpi. Se *Softwareafsnit*.
- Maskinen kan udskrive på papir i A4-format med en hastighed på op til 20 sider pr. minut og på papir i Letterformat med en hastighed på op til 21 sider pr. minut.

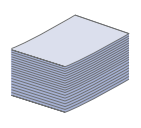

#### **Håndtere mange forskellige typer printbart materiale**

- Universalbakken understøtter brevhoved, konvolutter, etiketter, medier i brugerdefinerede størrelser, postkort og kraftigt papir. Universalbakken kan rumme op til 100 ark almindeligt papir.
- Bakke 1 til 250 ark og den ekstra bakke til 500 ark understøtter almindeligt papir i forskellige størrelser.

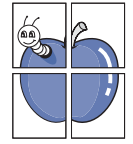

#### **Udarbejde professionelle dokumenter**

- Udskriv vandmærker. Du kan tilpasse dine dokumenter med ord, som f.eks. "Fortroligt". Se *Softwareafsnit*.
- Udskrive plakater. Teksten og billederne på hver side i dokumentet forstørres og udskrives på tværs af arkene, som derefter kan limes sammen til en plakat. Se *Softwareafsnit*.
- Du kan udskrive fortrykte formularer og brevpapir på almindeligt papir. Se *Softwareafsnit*.

#### **Spare tid og penge**

- Du kan udskrive flere sider på et enkelt ark og derved spare papir.
- Maskinen sparer strøm, fordi strømforbruget nedsættes automatisk, når den ikke er i brug.
- Du kan spare papir ved at udskrive på begge sider af papiret (dobbeltsidet udskrivning). Se *Softwareafsnit*.

### **Udvide maskinens kapacitet**

- Maskinen har et ekstra hukommelsesstik til udvidelse af hukommelsen [\(se "Ekstraudstyr" på side 85](#page-84-0)).
- Zoran IPS Emulation\* kompatibel med PostScript 3 (PS) aktiverer PS-udskrivning.

#### **ZORAN** \* Zoran IPS Emulation kompatibel med PostScript 3

© Copyright 1995-2005, Zoran Corporation. Alle rettigheder forbeholdes. Zoran, Zoran-logoet, IPS/PS3 og OneImage er varemærker, der tilhører Zoran Corporation.

#### **\* 136 PS3-skrifttyper**

Omfatter UFST og MicroType fra Monotype Imaging Inc.

#### **Udskrive i forskellige miljøer**

- Du kan udskrive fra Windows 2000 og Windows XP/2003/ 2008/Vista samt fra Linux- og Macintosh-systemer.
- Maskinen er udstyret med et USB-interface og et netværks interface.

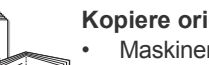

#### **Kopiere originaler i flere formater**

- Maskinen kan udskrive flere kopier af et billede fra en original på en enkelt side.
- Der er specielle funktioner til at slette katalog- og avisbaggrund. • Udskriftskvaliteten og billedstørrelsen kan justeres
- og forbedres samtidigt.

#### **Scanne originalerne og sende dem med det samme**

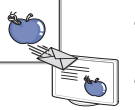

- Scanne i farver og bruge den præcise komprimering i form af JPEG-, TIFF- og PDF-formaterne.
- Scanne og hurtigt sende filer til flere destinationer ved brug af netværksscanning.

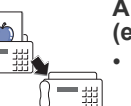

#### **Angive et bestemt tidspunkt for overførsel af en fax (ekstraudstyr)**

• Du kan angive et bestemt tidspunkt at sende en fax og du kan også sende faxen til flere gemte destinationer.

• Efter overførslen kan maskinen udskrive faxrapporter i henhold til indstillingen.

## **FUNKTIONER PR. MODEL**

Maskinen er udviklet til at understøtte alle dine dokumentbehov – fra udskrivning og kopiering til mere avancerede netværksløsninger til din virksomhed. Basisfunktionerne i denne maskine omfatter følgende:

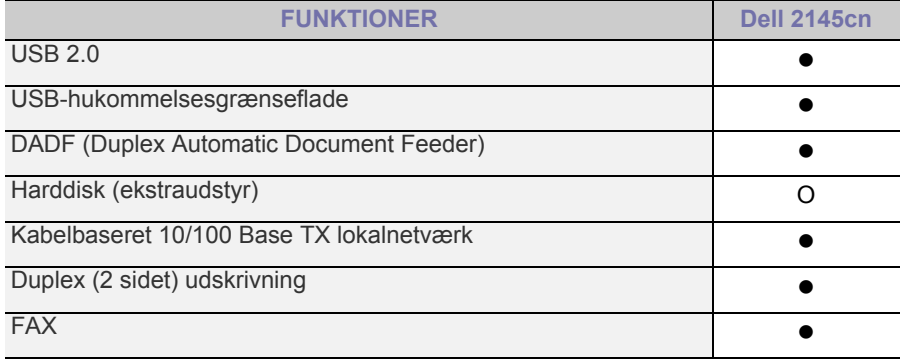

( $\bullet$ : inkluderet, O: ekstraudstyr)

## **OM DENNE BRUGERVEJLEDNING**

Denne brugervejledning indeholder oplysninger om maskinens grundlæggende funktionalitet samt en detaljeret forklaring på hvert trin under anvendelsen. Både nye og øvede brugere kan bruge denne vejledning til installation og brug af maskinen.

Nogle udtryk i denne vejledning bruges som synonymer, som beskrevet herunder:

• Dokument betyder det samme som original.

• Papir er synonymt med medie eller udskriftsmedie.

Følgende tabel beskriver de konventioner, der anvendes i denne vejledning:

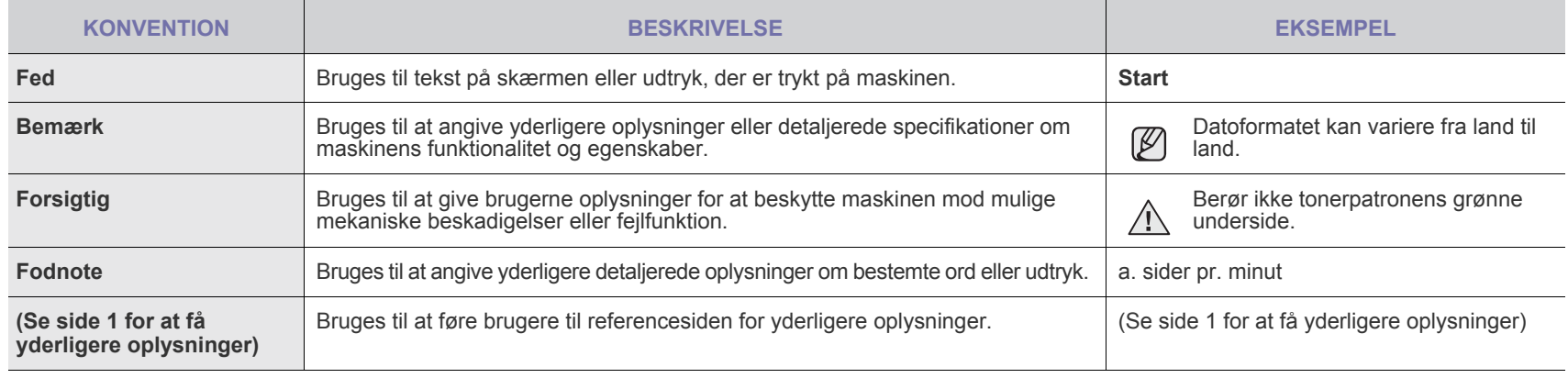

# **FLERE OPLYSNINGER**

Du kan finde oplysninger om klargøring og brug af maskinen i de vejledninger og på det websted, der er angivet nedenfor. Du kan vælge at udskrive vejledningerne eller få dem vist på skærmen.

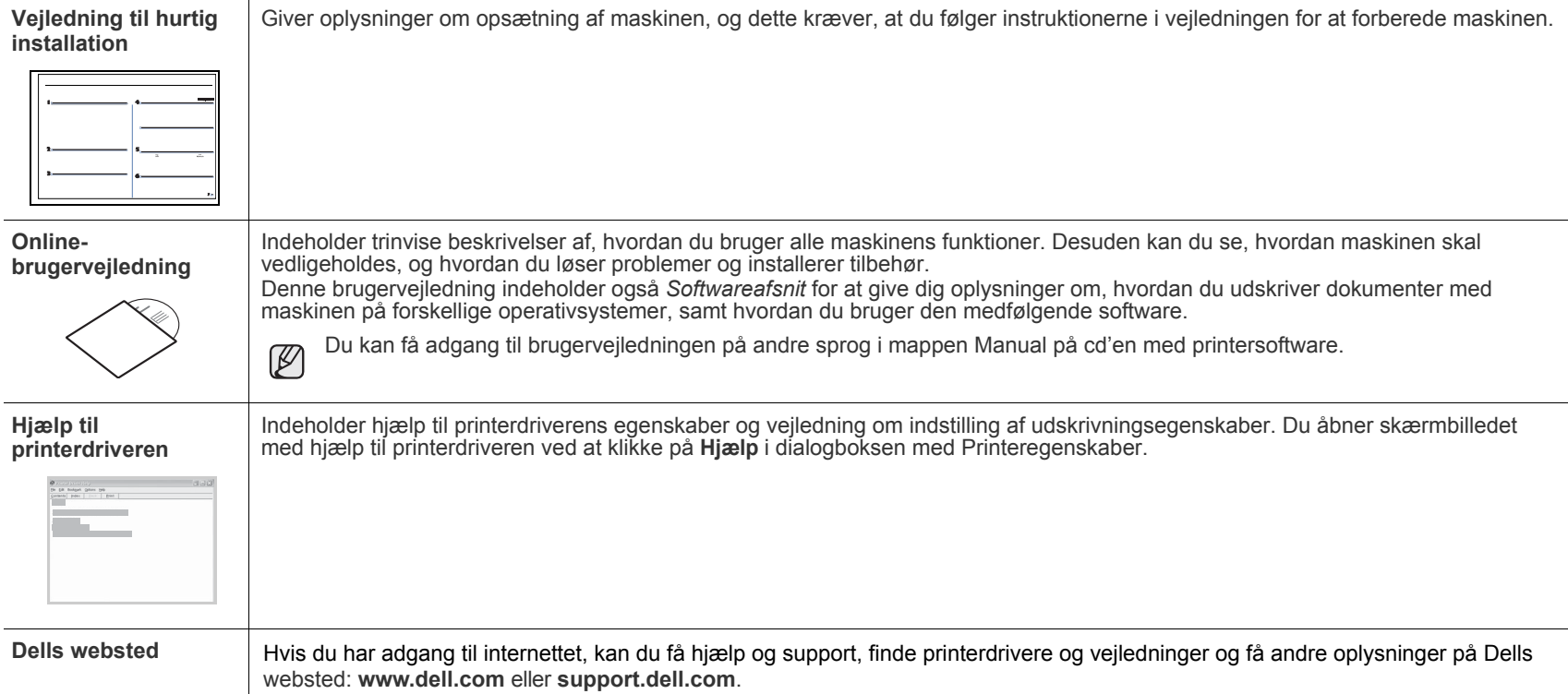

# <span id="page-4-0"></span>sikkerhedsoplysninger

# **VIGTIGE FORSKRIFTER OG SIKKERHEDSOPLYSNINGER**

### **Betydningen af ikoner og skilte i denne brugerhåndbog:**

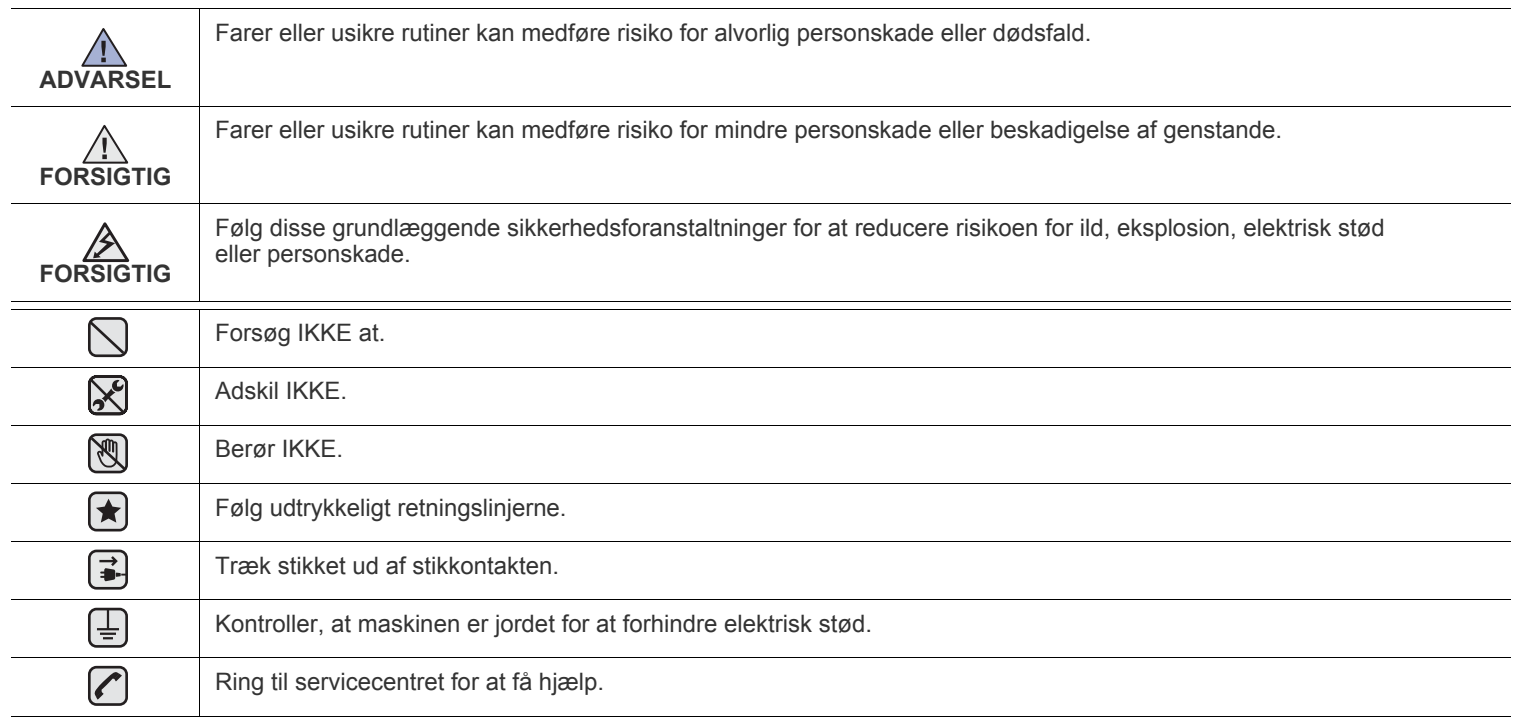

**Disse advarselsskilte er anbragt for at forhindre, at du og andre kommer til skade. Følg dem udtrykkeligt. Når du har læst dette afsnit, skal du opbevare det et sikkert sted til fremtidig reference.**

- **1.** Sørg for at gennemlæse og forstå alle instruktioner. ҟ
	- **2.** Brug sund fornuft ved betjening af elektrisk udstyr.
	- **3.** Følg alle advarsler og instruktioner på maskinen og i den medfølgende dokumentation.
- 4. Hvis en betjeningsinstruktion ser ud til at være i strid med sikkerhedsoplysningerne, skal du rette dig efter sikkerhedsoplysningerne. Du kan have misforstået instruktionen. Hvis du ikke kan finde en løsning på problemet, kan du rådføre dig med en salgs- eller servicerepræsentant.
- **5.** Træk stikket ud af stikkontakten og/eller telefonstikket, inden maskinen rengøres. Undgå brug af flydende rengøringsmidler eller midler på sprayflaske. Brug kun en fugtig klud til rengøring.
- **6.** Maskinen må ikke placeres på en ustabil vogn, et ustabilt stativ eller bord. Den kan falde ned og forårsage alvorlig beskadigelse.  $|\bigstar|$ 
	- **7.** Maskinen må aldrig placeres på, i nærheden af eller over en radiator, et varmeapparat, airconditionanlæg eller en ventilationsåbning.
	- **8.** Placer ikke noget på strømledningen. Placer ikke maskinen, så ledningerne udsættes for unødigt slid ved, at andre træder på dem.
	- **9.** Stikkontakter og forlængerledninger må ikke overbelastes. Dette kan medføre reduceret ydelse og kan føre til fare for brand eller elektrisk stød.
	- **10.** Pas på, at kæledyr ikke tygger på strømledningen eller ledningerne til telefon eller pc.
	- **11.** Skub aldrig genstande ind i maskinen gennem kabinettet eller åbninger i kabinettet. De kan komme i kontakt med farlige, strømførende steder, og der kan opstå fare for brand eller elektrisk stød. Pas på ikke at spilde væske på eller ind i maskinen.

 $\cancel{2}$ 

**12.** Reducer risikoen for elektrisk stød ved aldrig at skille maskinen ad. Bring maskinen til en kvalificeret servicetekniker, hvis reparation er påkrævet. Hvis dæksler åbnes eller fjernes, kan dette medføre fare for elektrisk stød eller andre farlige situationer. Ukorrekt samling af maskinen kan medføre elektrisk stød, når maskinen efterfølgende anvendes.

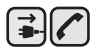

13. Tag stikket fra maskinen ud af telefonstikket, pc'en og vægstikket, og overlad serviceopgaver til kvalificerede teknikere i følgende situationer:

- Hvis nogen del af strømledningen, stikket eller tilslutningskablet beskadiges eller bliver slidt.
- Hvis der er spildt væske i maskinen.
- Hvis maskinen har været udsat for regn eller anden form for vand.
- Hvis maskinen ikke fungerer korrekt, når instruktionerne er blevet fulgt.
- Hvis maskinen er blevet tabt, eller kabinettet ser ud til at være beskadiget.
- Hvis maskinens ydelse pludselig ændres mærkbart.

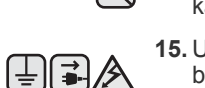

14. Juster kun indstillinger, som beskrives i brugervejledningen. Ukorrekt justering af andre indstillinger kan føre til beskadigelser, og det kan kræve omfattende reparation af kvalificerede serviceteknikere at få maskinen til at fungere normalt igen.

**15.** Undgå at anvende maskinen under tordenvejr. Der er en lille risiko for at få elektrisk stød fra lynnedslag. Træk om muligt stikkene til både lysnet og telefon ud, indtil tordenvejret er overstået.

- **16.** Den strømledning, der følger med maskinen, bør anvendes, for at maskinen kan bruges på sikker vis. Hvis du bruger en ledning, der er længere end 2 m med en 110 V maskine, skal den være på 16 AWG<sup>a</sup> eller større.
- **17.** Brug kun en telefonledning af typen 26 AWG eller større.
- **18.** GEM DISSE INSTRUKTIONER.  $\left| \bigstar \right|$ 
	- **19.** Denne maskine kan kun benyttes i det land, hvor du har købt den (pga. forskellig spænding, frekvens, telekommunikationskonfiguration, etc.).

*a.AWG: American Wire Guage*

12 [12 Set bagfra](#page-11-3)  **[13 Oversigt over kontrolpanelet](#page-12-0)  [15 Menuoversigt](#page-14-0)  [16 Medfølgende software](#page-15-0)  [16 Printerdriverfunktioner](#page-15-1)** [16 Printerdriver](#page-15-2) [16 PostScript-driver](#page-15-3) 17  **[17 Opsætning af hardwaren](#page-16-1)  [17 Udskrivning af testside](#page-16-2)  [17 Konfiguration af netværket](#page-16-3)** [17 Supported network environments](#page-16-4)<br>18 Konfiguration af netværksprotokol [18 Brug af programmet SetIP](#page-17-1)  **[18 Systemkrav](#page-17-2)** [18 Microsoft® Windows®](#page-17-3)<br>18 Macintosh **Macintosh** [19 Linux](#page-18-0)  **[19 Installation af softwaren](#page-18-1)** [20 Højdejustering](#page-19-1)<br>20 Ændring af spr [20 Ændring af sprog i displayet](#page-19-2)<br>21 Indstilling af dato og klokkesl [21 Indstilling af dato og klokkeslæt](#page-20-0) [21 Ændring af tidsformatet](#page-20-1)

- 
- 
- Indstilling af lyde
- [21 Indtastning af tegn ved hjælp af taltastaturet](#page-20-4)
- [22 Sådan bruger du sparetilstandene](#page-21-0)<br>22 Indstilling af timeout for udskriftsjol
- [22 Indstilling af timeout for udskriftsjob](#page-21-1)<br>22 Auto fortsæt
- [22 Auto fortsæt](#page-21-2)<br>23 Ændring af s
- Ændring af skrifttypeindstillinger

#### **[ILÆGNING AF ORIGINALER OG UDSKRIFTSMEDIER](#page-23-0)**

- **[24 Ilægning af originaler](#page-23-1)**
- [24 På scannerglaspladen](#page-23-2)<br>24 I DADF'en I DADF'en
- 

24

# **[25 Valg af udskriftsmedier](#page-24-0)**

- [26 Specifikationer for udskriftsmedie](#page-25-0)<br>27 Mediestørrelser, der understøttes
- [27 Mediestørrelser, der understøttes i de forskellige tilstande](#page-26-0)<br>27 Retningslinjer for specielle udskriftsmedier Retningslinjer for specielle udskriftsmedier
- **[28 Ændring af papirstørrelsen i papirbakken](#page-27-0)**

#### **[29 Placering af papir](#page-28-0)**

- [29 Placering af papir i bakke 1 eller den valgfri bakke](#page-28-1)
- [29 Ilægning af papir i universalbakken](#page-28-2)

#### **[30 Justering af outputsupporten](#page-29-0)**

- [30 Ved papir i Letter-størrelse](#page-29-1)<br>30 Ved papir i A4- eller Legal-s
- Ved papir i A4- eller Legal-størrelse
- **[31 Indstilling af papirstørrelse og type](#page-30-0)**
- **[2 Funktioner i dit nye laserprodukt](#page-1-0)**
- **[5 Sikkerhedsoplysninger](#page-4-0)**

**[INTRODUKTION](#page-11-0)  [12 Oversigt over printeren](#page-11-1)**

- [12 Set forfra](#page-11-2)
	-
- 
- **[14 S](#page-13-0)tatus Indikatorernes betydning**
- **[14 Godkender status for tonerpatronen](#page-13-1)**
- 

#### **[SÅDAN KOMMER DU I GANG](#page-16-0)**

- 
- 
- Konfiguration af netværksprotokol via maskinen
- 
- 
- 
- **[20 Maskinens grundlæggende indstillinger](#page-19-0)**
- 
- 
- 
- [21 Ændring af standardfunktionen](#page-20-2)<br>21 Indstilling af Ivde
- 
- 
- 
- 
- 

Indhold | **7**

#### **[KOPIERING](#page-31-0)**

32

- **[32 Valg af papirbakke](#page-31-1)  [32 Kopiering](#page-31-2)**
- - **[32 Ændring af indstillingerne for hver kopi](#page-31-3)**
	- [32 Mørkhed](#page-31-4)<br>32 Originalty
	- [32 Originaltype](#page-31-5)<br>32 Formindsket
		- [32 Formindsket eller forstørret kopi](#page-31-6)
	- **[33 Ændring af scanningsstørrelsesindstillingerne](#page-32-0)**
	- **[33 Ændring af standardindstillingerne for kopiering](#page-32-1)**
	- **[33 Kopiering af ID-kort](#page-32-2)**
	- **[33 Brug af de specielle kopifunktioner](#page-32-3)**
	-
	- [33 Sortering](#page-32-4)<br>34 2- eller 4-2- eller 4-op-kopiering
	- [34 Plakatkopiering](#page-33-1)
	- [34 Klonkopiering](#page-33-2)<br>34 Sletning af ba
	- [34 Sletning af baggrundsbilleder](#page-33-3)<br>34 Bogkopiering
	- [34 Bogkopiering](#page-33-4)<br>35 Margenskift
	- [35 Margenskift](#page-34-0)
	- Slet kant
	- [35 Justering af gråtone ved kopiering](#page-34-2)
	- **[35 Udskrivning på begge sider af papiret](#page-34-3)**
	- **[36 Indstilling af timeout for kopiering](#page-35-0)**

# **[SCANNING](#page-36-0)** 37

 **[37 Grundlæggende om scanning](#page-36-1)**

 **[37 Scanning fra kontrolpanelet](#page-36-2)**

- [37 Angivelse af scanningsoplysninger i Dell Scan Manager.](#page-36-3)
- Scanning til programmer
- **[38 Scanning ved hjælp af en netværksforbindelse](#page-37-0)**
- [38 Klargøring til netværksscanning](#page-37-1)<br>39 Scanning til e-mail
- Scanning til e-mail
- [40 Scanning til en FTP-server](#page-39-0)
- [40 Scanning til en SMB-server](#page-39-1)
- **[40 Ændring af indstillingerne for hvert scanningsjob](#page-39-2)**
- **[40 Ændring af standardscanningsindstillinger](#page-39-3)**
- **[40 Automatisk udskrivning af scanningsbekræftelse](#page-39-4)**
- **[41 Konfiguration af adressekartoteket](#page-40-0)**
- [41 Registrering af hurtignumre til e-mail-adresser](#page-40-1)
- [41 Konfiguration af gruppenumre til e-mail-adresser](#page-40-2)
- [41 Hentning af globale e-mail-adresser fra LDAP-serveren](#page-40-3)
- [41 Brug af poster fra adressekartoteket](#page-40-4)
- [41 Søgning efter en adresse i adressekartoteket](#page-40-5)
- [42 Udskrivning af adressekartoteket](#page-41-0)
- **[42 Scanning af begge sider af papiret](#page-41-1)**

#### **[GRUNDLÆGGENDE UDSKRIVNING](#page-42-0)**

- **[43 Sådan udskriver du et dokument](#page-42-1)**
- **[43 Annullering af et udskriftsjob](#page-42-2)**

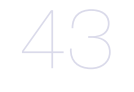

**[FAX](#page-43-0)** 44

#### **[44 Afsendelse af en fax](#page-43-1)**

- [44 Indstilling af faxhovedet](#page-43-2)<br>44 Justering af dokumentin
- [44 Justering af dokumentindstillinger](#page-43-3)<br>45 Automatisk afsendelse af en fax
- [45 Automatisk afsendelse af en fax](#page-44-0)<br>45 Manuel afsendelse af en fax
- [45 Manuel afsendelse af en fax](#page-44-1)<br>45 Bekræftelse af en transmissie
- Bekræftelse af en transmission
- [45 Automatisk genkald](#page-44-3)

# indhold

- [45 Genopkald til det senest kaldte nummer](#page-44-4)<br>45 Sender faxer på begge sider af papiret
- [45 Sender faxer på begge sider af papiret](#page-44-5)

#### **[45 Modtagelse af en fax](#page-44-6)**

- 
- [45 Valg af papirbakke](#page-44-7)<br>45 Ændring af modtag [45 Ændring af modtagetilstand](#page-44-8)<br>46 Automatisk modtagelse i tils
- [46 Automatisk modtagelse i tilstanden](#page-45-0) **Fax**
- [46 Manuel modtagelse i tilstanden](#page-45-1) **Tel**
- [46 Manuel modtagelse med en ekstern telefon](#page-45-2)<br>46 Automatisk modtagelse i tilstanden Ans/Fax
- [46 Automatisk modtagelse i tilstanden](#page-45-3) **Ans/Fax**
- [46 Modtagelse af faxer i tilstanden](#page-45-4) **DRPD**
- [47 Modtagelse i sikker modtagetilstand](#page-46-0)<br>47 Aktivering af sikker modtagetilstand
- Aktivering af sikker modtagetilstand
- [47 Modtagelse af faxer i hukommelsen](#page-46-2)

#### **[47 Andre måder at faxe på](#page-46-3)**

- [47 Afsendelse af en fax til flere destinationer](#page-46-4)<br>47 Afsendelse af en udskudt fax
- Afsendelse af en udskudt fax
- [48 Afsendelse af en prioriteret fax](#page-47-0)
- [48 Videresendelse af faxer](#page-47-1)

#### **[49 Faxopsætning](#page-48-0)**

- [49 Ændring af faxindstillingerne](#page-48-1)
- [50 Ændring af standarddokumentindstillingerne](#page-49-0)<br>50 Automatisk udskrivning af en rapport over af
- [50 Automatisk udskrivning af en rapport over afsendte faxer](#page-49-1)<br>50 Oprettelse af et adressekartotek
- [50 Oprettelse af et adressekartotek](#page-49-2)

#### **[BRUG AF USB-FLASH-HUKOMMELSE](#page-52-0)**

53

56

#### **[53 Om USB-hukommelse](#page-52-1)**

- **[53 Tilslutning af en USB-hukommelsesenhed](#page-52-2)**
- **[53 Scanning til en USB-hukommelsesenhed](#page-52-3)**
- [53 Scanning](#page-52-4)
- [54 Tilpasning af scanning til USB](#page-53-0)
- **[54 Udskrivning fra en USB-hukommelsesenhed](#page-53-1)**
- [54 Sådan udskrives et dokument fra en USB-hukommelsesenhed](#page-53-2)
- **[54 Sikkerhedskopiering af data](#page-53-3)**
- [54 Sikkerhedskopiering af data](#page-53-4)
- [54 Gendannelse af data](#page-53-5)
- **[55 Håndtering af USB-hukommelse](#page-54-0)**
- [55 Sletning af en billedfil](#page-54-1)
- [55 Formatering af en USB-hukommelsesenhed](#page-54-2)
- [55 Visning af USB-hukommelsesstatus](#page-54-3)

#### **[VEDLIGEHOLDELSE](#page-55-0)**

- **[56 Udskrivning af rapporter](#page-55-1)**
- [56 Udskrivning af en rapport](#page-55-2)
- **[56 Justering af farvekontrasten](#page-55-3)**
- **[57 Brug af Advarsel om lav toner](#page-56-0)**
- **[57 Sådan slettes hukommelsen](#page-56-1)**

#### **[57 Rengøring af maskinen](#page-56-2)**

- [57 Rengøring af maskinen udvendigt](#page-56-3)<br>57 lndvendig rengøring af maskinen
- Indvendig rengøring af maskinen
- [59 Rengøring af scannerenheden](#page-58-0)
- **[59 Vedligeholdelse af patronen](#page-58-1)**
- [59 Opbevaring af tonerpatroner](#page-58-2)
- [59 Forventet patronlevetid](#page-58-3)
- [59 Fordeling af toner](#page-58-4)
- **[60 Udskiftning af tonerpatronen](#page-59-0)**
- [61 Sletter meddelelsen om](#page-60-0) **Ikke mere toner**
- **[61 Udskiftning af papiroverførselsbæltet](#page-60-1)**
- **[62 Vedligeholdelsesdele](#page-61-0)**
- [62 Kontrol af udskiftelige dele](#page-61-1)<br>63 Udskiftning af DADF gumm
- Udskiftning af DADF gummipuden
- **[63 Styring af maskinen fra webstedet](#page-62-1)**
- [63 Sådan får du adgang til](#page-62-2) **Embedded Web Service**
- **[63 Kontrol af maskinens serienummer](#page-62-3)**

#### **[FEJLFINDING](#page-63-0)**

64

## **[64 Tip til at undgå papirstop](#page-63-1)**

- **[64 Afhjælpning af dokumentstop](#page-63-2)**
- [64 Indføringsfejl ved dokumentindlæsning](#page-63-3)
- [65 Fejl ved papirudføring](#page-64-0)

### [65 Indføringsfejl ved valsen](#page-64-1)

#### **[65 Udbedring af papirstop](#page-64-2)**

- [65 I papirindføringsområdet](#page-64-3)<br>66 I universalbakken
- [66 I universalbakken](#page-65-0)<br>68 I fikseringsenhede
	- I fikseringsenheden
- [69 I papirudføringsområdet](#page-68-0)<br>70 I den valgfri bakke
- I den valgfri bakke

#### **[71 Displaymeddelelsernes betydning](#page-70-0)**

- **[75 Løsning af andre problemer](#page-74-0)**
- 
- [75 Papirindføring](#page-74-1)<br>75 Udskrivningspr [75 Udskrivningsproblemer](#page-74-2)<br>76 Problemer med udskrift
- [76 Problemer med udskriftskvaliteten](#page-75-0)<br>79 Kopieringsproblemer
- [79 Kopieringsproblemer](#page-78-0)<br>80 Scanningsproblemer
- **Scanningsproblemer**
- [80 Faxproblemer](#page-79-1)
- [81 Almindelige PostScript-problemer](#page-80-0)
- [81 Almindelige Windows-problemer](#page-80-1)
- [82 Almindelige Linux-problemer](#page-81-0)<br>84 Almindelige Macintosh-proble
- [84 Almindelige Macintosh-problemer](#page-83-0)

#### **[BESTILLING AF FORBRUGSSTOFFER OG EKSTRAUD-](#page-84-1)**

- **[85 Forbrugsstoffer](#page-84-2)**
- **[85 Ekstraudstyr](#page-84-3)**
- **[85 Sådan køber du](#page-84-4)**

#### **[INSTALLATION AF TILBEHØR](#page-85-0)**

86

**[STYR](#page-84-1)**

85

- **[86 Der skal tages visse forholdsregler, når der installeres tilbehør](#page-85-1)**
- **[86 Aktivering af det tilføjede tilbehør i printeregenskaber](#page-85-2)**
- **[86 Opgradering af et hukommelsesmodul](#page-85-3)**
- [86 Installation af et hukommelsesmodul](#page-85-4)
- **[87 Brug af harddisken](#page-86-0)**
- [87 Installation af harddisken](#page-86-1)<br>88 Udskrivning med harddisk
- Udskrivning med harddisken (ekstraudstyr)
- [89](#page-88-0) **Filpolitik**
- [90 Sletter resterende billeddata](#page-89-0)

# 91

- **[SPECIFIKATIONER](#page-90-0)  [91 Generelle specifikationer](#page-90-1)**
	- **[91 Printerspecifikationer](#page-90-2)**
	- **[92 Specifikationer for scanner](#page-91-0)**
	- **[92 Specifikationer for kopimaskine](#page-91-1)**
	- **[93 Specifikationer for fax](#page-92-0)**

# indhold

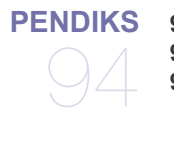

- **[PENDIKS](#page-93-0)  [94 Dells politik for teknisk support](#page-93-1)**
	- **[94 Kontakt til Dell](#page-93-2)**
	- **[94 Garanti- og returpolitik](#page-93-3)**

# **[ORDLISTE](#page-94-0)**

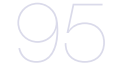

**[INDEKS](#page-98-0)**

# <span id="page-11-0"></span>introduktion

## Maskinens hovedkomponenter er:

#### **Kapitlet omfatter:**

- • [Oversigt over printeren](#page-11-1)
- • [Oversigt over kontrolpanelet](#page-12-0)
- Status Indikatorernes betydning
- Godkender status for tonerpatronen

## <span id="page-11-1"></span>**OVERSIGT OVER PRINTEREN**

## <span id="page-11-2"></span>**Set forfra** Set bagfra

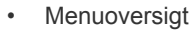

- • [Medfølgende software](#page-15-0)
- <span id="page-11-3"></span>• [Printerdriverfunktioner](#page-15-1)

#### $\Omega$ 何  $\sqrt{1}$ d ☺ █▌▄  $\sqrt{2}$ -0 団  $\sqrt{3}$  $\sqrt{3}$ 帀  $\boxed{4}$ 뮙 흴 12  $\boxed{5}$ fe  $\frac{6}{2}$  $\boxed{6}$ 17  $\lceil 8 \rceil$ **8**<br>9  $[20]$ **1 USB-port 7 Tænd/sluk-kontakt** 何 **2 Netværksport 8 Strømindgang** ·174 **<sup>3</sup> 15-bens valgfri bakkeforbindelse <sup>9</sup> Dæksel til kontrolkort 4 Telefonstik 10 Bagdæksel <sup>1</sup> Styr til indstilling af dokumentbredde <sup>12</sup> USB-hukommelsesport Telefonstik til ekstern 5 telefon (EXT) <sup>11</sup> Kabelstyring 2 DADF 13 Indikator for papirniveau 6 Håndtag3 Kontrolpanel 14 Ekstra bakke 2 Styr til indstilling 4 Outputsupport 15 af papirbredde på universalbakke 5 Frontdæksel 16 Tonerpatron 6 Håndtag til frontdæksel 17 Papiroverførselsbælte 7 Håndtag til universalbakke 18 Scannerlåg 8 Universalbakke 19 Scannerlåsekontakten <sup>9</sup> Bakke 1 <sup>20</sup> Scannerglasplade**

**<sup>11</sup> Dokumentudbakke**

**<sup>10</sup> Dokumentindføringsbakke <sup>21</sup> Scannerenhed**

<span id="page-12-0"></span>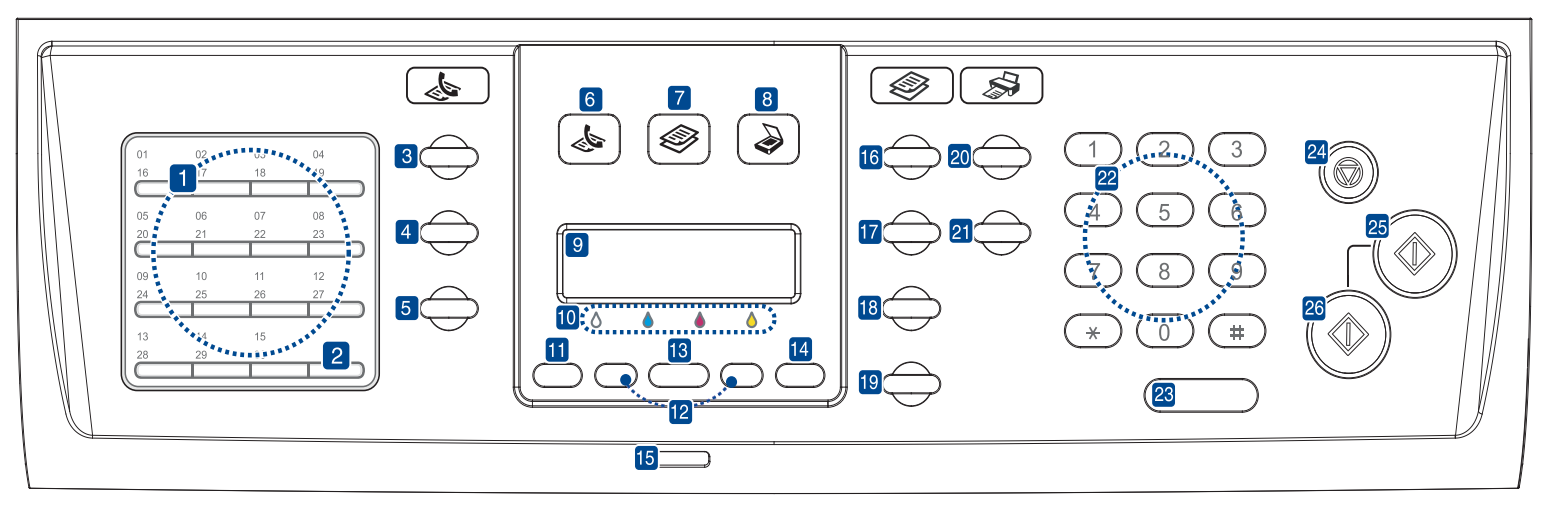

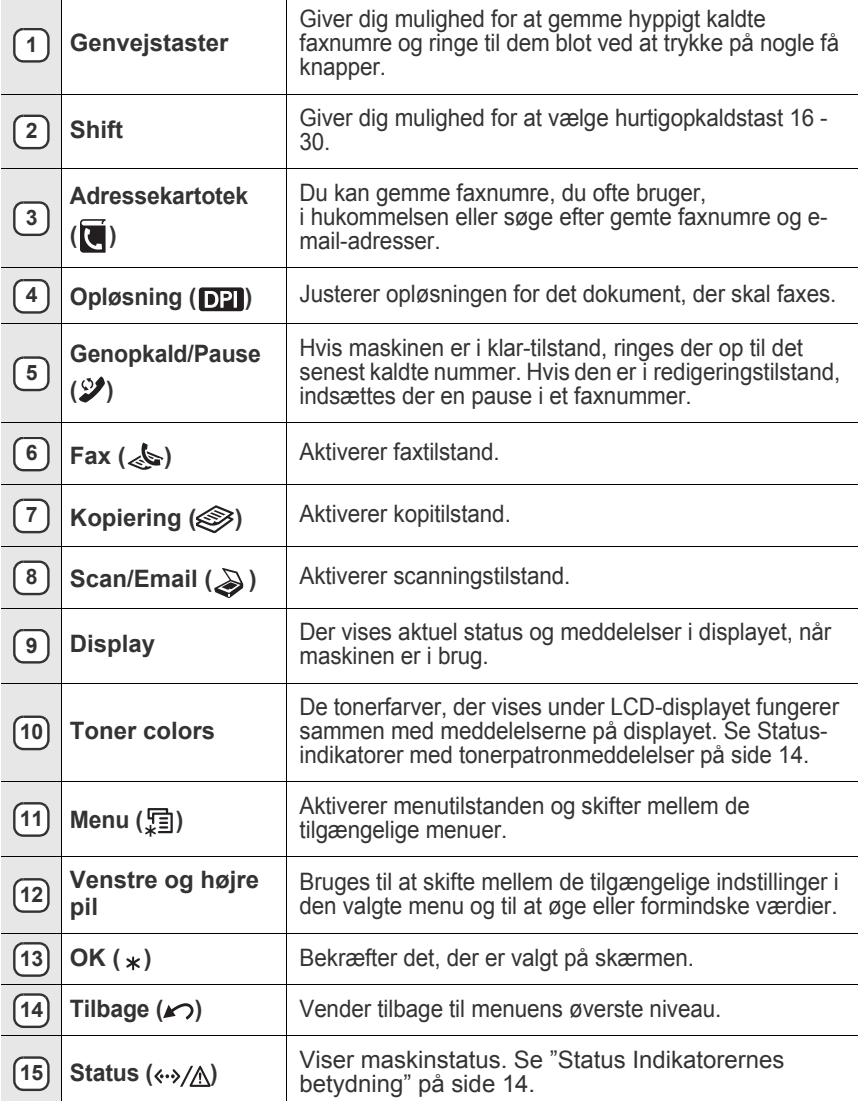

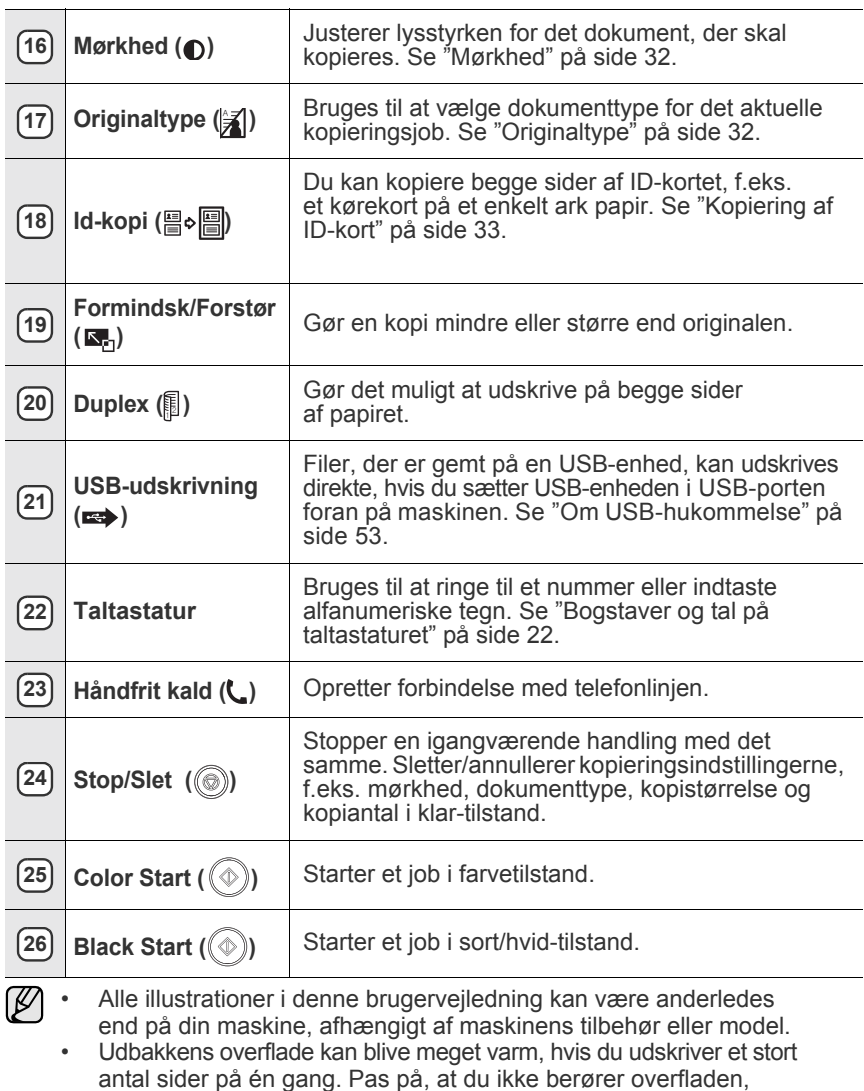

og sørg for, at børn ikke kommer i nærheden af den.

## <span id="page-13-0"></span>**STATUS INDIKATORERNES BETYDNING**

Farven på Status (<->>>>>>/\\/\)-lampen angiver maskinens aktuelle status.

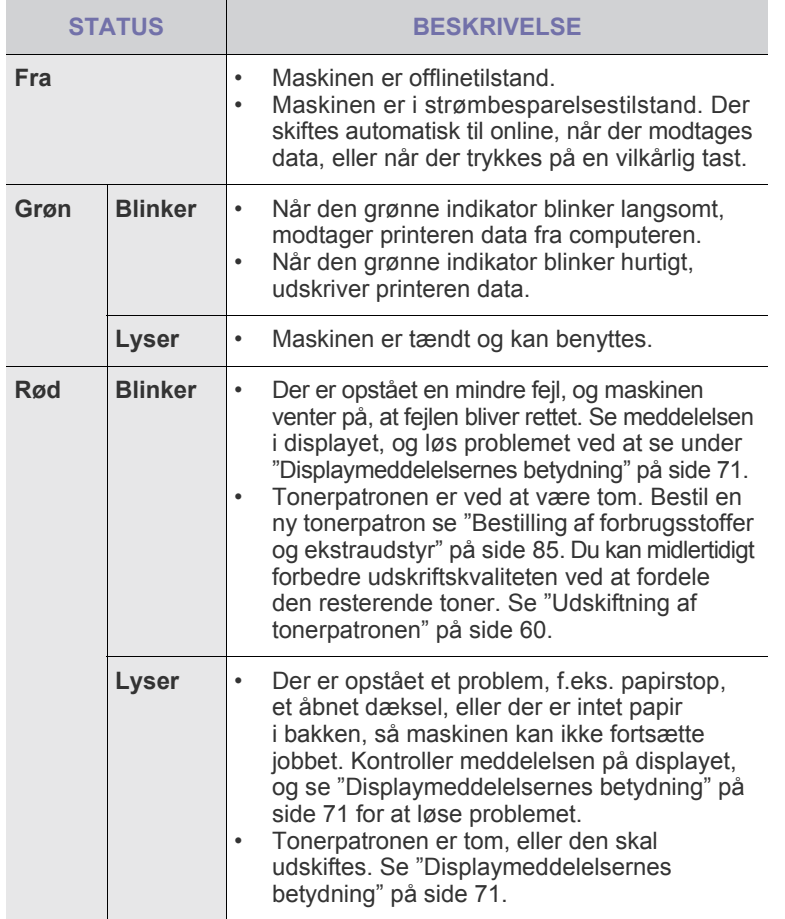

Kontroller altid meddelelsen på displayet for at afhjælpe problemet. 丝 Instruktionen i afsnittet Fejlfinding hjælper dig med at betjene maskinen korrekt. [Se "Displaymeddelelsernes betydning" på side 71](#page-70-1) for flere oplysninger.

# <span id="page-13-1"></span>**GODKENDER STATUS FOR TONERPATRONEN**

Statussen på tonerpatroner vises med Status ( $\leftrightarrow/\wedge$ )-indikatoren og LCDdisplayet. Hvis tonerpatronen er næsten tom, eller den skal udskiftes, lyser **Status** ( $\leftrightarrow$ /^)-indikatoren rødt, og displayet viser meddelelsen. Pilemærket viser, hvilken farve toner der skaber problemer eller kan installeres med en ny patron.

Eksempel:

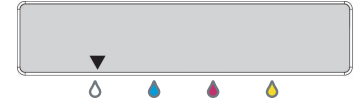

Ovenstående eksempel viser tonerpatronens status for den farve, som pilen peger på. Kontroller meddelelsen for at finde ud af, hvad problemet er, samt hvordan det afhjælpes. Se side [71](#page-70-1) for at få yderligere oplysninger om fejlmeddelelser.

## <span id="page-14-0"></span>**MENUOVERSIGT**

Fra kontrolpanelet kan du få adgang til menuer, så du kan klargøre maskinen eller bruge funktionerne i den. Du kan få adgang til menuerne ved at trykke på **Menu ( )**. Se følgende diagram.

Nogle menuer vises muligvis ikke på kontrolpanelet afhængigt af instillinger eller modeller. Hvis det er tilfældet, kan de ikke anvendes på denne maskine.

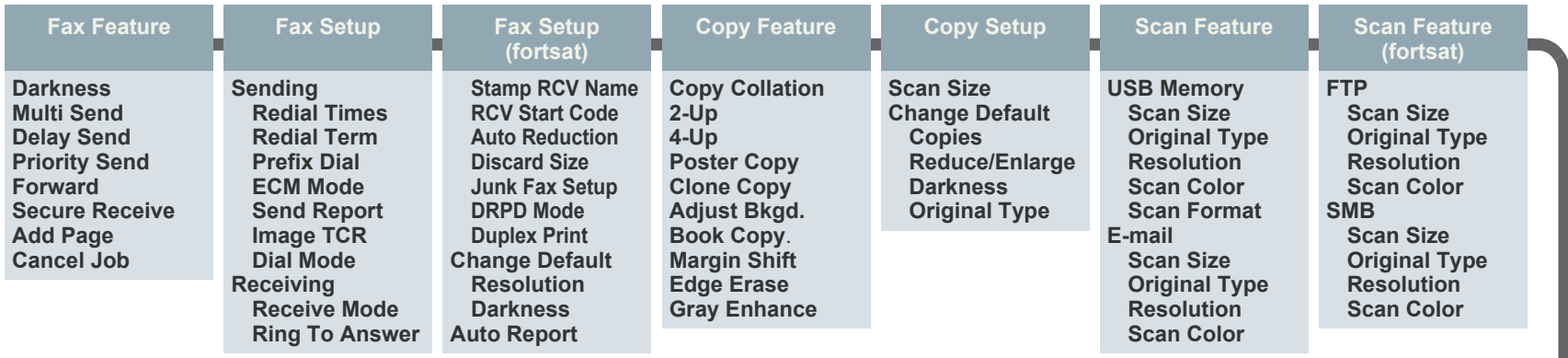

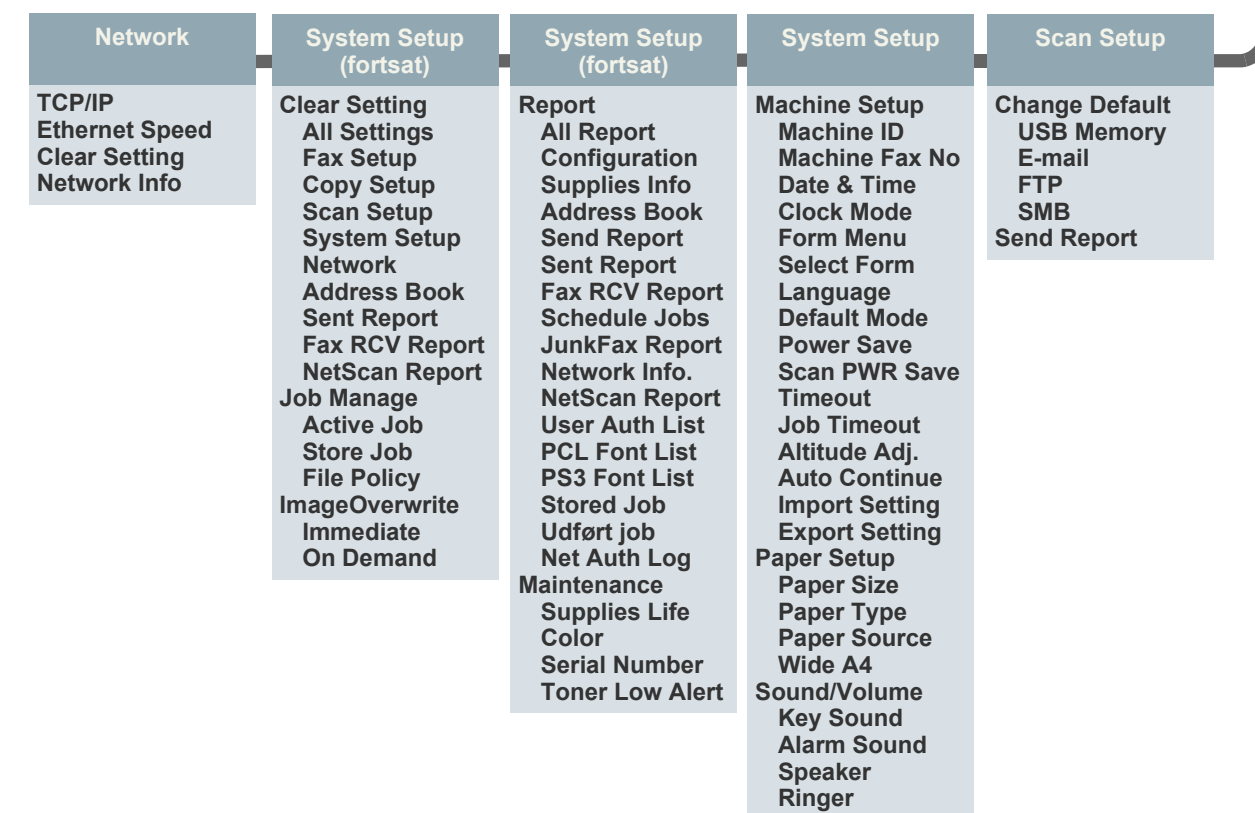

# <span id="page-15-0"></span>**MEDFØLGENDE SOFTWARE**

Når du har konfigureret printeren og sluttet den til computeren, skal du bruge den medfølgende cd og installere programmerne til printeren og scanneren. Cd'en giver dig adgang til følgende software:

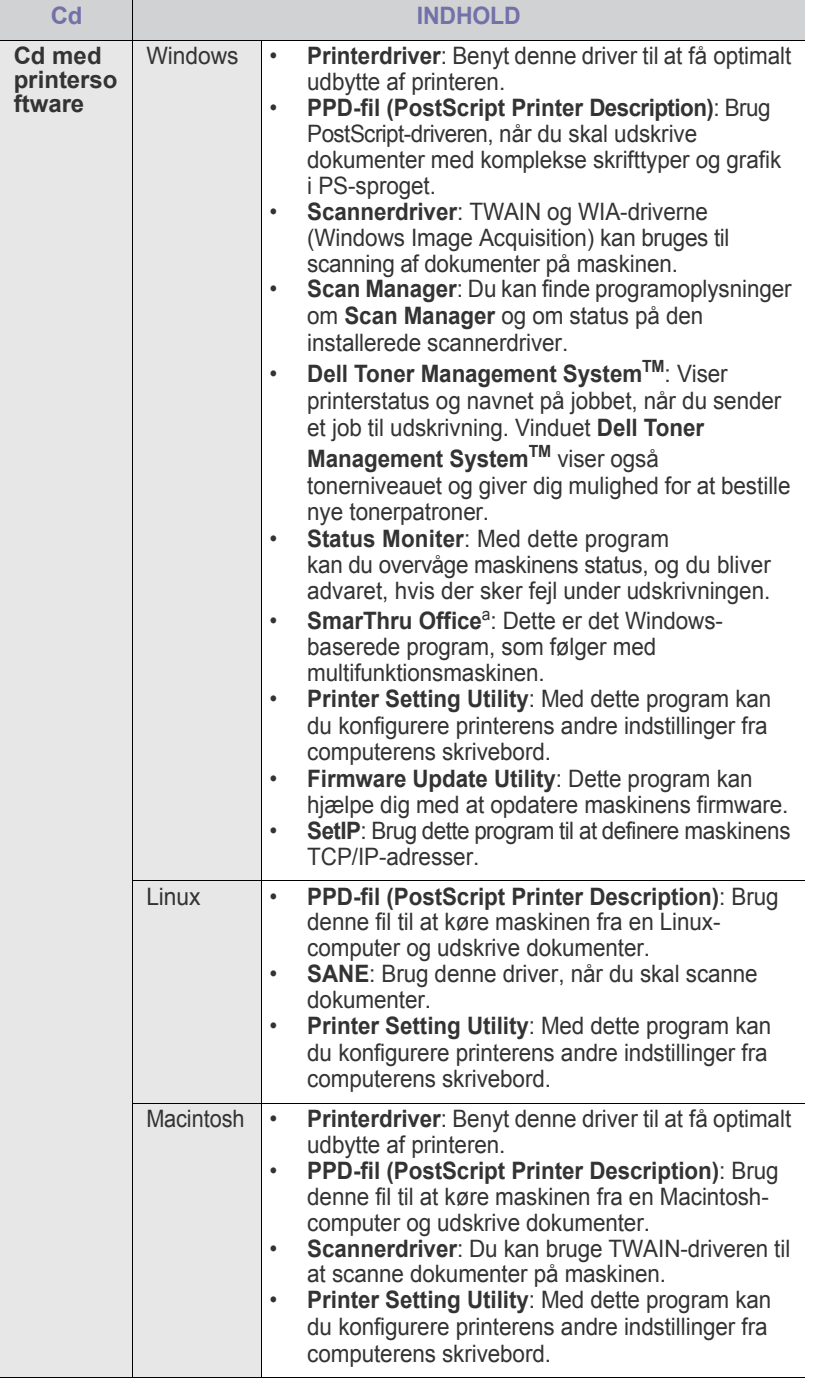

a. Giver dig mulighed for at redigere et scannet billede på mange måder ved at bruge et effektivt billedredigeringsprogram og sende billedet pr. e-mail. Du kan også åbne et andet billedredigeringsprogram, f.eks. Adobe Photoshop, fra SmarThru. Yderligere oplysninger finder du i den skærmhjælp, der findes i SmarThru-programmet.

## <span id="page-15-1"></span>**PRINTERDRIVERFUNKTIONER**

Printerdriverne understøtter følgende standardfunktioner:

- Valg af papirretning, papirstørrelse, papirkilde og medietype<br>• Antal kopier
- Antal kopier

Du kan desuden bruge forskellige specielle udskrivningsfunktioner. Tabellen nedenfor indeholder en generel oversigt over funktioner, der understøttes af dine printerdrivere:

## <span id="page-15-2"></span>**Printerdriver**

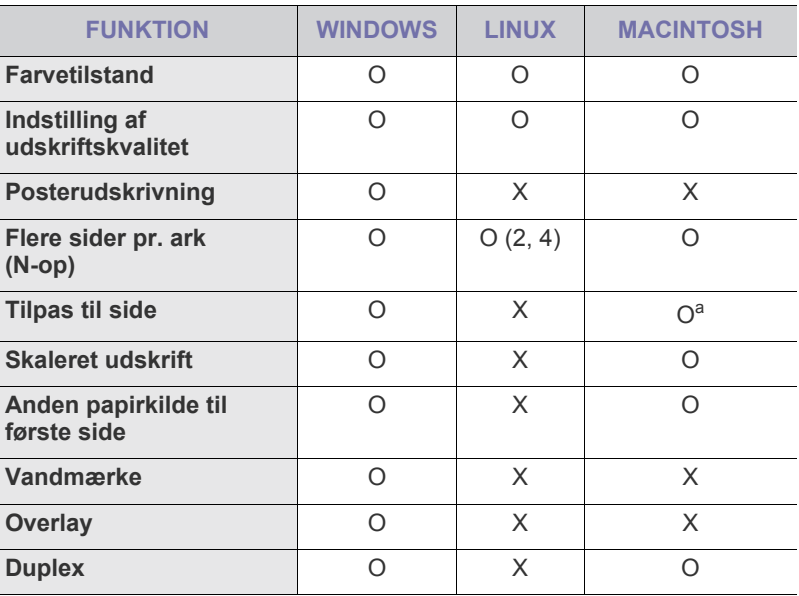

a.Denne funktion understøttes kun af MAC OS X 10.4~10.5.

## <span id="page-15-3"></span>**PostScript-driver**

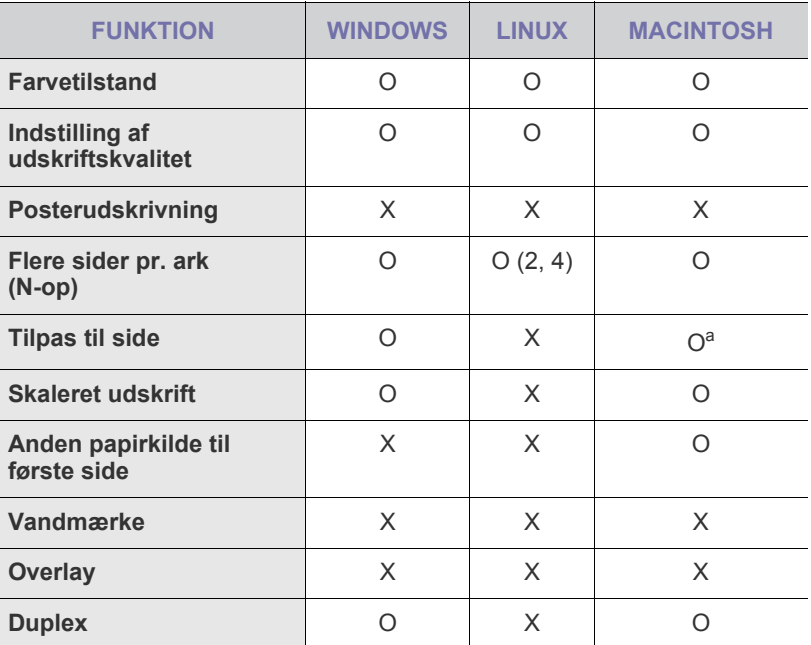

a.Denne funktion understøttes kun af MAC OS X 10.4~10.5.

# <span id="page-16-0"></span>sådan kommer du i gang

Dette kapitel indeholder trinvise instruktioner til, hvordan du opsætter maskinen.

#### **Kapitlet omfatter:**

- • [Opsætning af hardwaren](#page-16-1)
- Udskrivning af testside
- • [Konfiguration af netværket](#page-16-3)

# <span id="page-16-1"></span>**OPSÆTNING AF HARDWAREN**

Dette afsnit viser de trin, der skal udføres for at opsætte hardwaren og er forklaret i *Lyninstallationsvejledning*. Sørg for at læse *Lyninstallationsvejledning* og udføre følgende trin.

**1.** Vælg en stabil placering.

Vælg et plant, stabilt sted med tilstrækkelig plads til luftcirkulation. Sørg for, at der er tilstrækkelig plads til at åbne dæksler og bakker. Stedet skal være godt udluftet og ikke udsat for direkte sollys, andre varmekilder, kulde eller fugt. Anbring ikke maskinen tæt på kanten af et bord eller et skrivebord.

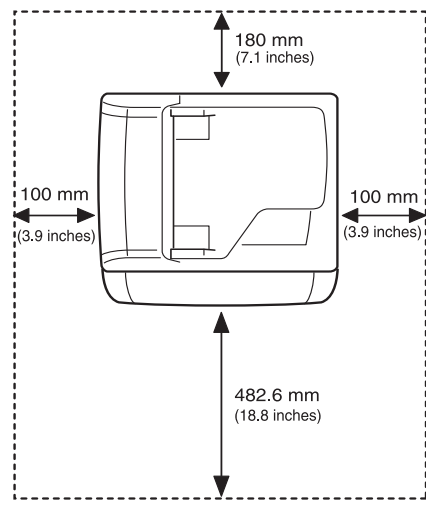

Der kan udskrives i højder under 1.000 m. Brug højdeindstillingen til at optimere udskrivningen. Se ["Højdejustering" på side 20](#page-19-1) for at få yderligere oplysninger.

Placer maskinen på et fladt og stabilt underlag, så den ikke hælder mere end 2 mm. Ellers kan det påvirke udskriftskvaliteten.

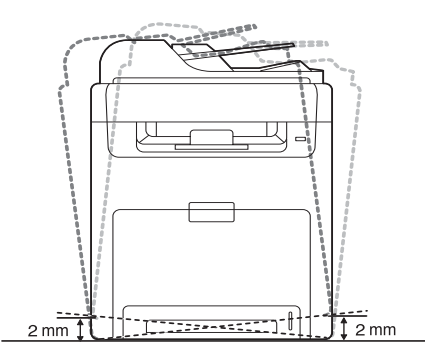

- **2.** Pak maskinen ud, og kontroller alle medfølgende komponenter.
- **3.** Fjern tapen, idet du holder fast i maskinen.
- **Systemkrav**
- • [Installation af softwaren](#page-18-1)
- • [Maskinens grundlæggende indstillinger](#page-19-0)
- **4.** Installer tonerpatronen.
- **5.** Ilæg papir [\(se "Placering af papir" på side 29\)](#page-28-3).
- **6.** Sørg for, at alle kabler er tilsluttet maskinen.
- **7.** Tænd for maskinen.

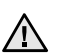

Når du flytter maskinen, må du ikke vippe den eller vende den på hovedet. Ellers kan toneren forurene maskinens indre, hvilket kan føre til ødelæggelse af maskinen eller dårlig udskriftskvalitet.

# <span id="page-16-2"></span>**UDSKRIVNING AF TESTSIDE**

Udskriv en demoside for at kontrollere, at maskinen fungerer korrekt. Sådan udskriver du en demoside:

Tryk på, og hold knappen **OK** nede i cirka 2 sekunder, i tilstanden Klar.

# <span id="page-16-3"></span>**KONFIGURATION AF NETVÆRKET**

Du skal konfigurere maskinens netværksprotokoller, før den kan bruges som netværksprinter. Du kan konfigurere de grundlæggende netværksindstillinger ved hjælp af maskinens kontrolpanel.

## <span id="page-16-4"></span>**Supported network environments**

Følgende tabel viser de netværksmiljøer, som maskinen understøtter:

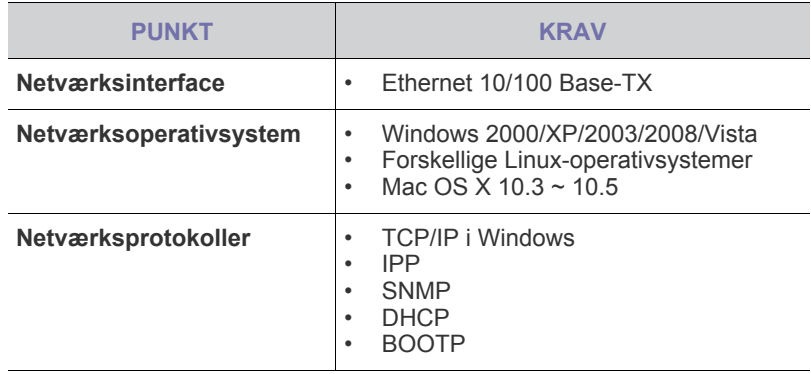

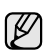

[Du kan konfigurere en DHCP-netværksprotokol ved at gå til webstedet](http://developer.apple.com/networking/bonjour/download/)  [h](http://developer.apple.com/networking/bonjour/download/)ttp://developer.apple.com/networking/bonjour/download/, vælge det Bonjour-program til Windows, der er relevant for det operativsystem, du kører, og derefter installere programmet. Med dette program får du adgang til at foretage en automatisk rettelse af netværksparameteren. Følg de anvisninger, der vises i installationsvinduet. Dette program understøtter ikke Linux.

## <span id="page-17-0"></span>**Konfiguration af netværksprotokol via maskinen**

Du kan konfigurere TCP/IP-netværksparametre ved at følge nedenstående fremgangsmåde.

- **1.** Sørg for, at maskinen er tilsluttet netværket med et RJ-45 Ethernet-kabel.
- **2.** Sørg for, at maskinen er tændt.
- **3.** Tryk på **Menu ( )** på kontrolpanelet, indtil **Network** vises i nederste linje i displayet.
- **4.** Tryk på **OK** for at få adgang til menuen.
- **5.** Tryk på venstre/højre pil, indtil **TCP/IP** vises.
- **6.** Tryk på **OK**.
- **7.** Tryk på venstre/højre pil, indtil **Static** vises.
- **8.** Tryk på **OK**.
- **9.** Tryk på venstre/højre pil, indtil **IP Address** vises.
- **10.** Tryk på **OK**.

Angiv en byte-værdi på mellem 0 og 255 ved hjælp af taltastaturet. Du kan flytte mellem byte-værdierne ved at trykke på left/right arrow. Gentag dette for at udfylde adressen fra 1. til 4. byte.

**11.** Tryk på **OK**, når du er færdig.

Gentag trin 9 og 10 for at konfigurere de andre TCP/IP-parametre: undernetmaske og gateway-adresse. Kontakt netværksadministratoren, hvis du ikke er sikker på, hvordan

du konfigurerer. Du kan også konfigurere netværksindstillingerne via

- netværksadministrationsprogrammerne.
- **Embedded Web Service**: Webserver, der er integreret i netværksprinterserveren, og som giver dig mulighed for at:
	- Konfigurere de netværksparametre, som maskinen skal bruge til at oprette forbindelse til forskellige netværksmiljøer.
	- Tilpasse maskinindstillinger.
- **SetIP**: Hjælpeprogram, der giver dig mulighed for at vælge et netværksinterface og manuelt konfigurere adresser, der skal bruges sammen med TCP/IP-protokollen.

## <span id="page-17-1"></span>**Brug af programmet SetIP**

Dette program er beregnet til konfiguration af netværkets IP-adresse på baggrund af den MAC-adresse, der er angivet som hardwareserienummer på netværkets printerkort eller interface. Programmet giver netværksadministratoren adgang til at indstille flere netværks-IP-adresser på samme tid.

- Du kan kun bruge programmet SetIP, når printeren er sluttet til et netværk.
	- Den følgende procedure er baseret på Windows XP.

#### **Indstilling af netværksværdier**

- **1.** Udskriv en rapport over printerens netværkskonfiguration for at finde printerens MAC-adresse. Se "Printing reports" på side 55
- **2.** Vælg **Alle programmer** → **Dell** → **Dell Printers** → **Dell 2145cn Color Laser MFP** → **Dell 2145cn Color Laser MFP** → **Set IP** i Windows **Start**-menuen.
- **3.** Klik  $\uparrow$  for at åbne TCP/IP-konfigurationsvinduet.
- **4.** Indtast MAC-adresse, IP-adresse, undernetmaske og standardgateway for netværkskortet, og klik derefter på **Apply**.
- Når du indtaster MAC-adressen. IP-adresse, undernetmaske, standardgateway, og klik derefter på **Apply**.
- **5.** Klik på **OK**. Printeren udskriver netværksoplysningerne. Kontroller, at indstillingerne er korrekte.
- **6.** Klik på **Exit**.

# <span id="page-17-2"></span>**SYSTEMKRAV**

Før du begynder, skal du sikre dig, at dit system opfylder følgende minimumkrav:

## <span id="page-17-3"></span>**Microsoft**® **Windows**®

Maskinen understøtter følgende Windows-operativsystemer.

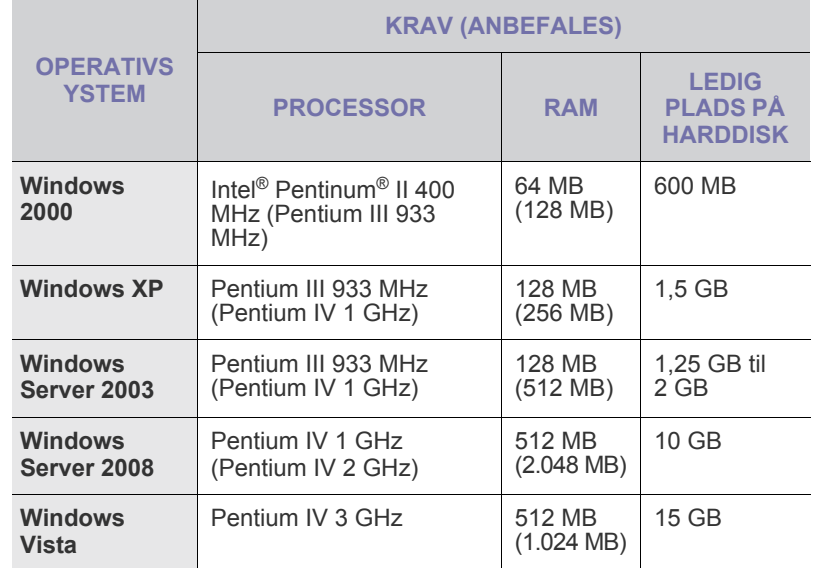

• Til alle Windows-operativsystemer kræves som minimum Internet W Explorer 5.0 eller nyere.

- Sådanne reparationer er ikke dækket af Dells garanti eller serviceaftaler.
- **Windows Terminal Services** er kompatibelt med denne maskine.

## <span id="page-17-4"></span>**Macintosh**

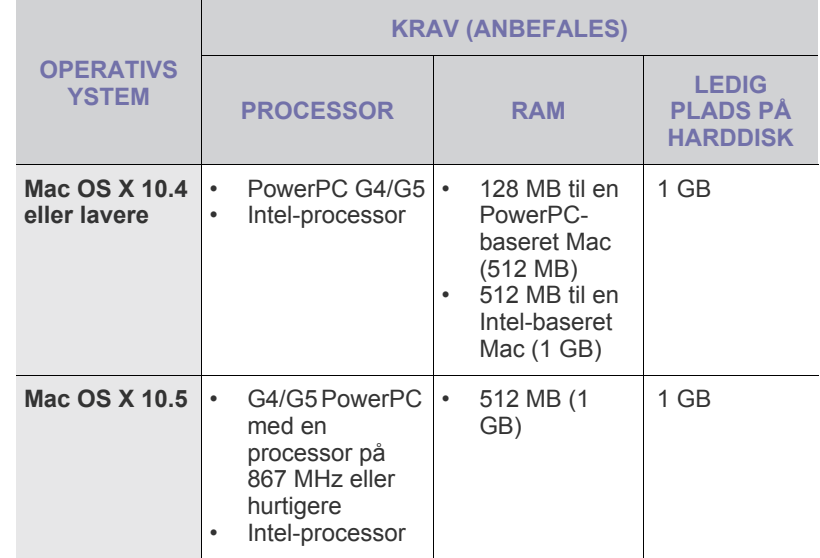

### <span id="page-18-0"></span>**Linux**

M

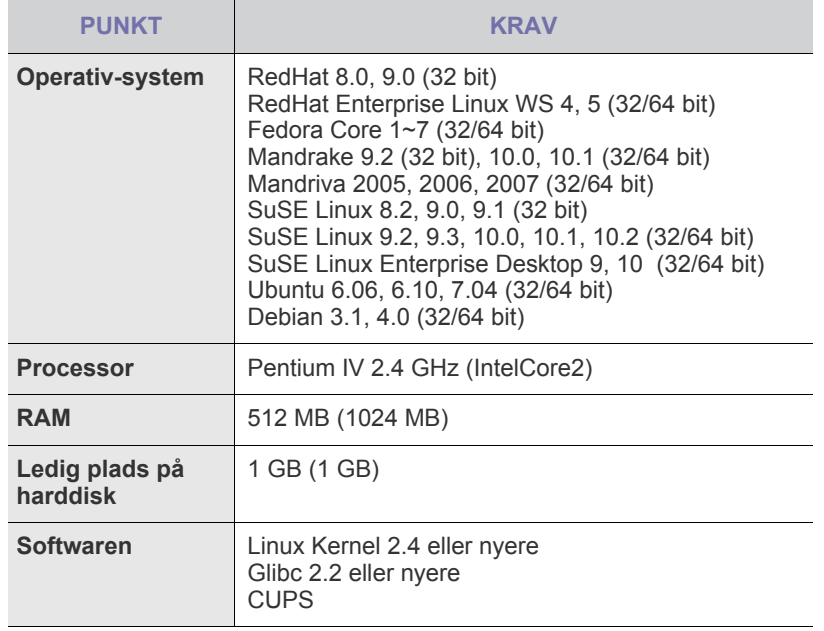

• Til arbejdet med store scannede billeder er det nødvendigt at anvende en swap-partition på 300 MB eller mere.

• Linux-scannerdriveren understøtter den optiske opløsning på maksimum.

# <span id="page-18-1"></span>**INSTALLATION AF SOFTWAREN**

Du skal installere maskinsoftwaren til udskrivning. Softwaren omfatter drivere, programmer og andre brugervenlige programmer.

- Følgende procedure er til brug af maskinen som en netværksmaskine. ſβ Hvis du vil tilslutte en maskine via et USB-kabel, skal du se i *Softwareafsnit*.
	- Følgende procedure er baseret på Windows XP-operativsystemet. Proceduren og det popup-vindue, der vises under installationen, kan variere afhængigt af operativsystemet, printerfunktionen eller det anvendte interface.
- **1.** Connect the network cable to your machine.
- **2.** Sørg for, at netværkskonfigurationen for maskinen er fuldført. ([Se "Konfiguration af netværket" på side 17\)](#page-16-3). Alle programmer på din pc bør være afsluttet, før du begynder installationen.
- **3.** Indsæt cd-rom'en med printersoftware i cd-rom-drevet. Cd-rom'en skulle starte automatisk, og der vises et installationsvindue. Hvis installationsvinduet ikke vises, skal du klikke på **Start** → **Kør**. Skriv X:\**Setup.exe**, idet du erstatter "X" med det bogstav, der repræsenterer dit drev, og klik på **OK**.

Hvis du bruger Windows Vista, skal du klikke på **Start** → **Alle programmer** → **Tilbehør** → **Kør** og skrive X:\**Setup.exe**.

**4.** Klik på **Next**.

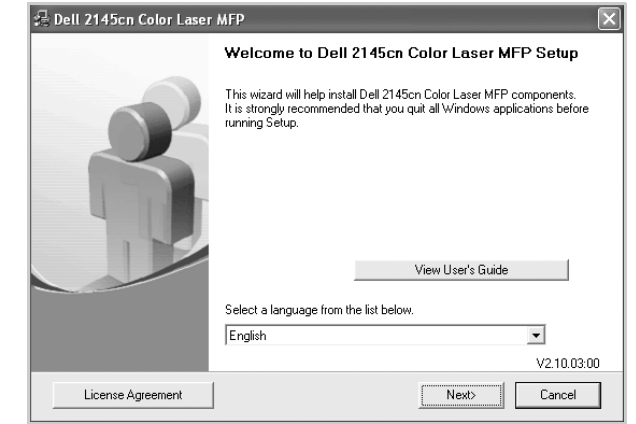

- Vinduet ovenfor kan være lidt anderledes, hvis du geninstallerer driveren.
- **5.** Vælg **Typical installation for a network printer**, og klik derefter på **Next**.

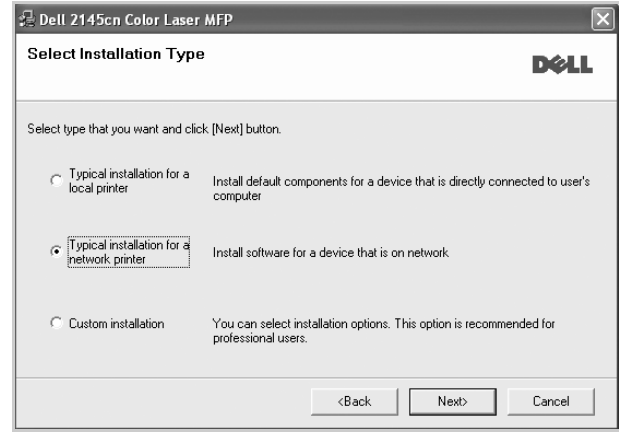

**6.** Listen over maskiner, der er tilgængelige på netværket, vises. Vælg den printer, du ønsker at installere, på listen, og klik derefter på **Next**.

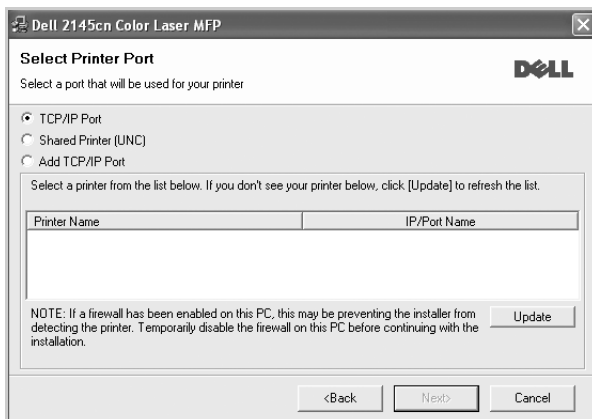

• Hvis maskinen ikke vises på listen, skal du klikke på **Update** for at opdatere listen eller vælge **Add TCP/IP Port** for at tilføje maskinen på netværket. Hvis du vil tilføje maskinen på netværket, skal du indtaste maskinens portnavn og IP-adresse.

Du kontrollerer maskinens IP-adresse eller MAC-adresse ved at udskrive en netværkskonfigurationsside [\(se "Udskrivning af rapporter" på](#page-55-4)  [side 56\)](#page-55-4).

• Hvis du vil finde en fælles netværksprinter (UNC-stien), skal du vælge **Shared Printer [UNC]** og angive delingsnavnet manuelt eller finde en delt printer ved at klikke på knappen **Browse**.

Hvis du ikke ved, hvad IP-adressen er, skal du kontakte netværksadministratoren eller udskrive netværksoplysningerne ([se "Udskrivning af rapporter" på side 56\)](#page-55-4).

- **7.** Klik på **Finish**.
	- Hvis maskinen ikke fungerer korrekt efter installationen, M skal du geninstallerer printerdriveren. Se *Softwareafsnit*.
		- I forbindelse med installationen af printerdriveren registrerer installationsprogrammet automatisk landestandarden for operativsystemet, og standardpapirstørrelsen for maskinen indstilles, så den passer til denne standard. Hvis du bruger en anden landestandard på Windows-operativsystemet, skal du ændre papirstørrelsen på maskinen, så den svarer til den papirstørrelse, du oftest bruger. Når installationen er fuldført, kan du ændre papirstørrelsen under printeregenskaberne.

## <span id="page-19-0"></span>**MASKINENS GRUNDLÆGGENDE INDSTILLINGER**

Når installationen er fuldført, ønsker du måske at angive maskinens standardindstillinger. Se næste afsnit, hvis du vil angive eller ændre værdier.

## <span id="page-19-1"></span>**Højdejustering**

Udskriftskvaliteten påvirkes af det atmosfæriske tryk, hvor det atmosfæriske tryk bestemmes af maskinens højde over havoverfladen. Følgende oplysninger beskriver, hvordan du indstiller maskinen, så du får den bedste udskriftskvalitet.

Før du angiver højdeindstillingen, skal du finde den højde, du bruger maskinen i.

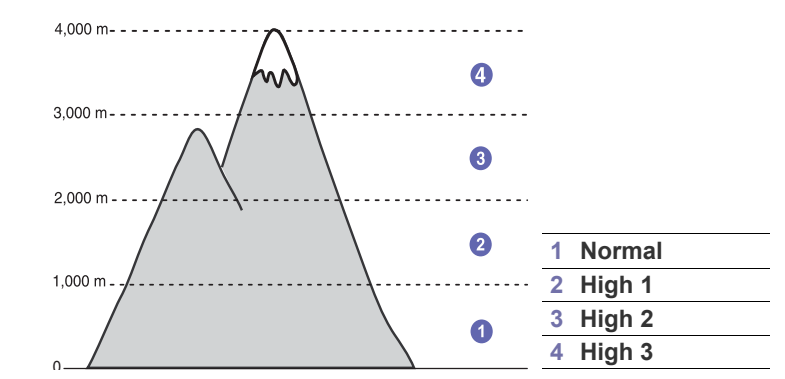

- **1.** Kontroller, at du har installeret printerdriveren med den medfølgende cd med printersoftware.
- **2.** Klik på **Start** → **Alle programmer** → **DELL** → **DELL Printers** → **Dell 2145cn Color Laser MFP** → **Printer Setting Utility**. Du kan også klikke på **Printer Setting Utility** på statuslinjen i Mac OS X (eller meddelelsesområdet i Linux).
- **3.** Klik på **Settings** → **Atitude adjustment**. Vælg den korrekte værdi på rullelisten, og klik derefter på **Apply**.

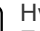

Hvis din maskine er sluttet til et netværk, vises skærmbilledet **Embedded Web Service** automatisk. Klik på **Machine Settings** → **Setup** (eller **Machine Setup**) → **Altitude adj.**. Vælg den ønskede højdeværdi, og klik på **Apply**.

## <span id="page-19-2"></span>**Ændring af sprog i displayet**

Hvis du vil ændre det sprog, der vises i kontrolpanelet, skal du gøre følgende:

- **1.** Tryk på **Menu ( )**, indtil der vises **System Setup** på den nederste linje af displayet, og tryk på **OK**.
- **2.** Tryk på **OK**, når der vises **Machine Setup**
- **3.** Tryk på venstre/højre pil, indtil **Language** vises, og tryk på **OK**.
- **4.** Tryk på pileknapperne, indtil det ønskede sprog vises, og tryk på **OK**.
- **5.** Tryk på **Stop/Slet** (...) for at vende tilbage til klar-tilstand.

## <span id="page-20-0"></span>**Indstilling af dato og klokkeslæt**

Dato og klokkeslæt vises i displayet, når maskinen er tændt og klar til at blive betjent.

- **1.** Tryk på Menu (, ), indtil der vises System Setup på den nederste linje af displayet, og tryk på **OK**.
- **2.** Tryk på **OK**, når der vises **Machine Setup**.
- **3.** Tryk på venstre/højre pil, indtil **Date & Time** vises, og tryk på **OK**.
- **4.** Indtast dato og klokkeslæt ved hjælp af taltastaturet.
	- Måned = 01 til 12
	- Dag  $= 01$  til 31
	- $Ar = k$ ræver fire cifre
	- Time =  $01$  til 12 (12-timers tilstand)
		- 00 til 23 (24-timers tilstand)

Minut  $= 00$  til 59

Datoformatet kan variere fra land til land.  $\mathbb{Z}$ 

Du kan også bruge venstre/højre pil til at flytte markøren til det tal, du vil ændre, og indtaste et nyt tal.

- **5.** Hvis du vil vælge **AM** eller **PM** til 12-timers format, skal du trykke på knappen \* eller # en hvilken som helst taltast. Hvis markøren ikke er placeret under indikatoren for AM eller PM, flyttes den med det samme derhen, når du trykker på knappen \* eller #. Du kan ændre tidsformatet til 24 timer (dvs. at 01:00 PM angives som 13:00). Du kan finde yderligere oplysninger i næste afsnit.
- **6.** Tryk på **OK** for at gemme klokkeslættet og datoen. Hvis du indtaster et forkert tal, vises der **Out of Range**, og maskinen forsætter ikke til næste trin. Hvis det sker, skal du blot indtaste det rigtige tal.
- **7.** Tryk på Stop/Slet (...) for at vende tilbage til klar-tilstand.

## <span id="page-20-1"></span>**Ændring af tidsformatet**

Du kan indstille maskinen til at vise tiden i enten 12-timers eller 24-timers format.

- **1.** Tryk på **Menu ( )**, indtil der vises **System Setup** på den nederste linje af displayet, og tryk på **OK**.
- **2.** Tryk på **OK**, når der vises **Machine Setup**.
- **3.** Tryk på venstre/højre pil, indtil **Clock Mode** vises, og tryk på **OK**.
- **4.** Tryk på venstre/højre pil for at vælge det andet format, og tryk på **OK**.
- **5.** Tryk på Stop/Slet (.) for at vende tilbage til klar-tilstand.

## <span id="page-20-2"></span>**Ændring af standardfunktionen**

Maskinen er på forhånd indstillet til faxtilstand. Du kan ændre denne standardindstilling, så den enten er tilstanden Fax eller Kopi.

- **1.** Tryk på **Menu ( )**, indtil der vises **System Setup** på den nederste linje af displayet, og tryk på **OK**.
- **2.** Tryk på **OK**, når der vises **Machine Setup**.
- **3.** Tryk på venstre/højre pil, indtil **Default Mode** vises, og tryk på **OK**.
- **4.** Tryk på venstre/højre pil, indtil det ønskede standardtilstand vises, og tryk på **OK**.
- **5.** Tryk på Stop/Slet (...) for at vende tilbage til klar-tilstand.

# <span id="page-20-3"></span>**Indstilling af lyde**

Du kan indstille følgende lyde:

• **Key Sound**: Slår tastelyden til eller fra. Når denne indstilling er angivet til **On**, høres der en lyd, hver gang der trykkes på en tast.

- **Alarm Sound**: Slår alarmen til eller fra. Når denne indstilling er indstillet til **On**, høres der en alarmlyd, når der opstår en fejl, eller når en faxkommunikation afsluttes.
- **Speaker**: Slår lydene fra telefonlinjen via højttaleren til eller fra, f.eks. en klartone eller en faxtone. Når denne indstilling er **Comm.**, hvilket vil sige "fælles", er højttaleren slået til, indtil den eksterne maskine svarer.

Du kan justere indstillingen af lydstyrken ved hjælp af **Håndfrit**   $\mathbb {Z}$ **kald ( )**.

• **Ringer**: Justerer lydstyrken af ringesignalet. Til lydstyrken af ringesignalet kan du vælge mellem **Off**, **Low**, **Mid** og **High**.

## **Højtaler, ringesignal, tastelyd, og alarmlyd**

- **1.** Tryk på Menu (這), indtil der vises System Setup på den nederste linje af displayet, og tryk på **OK**.
- **2.** Tryk på venstre/højre pil, indtil **Sound/Volume** vises, og tryk på **OK**.
- **3.** Tryk på venstre/højre pil, indtil den ønskede lydindstilling vises, og tryk på **OK**.
- **4.** Tryk på venstre/højre pil, indtil den ønskede status eller lydstyrke for den valgte lyd vises, og tryk på **OK**.
- **5.** Gentag trin 3 til og med 5, hvis det er nødvendigt, for at definere andre lyde.
- **6.** Tryk på Stop/Slet (...) for at vende tilbage til klar-tilstand.

## **Højttalerstyrke**

- **1.** Tryk på **Håndfrit kald ( )**. Der lyder en klartone fra højttaleren.
- **2.** Tryk på venstre/højre pil, indtil du hører den ønskede lydstyrke.
- **3.** Tryk på Stop/Slet (.) for at gemme ændringen og vende tilbage til klar-tilstand.

Du kan kun justere lydstyrken i højttaleren, når der er forbindelse  $\mathbb{Z}$ med telefonlinjen.

## <span id="page-20-4"></span>**Indtastning af tegn ved hjælp af taltastaturet**

Når du udfører forskellige opgaver, skal du muligvis skrive navne og numre. Når du f.eks. sætter maskinen op, skal du angive dit eget eller firmaets navn og faxnummeret. Når du gemmer faxnumre eller e-mail-adresser i hukommelsen, kan du evt. også angive de tilsvarende navne.

### **Indtastning af alfanumeriske tegn**

**1.** Når du bliver bedt om at indtaste et tegn, skal du først finde knappen med det tegn, du vil indtaste. Tryk på knappen, indtil det rigtige bogstav vises på displayet.

Hvis du f.eks. vil skrive bogstavet **O**, skal du trykke på **6**, der er mærket med **MNO**.

Hver gang du trykker på **6**, viser displayet et nyt bogstav **M**, **N**, **O**, **m**, **n**, **o** og til sidst **6**.

Du kan også indtaste specialtegn, f.eks. mellemrum, plustegn osv. Du kan finde flere oplysninger i næste afsnit.

- **2.** Gentag trin 1, hvis du vil indtaste flere bogstaver. Hvis det næste bogstav findes på samme knap, flytter du markøren ved hjælp af højre venstre/højre-pileknap og trykker derefter på knappen med det ønskede bogstav. Markøren flyttes til højre, og det næste tal vises på displayet. Du kan indsætte et mellemrum ved at trykke på **1** to gange.
- **3.** Tryk på **OK**, når du har indtastet de bogstaver, du ønsker.

### <span id="page-21-3"></span>**Bogstaver og tal på taltastaturet**

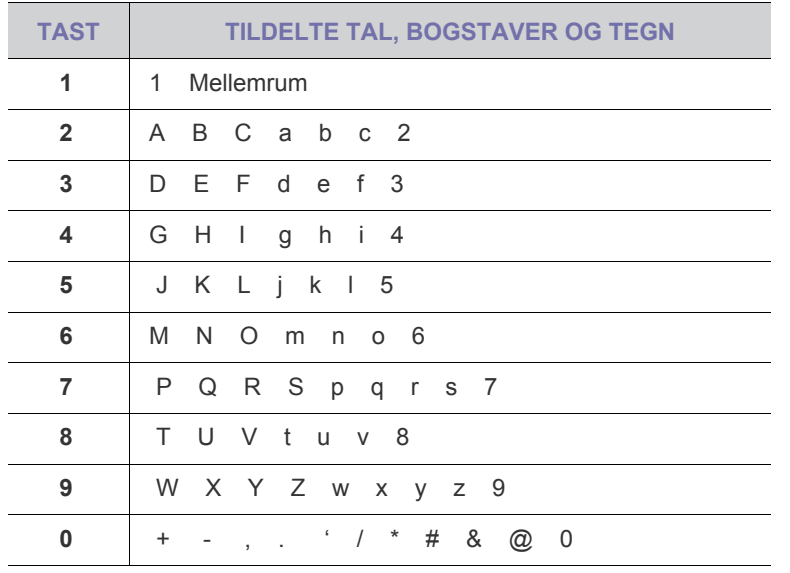

#### **Rettelse af tal eller navne**

Hvis du taster forkert, når du indtaster et nummer eller navn, skal du trykke på venstre venstre/højre pileknap for at slette det sidst indtastede tal eller tegn. Indtast derefter det korrekte tal eller bogstav.

#### **Indsættelse af en pause**

I nogle telefonsystemer skal du først ringe et forvalgsnummer (fx 9) og vente på endnu en klartone. Hvis du benytter et af disse systemer, skal du indsætte en pause i telefonnummeret. Du kan indsætte en pause, når du definerer genvejstaster eller hurtigopkaldsnumre.

Når du vil indsætte en pause, skal du trykke på **Genopkald/Pause ( )**, når du kommer til det relevante sted i telefonnummeret. På displayet vises der en "-" på det pågældende sted i nummeret.

## <span id="page-21-0"></span>**Sådan bruger du sparetilstandene**

#### **Strømsparetilstand**

Tilstanden Strømbesparelse gør det muligt for maskinen at reducere strømforbruget, når den ikke er i brug. Du kan aktivere denne tilstand og vælge et bestemt tidsrum, som maskinen venter efter et afsluttet job, før den skifter til en mindre strømkrævende tilstand.

- **1.** Tryk på Menu (這), indtil der vises System Setup på den nederste linje af displayet, og tryk på **OK**.
- **2.** Tryk på **OK**, når der vises **Machine Setup**.
- **3.** Tryk på venstre/højre pil, indtil **Power Save** vises, og tryk på **OK**.
- **4.** Tryk på venstre/højre pil, indtil den ønskede tidsindstilling vises, og tryk på **OK**.
- **5.** Tryk på **Stop/Slet** (...) for at vende tilbage til klar-tilstand.

### **Strømsparetilstand ved scanning**

Når du bruger strømsparetilstand ved scanning, kan du spare strøm ved at slukke for scannerlampen. Scannerlampen under scannerglaspladen slukkes automatisk, når den ikke er i brug, for at reducere strømforbruget og forlænge lampens levetid. Lampen tændes automatisk efter en kort opvarmningstid, når du starter scanningen.

Du kan indstille det tidsrum, som lampen venter efter en afsluttet scanning, før den skifter til strømsparetilstand.

- **1.** Tryk på **Menu ( )**, indtil der vises **System Setup** på den nederste linje af displayet, og tryk på **OK**.
- **2.** Tryk på **OK**, når der vises **Machine Setup**.
- **3.** Tryk på venstre/højre pil, indtil **Scan PWR Save** vises, og tryk på **OK**.
- **4.** Tryk på venstre/højre pil, indtil den ønskede tidsindstilling vises, og tryk på **OK**.
- **5.** Tryk på Stop/Slet (...) for at vende tilbage til klar-tilstand.

## <span id="page-21-1"></span>**Indstilling af timeout for udskriftsjob**

Du kan definere, hvor lang tid et enkelt udskriftsjob er aktivt, før det skal udskrives. Maskinen håndterer indgående data som et enkelt job, hvis det ligger inden for den angivne tid. Når der opstår fejl under behandling af data fra computeren, og datastrømmen standser, venter maskinen den angivne tid og annullerer derefter udskrivningen, hvis datastrømmen ikke genoptages.

- **1.** Tryk på Menu (這), indtil der vises System Setup på den nederste linje af displayet, og tryk på **OK**.
- **2.** Tryk på **OK**, når der vises **Machine Setup**.
- **3.** Tryk på venstre/højre pil, indtil **Job Timeout** vises, og tryk på **OK**.
- **4.** Tryk på venstre/højre pil, indtil den ønskede tidsindstilling vises, og tryk på **OK**.
- **5.** Tryk på **Stop/Slet** (...) for at vende tilbage til klar-tilstand.

## <span id="page-21-2"></span>**Auto fortsæt**

Dette er den indstilling, der bruges til at indstille maskinen til enten at fortsætte udskrivning eller stoppe udskrivning i tilfælde af at den papirstørrelse, du har angivet, og papiret i bakken ikke stemmer overens.

- **1.** Tryk på **Menu ( )**, indtil der vises **System Setup** på den nederste linje af displayet, og tryk på **OK**.
- **2.** Tryk på **OK**, når der vises **Machine Setup**.
- **3.** Tryk på venstre/højre pil, indtil **Auto Continue** vises, og tryk på **OK**.
- **4.** Tryk på venstre/højre pil, indtil den ønskede indbindingsindstilling vises.
	- **On**: udskriver automatisk, når den angivne tid er gået, når papirstørrelsen, du har angivet, og papiret i bakken ikke stemmer overens.
	- **Off:** venter, indtil du trykker på **Black Start** (( $\circ$ )) eller **Color Start ( )** på kontrolpanelet, når papirstørrelsen, du har angivet, og papiret i bakken ikke stemmer overens.
- **5.** Tryk på **OK** for at gemme dit valg.
- **6.** Tryk på **Stop/Slet** (...) for at vende tilbage til klar-tilstand.

## <span id="page-22-0"></span>**Ændring af skrifttypeindstillinger**

Din maskine har forudindstillet skrifttypen for dit område eller land.

Hvis du vil ændre den foretrukne skrifttype eller angive, hvilken skrifttype der skal anvendes under bestemte betingelser, f.eks. i DOS-miljøet, kan du ændre skrifttypen på følgende måde:

- **1.** Kontroller, at du har installeret printerdriveren med den medfølgende cd med software.
- **2.** Klik på **Start** → **Alle programmer** → **DELL** → **DELL Printers** → **Dell 2145cn Color Laser MFP** → **Printer Setting Utility**. Du kan også klikke på **Printer Setting Utility** på statuslinjen i Mac OS X (eller meddelelsesområdet i Linux).
- **3.** Klik på **Emulation**.
- **4.** Bekræft, hvis **PCL** er valgt i **Emulation Setting**.
- **5.** Klik på **Setting**.
- **6.** Vælg **Symbol set** som din foretrukne skrifttype.
- **7.** Klik på **Apply**.

Det følgende er en oversigt over sprog og deres korrekte skrifttyper.  $\mathbb{\mathscr{D}}$ 

- Russisk: CP866, ISO 8859/5 Latin Cyrillic
- Hebraisk: Hebrew 15Q, Hebrew-8, Hebrew-7 (gælder kun Israel)
- Græsk: ISO 8859/7 Latin Greek, PC-8 Latin/Greek
- Arabisk og Farsi: HP Arabic-8, Windows Arabic, Code Page 864, Farsi, ISO 8859/6 Latin Arabic
- OCR: OCR-A, OCR-B

# <span id="page-23-0"></span>ilægning af originaler og udskriftsmedier

I dette kapitel beskrives det, hvordan du lægger originaler og udskriftsmedier i maskinen.

#### **Kapitlet omfatter:**

- • [Ilægning af originaler](#page-23-1)
- • [Valg af udskriftsmedier](#page-24-0)
- • [Ændring af papirstørrelsen i papirbakken](#page-27-0)

# <span id="page-23-4"></span><span id="page-23-1"></span>**ILÆGNING AF ORIGINALER**

Du kan lægge en original på scannerglaspladen eller i DADF'en, så du kan kopiere eller scanne den eller sende den som fax.

**Dell 2145cn** har DADF-funktionen, så du kan scanne begge sider af M originalen på samme tid. [Se "Scanning af begge sider af papiret" på side 42.](#page-41-2)

## <span id="page-23-2"></span>**På scannerglaspladen**

Sørg for, at der ikke er originaler i DADF'en. Hvis maskinen registrerer en original i DADF'en, får den højere prioritet end originalen på scannerglaspladen. Det giver den bedste scanningskvalitet, specielt for farvebilleder eller gråtoner, hvis du lægger originalen på scannerglaspladen.

**1.** Løft, og åbn scannerlåget.

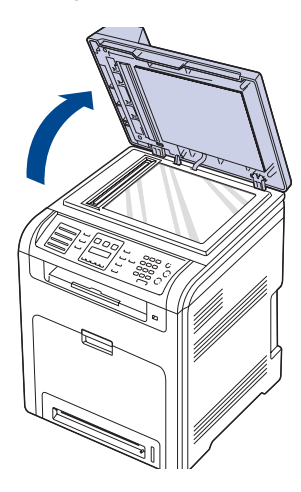

- • [Placering af papir](#page-28-0)
- • [Justering af outputsupporten](#page-29-0)
- • [Indstilling af papirstørrelse og type](#page-30-0)
- **2.** Læg originalen med forsiden nedad på scannerglaspladen, og ret den ind efter registreringsstyret i glaspladens øverste, venstre hjørne.

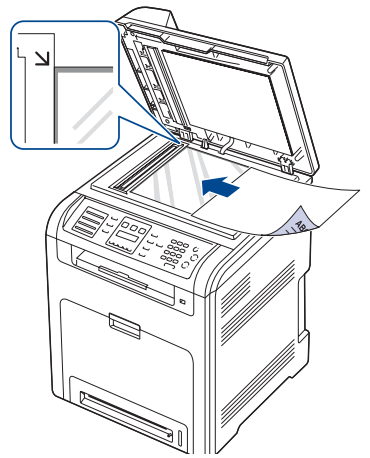

**3.** Luk scannerlåget.

- Det kan påvirke kopikvaliteten og tonerforbruget, hvis scannerlåget står åbent, mens du kopierer.
- Støv på scannerglaspladen kan give sorte pletter på udskriften. Hold den altid ren.
- Hvis du kopierer en side fra en bog eller et blad, skal du løfte op i scannerlåget, indtil hængslerne fanges af stopanordningen, og derefter lukke låget. Hvis bogen eller bladet er tykkere end 30 mm, skal du begynde at kopiere med låget åbent.

# <span id="page-23-3"></span>**I DADF'en**

Ved brug af DADF'en kan du ilægge op til 50 ark 75 g/m<sup>2</sup> papir til et job.

Når du bruger DADF'en, må du ikke:

- Ilæg ikke papir, der er mindre end 148 x 148 mm eller større end 216 x 356 mm.
- Undgå følgende papirtyper:
	- karbonpapir eller karbonbelagt papir
	- bestrøget papir
	- gennemsigtigt eller tyndt papir
	- krøllet eller foldet papir
	- krøllet eller rullet papir
	- iturevet papir.
- Fjern alle hæfteklammer og papirclips, før du lægger papiret i.
- Sørg for, at lim, blæk eller retteblæk på papiret er tørt, før du lægger det i.
- Læg ikke papir i forskellige størrelser eller med forskellig vægt i.
- Læg ikke hæfter, pamfletter, transparenter eller dokumenter med andre usædvanlige egenskaber i DADF'en.

**1.** Bøj papirstakken frem og tilbage for at adskille siderne, før de lægges i bakken.

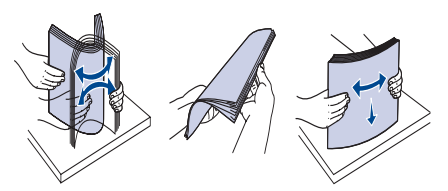

**2.** Læg originalerne i DADF'en med tryksiden opad. Sørg for, at bunden af originalstakken passer til den papirstørrelse, der er markeret i dokumentindføringsbakken.

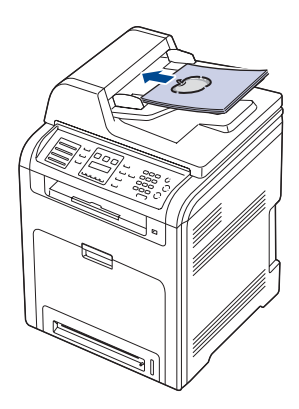

**3.** Juster styrene til indstilling af dokumentbredden, så de passer til papirets størrelse.

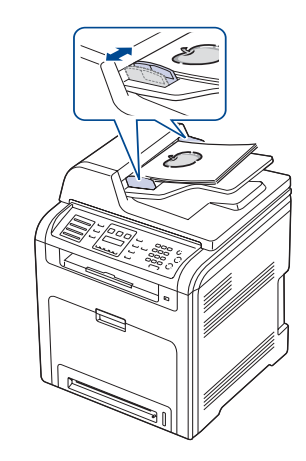

Støv på DADF-glasset kan forårsage sorte streger på udskriften. Hold den altid ren.

# <span id="page-24-0"></span>**VALG AF UDSKRIFTSMEDIER**

Du kan udskrive på en række forskellige materialer, f.eks. almindeligt papir, konvolutter, etiketter og transparenter. Men du skal altid vælge udskriftsmedier, der overholder de retningslinjer, der er for maskinen. Udskriftsmedier, der ikke overholder de retningslinjer, der er beskrevet i denne brugerhåndbog, kan forårsage følgende problemer:

- Dårlig udskriftskvalitet
- Flere papirstop
- Tidlig nedslidning af maskinen

Egenskaber som vægt, sammensætning, fiber- og fugtighedsindhold er vigtige faktorer, der påvirker maskinens ydelse og udskriftskvalitet. Vær opmærksom på følgende, når du vælger udskriftsmateriale:

- Typen, størrelsen og vægten på udskriftsmediet til din maskine beskrives senere i dette afsnit.
- Ønsket resultat: Vælg udskriftsmedier, der passer til projektet.
- Hvidhed: Nogle udskriftsmedier er mere hvide end andre og giver et mere skarpt og levende billede.
- Overfladeglathed: Jo mere glat et udskriftsmedie er, jo mere skarpt forekommer det udskrevne billede på papiret.
	- Der kan forekomme tilfælde, hvor udskriftsmediet overholder alle retningslinjer i dette afsnit, og alligevel ikke giver tilfredsstillende resultater. Dette kan skyldes forkert håndtering, temperaturer og fugtighedsniveauer over det anbefalede eller andre faktorer, som Dell ikke har indflydelse på.

• Inden du køber større mængder af et bestemt udskriftsmedie, skal du sikre dig, at det opfylder de krav, der er angivet i denne brugerhåndbog.

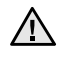

W

Anvendelse af udskriftsmedier, der ikke overholder disse specifikationer, kan medføre problemer, der nødvendiggør reparation. Reparationer af denne type er ikke omfattet af Dell garanti eller serviceaftaler.

## <span id="page-25-0"></span>**Specifikationer for udskriftsmedie**

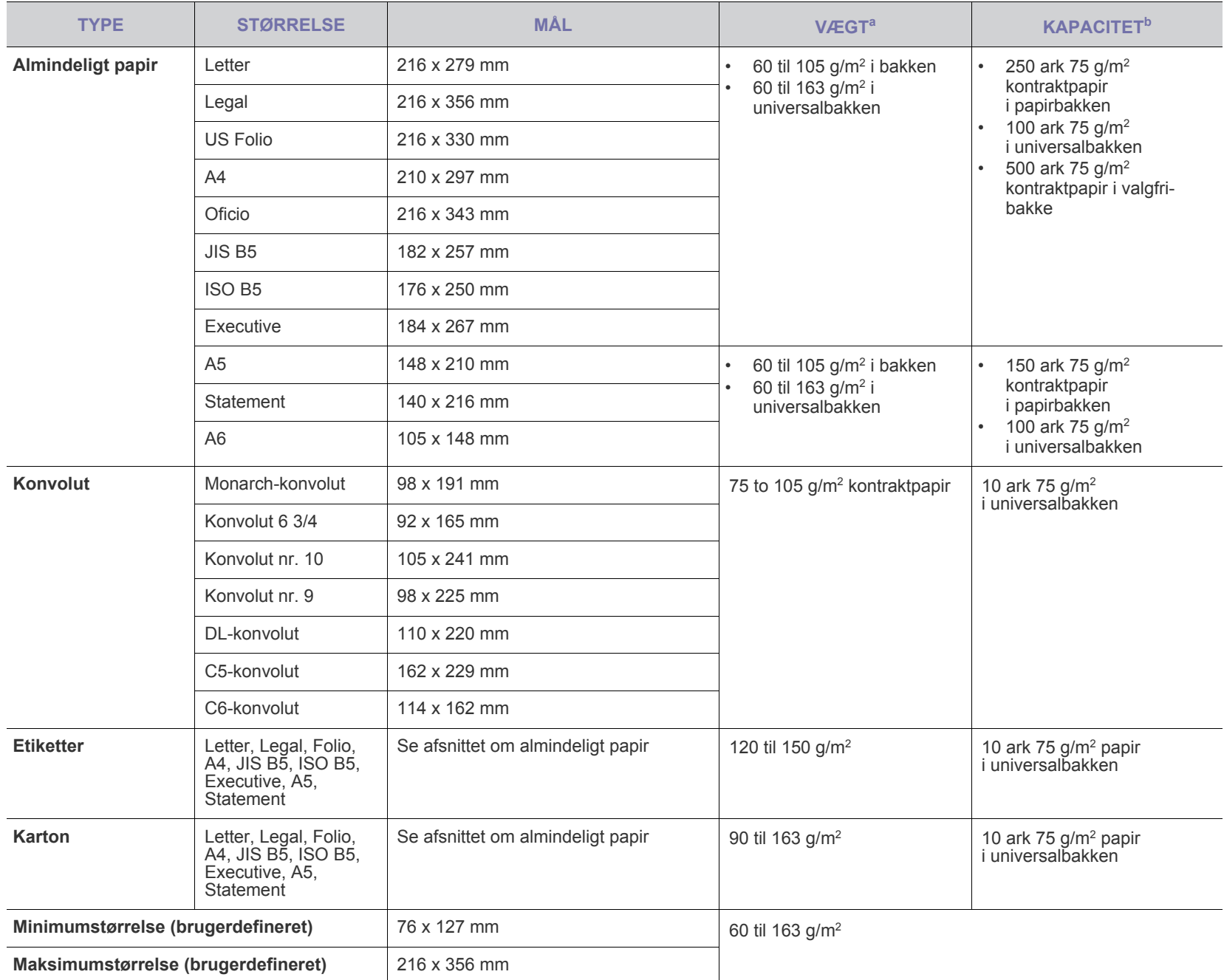

a. Hvis papirets vægt er over 105 g/m<sup>2</sup>, skal du bruge universalbakken.

b. Den maksimale kapacitet kan variere alt afhængigt af materialets vægt, tykkelse og af de omgivende forhold.

### <span id="page-26-0"></span>**Mediestørrelser, der understøttes i de forskellige tilstande**

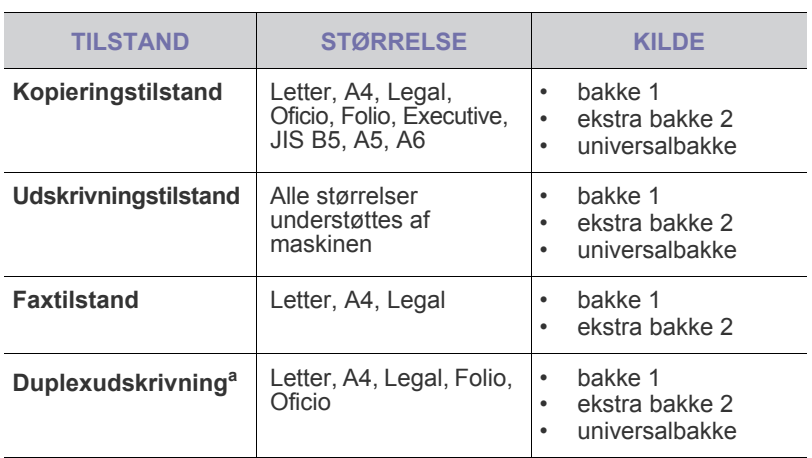

a. Kun 75 til 105 g/m<sup>2</sup>.

## <span id="page-26-1"></span>**Retningslinjer for specielle udskriftsmedier**

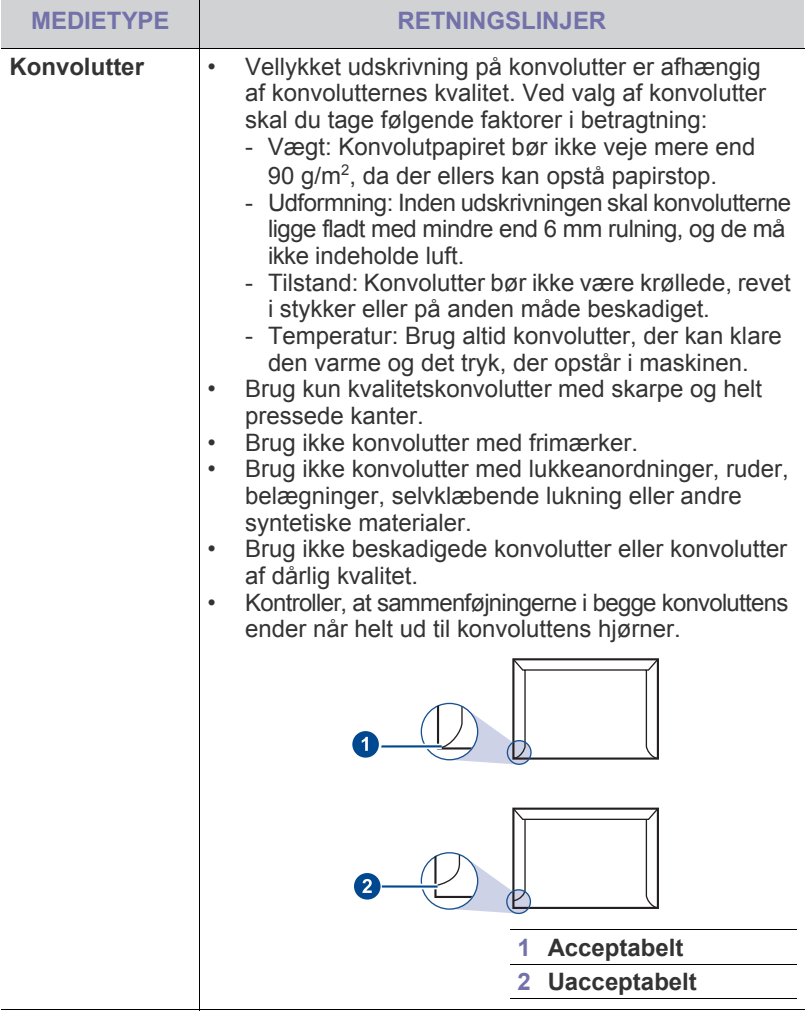

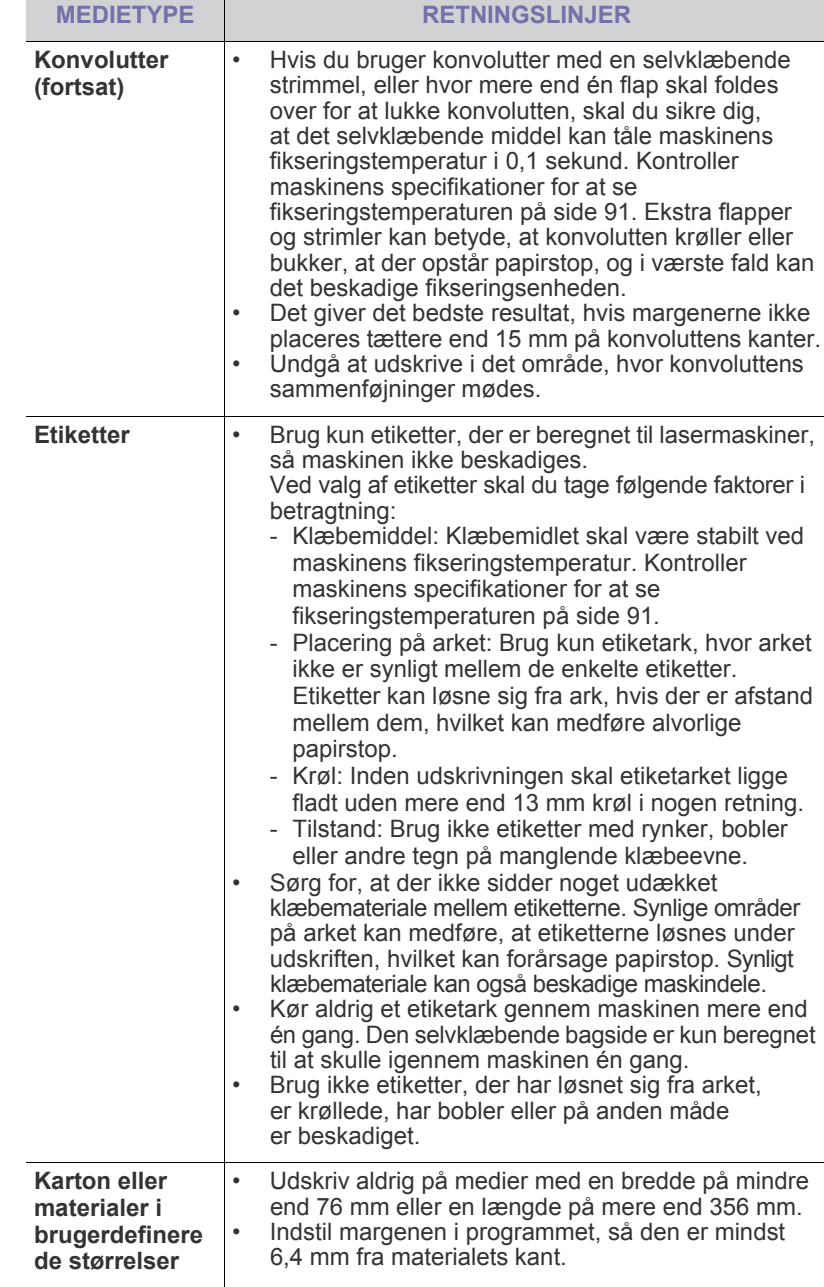

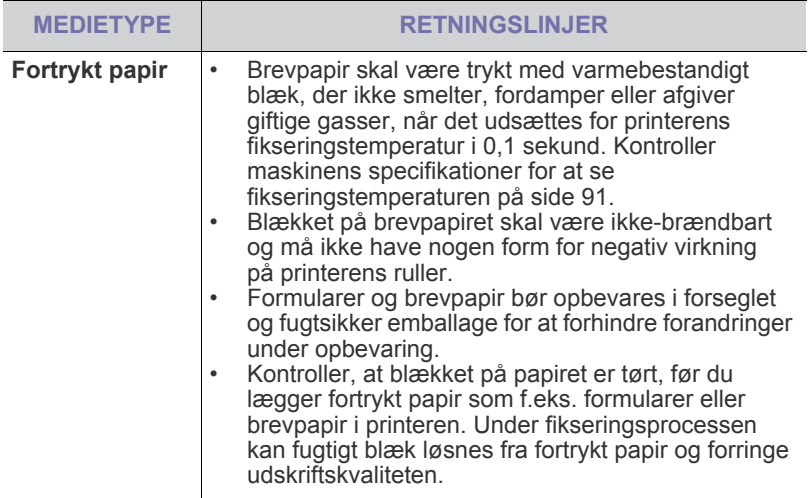

## <span id="page-27-0"></span>**ÆNDRING AF PAPIRSTØRRELSEN I PAPIRBAKKEN**

Hvis du vil anvende længere papir, f.eks. papir i Legal-størrelse, skal du justere papirstyrene for at forlænge papirbakken.

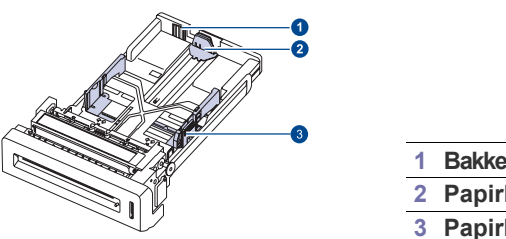

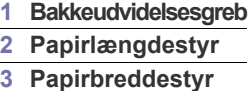

**1.** Juster papirlængdestyret i henhold til den ønskede papirlængde. Den er forudindstillet til Letter- eller A4-størrelse, afhængigt af hvilket land den bruges i.

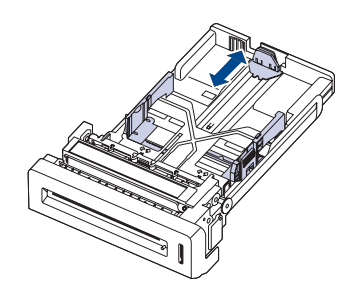

**2.** Når der er lagt papir i bakken, skal du, mens du klemmer papirbreddestyret sammen som vist, flytte det mod stakken af papir, indtil det berører siden af stakken let. Klem ikke papirstyret for tæt imod papirkanten, da det kan bøje papiret.

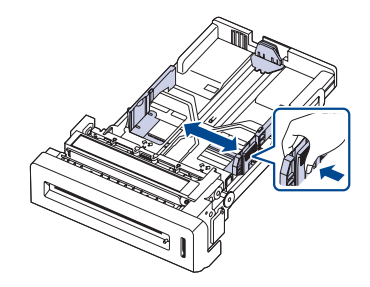

Hvis du bruger papir i formatet legal, skal du udvide bakkens længde.

**3.** Tryk på det grønne greb på bagsiden af bakken, og hold det nede. Mens du holder grebet nede, skal du udvide bakken til den tilsvarende position.

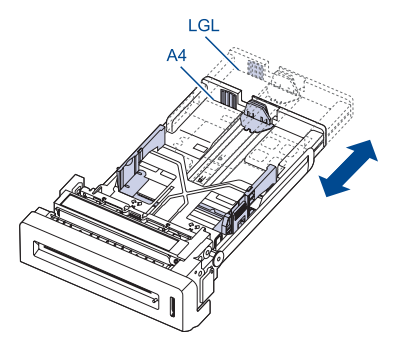

- **4.** Læg papir i papirbakken.
- **5.** Sæt bakken ind i maskinen.
- **6.** Indstil papirstørrelsen fra din computer.

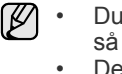

• Du må ikke skubbe styrene til indstilling af papirbredden så tæt ind mod stakken, at den begynder at bøje. • Det kan medføre papirstop, hvis du ikke indstiller styrene til papirbredden.

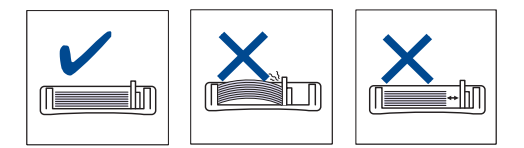

# <span id="page-28-3"></span><span id="page-28-0"></span>**PLACERING AF PAPIR**

## <span id="page-28-1"></span>**Placering af papir i bakke 1 eller den valgfri bakke**

Læg det udskriftsmedie, du oftest bruger, i bakke 1. Bakke 1 kan maksimalt indeholde 250 ark 75 g/m<sup>2</sup> almindeligt papir.

Du kan købe en ekstra bakke og sætte den i maskinen under standardbakken. Den rummer 500 ark papir ekstra ([se "Ekstraudstyr" på side 85\)](#page-84-0).

- Brug af fotopapir eller coated papir kan skabe problemer, der kræver  $\mathbb{\mathscr{D}}$ reparation. Sådanne reparationer er ikke dækket af Dells garanti eller serviceaftaler.
- **1.** Træk bakken ud. Juster bakkens størrelse til det medie, du lægger i.
- **2.** Læg papiret med den side, der skal udskrives på, opad.

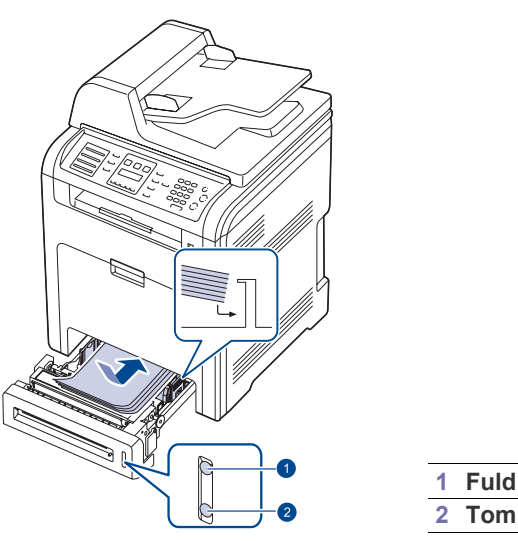

- **3.** Når du udskriver et dokument, vælger du papirkilde og type i programmet. Se *Software section*, hvis du vil have oplysninger om pcudskrivning.
- Hvis papirindføringen giver problemer, skal du lægge ét ark ad gangen ۱K i universalbakken.

**1 Fuld**

• Du kan ilægge papir, der allerede er skrevet på. Den trykte side skal vende opad med en ukrøllet kant forrest. Hvis du støder på problemer med papirindføringen, så prøv at vende papiret om. Bemærk, at udskriftskvaliteten ikke kan garanteres.

## <span id="page-28-2"></span>**Ilægning af papir i universalbakken**

Universalbakken kan indeholde specielle størrelser og typer af udskriftsmateriale, f.eks. postkort, notekort og konvolutter. Det er nyttigt ved udskrivning af en enkelt side på brevpapir eller farvet papir.

### **Tips om brug af universalbakken**

- Læg kun udskriftsmedier i ét format i universalbakken ad gangen.
- Læg ikke mere papir i universalbakken, så længe der er papir i den, da der ellers kan opstå papirstop. Det gælder også andre typer udskriftsmedier.
- Udskriftsmedier skal lægges midt i universalbakken med forsiden nedad, så den øverste kant føres ind i universalbakken først.
- Brug altid kun de angivne udskriftsmedier, så du undgår papirstop og problemer med udskriftskvaliteten [\(se "Valg af udskriftsmedier"](#page-24-0)  [på side 25](#page-24-0)).
- Sørg for at glatte evt. krøller på postkort, konvolutter og etiketter ud, før du lægger dem i universalbakken.
- **1.** Hold i håndtaget på universalbakken, og træk nedad for at åbne den.

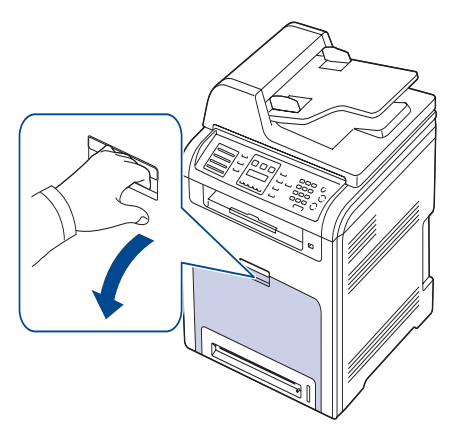

**2.** Læg papiret i.

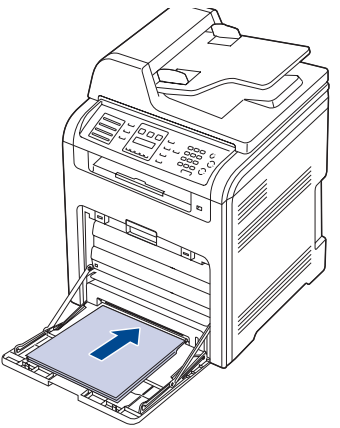

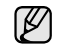

• Hvis du vil bruge allerede anvendt papir, skal du placere papiret med den trykte side nedad.

• Hvis du benytter papir, så bøj papirstakken frem og tilbage for at adskille sammenhængende ark, før de lægges i bakken.

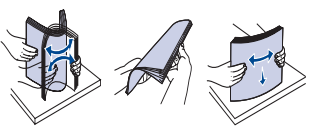

**3.** Klem styrene til indstilling af papirbredden i universalbakken ind mod papiret. Pres dem ikke for langt ind, da det kan få papiret til at bøje. Det kan medføre papirstop, eller at papiret føres skævt ind.

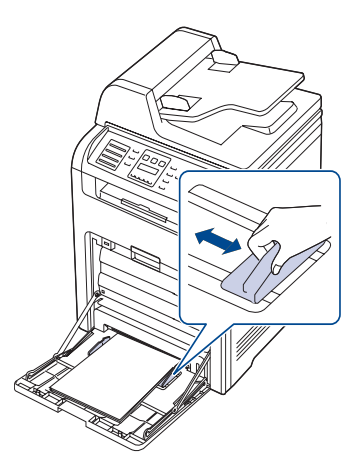

Afhængigt af hvilken medietype du bruger, skal du følge disse retningslinjer, når du lægger papir i maskinen:

- Konvolutter: Vend siden med flappen nedad. Frimærkesiden skal vende opad, med frimærkeenden mod venstre.
- Etiketter: Vend udskriftssiden opad, og vend arket, så det føres ind i maskinen på den korte led med toppen af arket først.
- Fortrykt papir: Vend designsiden opad, og vend papiret, så det føres ind i maskinen på den korte led.
- Karton: Vend udskriftssiden opad, og vend arket, så det føres ind i maskinen på den korte led.
- Papir, der tidligere er udskrevet på: Vend siden med den eksisterende udskrift nedad, og vend det, så det føres ind i maskinen på den korte led. Den kant, der føres ind først, må hverken være krøllet eller foldet.
- **4.** Når du har lagt papir i bakken, skal du angive papirtype og -størrelse til universalbakken. Se *Software section*, hvis du vil have oplysninger om pc-udskrivning.

ا⁄کا

De indstillinger, der foretages fra printerdriveren, tilsidesætter indstillingerne på kontrolpanelet.

**5.** Luk universalbakken, når udskrivningen er færdig.

# <span id="page-29-0"></span>**JUSTERING AF OUTPUTSUPPORTEN**

Den udskrevne stak på ud bakken og outputsupporten medvirker til at justere de udskrevne sider. Træk outputsupporten ud i henhold til papiret størrelse, så den kan justere siderne korrekt.

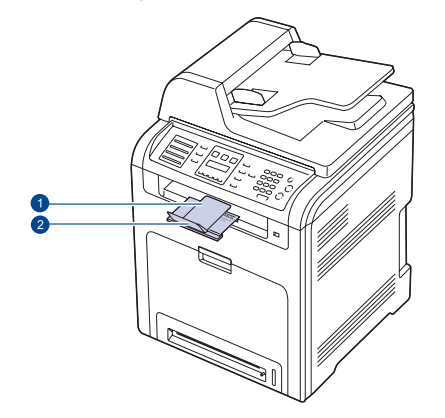

**1 Outputsupport 2 Forlængeren**

- Hvis outputsupporten ikke er korrekt anbragt, justeres siderne forkert eller falder ud.
	- Hvis der udskrives mange sider lige efter hinanden, kan udbakken blive varm. Pas på ikke at berøre overfladen, og sørg især for, at børn ikke kommer inden for rækkevidde.

## <span id="page-29-1"></span>**Ved papir i Letter-størrelse**

Træk outputsupporten ud til stedet markeret med LTR som vist, og fold forlængeren ud.

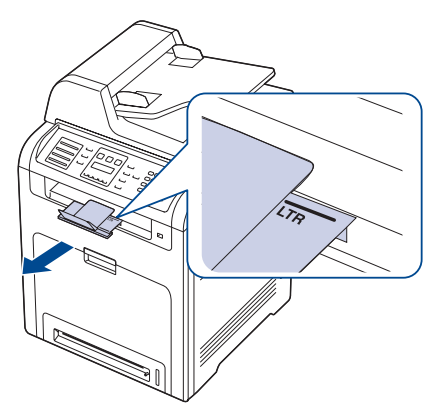

## <span id="page-29-2"></span>**Ved papir i A4- eller Legal-størrelse**

Træk outputsupporten ud til stedet markeret med A4, LGL som vist, og fold forlængeren ud.

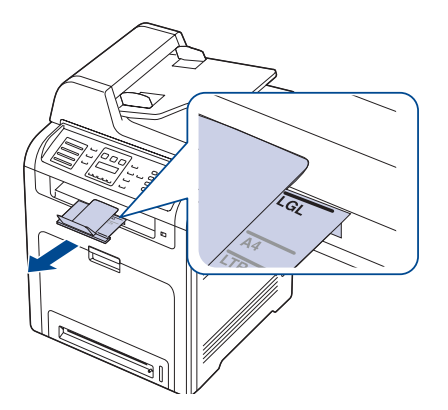

# <span id="page-30-0"></span>**INDSTILLING AF PAPIRSTØRRELSE OG TYPE**

Når du har lagt papir i papirbakken, skal du bruge tasterne på kontrolpanelet og indstille papirstørrelse og -type. De valgte indstillinger gælder for kopierings- og faxtilstand. Ved udskrivning fra pc skal du vælge papirstørrelse og -type i det program, du bruger på pc'en.

- **1.** Tryk på Menu (霜), indtil der vises System Setup på den nederste linje af displayet, og tryk på **OK**.
- **2.** Tryk på venstre/højre pil, indtil **Paper Setup** vises, og tryk på **OK**.
- **3.** Tryk på **OK**, når der vises **Paper Size**
- **4.** Tryk på venstre/højre pil, indtil den ønskede papirbakke vises, og tryk på **OK**.
- **5.** Tryk på venstre/højre pil, indtil den papirstørrelse, du bruger, vises, og tryk på **OK**.
- **6.** Tryk på **Tilbage (<u></u>** $\bullet$ ) for at vende tilbage til det øverste niveau.
- **7.** Tryk på venstre/højre pil, indtil **Paper Type** vises, og tryk på **OK**.
- **8.** Tryk på venstre/højre pil, indtil den papirtype, du bruger, vises, og tryk på **OK**.
- **9.** Tryk på Stop/Slet (.) for at vende tilbage til klar-tilstand.

# <span id="page-31-0"></span>: kopiering

## Dette kapitel indeholder trinvise instruktioner til kopiering af dokumenter.

#### **Kapitlet omfatter:**

- • [Valg af papirbakke](#page-31-1)
- • [Kopiering](#page-31-2)
- • [Ændring af indstillingerne for hver kopi](#page-31-3)
- • [Ændring af scanningsstørrelsesindstillingerne](#page-32-0)
- • [Ændring af standardindstillingerne for kopiering](#page-32-1)

# <span id="page-31-1"></span>**VALG AF PAPIRBAKKE**

Når du har lagt udskriftsmedier til kopier i, skal du vælge den papirbakke, du vil bruge til kopijob.

- **1.** Tryk på **Menu ( )**, indtil der vises **System Setup** på den nederste linje af displayet, og tryk på **OK**.
- **2.** Tryk på venstre/højre pil, indtil **Paper Setup** vises, og tryk på **OK**.
- **3.** Tryk på venstre/højre pil, indtil **Paper Source** vises, og tryk på **OK**.
- **4.** Tryk på **OK**, når der vises **Copy Tray**.
- **5.** Tryk på venstre/højre pil, indtil den ønskede papirbakke vises, og tryk på **OK**.
- **6.** Tryk på Stop/Slet (.) for at vende tilbage til klar-tilstand.

## <span id="page-31-2"></span>**KOPIERING**

### **1.** Tryk på **Kopiering**.

- Der vises **Ready to Copy** på den øverste linje af displayet.
- **2.** Læg originalerne i DADF'en med forsiden opad, eller læg en enkelt original med forsiden nedad på scannerglaspladen.
- Du finder yderligere oplysninger om ilægning af originaler på side [24](#page-23-4).
- **3.** Brug taltasterne, og indtast kopiantallet, hvis du vil tage flere kopier.

**4.** Du kan tilpasse kopiindstillingerne, bl.a. kopistørrelse, lysstyrke og originaltype, ved at bruge tasterne på kontrolpanelet. Se "Ændring af [indstillingerne for hver kopi" på side 32.](#page-31-3)

Hvis det er nødvendigt, kan du bruge specielle kopieringsfunktioner som posterkopiering eller 2- eller 4 op-kopiering. [Se "Kopiering af ID-kort" på](#page-32-2)  [side 33.](#page-32-2)

**5.** Tryk på Color Start ((1) for at starte farvekopieringen.

Eller tryk på **Black Start** (.) for at begynde sort/hvid kopiering.

Du kan annullere kopijobbet, mens maskinen er i gang. Tryk på (K **Stop/Slet** (...), så stopper kopieringen.

# <span id="page-31-3"></span>**ÆNDRING AF INDSTILLINGERNE FOR HVER KOPI**

Det er hurtigt og nemt at kopiere med maskinens standardindstillinger. Men du kan også bruge funktionstasterne til kopiering på kontrolpanelet og ændre indstillingerne for hver ny kopi.

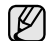

Hvis du trykker på **Stop/Slet** (...), mens du angiver

kopieringsindstillingerne, nulstilles alle de indstillinger, du har angivet for det aktuelle kopijob, og vender tilbage til deres standardværdier. Ellers indstilles de automatisk til deres standardværdier igen, når maskinen har afsluttet kopieringen.

- • [Kopiering af ID-kort](#page-32-2)
- • [Brug af de specielle kopifunktioner](#page-32-3)
- • [Udskrivning på begge sider af papiret](#page-34-3)
- • [Indstilling af timeout for kopiering](#page-35-0)

## <span id="page-31-7"></span><span id="page-31-4"></span>**Mørkhed**

Hvis du har en original, der indeholder svage markeringer og mørke billeder, kan du justere lysstyrken, så kopien bliver lettere at læse.

Hvis du vil justere lysstyrken for kopier, skal du trykke på **Mørkhed (0)**. Hver gang du trykker på denne tast, kan du vælge mellem følgende indstillinger:

- **Lightest**: Velegnet til mørkere tryk.
- **Light**: Velegnet til mørkt trykt.
- **Normal**: Velegnet til almindelige maskinskrevne eller udskrevne originaler.
- **Dark**: Velegnet til lysere tryk.
- **Darkest**: Velegnet til lysere tryk og til svage blyantsmarkeringer.

## <span id="page-31-8"></span><span id="page-31-5"></span>**Originaltype**

Indstillingen Originaltype bruges til at forbedre kopikvaliteten ved at angive dokumenttype for det aktuelle kopijob.

Tryk på Originaltype (图) for at vælge dokumenttype. Hver gang du trykker på denne tast, kan du vælge mellem følgende indstillinger:

- **Text**: Bruges til originaler, der hovedsageligt indeholder tekst.
- **Text/Photo**: Bruges til originaler med en blanding af tekst og fotografier.
- **Photo**: Bruges, hvis originalerne er fotografier.
- **Magazine**: Bruges, hvis originalerne er magasiner.

## <span id="page-31-6"></span>**Formindsket eller forstørret kopi**

Hvis du trykker på tasten **Formindsk/Forstør (** $\mathbf{E}_{n}$ **)**, kan du forstørre eller formindske det kopierede billede fra 25 % til 400 %, når du kopierer originaldokumenter fra scannerglaspladen, eller fra 25 % til 100 % fra DADF'en.

#### **Sådan vælger du blandt de foruddefinerede kopistørrelser:**

- **1.** Tryk på **Formindsk/Forstør** (**R.**.).
- **2.** Tryk på **Formindsk/Forstør ( )** eller venstre/højre pil, indtil den ønskede tidsindstilling vises, og tryk på **OK**.

#### **Du kan skalere kopien ved at indtaste skaleringsforholdet direkte:**

- **1.** Tryk på **Formindsk/Forstør** ( $\mathbb{R}$ <sub>1</sub>).
- **2.** Tryk på **Formindsk/Forstør (** $\blacksquare$ **)** eller venstre/højre pil, indtil **Custom** vises, og tryk på **OK**.
- **3.** Angiv skaleringsforholdet, og tryk på **OK** for at gemme dit valg.

Når du formindsker en kopi, kan der forekomme sorte streger  $\not\!\!\!E$ nederst på kopien.

## <span id="page-32-0"></span>**ÆNDRING AF SCANNINGSSTØRRELSESINDSTILLINGERNE**

Du kan justere scanningsstørrelsen for originalpapiret. Hvis du for eksempel scanner en original i A4-størrelse og indstiller scanningsstørrelsen til A5, scanner maskinen kun A5-området (148 x 210 mm). Vi anbefaler, at du skifter til den rigtige scanningsstørrelse for originalpapiret.

- **1.** Tryk på **Kopiering**.
- **2.** Tryk på Menu (后), indtil der vises Copy Setup på den nederste linje af displayet, og tryk på **OK**.
- **3.** Tryk på **OK**, når der vises **Scan Size**.
- **4.** Tryk på venstre/højre pil, indtil det ønskede indstilling vises, og tryk på **OK**.
- **5.** Tryk på Stop/Slet (...) for at vende tilbage til klar-tilstand.

Når du har brugt denne valgmulighed, vender maskinen automatisk  $\boxtimes$ tilbage til standardindstillingen.

## <span id="page-32-1"></span>**ÆNDRING AF STANDARDINDSTILLINGERNE FOR KOPIERING**

Kopieringsindstillingerne, herunder mørkhed, originaltype og antal kopier, kan indstilles til de værdier, som bruges hyppigst. Når du kopierer et dokument, bruges standardindstillingerne, medmindre de ændres ved hjælp af de tilsvarende knapper på kontrolpanelet.

- **1.** Tryk på **Kopiering**.
- **2.** Tryk på **Menu ( )**, indtil der vises **Copy Setup** på den nederste linje af displayet, og tryk på **OK**.
- **3.** Tryk på **OK**, når der vises **Change Default**.
- **4.** Tryk på venstre/højre pil, indtil den ønskede konfigurationsindstilling vises, og tryk på **OK**.
- **5.** Tryk på venstre/højre pil, indtil det ønskede indstilling vises, og tryk på **OK**.
- **6.** Gentag trin 4 til 5 efter behov.
- **7.** Tryk på **Stop/Slet** (...) for at vende tilbage til klar-tilstand.
- Hvis du trykker på **Stop/Slet** (...), mens du angiver  $\mathscr{\varnothing}$ kopieringsindstillinger, annulleres de valgte indstillinger, og standardindstillingerne gendannes.

# <span id="page-32-5"></span><span id="page-32-2"></span>**KOPIERING AF ID-KORT**

Maskinen kan udskrive 2-sidede originaler på ét ark papir i A4-, Letter-, Legal-, Folio-, Oficio-, Executive-, B5-, A5- eller A6-størrelse.

Når du kopierer med denne funktion, udskriver maskinen den ene side af originalen på den øverste halvdel af papiret og den anden side på den nederste halvdel uden at formindske originalens størrelse. Denne funktion er velegnet til kopiering af små originaler, f.eks. navneskilte.

Denne kopifunktion kan kun vælges, hvis du lægger originalen på scannerglaspladen.

- **1.** Tryk på **Id-kopi** ( | ◎
- **2.** Læg en enkelt original med forsiden nedad på scannerglaspladen. Du finder yderligere oplysninger om ilægning af originaler på side [24.](#page-23-4)

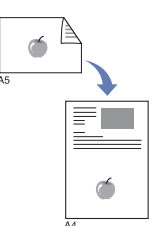

- **3. Place Front Side and Press[Start]**, vises på displayet.
- **4.** Tryk på **Color Start** ( $\circledcirc$ ) eller **Black Start** ( $\circledcirc$ ). Maskinen begynder at scanne forsiden, og der vises **Place Back Side and Press[Start]** på displayet.
- **5.** Åbn scannerlåget, og vend originalen om.

Hvis du trykker på **Stop/Slet** (...), eller hvis du ikke trykker på andre knapper i ca. 30 sekunder, annullerer maskinen kopijobbet og vender tilbage til klar-tilstand.

- **6.** Tryk på Color Start (.) for at starte farvekopieringen. Eller tryk på **Black Start** (...) for at begynde sort/hvid kopiering.
- Hvis originalen er større end det område, der kan udskrives på, er det (K ikke sikkert, at alle dele af originalen kan kopieres.

Hvis du trykker på **Stop/Slet** (...), eller hvis du ikke trykker på andre knapper i ca. 30 sekunder, annullerer maskinen kopijobbet og vender tilbage til klar-tilstand.

## <span id="page-32-3"></span>**BRUG AF DE SPECIELLE KOPIFUNKTIONER**

Du kan bruge følgende kopifunktioner:

### <span id="page-32-4"></span>**Sortering**

Du kan indstille maskinen, så kopieringsjob sorteres. Hvis du f.eks. opretter 2 kopier af en original på 3 sider, udskrives der et komplet dokument på 3 sider efterfulgt af endnu et komplet dokument.

- **1.** Tryk på **Kopiering**.
- **2.** Læg originalerne i DADF'en med forsiden opad, eller læg en enkelt original med forsiden nedad på scannerglaspladen. Du finder yderligere oplysninger om ilægning

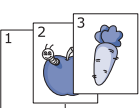

- **3.** Indtast det ønskede antal kopier på taltastaturet.
- **4.** Tryk på **Menu ( )**, indtil der vises **Copy Feature** på den nederste linje af displayet, og tryk på **OK**.
- **5.** Tryk på **OK**, når der vises **Copy Collation**.
- **6.** Tryk på venstre/højre pil for at vælge den ønskede farvetilstand. Der er to muligheder:
	- **Yes-Color**: Farvekopi

af originaler på side [24.](#page-23-4)

- **Yes-Mono**: Sort/hvid kopiering
- **7.** Tryk på **OK** for at starte kopieringen. Der udskrives et komplet dokument efterfulgt af det næste komplette dokument.

# <span id="page-33-0"></span>**2- eller 4-op-kopiering**

Maskinen kan udskrive 2 eller 4 originalbilleder formindsket, så de kan være på ét enkelt ark papir.

- **1.** Tryk på **Kopiering**.
- **2.** Læg originalerne i DADF'en med forsiden opad, eller læg en enkelt original med forsiden nedad på scannerglaspladen.

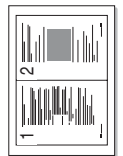

1 2

Ì,

⊑

3 4

Du finder yderligere oplysninger om ilægning af originaler på side [24.](#page-23-4)

- **3.** Tryk på **Menu ( )**, indtil der vises **Copy Feature** på den nederste linje af displayet, og tryk på **OK**.
- **4.** Tryk på venstre/højre pil indtil **2-Up** eller **4-Up** vises, og tryk på **OK**.
- **5.** Tryk på venstre/højre pil for at vælge den ønskede farvetilstand.

Der er to muligheder:

- **Yes-Color**: Farvekopi
- **Yes-Mono**: Sort/hvid kopiering
- **6.** Tryk på **OK** for at starte kopieringen.

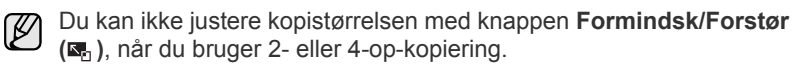

## <span id="page-33-1"></span>**Plakatkopiering**

Maskinen kan udskrive et billede på op til 9 ark papir (3 x 3). Du kan derefter føje de kopierede sider sammen til ét dokument i plakatstørrelse.

Denne kopifunktion kan kun vælges, hvis du lægger originalen på scannerglaspladen.

- **1.** Tryk på **Kopiering**.
- **2.** Læg en enkelt original med forsiden nedad på scannerglaspladen.

Du finder yderligere oplysninger om ilægning af originaler på side [24.](#page-23-4)

- **3.** Tryk på **Menu ( )**, indtil der vises **Copy Feature** på den nederste linje af displayet, og tryk på **OK**.
- **4.** Tryk på venstre/højre pil, indtil **Poster Copy** vises, og tryk på **OK**.
- **5.** Tryk på venstre/højre pil for at vælge den ønskede farvetilstand.

Der er to muligheder:

- **Yes-Color**: Farvekopi
- **Yes-Mono**: Sort/hvid kopiering
- **6.** Tryk på **OK** for at starte kopieringen.

Originalen deles op i 9 dele. Hver af disse dele scannes og kopieres en efter en i følgende rækkefølge:

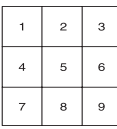

## <span id="page-33-2"></span>**Klonkopiering**

Maskinen kan udskrive flere kopier af et billede fra en original på en enkelt side. Antallet af kopier på siden bestemmes automatisk af originalen og papirstørrelsen.

Denne kopifunktion kan kun vælges, hvis du lægger originalen på scannerglaspladen.

- **1.** Tryk på **Kopiering**.
- **2.** Læg en enkelt original med forsiden nedad på scannerglaspladen. Du finder yderligere oplysninger om ilægning af originaler på side [24.](#page-23-4)
- **3.** Tryk på **Menu ( )**, indtil der vises **Copy Feature** på den nederste linje af displayet, og tryk på **OK**.
- **4.** Tryk på venstre/højre pil, indtil **Clone Copy** vises, og tryk på **OK**.
- **5.** Tryk på venstre/højre pil for at vælge den ønskede farvetilstand. Der er to muligheder:
	- **Yes-Color**: Farvekopi
	- **Yes-Mono**: Sort/hvid kopiering
- **6.** Tryk på **OK** for at starte kopieringen.

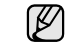

Du kan ikke justere kopistørrelsen ved hjælp af knappen **Formindsk/ Forstør (** $\mathbb{R}$ , mens du opretter en klonkopi.

## <span id="page-33-3"></span>**Sletning af baggrundsbilleder**

Du kan indstille maskinen til at udskrive et billede uden den tilhørende baggrund. Denne kopifunktion fjerner baggrundsfarven og kan være praktisk, når du f.eks. kopierer en avis eller et katalog med farve i baggrunden.

- **1.** Tryk på **Kopiering**.
- **2.** Læg originalerne i DADF'en med forsiden opad, eller læg en enkelt original med forsiden nedad på scannerglaspladen. Du finder yderligere oplysninger om ilægning af originaler på side [24](#page-23-4).
- **3.** Tryk på **Menu ( )**, indtil der vises **Copy Feature** på den nederste linje af displayet, og tryk på **OK**.
- **4.** Tryk på venstre/højre pil, indtil **Adjust Bkgd.** vises, og tryk på **OK**.
- **5.** Tryk på venstre/højre pil, indtil den ønskede indbindingsindstilling vises.
	- **Off**: Bruger ikke denne funktion.
	- **Auto**: Optimerer baggrunden.
	- **Enhance 1~2:** Jo højere værdien er, jo mere naturtro er baggrunden.
	- **Erase 1~4**: Jo højere tallet er, desto lysere er baggrunden.
- **6.** Tryk på **Stop/Slet** (...) for at vende tilbage til klar-tilstand.

## <span id="page-33-4"></span>**Bogkopiering**

Funktionen **Book Copy** giver dig mulighed for at kopiere en hel bog. Hvis bogen er for tyk, skal du løfte dækslet, indtil det bremses af hængslerne, og derefter lukke dækslet. Hvis bogen eller magasinet er tykkere end 3 cm, er du nødt til at kopiere med låget åbent.

- **1.** Tryk på **Kopiering**.
- **2.** Læg en enkelt original med forsiden nedad på scannerglaspladen. Du finder yderligere oplysninger om ilægning af originaler på side [24.](#page-23-4)

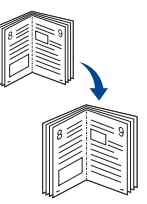

- **3.** Tryk på **Menu ( )**, indtil der vises **Copy Feature** på den nederste linje af displayet, og tryk på **OK**.
- **4.** Tryk på **OK**, når der vises **Book Copy**.
- **5.** Tryk på venstre/højre pil, indtil den ønskede indbindingsindstilling vises.
	- **Off**: Bruger ikke denne funktion.
	- **Left Page**: Brug denne indstilling til at udskrive venstre side af bogen.
	- **Right Page**: Brug denne indstilling til at udskrive højre side af bogen.
	- **Both Page**: Brug denne indstilling til at udskrive begge sider af bogen.

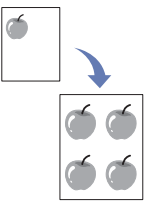

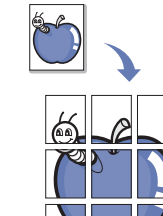

- **6.** Tryk på venstre/højre pil for at vælge den ønskede farvetilstand. Der er to muligheder:
	- **Yes-Color**: Farvekopi
	- **Yes-Mono**: Sort/hvid kopiering
- **7.** Tryk på **OK** for at starte kopieringen.

## <span id="page-34-0"></span>**Margenskift**

Funktionen **Margin Shift** giver dig mulighed for at oprette en indbindingskant for et dokument. Billedet kan justeres op eller ned på siden og/eller forskydes mod højre eller venstre.

Funktionen **Margin Shift** kan bruges enten sammen med scannerglaspladen

eller DADF'en, afhængigt at den enkelte konfiguration.

- **Auto Center**: Scannerglasplade
- **Custom Margin**: Scannerglasplade, DADF
- **1.** Tryk på **Kopiering**.
- **2.** Læg originalerne i DADF'en med forsiden opad, eller læg en enkelt original med forsiden nedad på scannerglaspladen. Du finder yderligere oplysninger om ilægning

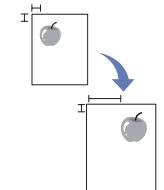

- af originaler på side [24.](#page-23-4) **3.** Tryk på **Menu ( )**, indtil der vises **Copy Feature** på
- den nederste linje af displayet, og tryk på **OK**.
- **4.** Tryk på **OK**, når der vises **Margin Shift**.
- **5.** Tryk på venstre/højre pil, indtil den ønskede indbindingsindstilling vises.
	- **Off**: Denne funktion er deaktiveret.
	- **Auto Center**: Kopierer automatisk midt på papiret.
	- **Custom Margin**: Indtast venstre, højre, top- eller bundmargen fra taltastaturet.
- **6.** Tryk på venstre/højre pil for at vælge **Yes**.
- **7.** Tryk på **OK** for at starte kopieringen.
- **8.** Tryk på Stop/Slet (...) for at vende tilbage til klar-tilstand.

## <span id="page-34-1"></span>**Slet kant**

Med Slet kant kan du slette mærker, borehuller, foldemærker og mærker efter hæfteklammer langs alle fire sider af et dokument.

Funktionen **Edge Erase** kan bruges enten sammen med scannerglaspladen

- eller DADF'en, afhængigt at den enkelte konfiguration.
- **Small Original**: Scannerglasplade
- **Hole Punch**: Scannerglasplade, DADF
- **Book Center**: Scannerglasplade
- **Border Erase**: Scannerglasplade, DADF
- **1.** Tryk på **Kopiering**.
- **2.** Læg originalerne i DADF'en med forsiden opad, eller læg en enkelt original med forsiden nedad på scannerglaspladen.

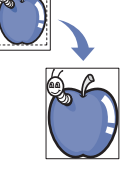

Du finder yderligere oplysninger om ilægning af originaler på side [24.](#page-23-4)

- **3.** Tryk på **Menu ( )**, indtil der vises **Copy Feature** på den nederste linje af displayet, og tryk på **OK**.
- **4.** Tryk på **OK**, når der vises **Edge Erase**.
- **5.** Tryk på venstre/højre pil, indtil den ønskede indbindingsindstilling vises.
	- **Off:** Angiver ikke indbindingsindstillingen.
	- **Small Original**: Sletter kanten af originalen, hvis den er lille.
	- **Hole Punch**: Sletter mærkerne efter bogbindingshuller.
	- **Book Center**: Sletter den midterste del af papiret, der er sort og

vandret, når du kopierer en bog.

- **Border Erase**: Sletter en bestemt mængde af kanten af udskriften.
- **6.** Tryk på **OK** for at starte kopieringen.
- **7.** Tryk på Stop/Slet (...) for at vende tilbage til klar-tilstand.

# <span id="page-34-2"></span>**Justering af gråtone ved kopiering**

Når du kopierer en original i sort/hvid, kan du justere gråtoneskalaen og optimere kvaliteten af kopien ved hjælp af denne funktion. Funktionen er udelukkende tilgængelig i forbindelse med gråtonekopier.

- **1.** Tryk på **Kopiering**.
- **2.** Læg originalerne i DADF'en med forsiden opad, eller læg en enkelt original med forsiden nedad på scannerglaspladen. Du finder yderligere oplysninger om ilægning af originaler på side [24](#page-23-4).
- **3.** Tryk på Menu (后), indtil der vises Copy Feature på den nederste linje af displayet, og tryk på **OK**.
- **4.** Tryk på **OK**, når der vises **Gray Enhance**.
- **5.** Tryk på venstre/højre pil for at vælge **Yes**.
- **6.** Tryk på **OK** for at starte kopieringen.
- **7.** Tryk på **Stop/Slet** (...) for at vende tilbage til klar-tilstand.

## <span id="page-34-3"></span>**UDSKRIVNING PÅ BEGGE SIDER AF PAPIRET**

Hvis du trykker på tasten **Duplex (**馴) på maskinen, kan du få adgang til at udskrive dokumenter på begge sider af papiret.

- **1.** Tryk på **Kopiering**.
- **2.** Tryk på **Duplex ( )**. **X Y**
- **3.** Hold knappen left/right arrow inde, indtil den ønskede indbindingsindstilling vises.
	- **Off**: Kopierer i normal tilstand.
	- **1->2Side Short**: Kopierer siderne, så de skal læses, ligesom når man vipper siderne op på en notesblok.

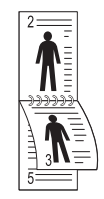

**• 1->2Side Long**: Kopierer siderne, så de skal læses som i en bog.

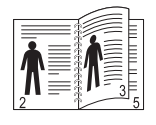

**• 2 ->1Side**: Kopierer begge sider af originalerne og udskriver hver side på et separat ark.

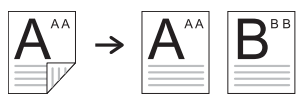

**• 2 ->2Side**: Kopierer begge sider af originalerne og udskriver siderne på begge sider af papiret. Med denne funktion udskrives kopierne

som en nøjagtig gengivelse af originalerne.

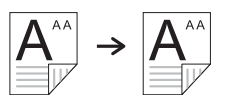

**• 2 ->1Side ROT2**: Kopierer begge sider af originalerne og udskriver hver side på et separat ark, mens oplysningerne på bagsiden af udskriften roteres 180°.

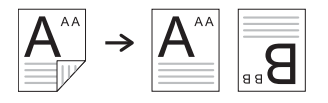

**4.** Tryk på **OK** for at gemme dit valg.

Hvis tilstanden er aktiveret, er tasten **Duplex (**副) baggrundsbelyst.

## <span id="page-35-0"></span>**INDSTILLING AF TIMEOUT FOR KOPIERING**

Du kan indstille det tidsrum, maskinen venter, før den genopretter standardkopieringsindstillingerne, hvis du ikke begynder at kopiere efter at have ændret indstillingerne på kontrolpanelet.

- **1.** Tryk på **Menu ( )**, indtil der vises **System Setup** på den nederste linje af displayet, og tryk på **OK**.
- **2.** Tryk på **OK**, når der vises **Machine Setup**.
- **3.** Tryk på venstre/højre pil, indtil **Timeout** vises, og tryk på **OK**.
- **4.** Tryk på venstre/højre pil, indtil den ønskede tidsindstilling vises. Hvis du vælger **Off**, betyder det, at maskinen ikke gendanner standardindstillingerne, før du trykker på **Black Start** eller **Color Start** ( $\circledcirc$ ) for at starte kopieringen, eller **Stop/Slet** ( $\circledcirc$ ) for at annullere.
- **5.** Tryk på **OK** for at gemme dit valg.
- **6.** Tryk på Stop/Slet (.) for at vende tilbage til klar-tilstand.
# **scanning**

Du kan scanne billeder og tekst på maskinen, så de kan gemmes som digitale filer på computeren.

#### **Kapitlet omfatter:**

- • [Grundlæggende om scanning](#page-36-0)
- • [Scanning fra kontrolpanelet](#page-36-1)
- • [Scanning ved hjælp af en netværksforbindelse](#page-37-0)

Den maksimale opløsning, der kan opnås, afhænger af forskellige M faktorer, herunder computerhastighed, tilgængelig diskplads, hukommelse, størrelsen af det scannede billede og indstillinger for bitdybde. Alt afhængigt af systemet og af, hvad du scanner, kan du muligvis ikke scanne ved bestemte opløsninger, især ikke, hvis du bruger forbedret opløsning.

# <span id="page-36-0"></span>**GRUNDLÆGGENDE OM SCANNING**

Du kan scanne originalerne på maskinen via et USB-kabel eller netværket.

- **Dell Scan Manager**: Du skal blot gå hen til maskinen, scanne originalerne fra kontrolpanelet, hvorefter de scannede data gemmes i mappen **Dokumenter** på den computer, der er sluttet til maskinen. Når installationen er fuldført, er **Dell Scan Manager** installeret på computeren. Funktionen kan bruges sammen med en lokal forbindelse eller netværksforbindelse. Se næste afsnit.
- **TWAIN:** TWAIN er et af de foruddefinerede programmer til billedbehandling. Når du scanner et billede, startes det valgte program, så du selv kan styre scanningsprocessen. Se afsnittet Software. Funktionen kan bruges sammen med en lokal forbindelse eller netværksforbindelse. Se *Software section*.
- **Dell SmarThru Office**: Denne funktion udgør den software, der følger med maskinen. Programmet kan bruges til scanning af billeder eller dokumenter, og funktionen kan bruges via en lokal forbindelse eller netværksforbindelse. Se *Software section*.
- **WIA**: WIA er en forkortelse for Windows Images Acquisition. Hvis du vil have adgang til at bruge denne funktion, skal computeren være sluttet direkte til maskinen via et USB-kabel. Se *Software section*.
- **E-mail**: Du kan sende det scannede billede som en fil vedhæftet en email. Se side [39.](#page-38-0)
- **FTP**: Du kan scanne et billede og overføre det til en FTP-server. Se side [40.](#page-39-2)
- **SMB**: Du kan scanne et billede og sende det til en delt mappe på en SMB-server. Se side [40.](#page-39-3)

# <span id="page-36-1"></span>**SCANNING FRA KONTROLPANELET**

Maskinen giver dig nem adgang til at scanne fra kontrolpanelet og sende det scannede dokument til mappen **Dokumenter** på den tilsluttede computer. Hvis du vil have adgang til at bruge denne funktion, skal maskinen være sluttet til computeren via et USB-kabel, eller de to enheder skal være forbundet via netværket.

Med det medfølgende program **Dell Scan Manager** får du endvidere adgang til at åbne scannede dokumenter med det program, du tidligere har konfigureret. Microsoft Paint, Email, SmarThru Office, OCR kan eksempelvis føjes til programmet. [Se "Angivelse af scanningsoplysninger i](#page-36-2)  [Dell Scan Manager." på side 37.](#page-36-2) 

- • [Ændring af indstillingerne for hvert scanningsjob](#page-39-0)
- • [Automatisk udskrivning af scanningsbekræftelse](#page-39-1)
- • [Konfiguration af adressekartoteket](#page-40-0)

Det er muligt at gemme scannede billeder som BMP-, JEPG-, TIFF- eller PDF-filer.

## <span id="page-36-2"></span>**Angivelse af scanningsoplysninger i Dell Scan Manager.**

Du kan finde oplysninger om programmet **Dell Scan Manager** og om status for den installerede scannerdriver. Du kan også ændre

scanningsindstillinger samt tilføje og slette de mapper, hvor de dokumenter der scannes og sendes til computeren, gemmes, i programmet **Dell Scan Manager**.

Programmet **Dell Scan Manager** kan udelukkende bruges sammen med Windows.

- **1.** Tryk på **Start** → **Kontrolpanel** → **Dell Scan Manager**. **Dell Scan Manager** Administration vises.
- **2.** Vælg den relevante maskine under **Dell Scan Manager**.
- **3.** Tryk på **Scan Property**.
- **4. Set Scan Button** giver dig adgang til at ændre scanningsindstillinger og det sted, hvor filerne gemmes, samt til at tilføje eller slette programmet og formatere filer.

Du kan foretage ændringer på scannerenheden ved hjælp af **Change Port**. Lokal forbindelse eller netværk. Tryk på **OK**, når indstillingen er fuldført.

## **Scanning til programmer**

- **1.** Kontroller, at maskinen og computeren er tændt og korrekt forbundet med hinanden.
- **2.** Læg originalerne i DADF'en med forsiden opad, eller læg en enkelt original med forsiden nedad på scannerglaspladen. Du kan finde flere oplysninger om ilægning af originaler på side [37](#page-36-2).
- **3.** Tryk på **Scan/Email**.

**Ready to Scan** vises på den øverste linje i displayet.

- **4.** Tryk på venstre/højre pil, indtil **Scan to PC** vises, og tryk på **OK**.
- **5.** Tryk på venstre/højre pil, indtil den ønskede indstilling vises, og tryk på **OK**.
- **6.** Der vises forskellige meddelelser, afhængigt af portforbindelsen. Kontroller, hvilken af følgende meddelelser der vises, og gå videre til det angivne trin.
	- **Scan Destination**: Tilsluttet via USB. Gå videre til trin 7.
	- **Id**: Forbindelsen er blevet oprettet via netværket, og brugeren er blevet registreret. Gå videre til trin 8.
	- ◆ Local PC ▶: Vælg USB eller netværk til scanning. Hvis du opretter tilslutning via USB, skal du gå til trin 7. Hvis du opretter tilslutning via netværk, skal du gå til trin 8.
	- **Not Available**: Er ikke hverken tilsluttet via USB eller forbundet via netværket. Kontroller portforbindelsen.
- **7.** Hold left/right arrow inde, indtil den ønskede port vises i displayet.
- **8.** Indtast det registrerede bruger-id og PIN-koden, og klik på **OK**.
	- • Id'et er det samme som det id, der er registreret for **Dell Scan Manager**.
		- PIN-koden er det firecifrede tal, der er registreret for **Dell Scan Manager**.
- **9.** Under **Scan Destination** skal du trykke på left/right arrow, indtil programmet vises. Tryk derefter på **OK**. Standardindstillingen er **Dokumenter**.

Du kan tilføje eller slette den mappe, hvor den scannede fil gemmes, ved at tilføje eller slette programmet i **Dell Scan Manager** → **Set Scan Button**.

- **10.** Du kan scanne fra standardindstillingen ved at trykke på **Color Start ( )** eller **Black Start ( )**. Tryk på venstre/højre piletast, indtil den ønskede indstilling vises, og tryk derefter på OK.
- **11.** Scanning påbegyndes.

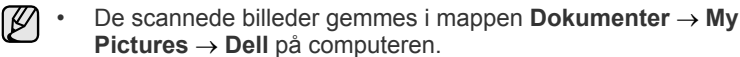

- Du kan foretage en hurtig scanning i programmet **Dell Scan Manager** ved hjælp af Twain-driveren.
- Du kan også foretage scanningen ved at trykke på **Start** → **Kontrolpanel** → **Dell Scan Manager** → **Hurtig scanning** i Windows.

# <span id="page-37-0"></span>**SCANNING VED HJÆLP AF EN NETVÆRKSFORBINDELSE**

Hvis din maskine er tilsluttet et netværk, og du har valgt de rigtige netværksparametre, kan du scanne og sende billeder over netværket.

## **Klargøring til netværksscanning**

Inden du begynder at bruge maskinens netværksscanningsfunktioner, skal du konfigurere følgende indstillinger afhængigt af scanningsdestinationen:

- Der skal oprettes autoriserede brugere, så der kan scannes til e-mail, FTP og SMB.
- Der skal oprettes en SMTP-server, så der kan scannes til e-mail.
- Der skal oprettes FTP-servere, så der kan scannes til FTP.
- Der skal oprettes SMB-servere, så der kan scannes til SMB.

#### **Brugergodkendelse til netværksscanning**

Du skal registrere lokale brugere eller godkendte netværksbrugere ved hjælp af Embedded Web Service for at kunne sende en e-mail, til FTP eller SMB.

- Hvis brugergodkendelsen er aktiveret, er det kun godkendte brugere på lokale databaser eller serverdatabaser (SMB, LDAP, Kerberos), der kan sende scannede data til netværket (e-mail, FTP, SMB) ved hiælp af maskinen.
- Du skal registrere godkendelseskonfigurationen til netværket eller den lokale godkendelse ved hjælp af Embedded Web Service for at kunne bruge brugergodkendelse til netværksscanning.
- Der findes 3 typer brugergodkendelser: ingen godkendelse (standard), netværksgodkendelse og lokal godkendelse.

#### **Registrering af lokale autoriserede brugere**

- **1.** Indtast maskinens IP-adresse som URL-adresse i en browser, og klik på **Go** for at få adgang til maskinens websted.
- **2.** Klik på **Machine Settings**.
- **3.** Vælg **Local Authentication** på **General Setup** på **User Authentication**-websiden.
- **4.** Klik på **Add**.
- **5.** Vælg det indeksnummer, hvor den tilsvarende indtastning skal gemmes, fra 1 til 50.
- **6.** Indtast dit navn, dit godkendelses-id, din adgangskode, din e-mail-adresse og dit telefonnr. Du skal indtaste det registrerede bruger-id og adgangskoden, når du begynder at scanne til e-mail fra kontrolpanelet.
- **7.** Klik på **Apply**.

#### **Registrering af godkendte netværksbrugere**

- **1.** Indtast maskinens IP-adresse som URL-adresse i en browser, og klik på **Go** for at få adgang til maskinens websted.
- **2.** Klik på **Machine Settings**.
- **3.** Vælg **Network Authentication** på **General Setup** på **User Authentication**-websiden.
- **4.** Klik på **Apply** og **OK**.
- **5.** Vælg den **Authentication Type**, du ønsker.
- **6.** Konfigurer en korrekt værdi for hver tjeneste, på følgende måde:
- **7.** Klik på **Apply**.

#### **Netværksbrugere, der er godkendt af Kerberos**

- **1.** Indtast den ressource, der bruges til **Kerberos**-login.
- **2.** Vælg **IP Address** eller **Host Name**.
- **3.** Indtast IP-adressen som decimaler adskilt af punktummer eller som et værtsnavn.
- **4.** Indtast serverens portnummer, fra 1 til 65535. Som standard er portnummeret 88.
- **5.** Du kan tilføje et backupdomæne som i tidligere trin.
- **6.** Klik på **Apply**.

#### **Netværksbrugere, der er godkendt af SMB**

- **1.** Indtast det domæne, der bruges til **SMB**-login.
- **2.** Vælg **IP Address** eller **Host Name**.
- **3.** Indtast IP-adressen som decimaler adskilt af punktummer eller som et værtsnavn.
- **4.** Indtast serverens portnummer, fra 1 til 65535. Standardportnummeret er 139.
- **5.** Brugeren kan tilføje et backupdomæne som i tidligere trin.
- **6.** Klik på **Apply**.
- Brugeren kan tilføje op til 6 alternative domæner.۱K

#### **Netværksbruger, der er godkendt af LDAP**

- **1.** Indtast maskinens IP-adresse som URL-adresse i en browser, og klik på **Go** for at få adgang til maskinens websted.
- **2.** Klik på **Machine Settings** og **LDAP Server Setup**.
- **3.** Vælg **IP Address** eller **Host Name**.
- **4.** Indtast IP-adressen som decimaler adskilt af punktummer eller som et værtsnavn.
- **5.** Indtast serverens portnummer, fra 1 til 65535. Som standard er portnummeret 389.
- **6.** Indtast **Search Root Directory**. Det øverste søgeniveau i LDAPbibliotekstræet.
- **7.** Vælg **Authentication method**. Metode til login på LDAP-server. **Anonymous**: Den bruges til binde med NULL-adgangskode og login-id (adgangskode og login-id er nedtonet i Embedded Web Service).

**Simple**: Den bruges til at binde med login-id og adgangskode i Embedded Web Service.

**8.** Marker afkrydsningsfeltet for **Append Root to Base DN**.

- **9.** Vælg **Match User's Login ID to the following LDAP attribute** mellem CN, UID eller UserPrincipalName.
- **10.** Indtast loginnavnet, adgangskoden, det maksimale antal søgeresultater og søgningens timeout-værdi.

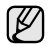

**LDAP Referral**: LDAP-klienten søger på henvisningsserveren, hvis LDAP-serveren ikke indeholder data, der kan besvare forespørgslen, og LDAP-serveren har en henvisningsserver.

- **11.** Vælg den **Serach Name Order**, du ønsker.
- **12.** Marker afkrydsningsfeltet for **"From:" Field Security Options**.

Denne indstilling vises kun, når du har valgt indstillingen Netværksgodkendelse i indstillingen for brugergodkendelse. Hvis du vil søge efter oplysninger i en standard-e-mailadressegruppe, skal du markere denne indstilling.

#### **13.** Klik på **Apply**.

## <span id="page-38-1"></span>**Konfiguration af en e-mail-konto**

Hvis du vil scanne og sende et billede som en fil vedhæftet en e-mail, skal du bruge Embedded Web Service og angive netværksparametre.

- **1.** Indtast maskinens IP-adresse som URL-adresse i en browser, og klik på **Go** for at få adgang til maskinens websted.
- **2.** Klik på **Machine Settings** og **E-mail Setup**.
- **3.** Vælg **IP Address** eller **Host Name**.
- **4.** Indtast IP-adressen som decimaler adskilt af punktummer eller som et værtsnavn.
- **5.** Indtast serverens portnummer, fra 1 til 65535. Som standard er portnummeret 25.
- **6.** Marker afkrydsningsfeltet **SMTP Requires Authentication**, så der kræves godkendelse.
- **7.** Indtast logonnavn og adgangskode til SMTP-serveren.
- **8.** Klik på **Apply**.
- Hvis godkendelsesmetoden for SMTP-serveren er POP3beforeSMTP, skal du markere afkrydsningsfeltet for **SMTP Requires POP3 Before SMTP Authentication**.
	- a. Indtast IP-adressen som decimaler adskilt af punktummer eller som et værtsnavn.
	- b. Indtast serverens portnummer, fra 1 til 65535. Som standard er portnummeret 25.

## <span id="page-38-2"></span>**Oprettelse af en FTP-server**

Hvis du vil bruge en FTP-server, skal du bruge Embedded Web Service og angive parametre, så du kan få adgang til FTP-servere.

- **1.** Indtast maskinens IP-adresse som URL-adresse i en browser, og klik på **Go** for at få adgang til maskinens websted.
- **2.** Klik på **Machine Settings** og **FTP Setup**.
- **3.** Klik på **Server List**.
- **4.** Klik på **Add**.
- **5.** Vælg indeksnummeret, fra 1 til 20.
- **6.** Indtast et navn i **Alias for the Setup** til den tilsvarende angivelse på serverlisten. Dette navn vises på maskinen.
- **7.** Vælg **IP Address** eller **Host Name**.
- **8.** Indtast serveradressen som decimaler adskilt af punktummer eller som et værtsnavn.
- **9.** Indtast serverens portnummer, fra 1 til 65535. Som standard er portnummeret 21.
- **10.** Marker afkrydsningsfeltet **Anonymous**, hvis uautoriserede personer skal kunne få adgang til FTP-serveren. Dette felt er ikke markeret som standard.
- **11.** Indtast logonnavnet og adgangskoden.
- **12.** Indtast **Scan File Folder** under FTP-mappen til lagring af det scannede billede.
- **13.** Klik på **Apply**.

### <span id="page-38-3"></span>**Oprettelse af en SMB-server**

Hvis du vil bruge en SMB-server, skal du bruge Embedded Web Service og angive parametre, så du kan få adgang til FTP-servere.

- **1.** Indtast maskinens IP-adresse som URL-adresse i en browser, og klik på **Go** for at få adgang til maskinens websted.
- **2.** Klik på **Machine Settings** og **SMB Setup**.
- **3.** Klik på **Server List**.
- **4.** Klik på **Add**.
- **5.** Vælg indeksnummeret, fra 1 til 20.
- **6.** Indtast et navn i **Alias for the Setup** til den tilsvarende angivelse på serverlisten. Dette navn vises på maskinen.
- **7.** Vælg **IP Address** eller **Host Name**.
- **8.** Indtast serveradressen som decimaler adskilt af punktummer eller som et værtsnavn.
- **9.** Indtast serverens portnummer, fra 1 til 65535. Standardportnummeret er 139.
- **10.** Indtast **Share name** for serveren.
- **11.** Marker afkrydsningsfeltet **Anonymous**, hvis uautoriserede personer skal kunne få adgang til SMB-serveren. Dette felt er ikke markeret som standard.
- **12.** Indtast logonnavnet og adgangskoden.
- **13.** Indtast SMB-serverens domænenavn.
- **14.** Indtast **Scan File Folder** under delt mappe til lagring af det scannede billede.
- **15.** Klik på **Apply**.

## <span id="page-38-0"></span>**Scanning til e-mail**

Du kan scanne et billede og sende det som en fil vedhæftet en e-mail. Men først skal du oprette din e-mail-konto i Embedded Web Service. [Se "Konfiguration af en e-mail-konto" på side 39.](#page-38-1)

Inden du begynder at scanne, kan du angive scanningsindstillingerne for scanningsjobbet. [Se "Ændring af indstillingerne for hvert scanningsjob" på](#page-39-0)  [side 40.](#page-39-0)

- **1.** Maskinen skal være tilsluttet et netværk.
- **2.** Læg originalerne i DADF'en med forsiden opad, eller læg en enkelt original med forsiden nedad på scannerglaspladen. Du finder yderligere oplysninger om ilægning af originaler på side [24](#page-23-0).
- **3.** Tryk på **Scan/Email**.
- **4.** Tryk på venstre/højre pil, indtil der vises **Scan to Email** på nederste linje i displayet, og tryk derefter på **OK**.
- **5.** Indtast modtagerens e-mail-adresse, og tryk på **OK**. Hvis du har oprettet et adressekartotek, kan du hente en adresse fra hukommelsen ved at trykke på en genvejstast, hurtigopkaldstast eller gruppeopkaldstast. [Se "Konfiguration af adressekartoteket" på side 41.](#page-40-0)
- **6.** Hvis du vil indtaste flere adresser, skal du trykke på **OK**, når **Yes** vises og derefter gentage trin 5. Hvis du vil fortsætte til næste trin, skal du trykke på venstre/højre pil for

at vælge **No** og derefter trykke på **OK**.

**7.** Hvis der vises en meddelelse i displayet, hvor du bliver spurgt, om du vil sende en e-mail til din konto, skal du trykke på venstre/højre pil for at vælge **Yes** eller **No** og derefter trykke på **OK**.

Denne prompt vises ikke, hvis du har aktiveret indstillingen Send til selv i opsætningen af e-mail-kontoen.

**8.** Indtast et emne til e-mailen, og tryk på **OK**.

**9.** Tryk på venstre/højre pil, indtil det ønskede filformat vises, og tryk derefter på **OK** eller **Start**.

Maskinen begynder at scanne og sender derefter e-mailen.

- **10.** Hvis der vises en meddelelse i displayet, hvor du bliver spurgt, om du vil logge af din konto, skal du trykke på venstre/højre pil for at vælge **Yes** eller **No** og derefter trykke på **OK**.
- **11.** Tryk på Stop/Slet (...) for at vende tilbage til klar-tilstand.

## <span id="page-39-2"></span>**Scanning til en FTP-server**

Du kan scanne et billede og derefter overføre det til en FTP-server. Du skal angive parametre fra **Embedded Web Service**, så du kan få adgang til FTPservere. [Se "Oprettelse af en FTP-server" på side 39.](#page-38-2)

Inden du begynder at scanne, kan du angive scanningsindstillingerne for scanningsjobbet. [Se "Ændring af indstillingerne for hvert scanningsjob" på](#page-39-0)  [side 40.](#page-39-0)

- **1.** Maskinen skal være tilsluttet et netværk.
- **2.** Læg originalerne i DADF'en med forsiden opad, eller læg en enkelt original med forsiden nedad på scannerglaspladen.
	- Du finder yderligere oplysninger om ilægning af originaler på side [24](#page-23-0).
- **3.** Tryk på **Scan/Email**.
- **4.** Tryk på venstre/højre pil, indtil der vises **Scan to FTP** på nederste linje i displayet, og tryk derefter på **OK**.
- **5.** Indtast bruger-id'et, og tryk på **OK**.
- **6.** Indtast adgangskoden, og tryk på **OK**.
- **7.** Tryk på venstre/højre pil, indtil den ønskede FTP-server vises, og tryk derefter på **OK** eller **Start**.
- **8.** Tryk på venstre/højre pil, indtil den ønskede filtype vises, og tryk derefter på **OK** eller **Start**.

Maskinen begynder at scanne og sender derefter filen til den angivne server.

## <span id="page-39-3"></span>**Scanning til en SMB-server**

Du kan scanne et billede og derefter sende det til en SMB-server. Du skal angive parametre fra **Embedded Web Service**, så du kan få adgang til SMBservere. [Se "Oprettelse af en SMB-server" på side 39.](#page-38-3)

Inden du begynder at scanne, kan du angive scanningsindstillingerne for scanningsjobbet. [Se "Ændring af indstillingerne for hvert scanningsjob" på](#page-39-0)  [side 40.](#page-39-0)

- **1.** Maskinen skal være tilsluttet et netværk.
- **2.** Læg originalerne i DADF'en med forsiden opad, eller læg en enkelt original med forsiden nedad på scannerglaspladen. Du finder yderligere oplysninger om ilægning af originaler på side [24](#page-23-0).
- **3.** Tryk på **Scan/Email**.
- **4.** Tryk på venstre/højre pil, indtil der vises **Scan to SMB** på nederste linje i displayet, og tryk derefter på **OK**.
- **5.** Indtast bruger-id'et, og tryk på **OK**.
- **6.** Indtast adgangskoden, og tryk på **OK**.
- **7.** Tryk på venstre/højre pil, indtil den ønskede SMB-server vises, og tryk derefter på **OK** eller **Start**.
- **8.** Tryk på venstre/højre pil, indtil det ønskede filformat vises, og tryk derefter på **OK** eller **Start**.

Maskinen begynder at scanne og sender derefter filen til den angivne server.

## <span id="page-39-0"></span>**ÆNDRING AF INDSTILLINGERNE FOR HVERT SCANNINGSJOB**

Du kan tilpasse scanningsjob ved at bruge følgende indstillinger på maskinen.

- **Scan Size**: Angiver billedstørrelsen.
- **Original Type**: Angiver originaldokumentets type.
- **Resolution**: Angiver billedopløsningen.
- **Scan Color**: Angiver farvetilstanden.
- **Scan Format**: Angiver det filformat, som billedet skal gemmes i. Hvis du vælger TIFF eller PDF, kan du vælge at scanne flere sider. Den valgte scanningstype bestemmer, om denne indstilling vises eller ej.
- Sådan tilpasser du indstillingerne, før du begynder at scanne:
- **1.** Tryk på **Scan/Email**.
- **2.** Tryk på **Menu ( )**, indtil der vises **Scan Feature** på den nederste linje af displayet, og tryk på **OK**.
- **3.** Tryk på venstre/højre pil, indtil den ønskede scanningstype vises, og tryk på **OK**.
- **4.** Tryk på venstre/højre pil, indtil den ønskede scanningsindstilling vises, og tryk på **OK**.
- **5.** Tryk på venstre/højre pil, indtil den ønskede status vises, og tryk på **OK**.
- **6.** Gentag trin 4 og 5, hvis du vil angive andre indstillinger.
- **7.** Når du er færdig, skal du trykke på **Stop/Slet** ( ) for at vende tilbage til klar-tilstand.

# <span id="page-39-4"></span>**ÆNDRING AF STANDARDSCANNINGSINDSTILLINGER**

Du kan undgå at skulle ændre indstillingerne, hver gang du scanner. I stedet kan du angive standardscanningsindstillinger, der for hver scanningstype.

- **1.** Tryk på **Scan/Email**.
- **2.** Tryk på **Menu ( )**, indtil der vises **Scan Setup** på den nederste linje af displayet, og tryk på **OK**.
- **3.** Tryk på **OK**, når der vises **Change Default**.
- **4.** Tryk på venstre/højre pil, indtil den ønskede scanningstype vises, og tryk på **OK**.
- **5.** Tryk på venstre/højre pil, indtil den ønskede scanningsindstilling vises, og tryk på **OK**.
- **6.** Tryk på venstre/højre pil, indtil den ønskede status vises, og tryk på **OK**.
- **7.** Gentag trin 5 og 6, hvis du vil ændre andre indstillinger.
- **8.** Hvis du vil ændre standardindstillingerne for andre scanningstyper, skal du trykke på **Tilbage ( )** og gentage vejledningen fra trin 4.
- **9.** Tryk på **Stop/Slet** (...) for at vende tilbage til klar-tilstand.

## <span id="page-39-1"></span>**AUTOMATISK UDSKRIVNING AF SCANNINGSBEKRÆFTELSE**

Du kan indstille maskinen, så den udskriver en bekræftelsesrapport, der viser, om en transmission lykkedes, hvor mange sider der blev sendt m.m. Rapporten viser scanningsjobbet, og sender det via SMB og FTP.

- **1.** Tryk på **Scan/Email**.
- **2.** Tryk på Menu (后), indtil der vises Scan Setup på den nederste linje af displayet, og tryk på **OK**.
- **3.** Tryk på **OK**, når der vises **Send Report**.
- **4.** Tryk på venstre/højre pil, indtil den ønskede scanningstype vises, og tryk på **OK**.
	- **On-Error:** Maskinen udskriver kun rapporten, hvis der opstår en fejl.
	- **On:** Rapporten udskrives, uanset om et job fuldføres eller mislykkes.
	- **Off:** Der udskrives ingen rapport efter fuldførelse af et job.
- **5.** Tryk på **Stop/Slet** (...) for at vende tilbage til klar-tilstand.

# <span id="page-40-0"></span>**KONFIGURATION AF ADRESSEKARTOTEKET**

Du kan oprette et **adressekartotek** med de e-mail-adresser, du oftest bruger, via **Embedded Web Service** og derefter angive en e-mail-adresse hurtigt og nemt ved at indtaste det nummer, den har fået tildelt i **adressekartoteket**.

## **Registrering af hurtignumre til e-mail-adresser**

- **1.** Indtast maskinens IP-adresse som URL-adresse i en browser, og klik på **Go** for at få adgang til maskinens websted.
- **2.** Klik på **Machine Settings** og **E-mail Setup**.
- **3.** Klik på **Individual Address Book** og **Add**.
- **4.** Vælg et nummer i adressekartoteket, og indtast det brugernavn og den e-mail-adresse, du vil gemme.
- **5.** Klik på **Apply**.

Du kan også klikke på Importer og hente adressekartoteket fra  $\mathbb{\mathbb{Z}}$ computeren.

## **Konfiguration af gruppenumre til e-mail-adresser**

Indtast maskinens IP-adresse som URL-adresse i en browser, og klik på **Go** for at få adgang til maskinens websted.

- **1.** Klik på **Machine Settings** og **E-mail Setup**.
- **2.** Klik på **Group Address Book** og **Add**.
- **3.** Vælg et gruppenummer, og indtast det ønskede gruppenavn.
- **4.** Vælg de hurtignumre til e-mail-adresser, der skal indgå i gruppen.
- **5.** Klik på **Apply**.

## **Hentning af globale e-mail-adresser fra LDAPserveren**

Du kan ikke blot bruge lokale adresser, der er gemt i maskinens hukommelse, men også adresser på LDAP-serveren. Hvis du vil kunne bruge globale adresser, skal du først konfigurere LDAP-serveren via **Embedded Web Service**:

- **1.** Indtast maskinens IP-adresse som URL-adresse i en browser, og klik på **Go** for at få adgang til maskinens websted.
- **2.** Klik på **Machine Settings**, **LDAP Server Setup**.
- **3.** Vælg **IP Address** eller **Host Name**.
- **4.** Indtast IP-adressen som decimaler adskilt af punktummer eller som et værtsnavn.
- **5.** Indtast serverens portnummer, fra 1 til 65535. Som standard er portnummeret 389.
- **6.** Indtast **Search Root Directory**. Det øverste søgeniveau i LDAPbibliotekstræet
- **7.** Vælg **Authentication method**. Metode til login på LDAP-server. **Anonymous**: Den bruges til binde med NULL-adgangskode og login-id (adgangskode og login-id er nedtonet i Embedded Web Service). **Simple**: Den bruges til at binde med login-id og adgangskode i Embedded Web Service.
- **8.** Marker afkrydsningsfeltet for **Append Root to Base DN**.
- **9.** Indtast loginnavnet, adgangskoden, det maksimale antal søgeresultater og søgningens timeout-værdi.

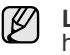

**LDAP Referral**: LDAP-klienten søger på henvisningsserveren, hvis LDAP-serveren ikke indeholder data, der kan besvare forespørgslen, og LDAP-serveren har en henvisningsserver.

#### **10.** Vælg den **Serach Name Order**, du ønsker.

**11.** Marker afkrydsningsfeltet for **"From:" Field Security Options**. **12.** Klik på **Add**.

# **Brug af poster fra adressekartoteket**

Du kan hente en e-mail-adresse fra adressekartoteket på flere måder:

#### **Hurtignumre til e-mail-adresser**

Når du bliver bedt om at indtaste en destinationsadresse, når du skal sende en e-mail, kan du indtaste det hurtignummer, hvor du har gemt den pågældende e-mail-adresse.

- Hvis e-mail-adressen er gemt i et hurtignummer på ét ciffer, skal du trykke på den tilsvarende taltast på taltastaturet og holde den nede.
- Hvis e-mail-adressen er gemt i et hurtignummer på to eller tre cifre, skal du trykke på den eller de første taltaster og derefter holde den sidste taltast nede.

Du kan også søge efter en post i hukommelsen ved at trykke på

**Adressekartotek ( )**. [Se "Søgning efter en adresse i](#page-40-1)  [adressekartoteket" på side 41.](#page-40-1)

#### **Gruppenumre til e-mail-adresser**

Hvis du vil bruge en e-mail-adresse, der er gemt i et gruppenummer, skal du søge efter den i hukommelsen og vælge den derfra.

Når du bliver bedt om at indtaste en destinationsadresse, når du skal

sende en e-mail, skal du trykke på **Adressekartotek ( )**. [Se "Søgning](#page-40-1)  [efter en adresse i adressekartoteket" på side 41.](#page-40-1)

#### **Globale e-mail-adresser**

Hvis du vil bruge en global e-mail-adresse, der er gemt på LDAPserveren, skal du søge efter den i hukommelsen og vælge den derfra.

Når du bliver bedt om at indtaste en destinationsadresse, når du skal

sende en e-mail, skal du trykke på **Adressekartotek ( )**. [Se "Søgning](#page-40-1)  [efter en adresse i adressekartoteket" på side 41.](#page-40-1) 

## <span id="page-40-1"></span>**Søgning efter en adresse i adressekartoteket**

Du kan søge efter en adresse i hukommelsen på to måder. Du kan enten søge systematisk i alfabetisk orden eller søge ved at indtaste de første bogstaver i det navn, der hører til adressen.

#### **Systematisk søgning i hukommelsen**

- **1.** Tryk om nødvendigt på **Scan/Email**.
- **2.** Tryk på **Adressekartotek ( )**, indtil der vises **Search & Send** på den nederste linje af displayet, og tryk på **OK**.
- **3.** Tryk på venstre/højre pil, indtil den ønskede nummerkategori vises, og tryk derefter på **OK**.
- **4.** Tryk på **OK**, når der vises **All**.
- **5.** Tryk på venstre/højre pil, indtil det ønskede navn og den ønskede adresse vises. Du kan søge opad og nedad gennem hele hukommelsen i alfabetisk orden.

#### **Søgning efter de første bogstaver i et navn**

- **1.** Tryk om nødvendigt på **Scan/Email**.
- **2.** Tryk på Adressekartotek ( $\Box$ ), indtil der vises Search & Send på den nederste linje af displayet, og tryk på **OK**.
- **3.** Tryk på venstre/højre pil, indtil den ønskede nummerkategori vises, og tryk derefter på **OK**.
- **4.** Tryk på venstre/højre pil, indtil **ID** vises, og tryk på **OK**.
- **5.** Indtast de første par bogstaver i det navn, du søger efter, og tryk derefter på **OK**.
- **6.** Tryk på venstre/højre pil, indtil det ønskede navn vises, og tryk på **OK**.

# **Udskrivning af adressekartoteket**

Du kan kontrollere indstillingerne for **adressekartoteket** ved at udskrive en liste.

- **1.** Tryk på Adressekartotek ( $\overline{A}$ ), indtil der vises Print på nederste linje af displayet.
- **2.** Tryk på **OK**.

Der udskrives en liste over dine genvejstastindstillinger og hurtig/ gruppenumre til e-mail-adresser.

# **SCANNING AF BEGGE SIDER AF PAPIRET**

Hvis du trykker på tasten **Duplex (**p) på maskinen, kan du indstille den til at scanne begge sider af papiret.

- **1.** Tryk om nødvendigt på **Scan/Email**.
- **2.** Tryk på **Duplex (**副).
- **3.** Tryk på venstre/højre pil, indtil den ønskede indbindingsindstilling vises.
	- **Off**: Udskriver i normal tilstand.
	- **2 Side**: Scanner begge sider af originalen og udskriver siderne på begge sider af arket. Med denne funktion er udskriften en nøjagtig gengivelse af originalen.
	- **2 ->1Side ROT2**: Scanner begge sider af originalerne og udskriver hver side på et separat ark, mens oplysningerne på bagsiden af udskriften roteres 180°.
- **4.** Tryk på **OK** for at gemme dit valg.

Hvis tilstanden er aktiveret, er tasten **Duplex ( )** baggrundsbelyst. **X Y**

# grundlæggende udskrivning

Dette kapitel forklarer almindelige udskrivningsopgaver.

#### **Kapitlet omfatter:**

- • [Sådan udskriver du et dokument](#page-42-0) • [Annullering af et udskriftsjob](#page-42-1)
- 

# <span id="page-42-0"></span>**SÅDAN UDSKRIVER DU ET DOKUMENT**

Du kan bruge maskinen til at udskrive fra forskellige Windows-, Macintosh- eller Linux-baserede programmer. De præcise trin, du skal følge, når du udskriver et dokument, kan være forskellige, afhængigt af hvilket program du benytter. Detaljerede oplysninger om udskrivning finder du i *Softwareafsnit*.

# <span id="page-42-1"></span>**ANNULLERING AF ET UDSKRIFTSJOB**

Hvis udskriftsjobbet venter i en printerkø eller en printspooler, f.eks. gruppen Printere i Windows, skal du slette jobbet på følgende måde:

- **1.** Klik på menuen **Start** i Windows.
- **2.** I Windows 2000 skal du vælge **Indstillinger** og derefter **Printere**. I Windows XP/2003 skal du vælge **Printere og faxenheder**. I Windows Vista/2008 skal du vælge **Kontrolpanel** → **Hardware og lyd** → **Printere**.
- **3.** Dobbeltklik på ikonet **Dell 2145cn Color Laser MFP**.
- **4.** Vælg **Annuller** i menuen **Dokument**.

Du får adgang til dette vindue ved at dobbeltklikke på printerikonet  $\varnothing$ i nederste højre hjørne af skrivebordet i Windows.

Du kan også annullere det aktuelle job ved at trykke på **Stop/Slet** (...) på kontrolpanelet.

# fax

I dette kapitel får du oplysninger om, hvordan du benytter maskinen som faxmaskine.

#### **Kapitlet omfatter:**

- • [Afsendelse af en fax](#page-43-0)
- • [Modtagelse af en fax](#page-44-0)

 $[{\not\! \omega}]$ 

Vi anbefaler brug af de traditionelle, analoge telefontjenester (PSTN: offentlige telefonnetværk), når der skal sluttes en fax til telefonlinjen. Hvis du bruger andre internettjenester (DSL, ISDN, VolP), kan du forbedre forbindelseskvaliteten ved hjælp af et mikrofilter. Mikrofilteret eliminerer unødvendige støjsignaler og forbedrer forbindelses- eller internetkvaliteten. Eftersom DSL-mikrofilteret ikke leveres sammen med maskinen, skal du kontakte din internetudbyder for at få flere oplysninger om brug af DSL-mikrofilteret.

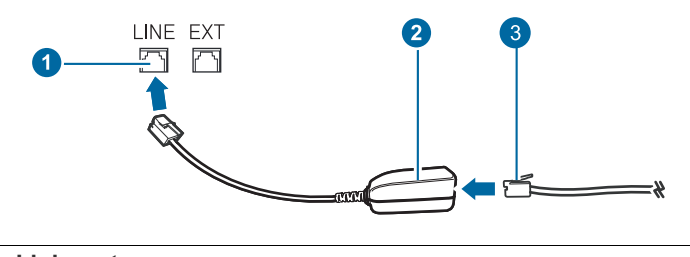

- **1 Linjeport**
- **2 Mikrofilter**
- **3 DSL-modem / telefonlinje**

# <span id="page-43-0"></span>**AFSENDELSE AF EN FAX**

# **Indstilling af faxhovedet**

I nogle lande er det lovpligtigt at angive afsenderens faxnummer på alle faxer, der sendes. Maskinens ID, som indeholder telefonnummer og navn eller firmanavn, bliver udskrevet øverst på hver side, som afsendes fra maskinen.

- **1.** Tryk på **Menu ( )**, indtil der vises **System Setup** på den nederste linje af displayet, og tryk på **OK**.
- **2.** Tryk på **OK**, når der vises **Machine Setup**.
- **3.** Tryk på **OK**, når der vises **Machine ID**.
- **4.** Indtast navn eller firmanavn ved hjælp af taltastaturet. Du kan indtaste alfanumeriske tegn ved hjælp af taltastaturet og indsætte forskellige tegn ved at trykke på knappen **0**. Du finder yderligere oplysninger om indtastning af alfanumeriske tegn på side [21.](#page-20-0)
- **5.** Tryk på **OK** for at gemme id'et.
- **6.** Tryk på venstre/højre pil, indtil **Machine Fax No** vises, og tryk på **OK**.
- **7.** Indtast dit faxnummer ved hjælp af taltastaturet, og tryk på **OK**.
- **8.** Tryk på Stop/Slet (...) for at vende tilbage til klar-tilstand.

# <span id="page-43-1"></span>**Justering af dokumentindstillinger**

Inden du begynder at faxe, skal du ændre følgende indstillinger, så de passer til originalens status. På den måde opnår du den bedste kvalitet.

- • [Andre måder at faxe på](#page-46-0)
- • [Faxopsætning](#page-48-0)

### **Opløsning**

Standardindstillingerne for dokumenter giver et godt resultat, når der anvendes almindelige tekstbaserede originaler. Men hvis du sender originaler, som er i dårlig kvalitet eller indeholder billeder, kan du opnå en bedre faxkvalitet ved at justere opløsningen.

- **1.** Tryk på **Opløsning ( )**.
- **2.** Tryk på **Opløsning** (DP) eller på venstre/højre pil, indtil den ønskede indbindingsindstilling vises.
- **3.** Tryk på **OK** for at gemme dit valg.

De anbefalede opløsningsindstillinger for forskellige typer originaler er beskrevet i tabellen nedenfor:

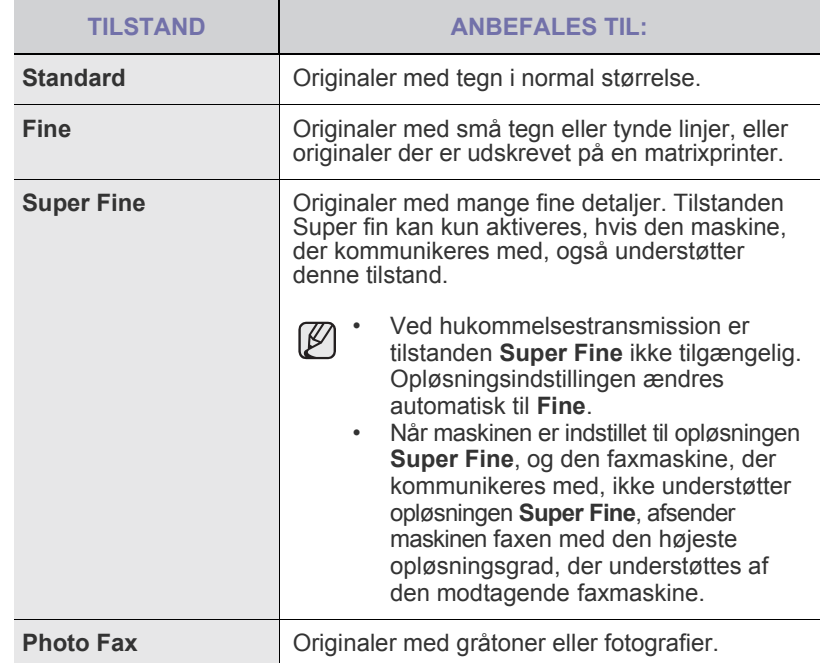

Indstillingen for opløsning anvendes på det igangværende faxjob. På side [50](#page-49-0) kan du se, hvordan du ændrer standardindstillingen.

## **Mørkhed**

Du kan vælge standardkontrasten og på den måde gøre dine faxer lysere eller mørkere.

- **1.** Tryk på **Fax**.
- **2.** Tryk på **Menu ( )**, og tryk derefter på **OK**, når **Fax Feature** vises på nederste linje i displayet.
- **3.** Tryk på **OK**, når der vises **Darkness**.
- **4.** Tryk på venstre/højre pil, indtil den ønskede indstilling vises, og tryk på **OK**.

**5.** Tryk på **Stop/Slet** (...) for at vende tilbage til klar-tilstand.

Indstillingen for mørkhed anvendes til det igangværende faxjob. På side [50](#page-49-0) kan du se, hvordan du ændrer standardindstillingen.

## **Automatisk afsendelse af en fax**

- **1.** Tryk på **Fax**.
- **2.** Læg originalerne i DADF'en med forsiden opad, eller læg en enkelt original med forsiden nedad på scannerglaspladen. Du finder yderligere oplysninger om ilægning af originaler på side [24.](#page-23-0)Der vises **Ready to Fax** på den øverste linje af displayet.
- **3.** Juster indstillingerne for opløsning og mørkhed, så de passer til den fax, du skal sende.
- **4.** Indtast nummeret på modtagerens faxmaskine. Du kan bruge genvejstaster, hurtigopkaldstaster eller gruppeopkaldstaster. På side [50](#page-49-1) kan du finde yderligere oplysninger om, hvordan du gemmer og søger efter numre.
- **5.** Tryk på **Color Start** ( $\circled{\!\circ}$ ) eller **Black Start** ( $\circled{\!\circ}$ ).
- **6.** Hvis der ligger en original på scannerglaspladen, skal du vælge **Yes** for at lægge endnu en side i maskinen. Læg endnu en original i, og tryk på **OK**.
- **7.** Når du er færdig, skal du vælge **No** efter prompten **Another Page?**. Når der er ringet op til nummeret, begynder maskinen at sende faxen, når modtagerens maskine svarer.

Hvis du ønsker at annullere et faxjob, skal du trykke på **Stop/Slet** (...) på et vilkårligt tidspunkt under afsendelsen.

# **Manuel afsendelse af en fax**

- **1.** Tryk på **Fax**.
- **2.** Læg originalerne i DADF'en med forsiden opad, eller læg en enkelt original med forsiden nedad på scannerglaspladen.

Du finder yderligere oplysninger om ilægning af originaler på side [24](#page-23-0).

- **3.** Juster indstillingerne for opløsning og mørkhed, så de passer til den fax, du skal sende. [Se "Justering af dokumentindstillinger" på side 44](#page-43-1)
- **4.** Tryk på **Håndfrit kald ( )**. Du kan høre en klartone.

**5.** Indtast nummeret på modtagerens faxmaskine. Du kan bruge genvejstaster, hurtigopkaldstaster eller gruppeopkaldstaster. På side [50](#page-49-1) kan du finde yderligere oplysninger om, hvordan du gemmer og søger efter numre.

**6.** Tryk på Color Start ((6)) eller Black Start ((6)), når du hører en skinger faxtone fra den anden maskine.

Hvis du ønsker at annullere et faxjob, skal du trykke på **Stop/Slet** ( a) på et vilkårligt tidspunkt under afsendelsen.

# **Bekræftelse af en transmission**

Når den sidste side i originalen er afsendt korrekt, bipper maskinen og vender tilbage til klar-tilstand.

Hvis noget går galt under afsendelsen, vises der en fejlmeddelelse i displayet. Du kan finde en liste over fejlmeddelelser og deres betydning på side [71.](#page-70-0) Hvis der vises en fejlmeddelelse, skal du trykke på **Stop/Slet** ( **)**for at slette meddelelsen og prøve at sende faxen igen.

Maskinen kan indstilles til at udskrive en bekræftelsesrapport, hver gang den har afsluttet afsendelsen af en fax. Du kan finde yderligere oplysninger på side [49](#page-48-1).

# **Automatisk genkald**

Når det nummer, du har ringet op, er optaget, eller der ikke svares, når du sender en fax, foretager maskinen automatisk et genkald hvert tredje minut op til syv gange (i henhold til producentens standardindstillingerne).

Når der vises **Retry Redial?** i displayet, skal du trykke på **OK** for at kalde op til nummeret igen med det samme. Tryk på **Stop/Slet** (...), hvis du vil afbryde det automatiske genkald.

Ændring af tidsintervallet mellem genkald og antallet af genkaldsforsøg. [Se "Receiving-indstillinger" på side 49](#page-48-2)

# **Genopkald til det senest kaldte nummer**

Sådan ringer du op igen til det nummer, du senest har kaldt:

- **1.** Tryk på **Genopkald/Pause ( )**.
- **2.** Når originalen er lagt i DADF'en, begynder maskinen automatisk at sende.

Hvis der ligger en original på scannerglaspladen, skal du vælge **Yes** for at lægge endnu en side i maskinen. Læg endnu en original i, og tryk på **OK**. Når du er færdig, skal du vælge **No** efter prompten **Another Page?**.

## **Sender faxer på begge sider af papiret**

Du kan indstille maskinen til at udskrive modtagne faxer på begge sider af papiret .

- **1.** Tryk på **Fax**.
- **2.** Tryk på **Duplex (**1).
- **3.** Tryk på venstre/højre pil, indtil den ønskede indbindingsindstilling vises.
	- **Off**: Sender faxer i normal tilstand.
	- **2 Side**: Sender faxer på begge sider af originalen.
	- **2 ->1Side ROT2**: Sender faxer begge sider af originalerne og udskriver hver af dem på separate ark, men oplysningerne på bagsiden af udskriften roteres 180°.
- **4.** Tryk på **OK** for at gemme dit valg.

Hvis tilstanden er aktiveret, er tasten **Duplex (**副) baggrundsbelyst.

# <span id="page-44-0"></span>**MODTAGELSE AF EN FAX**

## **Valg af papirbakke**

Når du har lagt de udskriftsmedier, du vil bruge til modtagelse af faxer, i maskinen, skal du vælge den papirbakke, du vil bruge til faxmodtagelse.

- **1.** Tryk på **Menu ( )**, indtil der vises **System Setup** på den nederste linje af displayet, og tryk på **OK**.
- **2.** Tryk på venstre/højre pil, indtil **Paper Setup** vises, og tryk på **OK**.
- **3.** Tryk på venstre/højre pil, indtil **Paper Source** vises, og tryk på **OK**.
- **4.** Tryk på venstre/højre pil, indtil **Fax Tray** vises, og tryk på **OK**.
- **5.** Tryk på venstre/højre pil, indtil den ønskede papirbakke vises, og tryk på **OK**.
- **6.** Tryk på Stop/Slet (...) for at vende tilbage til klar-tilstand.

# <span id="page-44-1"></span>**Ændring af modtagetilstand**

- **1.** Tryk på **Fax**.
- **2.** Tryk på **Menu ( )**, indtil der vises **Fax Setup** på den nederste linje af displayet, og tryk på **OK**.
- **3.** Tryk på venstre/højre pil, indtil **Receiving** vises, og tryk på **OK**.
- **4.** Tryk på **OK**, når der vises **Receive Mode**.
- **5.** Tryk på venstre/højre pil, indtil den ønskede tilstand for faxmodtagelse vises.
	- I tilstanden **Fax** besvarer maskinen et indgående opkald og skifter øjeblikkeligt til fax-modtagetilstand.
- I tilstanden **Tel** kan du modtage en fax ved at trykke på **Håndfrit kald (C)** og derefter på **Color Start** (  $\circledcirc$ ) eller **Black Start** (  $\circledcirc$ ). Du kan også løfte røret på den eksterne telefon og derefter indtaste koden til ekstern modtagelse. [Se "Manuel modtagelse med en ekstern](#page-45-0)  [telefon" på side 46](#page-45-0)
- I tilstanden **Ans/Fax** besvarer en telefonsvarer, der er tilsluttet maskinen, et indgående opkald, så den, der ringer op, kan indtale en besked. Hvis faxmaskinen registrerer en faxtone på linjen, skifter maskinen automatisk til **Fax**tilstand for at modtage faxen. [Se "Automatisk](#page-45-1)  [modtagelse i tilstanden Ans/Fax" på side 46](#page-45-1)
- I tilstanden **DRPD** kan du modtage et opkald ved hjælp af funktionen DRPD (Distinctive Ring Pattern Detection). DRPD-funktionen registrerer bestemte ringetonesekvenser og er en tjeneste, der leveres af telefonselskaberne. Den gør det muligt for en bruger at besvare opkald til flere forskellige telefonnumre fra én enkelt telefonlinje. Du kan finde yderligere oplysninger på side [46.](#page-45-2)
- **6.** Tryk på **OK** for at gemme dit valg.
- **7.** Tryk på **Stop/Slet** (...) for at vende tilbage til klar-tilstand.
- Når der ikke er mere plads i hukommelsen, kan printeren ikke mere M modtage indgående faxer. Sørg for, at der er ledig hukommelse ved at fjerne data, der er lagret i hukommelsen, for at kunne genoptage funktionen.
	- Hvis du vil bruge tilstanden **Ans/Fax**, skal du sætte en telefonsvarer i EXT-stikket bag på maskinen.
	- Hvis du vil undgå, at andre skal kunne se de dokumenter, du modtager, kan du bruge tilstanden til sikker modtagelse. I denne tilstand gemmes alle modtagne faxer i hukommelsen. Du kan finde yderligere oplysninger på side [47](#page-46-1).

# **Automatisk modtagelse i tilstanden Fax**

Maskinen er forudindstillet til tilstanden **Fax** fra producenten. Når du modtager en fax, besvarer maskinen opkaldet efter et bestemt antal ring og modtager automatisk faxen.

For at ændre antallet af ring, se side [50](#page-49-2).

## **Manuel modtagelse i tilstanden Tel**

Du kan modtage et faxopkald ved at trykke på **Håndfrit kald ( )** og derefter trykke på **Black Start** ((.)) eller **Color Start** (.), når du hører en faxtone fra afsendermaskinen.

Maskinen begynder at modtage en fax og vender tilbage til klar-tilstand, når modtagelsen er afsluttet.

# <span id="page-45-0"></span>**Manuel modtagelse med en ekstern telefon**

Denne funktion fungerer bedst, når du anvender en ekstern telefon, der er tilsluttet EXT-stikket på maskinens bagside. Du kan modtage en fax fra en person, du taler med på den eksterne telefon, uden at skulle gå hen til faxmaskinen.

Når du modtager et opkald på den eksterne telefon, og du kan høre faxtonen, skal du trykke på knapperne \***9**\* på den eksterne telefon. Så begynder maskinen at modtage faxen.

Tryk langsomt på tasterne i den angivne rækkefølge. Prøv at trykke \***9**\* en gang til, hvis du stadig hører faxtonen fra den eksterne maskine.

\***9**\* er den eksterne modtagekode, maskinen leveres med fra fabrikken. Den første og sidste stjerne er faste, men du kan ændre det midterste tal. På side [50](#page-49-3) kan du finde yderligere oplysninger om, hvordan du ændrer koden.

# <span id="page-45-1"></span>**Automatisk modtagelse i tilstanden Ans/Fax**

Hvis du vil bruge denne tilstand, skal der sættes en telefonsvarer i EXT-stikket bag på maskinen.

Hvis den, der ringer, efterlader en besked, gemmer telefonsvareren beskeden som normalt. Hvis maskinen registrerer en faxtone på linjen, begynder den automatisk at modtage faxen.

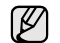

- Hvis du har indstillet maskinen til tilstanden **Ans/Fax**, og telefonsvareren er slået fra, eller der ikke er sat en telefonsvarer i EXT-stikket, skifter maskinen automatisk til tilstanden **Fax** efter et foruddefineret antal ring.
- Hvis din telefonsvarer har en brugerindstillet ringetæller, skal du indstille maskinen til at besvare indgående opkald efter 1 ring.
- Hvis du har valgt tilstanden **Tel** (manuel modtagelse), og telefonsvareren er tilsluttet maskinen, skal du slå telefonsvareren fra. Ellers griber meddelelsen fra telefonsvareren forstyrrende ind i telefonsamtalen.

# <span id="page-45-2"></span>**Modtagelse af faxer i tilstanden DRPD**

DRPD-funktionen registrerer bestemte ringetonesekvenser og er en tjeneste, der leveres af telefonselskaberne. Den gør det muligt for en bruger at besvare opkald til flere forskellige telefonnumre fra én enkelt telefonlinje. Det nummer, som en person ringer til dig fra, identificeres med forskellige ringemønstre, der består af forskellige kombinationer af lange og korte ringelyde. Denne funktion bruges ofte af svartjenester, der besvarer telefoner for mange forskellige klienter, og som derfor har behov for at vide, hvilket nummer en given person ringer ind fra, for at kunne besvare opkaldet korrekt.

Hvis du bruger DRPD-funktionen (Distinctive Ring Pattern Detection), kan faxmaskinen lære at genkende den ringetonesekvens, som du angiver, at faxmaskinen skal besvare. Medmindre du ændrer den, vil denne ringetonesekvens fortsat registreres og besvares som et faxopkald, mens alle andre ringetonesekvenser dirigeres videre til den eksterne telefon eller den telefonsvarer, der er sat i EXT-stikket. Du kan når som helst slå DRPDfunktionen fra eller ændre den.

Du kan først bruge DRPD-funktionen, når tjenesten er oprettet på din telefonlinje af telefonselskabet. Hvis du vil opsætte DRPD, skal du have en anden telefonlinje på stedet eller få en person til at ringe til dit faxnummer udefra. Sådan opsættes tilstanden **DRPD**:

- **1.** Tryk på **Fax**.
- **2.** Tryk på Menu (编), indtil der vises **Fax Setup** på den nederste linje af displayet, og tryk på **OK**.
- **3.** Tryk på venstre/højre pil, indtil **Receiving** vises, og tryk på **OK**.
- **4.** Tryk på venstre/højre pil, indtil **DRPD Mode** vises, og tryk på **OK**. **Waiting Ring**, vises på displayet.
- **5.** Ring til dit faxnummer fra en anden telefon. Det er ikke nødvendigt at foretage opkaldet fra en faxmaskine.
- **6.** Når maskinen begynder at ringe, skal du ikke besvare opkaldet. Maskinen skal registrere adskillige ring for at lære mønstret. Når maskinen kan genkende sekvensen, vises der **Completed DRPD Setup** i displayet. Hvis opsætningen af DRPD mislykkes, vises der **Error DRPD Ring**. Tryk på **OK**, når **DRPD Mode** vises, og begynd forfra fra trin 4.
- **7.** Tryk på **Stop/Slet** (...) for at vende tilbage til klar-tilstand.
- DRPD-funktionen skal konfigureres igen, hvis du tildeler faxnummeret igen eller slutter maskinen til en anden telefonlinje.
	- Når DRPD-funktionen er oprettet, skal du ringe dit faxnummer op igen for at bekræfte, at maskinen svarer med en faxtone. Derefter skal du sørge for, at der ringes op til et andet nummer, som er registreret på samme linje, så du er sikker på, at opkaldet dirigeres videre til den eksterne telefon eller telefonsvarer, der er sat i EXT-stikket.

# <span id="page-46-1"></span>**Modtagelse i sikker modtagetilstand**

Du kan få brug for at forhindre, at uvedkommende personer har adgang til de faxer, du modtager. Du kan skifte til sikker modtagetilstand, så udskriften af modtagne faxer begrænses, når maskinen ikke er overvåget. I sikker modtagetilstand gemmes alle indgående faxer i hukommelsen. Når tilstanden er deaktiveret, udskrives eventuelle gemte faxer.

## <span id="page-46-2"></span>**Aktivering af sikker modtagetilstand**

- **1.** Tryk på **Fax**.
- **2.** Tryk på **Menu ( )**, og tryk derefter på **OK**, når **Fax Feature** vises på nederste linje i displayet.
- **3.** Tryk på venstre/højre pil, indtil **Secure Receive** vises, og tryk på **OK**.
- **4.** Tryk på venstre/højre pil, indtil **On** vises, og tryk på **OK**.
- **5.** Indtast en adgangskode på fire cifre, som du vil bruge, og tryk på **OK**.

Du kan aktivere sikker modtagetilstand uden at angive en adgangskode, men så kan du ikke beskytte dine faxer.

- **6.** Indtast adgangskoden igen for at bekræfte den, og tryk på **OK**.
- **7.** Tryk på Stop/Slet (.) for at vende tilbage til klar-tilstand.

Når en fax modtages i sikker modtagetilstand, gemmes den i hukommelsen og meddelelsen **Secure Receive** vises, så du ved, at der er modtaget en fax.

## **Udskrivning af modtagne faxer**

- **1.** Åbn menuen **Secure Receive** ved at følge vejledningen i trin 1 til og med 3 i "[Aktivering af sikker modtagetilstand](#page-46-2)".
- **2.** Tryk på venstre/højre pil, indtil **Print** vises, og tryk på **OK**.
- **3.** Indtast den firecifrede adgangskode, og tryk på **OK**. Maskinen udskriver alle faxer, der er gemt i hukommelsen.

## **Deaktivering af sikker modtagetilstand**

- **1.** Åbn menuen **Secure Receive** ved at følge vejledningen i trin 1 til og med 3 i "[Aktivering af sikker modtagetilstand](#page-46-2)".
- **2.** Tryk på venstre/højre pil, indtil **Off** vises, og tryk på **OK**.
- **3.** Indtast den firecifrede adgangskode, og tryk på **OK**. Tilstanden deaktiveres, og maskinen udskriver alle faxer, der er gemt i hukommelsen.
- **4.** Tryk på Stop/Slet (...) for at vende tilbage til klar-tilstand.

## **Modtagelse af faxer i hukommelsen**

Da maskinen er en multitaskingenhed, kan den modtage faxer samtidig med, at den kopierer eller udskriver. Hvis du modtager en fax, mens du kopierer eller udskriver, gemmer maskinen indgående faxer i hukommelsen. Så snart kopieringen eller udskrivningen er afsluttet, udskriver maskinen automatisk faxerne.

Maskinen modtager også fax og lagrer dem i hukommelsen, når der ikke er papir i bakken, eller der ikke er toner i tonerpatronen.

# <span id="page-46-0"></span>**ANDRE MÅDER AT FAXE PÅ**

## **Afsendelse af en fax til flere destinationer**

Du kan bruge funktionen til afsendelse af fax til flere destinationer. Originalerne gemmes automatisk i hukommelsen og sendes til en ekstern maskine. Efter transmissionen slettes originalerne automatisk fra hukommelsen. Du kan ikke sende en farvefax ved brug af denne funktion.

- **1.** Tryk på **Fax**.
- **2.** Læg originalerne i DADF'en med forsiden opad, eller læg en enkelt original med forsiden nedad på scannerglaspladen. Du finder yderligere oplysninger om ilægning af originaler på side [24](#page-23-0).
- **3.** Juster indstillingerne for opløsning og mørkhed for dokumentet, så du får det bedst mulige faxresultat. [Se "Justering af dokumentindstillinger" på](#page-43-1)  [side 44](#page-43-1)
- **4.** Tryk på **Menu ( )**, indtil der vises **Fax Feature** på den nederste linje af displayet, og tryk på **OK**.
- **5.** Tryk på venstre/højre pil, indtil **Multi Send** vises, og tryk på **OK**.
- **6.** Indtast nummeret på den første modtagerfaxmaskine, og tryk på **OK**. Du kan bruge genvejstaster eller hurtigopkaldsnumre. Du kan indtaste

gruppeopkaldsnumre ved hjælp af knappen **Adressekartotek ( )**. Se side [50,](#page-49-1) hvis du ønsker yderligere oplysninger.

- **7.** Indtast det næste faxnummer, og tryk på **OK**. Du bliver i displayet bedt om at indtaste endnu et faxnummer for at afsende dokumentet.
- **8.** Hvis du vil indtaste flere faxnumre, skal du trykke på **OK**, når **Yes** vises, og gentage trin 6 og 7. Du kan tilføje op til 10 destinationer.
- 

Når først du har indtastet et gruppeopkaldsnummer, kan du ikke senere indtaste et andet gruppeopkaldsnummer.

- **9.** Når du har indtastet alle faxnumre, skal du trykke på venstre/højre pil for at vælge **No** efter prompten **Another No.?** og derefter trykke på **OK**. Originalen scannes ind i hukommelsen, før den sendes. Displayet viser hukommelsens kapacitet og det antal sider, der gemmes i hukommelsen.
- **10.** Hvis der ligger en original på scannerglaspladen, skal du vælge **Yes** for at lægge endnu en side i maskinen. Læg endnu en original i, og tryk på **OK**.

Når du er færdig, skal du vælge **No** efter prompten **Another Page?**. Maskinen begynder at sende faxen til de numre, du har indtastet, i den rækkefølge, du har indtastet dem.

## **Afsendelse af en udskudt fax**

Du kan indstille maskinen, så den sender en fax på et senere tidspunkt, hvor du ikke selv er til stede. Du kan ikke sende en farvefax ved brug af denne funktion.

- **1.** Tryk på **Fax**.
- **2.** Læg originalerne i DADF'en med forsiden opad, eller læg en enkelt original med forsiden nedad på scannerglaspladen. Du finder yderligere oplysninger om ilægning af originaler på side [24](#page-23-0).
- **3.** Juster indstillingerne for opløsning og mørkhed for dokumentet, så du får det bedst mulige faxresultat. [Se "Justering af dokumentindstillinger" på](#page-43-1)  [side 44](#page-43-1)
- **4.** Tryk på **Menu ( )**, indtil der vises **Fax Feature** på den nederste linje af displayet, og tryk på **OK**.
- **5.** Tryk på venstre/højre pil, indtil **Delay Send** vises, og tryk på **OK**.
- **6.** Indtast nummeret på den modtagende maskine ved hjælp af taltastaturet. Du kan bruge genvejstaster eller hurtigopkaldsnumre. Du kan indtaste

gruppeopkaldsnumre ved hjælp af knappen **Adressekartotek ( )**. [Se "Oprettelse af et adressekartotek" på side 50](#page-49-1), hvis du ønsker yderligere oplysninger.

- **7.** Tryk på **OK** for at bekræfte det valgte nummer. Du bliver i displayet bedt om at indtaste endnu et faxnummer for at afsende dokumentet.
- **8.** Hvis du vil indtaste flere faxnumre, skal du trykke på **OK**, når **Yes** vises, og gentage trin 6 og 7. Du kan tilføje op til 10 destinationer.

Når først du har indtastet et gruppeopkaldsnummer, kan du ikke senere indtaste et andet gruppeopkaldsnummer.

- **9.** Når du har indtastet alle faxnumre, skal du trykke på venstre/højre pil for at vælge **No** efter prompten **Another No.?** og derefter trykke på **OK**.
- **10.** Indtast det ønskede jobnavn, og tryk på **OK**. Du finder yderligere oplysninger om indtastning af alfanumeriske tegn på side [21](#page-20-0).

Hvis du ikke ønsker at indtaste et navn, skal du blot springe dette trin over.

**11.** Brug taltasterne, og indtast klokkeslættet. Tryk derefter på **OK** eller **Black Start**.

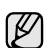

Hvis du angiver et klokkeslæt, der ligger før det nuværende tidspunkt, sendes faxen på dette tidspunkt dagen efter.

Originalen scannes ind i hukommelsen, før den sendes. Displayet viser hukommelsens kapacitet og det antal sider, der gemmes i hukommelsen.

**12.** Hvis der ligger en original på scannerglaspladen, skal du vælge **Yes** for at lægge endnu en side i maskinen. Læg endnu en original i, og tryk på **OK**.

Når du er færdig, skal du vælge **No** efter prompten **Another Page?**. Maskinen vender tilbage til klar-tilstand. Displayet minder dig om, at maskinen befinder sig i klar-tilstand, og at den er indstillet til at sende en udskudt fax.

#### **Tilføjelse af sider til en udskudt fax**

Du kan føje flere sider til de faxer, der er gemt i maskinens hukommelse som udskudte faxer.

- **1.** Læg de originaler, der skal tilføjes, i maskinen, og juster dokumentindstillingerne.
- **2.** Tryk på **Menu ( )**, indtil der vises **Fax Feature** på den nederste linje af displayet, og tryk på **OK**.
- **3.** Tryk på **OK**, når der vises **Add Page**.
- **4.** Tryk på venstre/højre pil, indtil det ønskede faxjob vises, og tryk derefter på **OK**.

Maskinen scanner originalen ind i hukommelsen og viser både det samlede antal sider og det tilføjede antal sider.

#### **Annullering af en udskudt fax**

- **1.** Tryk på **Menu ( )**, indtil der vises **Fax Feature** på den nederste linje af displayet, og tryk på **OK**.
- **2.** Tryk på venstre/højre pil, indtil **Cancel Job** vises, og tryk på **OK**.
- **3.** Tryk på venstre/højre pil, indtil det ønskede faxjob vises, og tryk derefter på **OK**.
- **4.** Tryk på **OK**, når der vises **Yes**. Den valgte fax slettes fra hukommelsen.

## **Afsendelse af en prioriteret fax**

Du kan bruge denne funktion, hvis du vil sende en fax med høj prioritet før andre reserverede handlinger. Originalen scannes ind i hukommelsen og sendes med det samme, når den igangværende handling er afsluttet. Afsendelse af en prioriteret fax afbryder også afsendelse til flere destinationer midt mellem afsendelserne (dvs. når afsendelsen til maskine A er afsluttet, og før afsendelsen til maskine B starter) eller mellem opkaldsforsøg.

- **1.** Tryk på **Fax**.
- **2.** Læg originalerne i DADF'en med forsiden opad, eller læg en enkelt original med forsiden nedad på scannerglaspladen. Du finder yderligere oplysninger om ilægning af originaler på side [24](#page-23-0).
- **3.** Juster indstillingerne for opløsning og mørkhed for dokumentet, så du får det bedst mulige faxresultat. [Se "Justering af dokumentindstillinger" på](#page-43-1)  [side 44.](#page-43-1)
- **4.** Tryk på **Menu ( )**, indtil der vises **Fax Feature** på den nederste linje af displayet, og tryk på **OK**.
- **5.** Tryk på venstre/højre pil, indtil **Priority Send** vises, og tryk på **OK**.
- **6.** Indtast nummeret på modtagerens faxmaskine. Du kan bruge genvejstaster, hurtigopkaldstaster eller gruppeopkaldstaster. Se side [50](#page-49-1), hvis du ønsker yderligere oplysninger.
- **7.** Tryk på **OK** for at bekræfte det valgte nummer.
- **8.** Indtast det ønskede jobnavn, og tryk på **OK**.
- Originalen scannes ind i hukommelsen, før den sendes. Displayet viser hukommelsens kapacitet og det antal sider, der gemmes i hukommelsen.
- **9.** Hvis der ligger en original på scannerglaspladen, skal du vælge **Yes** for at lægge endnu en side i maskinen. Læg endnu en original i, og tryk på **OK**.

Når du er færdig, skal du vælge **No** efter prompten **Another Page?**. Maskinen viser det nummer, der ringes op til, og begynder at sende faxen.

## **Videresendelse af faxer**

Du kan videresende indkommende og udgående faxer til en anden fax eller email-adresse.

#### **Videresendelse af afsendte faxer til en anden fax**

Du kan indstille maskinen til at sende kopier af alle udgående faxer til en nærmere angivet destination ud over de faxnumre, du har indtastet.

- **1.** Tryk på **Fax**.
- **2.** Tryk på **Menu ( )**, indtil der vises **Fax Feature** på den nederste linje af displayet, og tryk på **OK**.
- **3.** Tryk på venstre/højre pil, indtil **Forward** vises, og tryk på **OK**.
- **4.** Tryk på **OK**, når der vises **Fax**.
- **5.** Tryk på venstre/højre pil, indtil **Send Forward** vises, og tryk på **OK**.
- **6.** Tryk på venstre/højre pil for at vælge **On**, og tryk på **OK**.
- **7.** Indtast nummeret på den faxmaskine, faxerne skal videresendes til, og tryk derefter på **OK**.
- **8.** Tryk på **Stop/Slet** (...) for at vende tilbage til klar-tilstand. Senere afsendte faxer videresendes til den angivne faxmaskine.

#### **Videresendelse af faxer til e-mail-adresser**

Du kan indstille maskinen til at sende kopier af alle udgående faxer til en angivet destination ud over de e-mail-adresser, du har indtastet.

- **1.** Tryk på **Fax**.
- **2.** Tryk på **Menu ( )**, indtil der vises **Fax Feature** på den nederste linje af displayet, og tryk på **OK**.
- **3.** Tryk på venstre/højre pil, indtil **Forward** vises, og tryk på **OK**.
- **4.** Tryk på venstre/højre pil, indtil **E-mail** vises, og tryk på **OK**.
- **5.** Tryk på venstre/højre pil, indtil **Send Forward** vises, og tryk på **OK**.
- **6.** Tryk på venstre/højre pil for at vælge **On**, og tryk på **OK**.
- **7.** Indtast din e-mail-adresse, og tryk på **OK**.
- **8.** Indtast email-adressen, som faxerne skal sendes til, og tryk på **OK**.
- **9.** Tryk på Stop/Slet (...) for at vende tilbage til klar-tilstand. Senere afsendte faxer videresendes til den angivne e-mail-adresse.

## **Videresendelse af modtagne faxer til en anden fax**

Du kan indstille maskinen til at videresende modtagne faxer til et andet faxnummer inden for et givet tidsrum. Når maskinen modtager en fax, gemmes den i hukommelsen. Derefter ringer maskinen til det nummer, du har angivet, og sender faxen.

- **1.** Tryk på **Fax**.
- **2.** Tryk på **Menu ( )**, indtil der vises **Fax Feature** på den nederste linje af displayet, og tryk på **OK**.
- **3.** Tryk på venstre/højre pil, indtil **Forward** vises, og tryk på **OK**.
- **4.** Tryk på **OK**, når der vises **Fax**.
- **5.** Tryk på venstre/højre pil, indtil **Rcv. Forward** vises, og tryk på **OK**.
- **6.** Tryk på venstre/højre pil, indtil **Forward** vises, og tryk på **OK**. Hvis maskinen skal indstilles til at udskrive en fax, når videresendelse af faxer er fuldført, skal du vælge **Forward&Print**
- **7.** Indtast nummeret på den faxmaskine, faxerne skal videresendes til, og tryk derefter på **OK**.
- **8.** Indtast starttidspunktet, og tryk på **OK**.
- **9.** Indtast sluttidspunktet, og tryk på **OK**.
- **10.** Tryk på **Stop/Slet** (...) for at vende tilbage til klar-tilstand. Senere modtagne faxer videresendes til den angivne faxmaskine.

#### **Videresendelse af modtagne faxer til e-mail-adresser**

Du kan indstille din maskine til at videresende indgående faxer til den indtastede e-mail-adresse.

- **1.** Tryk på **Fax**.
- **2.** Tryk på **Menu ( )**, indtil der vises **Fax Feature** på den nederste linje af displayet, og tryk på **OK**.
- **3.** Tryk på venstre/højre pil, indtil **Forward** vises, og tryk på **OK**.
- **4.** Tryk på venstre/højre pil, indtil **E-mail** vises, og tryk på **OK**.
- **5.** Tryk på venstre/højre pil, indtil **Rcv. Forward** vises, og tryk på **OK**.
- **6.** Tryk på venstre/højre pil, indtil **Forward** vises, og tryk på **OK**. Hvis maskinen skal indstilles til at udskrive en fax, når videresendelse af faxer er fuldført, skal du vælge **Forward&Print**
- **7.** Indtast din e-mail-adresse, og tryk på **OK**.
- **8.** Indtast email-adressen, som faxerne skal sendes til, og tryk på **OK**.
- **9.** Tryk på Stop/Slet (...) for at vende tilbage til klar-tilstand. Senere afsendte faxer videresendes til den angivne e-mail-adresse.

# <span id="page-48-0"></span>**FAXOPSÆTNING**

## **Ændring af faxindstillingerne**

Maskinen er udstyret med forskellige indstillinger, som kan vælges af brugeren som et led i opsætningen af faxsystemet. Du kan ændre standardindstillingerne, så de passer til det, du har brug for.

Sådan ændres indstillingerne for faxopsætning:

- **1.** Tryk på **Fax**.
- **2.** Tryk på **Menu ( )**, indtil der vises **Fax Setup** på den nederste linje af displayet, og tryk på **OK**.
- **3.** Tryk på venstre/højre pil for at vælge **Sending** eller **Receiving**, og tryk på **OK**.
- **4.** Tryk på venstre/højre pil, indtil det ønskede menupunkt vises, og tryk derefter på **OK**.
- **5.** Tryk på venstre/højre pil, indtil den ønskede status vises, eller indtast værdien for den indstilling, du har valgt, og tryk på **OK**.
- **6.** Gentag om nødvendigt trin 4 til og med 5.

**7.** Tryk på **Stop/Slet** (...) for at vende tilbage til klar-tilstand.

#### <span id="page-48-3"></span>**Sending-indstillinger**

<span id="page-48-1"></span>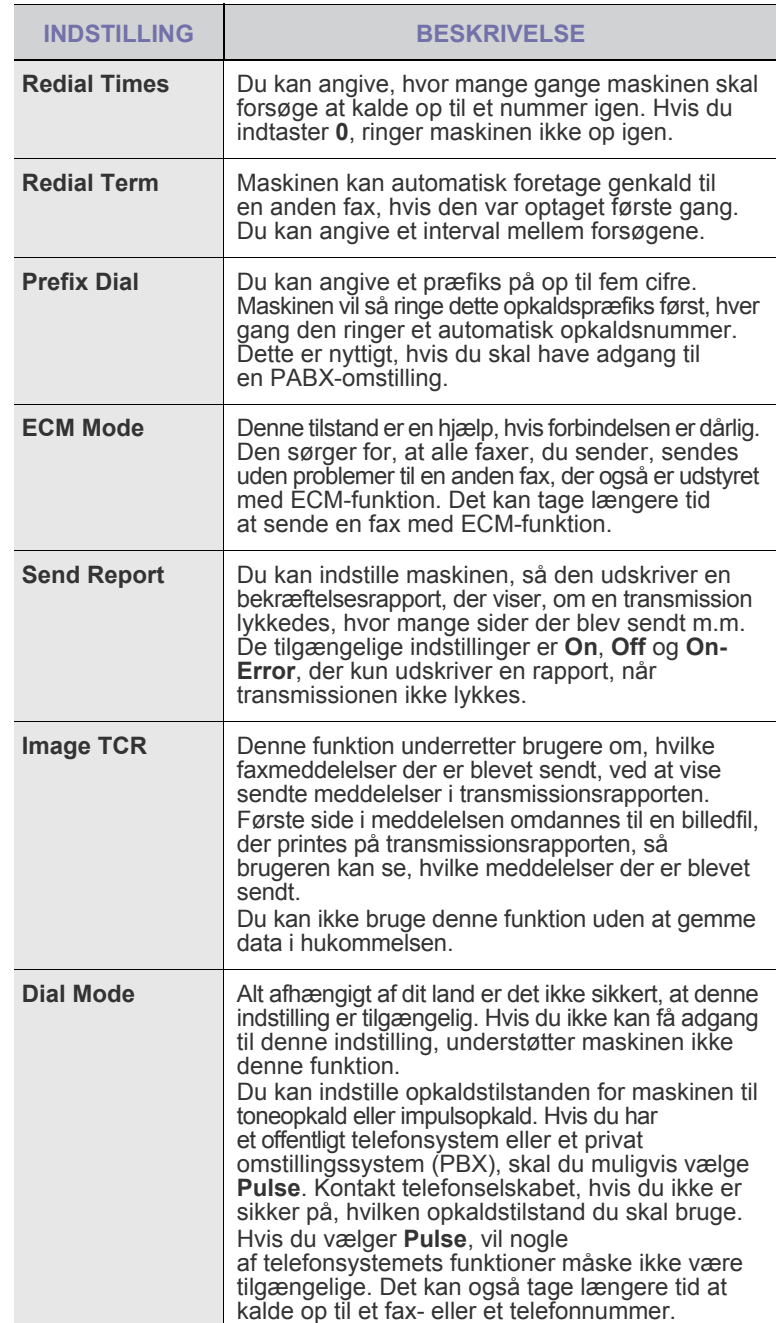

#### <span id="page-48-4"></span><span id="page-48-2"></span>**Receiving-indstillinger**

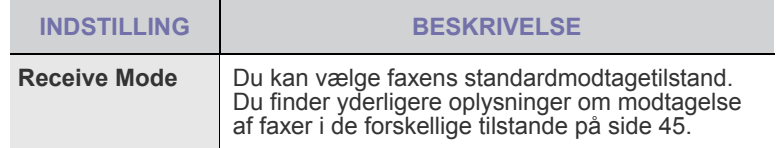

<span id="page-49-3"></span><span id="page-49-2"></span>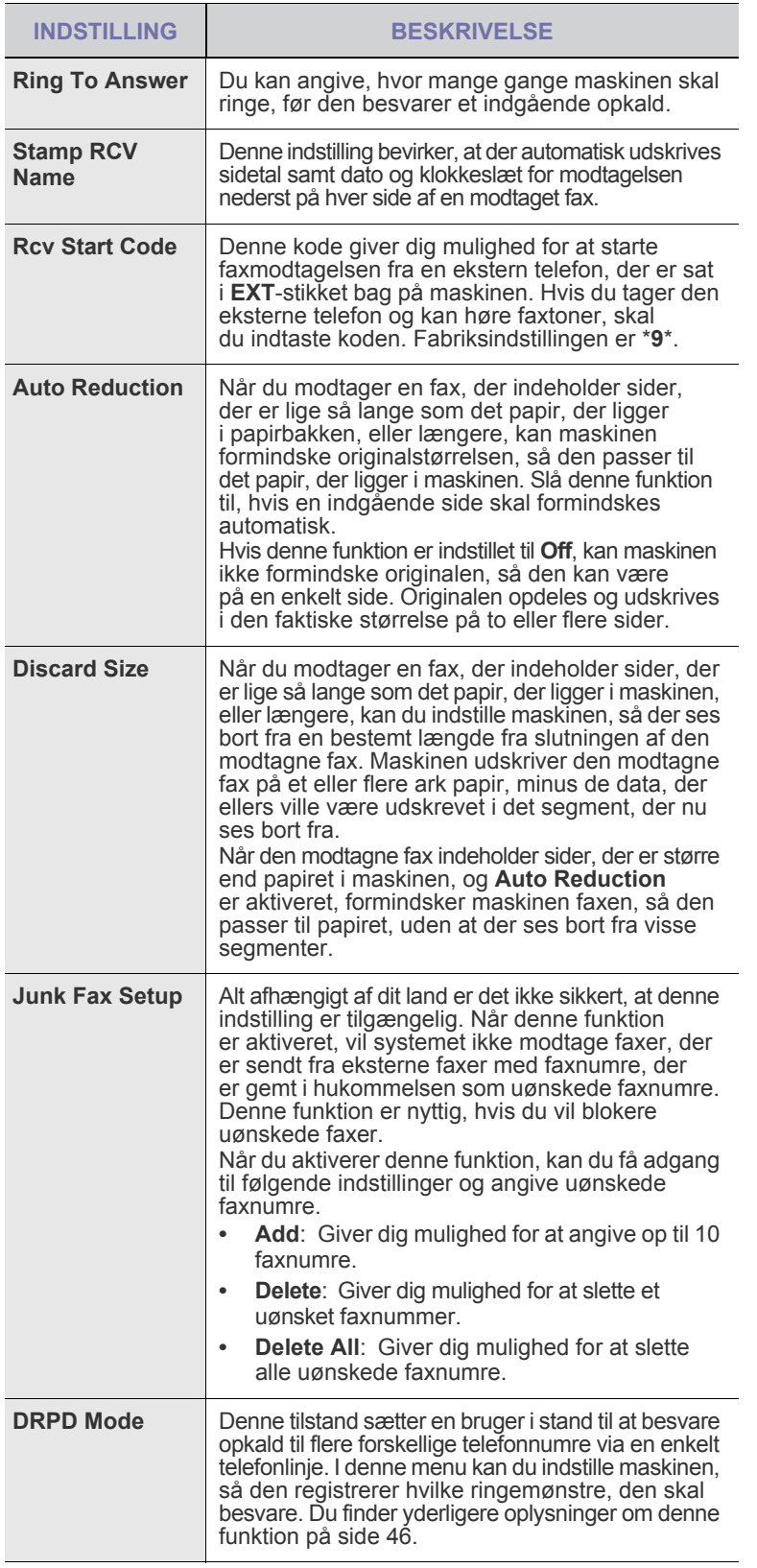

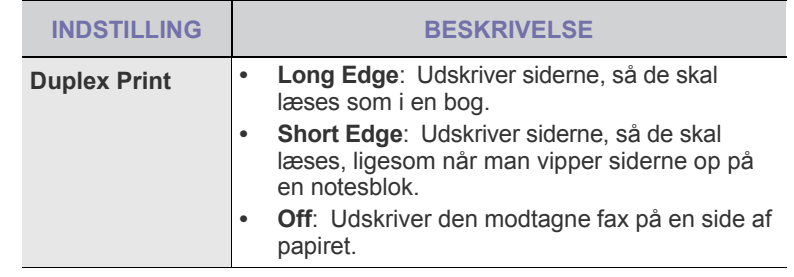

## <span id="page-49-0"></span>**Ændring af standarddokumentindstillingerne**

Faxindstillingerne, bl.a. opløsning og mørkhed, kan indstilles til de oftest brugte tilstande. Når du sender en fax, bruges standardindstillingerne, hvis du ikke har ændret dem ved at bruge den tilsvarende tast og menu.

- **1.** Tryk på **Fax**.
- **2.** Tryk på Menu (后), indtil der vises Fax Setup på den nederste linje af displayet, og tryk på **OK**.
- **3.** Tryk på venstre/højre pil, indtil **Change Default** vises, og tryk på **OK**.
- **4.** Tryk på **OK**, når der vises **Resolution**.
- **5.** Tryk på venstre/højre pil, indtil den ønskede opløsning vises, og tryk på **OK**.
- **6.** Tryk på venstre/højre pil, indtil **Darkness** vises, og tryk på **OK**.
- **7.** Tryk på venstre/højre pil, indtil den ønskede mørkhed vises, og tryk på **OK**.
- **8.** Tryk på Stop/Slet (...) for at vende tilbage til klar-tilstand.

### **Automatisk udskrivning af en rapport over afsendte faxer**

Du kan indstille maskinen, så der udskrives en rapport med detaljerede oplysninger om de foregående 50 transmissioner, bl.a. klokkeslæt og dato.

- **1.** Tryk på **Fax**.
- **2.** Tryk på Menu (這), indtil der vises Fax Setup på den nederste linje af displayet, og tryk på **OK**.
- **3.** Tryk på venstre/højre pil, indtil **Auto Report** vises, og tryk på **OK**.
- **4.** Tryk på venstre/højre pil, indtil **On** vises, og tryk på **OK**.
- **5.** Tryk på Stop/Slet (...) for at vende tilbage til klar-tilstand.

## <span id="page-49-1"></span>**Oprettelse af et adressekartotek**

Du kan opsætte **et adressekartotek** med de faxnumre, du bruger oftest. Du kan bruge følgende funktioner, når du opsætter **et adressekartotek**:

- **Genveistaster**
- Hurtig/gruppeopkaldsnumre

Inden du begynder at gemme faxnumre, skal du kontrollere, at maskinen er i faxtilstand.

#### **Genvejstaster**

Du kan gemme faxnumre, du ofte bruger, i de 15 genvejstaster på kontrolpanelet. Derefter kan du indtaste et faxnummer ved bare at trykke på en tast. Med tasten **Shift** kan du gemme op til 30 numre i genvejstasterne.

Du kan gemme numre i genvejstasterne på to måder. Se fremgangsmåderne nedenfor, og brug derefter den metode, der passer dig bedst:

#### **Registrering, efter at du har trykket på en genvejstast**

- **1.** Tryk på **Fax**.
- **2.** Tryk på en af genvejstasterne.
- **3.** Tryk på **OK**, når der vises **Yes**.
- **4.** Indtast det ønskede navn, og tryk på **OK**. Du finder yderligere oplysninger om indtastning af alfanumeriske

tegn på side [21](#page-20-0).

**5.** Indtast det faxnummer, du vil gemme, og tryk på **OK**.

#### **Registrering, efter at du først har indtastet et nummer**

- **1.** Tryk på **Fax**.
- **2.** Indtast det faxnummer, du vil gemme.
- **3.** Tryk på en af genvejstasterne.
- **4.** Tryk på **OK**, når der vises **Yes**.
- Hvis du trykker på en genvejstast, hvor der allerede er gemt et nummer, vises en meddelelse på displayet, hvor du bliver spurgt, om du vil overskrive det gemte nummer. Tryk på **OK** for at bekræfte **Yes** og fortsætte. Hvis du vil starte forfra med en anden genvejstast, skal du vælge **No**.
- **5.** Indtast det ønskede navn, og tryk på **OK**. Du finder yderligere oplysninger om indtastning af alfanumeriske tegn på side [21](#page-20-0).
- **6.** Tryk på **OK** for at bekræfte det valgte nummer.

#### **Brug af genvejstaster**

Når du bliver bedt om at indtaste et faxnummer, mens du er ved at sende en fax:

- Hvis du vil hente et nummer fra genvejstast 1 til 15, skal du trykke på den tilsvarende genvejstast og trykke på **OK**.
- Hvis du vil hente et nummer fra genvejstast 16 til 30, skal du trykke på **Shift** og derefter på den tilsvarende genvejstast. Tryk derefter på **OK**.

#### **Hurtigopkaldstaster**

Du kan gemme op til 240 faxnumre, som du ofte bruger, som hurtigopkaldstaster.

#### **Registrering af et hurtigopkaldsnummer**

- **1.** Tryk på **Fax**.
- **2.** Tryk på **Adressekartotek ( )**, indtil der vises **New & Edit** på den nederste linje af displayet, og tryk på **OK**.
- **3.** Tryk på **OK**, når der vises **Speed Dial**.
- **4.** Indtast et hurtigopkaldsnummer mellem 0 og 239, og tryk på **OK**. Hvis det hurtigopkaldsnummer, du vælger, allerede er i brug, vises navnet på displayet, så du kan ændre det. Hvis du vil begynde forfra med et andet hurtigopkaldsnummer, skal du trykke på **Tilbage** ( $\blacktriangleright$ ).
- **5.** Indtast det ønskede navn, og tryk på **OK**. Du finder yderligere oplysninger om indtastning af alfanumeriske tegn på side [21](#page-20-0).
- **6.** Indtast det ønskede faxnummer, og tryk på **OK**.
- **7.** Tryk på **Stop/Slet** (...) for at vende tilbage til klar-tilstand.

#### **Redigering af hurtigopkaldsnumre**

- **1.** Tryk på **Adressekartotek ( )**, indtil der vises **New & Edit** på den nederste linje af displayet, og tryk på **OK**.
- **2.** Tryk på **OK**, når der vises **Speed Dial**.
- **3.** Indtast det hurtigopkaldsnummer, du vil redigere, og tryk på **OK**.
- **4.** Ret navnet, og tryk på **OK**.
- **5.** Ret faxnummeret, og tryk på **OK**.
- **6.** Tryk på Stop/Slet (.) for at vende tilbage til klar-tilstand.

#### **Brug af hurtigopkaldsnumre**

Når du bliver bedt om at indtaste et destinationsnummer, mens du er ved at sende en fax, skal du indtaste det hurtigopkaldsnummer, som du gemte det ønskede faxnummer under.

• Hvis hurtigopkaldsnummeret er på ét ciffer (0-9), skal du trykke på den

tilsvarende taltast på taltastaturet og holde den nede.

• Hvis hurtigopkaldsnummeret er på to eller tre cifre, skal du trykke på tasten eller tasterne med det eller de første cifre og derefter holde tasten med det sidste ciffer nede.

Du kan også søge efter en post i hukommelsen ved at trykke

på **Adressekartotek ( )**. [Se "Søgning efter en adresse i](#page-50-0)  [adressekartoteket" på side 51](#page-50-0).

#### **Gruppeopkaldsnumre**

Hvis du ofte skal sende det samme dokument til flere destinationer, kan du gruppere disse destinationer og angive dem under et gruppeopkaldsnummer. Du kan derefter bruge gruppeopkaldsnummeret og sende dokumentet til alle destinationerne i gruppen. Du kan angive op til 200 (0 til og med 199) gruppeopkaldsnumre ved at bruge destinationens eksisterende hurtigopkaldsnumre.

#### **Registrering af et gruppeopkaldsnummer**

- **1.** Tryk på **Fax**.
- **2.** Tryk på **Adressekartotek ( )**, indtil der vises **New & Edit** på den nederste linje af displayet, og tryk på **OK**.
- **3.** Tryk på venstre/højre pil, indtil **Group Dial** vises, og tryk på **OK**.
- **4.** Indtast et gruppeopkaldsnummer mellem 0 og 199, og tryk på **OK**.
- **5.** Indtast et hurtigopkaldsnummer, og tryk på **OK**.
- **6.** Tryk på **OK**, når hurtigopkaldsoplysningerne vises korrekt.
- **7.** Tryk på **OK**, når der vises **Yes**.
- **8.** Gentag trin 5 og 6, hvis du vil indsætte flere hurtigopkaldsnumre i gruppen.
- **9.** Når du har indtastet alle faxnumre, skal du trykke på venstre/højre pil for at vælge **No** efter prompten **Another No.?** og derefter trykke på **OK**.
- **10.** Tryk på Stop/Slet (...) for at vende tilbage til klar-tilstand.

#### **Redigering af et gruppeopkaldsnummer**

Du kan slette et bestemt nummer fra en gruppe eller indsætte et nyt nummer i den valgte gruppe.

- **1.** Tryk på **Adressekartotek ( )**, indtil der vises **New & Edit** på den nederste linje af displayet, og tryk på **OK**.
- **2.** Tryk på venstre/højre pil, indtil **Group Dial** vises, og tryk på **OK**.
- **3.** Indtast det gruppeopkaldsnummer, du vil redigere, og tryk derefter på **OK**.
- **4.** Indtast det hurtigopkaldsnummer, du vil tilføje eller slette, og tryk på **OK**. Hvis du har indtastet et nyt hurtigopkaldsnummer, vises **Add?**. Hvis du indtaster et hurtigopkaldsnummer, der er gemt i en gruppe, vises der **Delete?**.
- **5.** Tryk på **OK** for at tilføje eller slette nummeret.
- **6.** Tryk på **OK**, når **Yes** vises, hvis du vil tilføje eller slette flere numre, og gentag derefter fremgangsmåden fra trin 4 og 5.
- **7.** Når du har indtastet alle faxnumre, skal du trykke på venstre/højre pil for at vælge **No** efter prompten **Another No.?** og derefter trykke på **OK**.
- **8.** Tryk på **Stop/Slet** (...) for at vende tilbage til klar-tilstand.

#### **Brug af gruppeopkaldsnumre**

Hvis du vil bruge et gruppeopkaldsnummer, skal du søge efter det og vælge det i hukommelsen.

Når du bliver bedt om at indtaste et faxnummer, mens du er ved at sende

en fax, skal du trykke på **Adressekartotek ( )**. Se nedenfor.

#### <span id="page-50-0"></span>**Søgning efter en adresse i adressekartoteket**

Du kan søge efter et nummer i hukommelsen på to måder. Du kan enten søge systematisk i alfabetisk rækkefølge, eller du kan søge ved at indtaste de første bogstaver i det navn, der hører til nummeret.

#### **Sekventiel søgning i hukommelsen**

- **1.** Tryk om nødvendigt på **Fax**.
- **2.** Tryk på **Adressekartotek ( )**, indtil der vises **Search & Dial** på den nederste linje af displayet, og tryk på **OK**.
- **3.** Tryk på venstre/højre pil, indtil den ønskede nummerkategori vises, og tryk derefter på **OK**.
- **4.** Tryk på **OK**, når der vises **All**.
- **5.** Tryk på venstre/højre pil, indtil det ønskede navn og nummer vises. Du kan søge opad og nedad gennem hele hukommelsen i alfabetisk orden.

#### **Søgning efter de første bogstaver i et navn**

- **1.** Tryk om nødvendigt på **Fax**.
- **2.** Tryk på **Adressekartotek ( )**, indtil der vises **Search & Dial** på den nederste linje af displayet, og tryk på **OK**.
- **3.** Tryk på venstre/højre pil, indtil den ønskede nummerkategori vises, og tryk derefter på **OK**.
- **4.** Tryk på venstre/højre pil, indtil **ID** vises, og tryk på **OK**.
- **5.** Indtast de første par bogstaver i det navn, du søger efter, og tryk derefter på **OK**.
- **6.** Tryk på venstre/højre pil, indtil det ønskede navn vises, og tryk på **OK**.

## **Sletning af en post i adressekartoteket**

Du kan slette numre i **adressekartoteket** ét ad gangen.

- **1.** Tryk på **Adressekartotek ( )**, indtil der vises **Delete** på den nederste linje af displayet, og tryk på **OK**.
- **2.** Tryk på venstre/højre pil, indtil den ønskede nummerkategori vises, og tryk derefter på **OK**.
- **3.** Tryk på venstre/højre pil, indtil den ønskede søgemetode vises, og tryk derefter på **OK**.

Vælg **Search All**, hvis du vil søge efter et nummer ved at blade gennem alle poster i **adressekartoteket**.

Vælg **Search ID**, hvis du vil søge efter et nummer ved at indtaste de første par bogstaver i navnet.

- **4.** Tryk på venstre/højre pil, indtil det ønskede navn vises, og tryk på **OK**. Eller indtast de første bogstaver, og tryk på **OK**. Tryk på venstre/ højre pil, indtil det ønskede navn vises, og tryk på **OK**.
- **5.** Tryk på **OK**.
- **6.** Tryk på **OK**, når **Yes** vises for at bekræfte sletningen.
- **7.** Tryk på **Stop/Slet** (...) for at vende tilbage til klar-tilstand.

#### **Udskrivning af adressekartoteket**

- **1.** Du kan kontrollere indstillingerne for **adressekartoteket** ved at udskrive en liste.
- **2.** Tryk på **Adressekartotek ( )**, indtil der vises **Print** på nederste linje af displayet.
- **3.** Tryk på **OK**. Der udskrives en oversigt over dine genvejstastindstillinger og gemte hurtig- og gruppeopkaldsnumre.

# brug af USB-flash-hukommelse

## I dette kapitel beskrives det, hvordan du bruger en USB-hukommelsesenhed sammen med maskinen.

#### **Kapitlet omfatter:**

- • [Om USB-hukommelse](#page-52-0)
- • [Tilslutning af en USB-hukommelsesenhed](#page-52-1)
- • [Scanning til en USB-hukommelsesenhed](#page-52-2)

# <span id="page-52-0"></span>**OM USB-HUKOMMELSE**

USB-hukommelsesenheder fås i flere forskellige størrelser, så du får tilstrækkelig plads til lagring af dokumenter og præsentationer og download af musik og hele videoer, fotografier med høj opløsning og et utal af andre filer, som du vil gemme eller overføre.

Du kan bruge en USB-hukommelsesenhed til flere forskellige ting på denne maskine. Du kan f.eks.:

- Scanne dokumenter og gemme dem på USB-enheden.
- Udskrive data, der er gemt på USB-enheden.
- Sikkerhedskopier **Adressekartotek** /**Phone Book**-poster og maskinens systemindstillinger.
- Gendanne sikkerhedskopifiler i maskinens hukommelse.
- Formatere USB-enheden.
- Kontrollere, hvor meget hukommelse der er til rådighed.

# <span id="page-52-1"></span>**TILSLUTNING AF EN USB-HUKOMMELSESENHED**

USB-porten foran på maskinen er beregnet til en hukommelsesenhed af typen USB V1.1 og USB V2.0. Maskinen understøtter USB-hukommelsesenheder med FAT16/FAT32 og en sektorstørrelse på 512 byte.

Kontroller USB-hukommelsesenhedens filsystem hos en forhandler. Du må kun bruge en godkendt USB-enhed med et tilslutningsstik af type A.

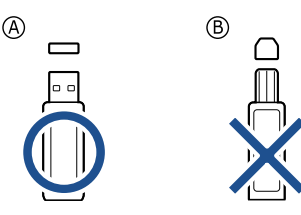

Brug kun en USB-hukommelsesenhed af metal eller med afskærmning.

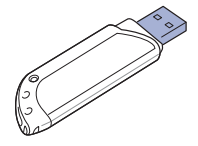

- • [Udskrivning fra en USB-hukommelsesenhed](#page-53-0)
- Sikkerhedskopiering af data
- • [Håndtering af USB-hukommelse](#page-54-0)

Sæt USB-enheden i USB-porten foran på maskinen.

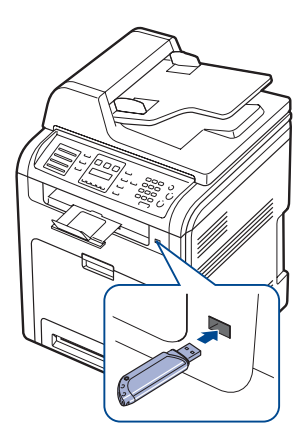

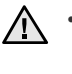

• Du må ikke fjerne USB-enheden, mens maskinen er i gang, eller mens der skrives til eller læses fra USB-hukommelsen. Maskinens garanti dækker ikke skader forårsaget af brugerens forkerte brug.

• Hvis USB-enheden har visse funktioner, f.eks. sikkerhedsindstillinger og adgangskodeindstillinger, er det ikke sikkert, at den kan registreres automatisk af maskinen. Du kan finde flere oplysninger om disse funktioner i brugerhåndbogen til enheden.

# <span id="page-52-2"></span>**SCANNING TIL EN USB-HUKOMMELSESENHED**

Du kan scanne et dokument og gemme det på en USB-hukommelsesenhed. Der er to måder at gøre dette på: Du kan scanne til enheden ved hjælp af standardindstillingerne, eller du kan vælge dine egne scanningsindstillinger.

## **Scanning**

- **1.** Sæt USB-enheden i USB-porten på maskinen.
- **2.** Læg originalerne i DADF'en med forsiden opad, eller læg en enkelt original med forsiden nedad på scannerglaspladen. Du finder yderligere oplysninger om ilægning af originaler på side [24](#page-23-0).
- **3.** Tryk på **Scan/Email**.
- **4.** Tryk på **OK**, når der vises **Scan to USB** på nederste linje i displayet.
- **5.** Tryk på OK, Color Start (( $\circledcirc$ )) eller Black Start ( $\circledcirc$ ), når der vises USB. Uanset hvilken knap, du trykker på, vælges farvetilstanden ud fra det, den er tilpasset til. Se ["Tilpasning af scanning til USB"](#page-53-2) på side [54](#page-53-2). Maskinen begynder at scanne originalen, og du bliver derefter spurgt, om du vil scanne en side til.
- **6.** Tryk på **OK**, når der vises **Yes**, hvis du vil scanne flere sider. Læg en original i maskinen, og tryk på **Color Start** (...) eller **Black Start** (...).

Uanset hvilken knap, du trykker på, vælges farvetilstanden ud fra det, den er tilpasset til. Se ["Tilpasning af scanning til USB](#page-53-2)" på side [54](#page-53-2). Ellers skal du trykke på venstre/højre pil for at vælge **No** og trykke på **OK**.

Når scanningen er udført, kan du fjerne USB-enheden fra maskinen.

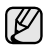

Can choose paper size and tray when printing. [Se "Indstilling af](#page-30-0)  [papirstørrelse og type" på side 31.](#page-30-0)

# <span id="page-53-2"></span>**Tilpasning af scanning til USB**

Du kan angive billedstørrelse, filformat og farvetilstand, hver gang du scanner til en USB-enhed.

- **1.** Tryk på **Scan/Email**.
- **2.** Tryk på (這), indtil der vises **Scan Feature** på den nederste linje af displayet, og tryk på **OK**.
- **3.** Tryk på **OK**, når der vises **USB Memory**
- **4.** Tryk på venstre/højre pil, indtil den ønskede indstilling vises, og tryk på **OK**. Du kan angive følgende indstillinger:
	- **Scan Size**: Angiver billedstørrelsen.
	- **Original Type**: Angiver originaldokumentets type.
	- **Resolution**: Angiver billedopløsningen.
	- **Scan Color**: Angiver farvetilstanden. Hvis du vælger Mono her, kan du ikke vælge JPEG i **Scan Format**.
	- **Scan Format**: Angiver det filformat, som billedet skal gemmes i. Hvis du vælger TIFF eller PDF, kan du vælge at scanne flere sider. Hvis du vælger JPEG her, kan du ikke vælge Mono **Scan Color**.
- **5.** Tryk på venstre/højre pil, indtil den ønskede status vises, og tryk på **OK**.
- **6.** Gentag trin 4 og 5, hvis du vil angive andre indstillinger.
- **7.** Når du er færdig, skal du trykke på **Stop/Slet** (.) for at vende tilbage til klar-tilstand.

Du kan ændre standardindstillingerne for scanning. Se side [40,](#page-39-4) hvis du ønsker yderligere oplysninger.

## <span id="page-53-0"></span>**UDSKRIVNING FRA EN USB-HUKOMMELSESENHED**

Du kan udskrive filer, der er gemt på en USB-hukommelsesenhed, direkte. Du kan udskrive TIFF-, BMP-, JPEG-, PDF- og PRN-filer.

Følgende filtyper understøttes af funktionen til direkte udskrivning:

- PRN: Dell PCL 6-kompatible.
- Du kan oprette PRN-filer ved at markere afkrydsningsfeltet Udskriv til fil, når du udskriver et dokument. Dokumentet gemmes som en PRN-fil i stedet for at blive udskrevet på papir. Kun PRN-filer, der oprettes på denne måde, kan udskrives direkte fra USB-hukommelsen. Læs i *Softwareafsnittet*, hvordan du opretter en PRN-fil.
- BMP: BMP, ukomprimeret
- TIFF: TIFF 6.0-baseline
- JPEG: JPEG-baseline
- PDF: PDF 1.4 og tidligere versioner

## **Sådan udskrives et dokument fra en USBhukommelsesenhed**

- **1.** Sæt USB-enheden i USB-porten på maskinen. Hvis enheden allerede sidder i porten, skal du trykke på USB-udskrivning ( $\Rightarrow$ ). Maskinen registrerer automatisk enheden og læser de data, der er gemt på den.
- **2.** Tryk på venstre/højre pil, indtil den ønskede mappe eller fil vises, og tryk derefter på **OK**.

Hvis der vises et **D** foran et mappenavn, er der en eller flere filer eller

mapper i den markerede mappe.

**3.** Hvis du vælger en fil, skal du gå videre til næste trin.

Hvis du vælger en mappe, skal du trykke på venstre/højre pil, indtil den ønskede fil vises.

- **4.** Tryk på venstre/højre pil for at vælge det antal kopier, der skal udskrives, eller indtast antallet.
- **5.** Tryk på OK, Color Start ( $\circledcirc$ ) eller Black Start ( $\circledcirc$ ) for at starte udskrivning af den valgte fil. Der er to muligheder:
	- **OK** eller **Color Start** (( $\circledcirc$ ): Farveudskrift
	- **Black Start** ( $\circledcirc$ ): Sort/hvid udskrift

Når filen er udskrevet, bliver du i displayet spurgt, om du vil udskrive et andet job.

**6.** Tryk på **OK**, når der vises **Yes**, hvis du vil udskrive et andet job, og gentag vejledningen fra trin 2.

Ellers skal du trykke på venstre/højre pil for at vælge **No** og trykke på **OK**.

**7.** Tryk på **Stop/Slet** (...) for at vende tilbage til klar-tilstand.

# <span id="page-53-1"></span>**SIKKERHEDSKOPIERING AF DATA**

Data i maskinens hukommelse kan slettes ved en fejltagelse i forbindelse med et strømsvigt eller lagerfejl. Sikkerhedskopier hjælper dig med at beskytte posteringerne i **adressekartotek** og systemindstillingerne ved at lagre dem som sikkerhedskopifiler på en USB-hukommelsesenhed.

# **Sikkerhedskopiering af data**

- **1.** Sæt USB-enheden i USB-porten på maskinen.
- **2.** Tryk på Menu (這), indtil der vises System Setup på den nederste linje af displayet, og tryk på **OK**.
- **3.** Tryk på **OK**, når der vises **Machine Setup**.
- **4.** Tryk på venstre/højre pil, indtil **Export Setting** vises, og tryk på **OK**.
- **5.** Tryk på venstre/højre pil, indtil den ønskede indstilling vises.
	- **Adressekartotek**: Sikkerhedskopierer alle posteringer i **adressekartotek**.
	- **Setup Data**: Sikkerhedskopierer alle systemindstillinger.
- **6.** Tryk på **OK** for at begynde at sikkerhedskopiere. Dataene sikkerhedskopieres til USB-hukommelsen.
- **7.** Tryk på Stop/Slet (...) for at vende tilbage til klar-tilstand.

# **Gendannelse af data**

- **1.** Sæt den USB-hukommelsesenhed, som de sikkerhedskopierede data er gemt på, i USB-porten.
- **2.** Tryk på Menu(霜), indtil der vises System Setup på den nederste linje af displayet, og tryk på **OK**.
- **3.** Tryk på **OK**, når der vises **Machine Setup**.
- **4.** Tryk på venstre/højre pil, indtil **Import Setting** vises, og tryk på **OK**.
- **5.** Tryk på venstre/højre pil, indtil den ønskede datatype vises, og tryk på **OK**.
- **6.** Tryk på venstre/højre pil, indtil den fil, der indeholder de data, du vil gendanne, vises, og tryk derefter på **OK**.
- **7.** Tryk på **OK**, når **Yes** vises for at gendanne de sikkerhedskopierede data på maskinen.
- **8.** Tryk på **Stop/Slet** (...) for at vende tilbage til klar-tilstand.

# <span id="page-54-0"></span>**HÅNDTERING AF USB-HUKOMMELSE**

Du kan slette billedfiler, der er gemt på en USB-hukommelsesenhed, en ad gangen eller alle på én gang ved at omformatere enheden.

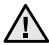

Når du har slettet filer eller omformateret en USB-

hukommelsesenhed, kan filerne ikke længere gendannes. Inden du sletter filerne, skal du derfor være helt sikker på, at du ikke længere har brug for filerne.

# **Sletning af en billedfil**

- **1.** Sæt USB-enheden i USB-porten på maskinen.
- **2.** Tryk på **Scan/Email**.
- **3.** Tryk på **OK**, når der vises **Scan to USB** på nederste linje i displayet.
- **4.** Tryk på venstre/højre pil, indtil **File Manage** vises, og tryk på **OK**.
- **5.** Tryk på **OK**, når der vises **Delete**.
- **6.** Tryk på venstre/højre pil, indtil den ønskede mappe eller fil vises, og tryk derefter på **OK**.

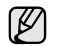

Hvis der vises et **D** foran et mappenavn, er der en eller flere filer eller mapper i den markerede mappe.

Hvis du har valgt en fil, vises filstørrelsen i displayet i ca. 2 sekunder. Gå videre til næste trin.

Hvis du har valgt en mappe, skal du trykke på venstre/højre pil, indtil den fil, du vil slette, vises. Tryk derefter på **OK**.

- **7.** Tryk på **OK**, når der vises **Yes** for at bekræfte dit valg.
- **8.** Tryk på Stop/Slet (...) for at vende tilbage til klar-tilstand.

## **Formatering af en USB-hukommelsesenhed**

- **1.** Sæt USB-enheden i USB-porten på maskinen.
- **2.** Tryk på **Scan/Email**.
- **3.** Tryk på **OK**, når der vises **Scan to USB** på nederste linje i displayet.
- **4.** Tryk på venstre/højre pil, indtil **File Manage** vises, og tryk på **OK**.
- **5.** Tryk på venstre/højre pil, indtil **Format** vises, og tryk på **OK**.
- **6.** Tryk på **OK**, når der vises **Yes** for at bekræfte dit valg.
- **7.** Tryk på Stop/Slet (...) for at vende tilbage til klar-tilstand.

## **Visning af USB-hukommelsesstatus**

Du kan kontrollere mængden af hukommelse, der er tilgængelig til scanning og lagring af dokumenter.

- **1.** Sæt USB-enheden i USB-porten på maskinen.
- **2.** Tryk på **Scan/Email**.
- **3.** Tryk på **OK,** når der vises **Scan to USB** på den nederste linje i displayet.
- **4.** Tryk på venstre/højre pil, indtil **Check Space** vises, og tryk på **OK**. Den ledige hukommelse vises i displayet.
- **5.** Tryk på **Stop/Slet** (...) for at vende tilbage til klar-tilstanden.

# vedligeholdelse

Dette kapitel indeholder oplysninger om, hvordan du vedligeholder maskinen og tonerpatronen.

#### **Kapitlet omfatter:**

- • [Udskrivning af rapporter](#page-55-0)
- • [Justering af farvekontrasten](#page-55-1)
- Brug af Advarsel om lav toner
- • [Sådan slettes hukommelsen](#page-56-0)
- • [Rengøring af maskinen](#page-56-1)
- • [Vedligeholdelse af patronen](#page-58-0)

# <span id="page-55-0"></span>**UDSKRIVNING AF RAPPORTER**

Du kan få vist forskellige rapporter med nyttige oplysninger, som du har brug for. Der findes følgende rapporter:

Nogle rapporter vises muligvis ikke på kontrolpanelet afhængigt  $\mathbb{\mathbb{Z}}$ af instillinger eller modeller. Hvis det er tilfældet, kan de ikke anvendes på denne maskine.

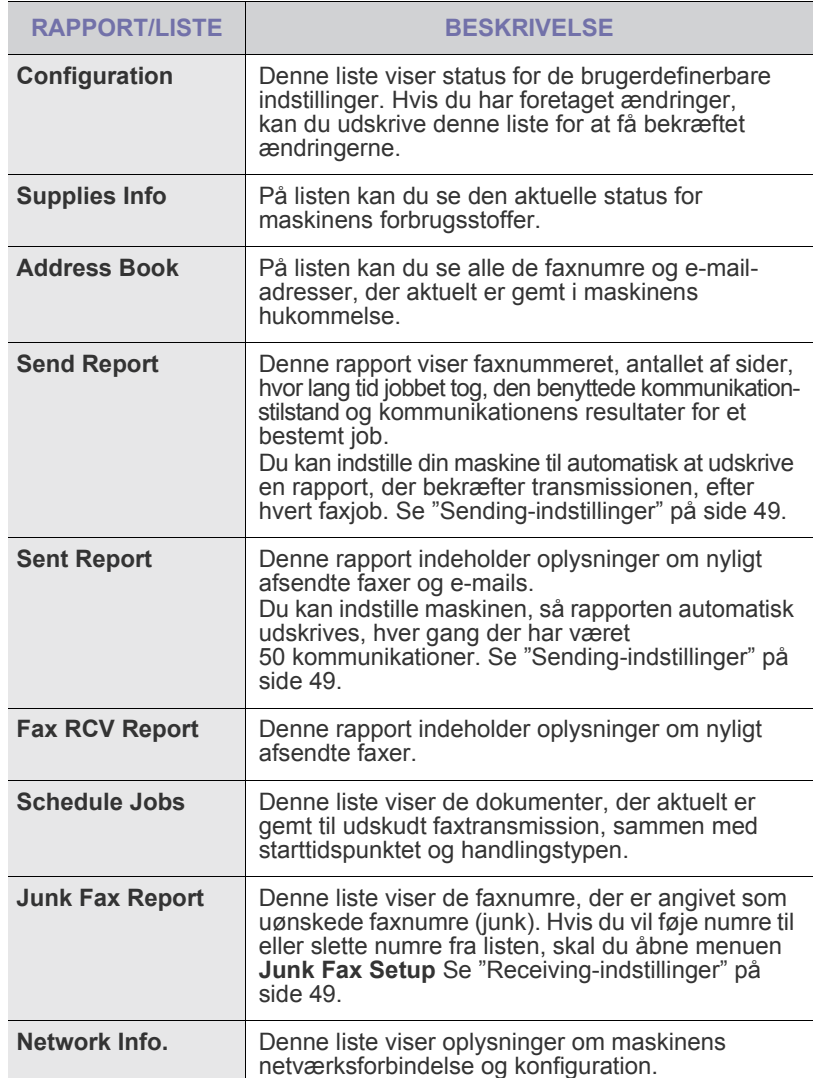

- • [Udskiftning af tonerpatronen](#page-59-0)
- • [Udskiftning af papiroverførselsbæltet](#page-60-0)
- • [Vedligeholdelsesdele](#page-61-0)
- Styring af maskinen fra webstedet
- • [Kontrol af maskinens serienummer](#page-62-1)

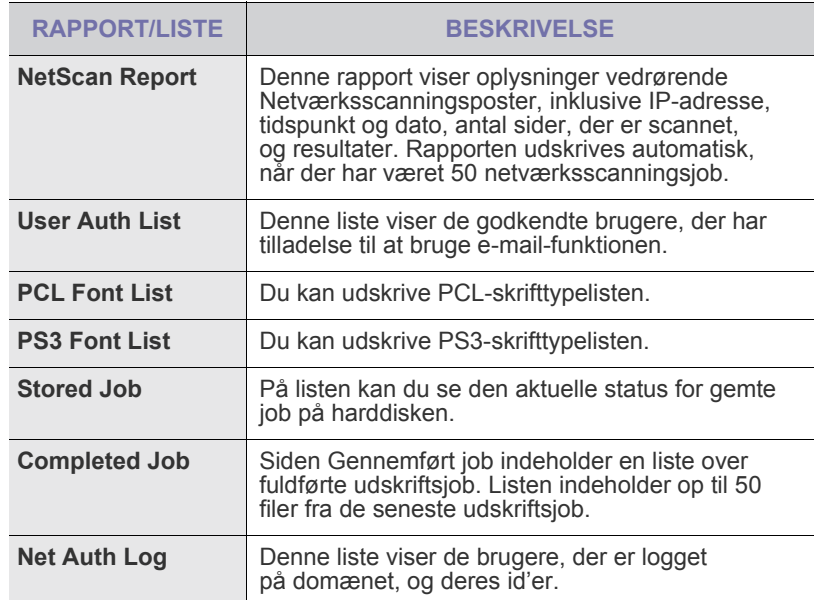

## **Udskrivning af en rapport**

- **1.** Tryk på **Menu ( )**, indtil der vises **System Setup** på den nederste linje af displayet, og tryk på **OK**.
- **2.** Tryk på venstre/højre pil, indtil **Report** vises, og tryk på **OK**.
- **3.** Tryk på venstre/højre pil, indtil du får vist den rapport eller liste, du vil udskrive, og tryk på **OK**.
	- Hvis du vil udskrive alle rapporter og lister, skal du vælge **All Report**.
- **4.** Tryk på **OK**, når der vises **Yes** for at bekræfte udskrivningen. De valgte oplysninger udskrives.

# <span id="page-55-1"></span>**JUSTERING AF FARVEKONTRASTEN**

Farvemenuen giver dig mulighed for at justere farveindstillingerne.

- **1.** Tryk på **Menu ( )**, indtil der vises **System Setup** på den nederste linje af displayet, og tryk på **OK**.
- **2.** Tryk på **OK**, når der vises **Maintenance**.
- **3.** Tryk på venstre/højre pil, indtil **Color** vises, og tryk på **OK**.
- **4.** Tryk på venstre/højre pil, indtil den ønskede farvemenu vises, og tryk derefter på **OK**.
	- **Custom Color**: Giver dig mulighed for at indstille kontrasten farve for farve. **Default** optimerer farver automatisk. **Manual Adjust** giver dig mulighed for manuelt at justere farvekontrasten for hver patron.

**Default** indstillingen er anbefalet for at få den bedste farvekvalitet.

- **Auto Color Reg.**: Giver dig mulighed for at indstille placeringen af farvetekster eller grafik, så de svarer til den originale fil på skærmen.
- Hvis du har flyttet maskinen, anbefales det kraftigt at betjene  $\bigcircled{\!\!\! Z}$ menuen manuelt.
- **5.** Tryk på **Stop/Slet** (...) for at vende tilbage til klar-tilstand.

# <span id="page-56-2"></span>**BRUG AF ADVARSEL OM LAV TONER**

Hvis toneren i patronen er brugt op, vises der en meddelelse til brugeren om, at tonerpatronen skal skiftes. Du kan angive, hvorvidt denne meddelelse skal vises eller ej.

- **1.** Tryk på **Menu ( )**, indtil der vises **System Setup** på den nederste linje af displayet, og tryk på **OK**.
- **2.** Tryk på **OK**, når der vises **Maintenance**.
- **3.** Tryk på venstre/højre pil, indtil **Toner Low Alert** vises, og tryk på **OK**.
- **4.** Tryk på venstre/højre pil for at vælge **Off**.
- **5.** Tryk på **OK**.
- **6.** Tryk på **Stop/Slet** (...) for at vende tilbage til klar-tilstand.

# <span id="page-56-0"></span>**SÅDAN SLETTES HUKOMMELSEN**

Du kan slette selektivt blandt de oplysninger, der er gemt i maskinens hukommelse.

Før du rydder hukommelsen, skal du kontrollere, at alle faxjob er udført. Ellers går disse job tabt.

- **1.** Tryk på **Menu ( )**, indtil der vises **System Setup** på den nederste linje af displayet, og tryk på **OK**.
- **2.** Tryk på venstre/højre pil, indtil **Clear Setting** vises, og tryk på **OK**.
- **3.** Tryk på venstre/højre pil, indtil det element, du vil slette, vises.
- Nogle menuer vises muligvis ikke på kontrolpanelet afhængigt af instillinger eller modeller. Hvis det er tilfældet, kan de ikke anvendes på denne maskine.

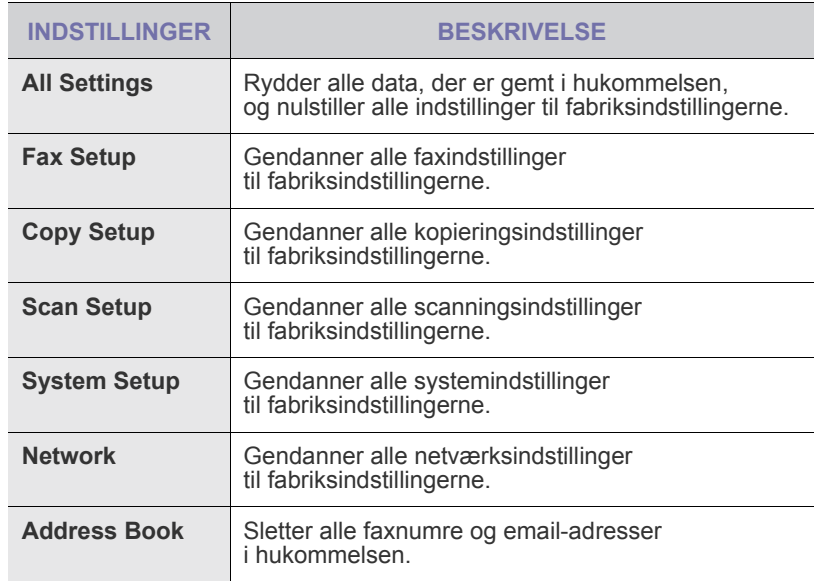

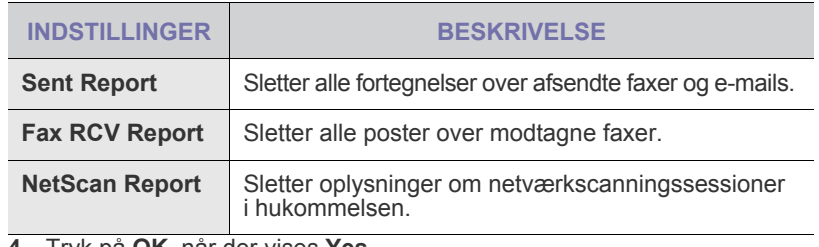

- **4.** Tryk på **OK**, når der vises **Yes**.
- **5.** Tryk på **OK** igen for at bekræfte sletningen.
- **6.** Gentag trin 3 til og med 5 for at slette endnu et element.
- **7.** Tryk på **Stop/Slet** (...) for at vende tilbage til klar-tilstand.

# <span id="page-56-1"></span>**RENGØRING AF MASKINEN**

Hvis du vil bevare udskrifts- og scanningskvaliteten, skal du følge nedenstående procedurer, hver gang tonerpatronen udskiftes, eller hvis der opstår problemer med udskrifts- og scanningskvaliteten.

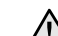

- Rengøring af maskinens kabinet med rengøringsmidler, der indeholder store mængder alkohol, opløsningsmidler eller andre stærke kemikalier, kan medføre misfarvning eller anden skade på kabinettet.
- Hvis maskinen eller dens omgivelser er tilsmudset med toner, anbefaler vi, at du bruger en klud fugtet med vand til at rense den. Hvis du bruger en støvsuger, bliver toneren hvirvlet op i luften og kan være skadelig for dig.

#### **Rengøring af maskinen udvendigt**

Gør maskinens kabinet rent med en blød fnugfri klud. Du kan fugte kluden med lidt vand, men pas på, at vandet ikke drypper på eller ind i maskinen.

## **Indvendig rengøring af maskinen**

Under udskrivningen kan der samle sig papir-, toner- og støvpartikler inde i maskinen. Denne ophobning kan give problemer med udskriftskvaliteten, så som tonerpletter eller udtværet skrift. Rengøring af maskinen indvendigt udbedrer eller formindsker disse problemer.

- **1.** Sluk for maskinen, og træk netledningen ud. Vent, til maskinen er kølet ned.
- **2.** Fjern frontdækslet helt ved hjælp af håndtaget.

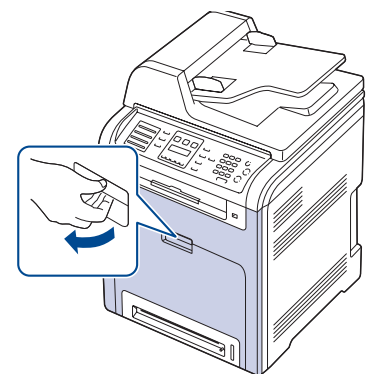

- Undlad at berøre den grønne overflade, OPC-tromlen eller forsiden  $\sqrt{N}$ af tonerpatronen med hænderne eller med andre materialer. Brug håndtaget på patronen, så du undgår at berøre dette område.
	- Vær opmærksom på ikke at ridse overfladen på papiroverførselsbæltet.
	- Hvis du lader frontdækslet stå åbent i mere end et par minutter, kan OPC-tromlen blive udsat for lys. Dette vil beskadige OPC-tromlen. Luk frontdækslet, hvis monteringen skal afbrydes af nogen årsag.

**3.** Tag fat i håndtagene på tonerpatronen, og træk patronen ud af maskinen.

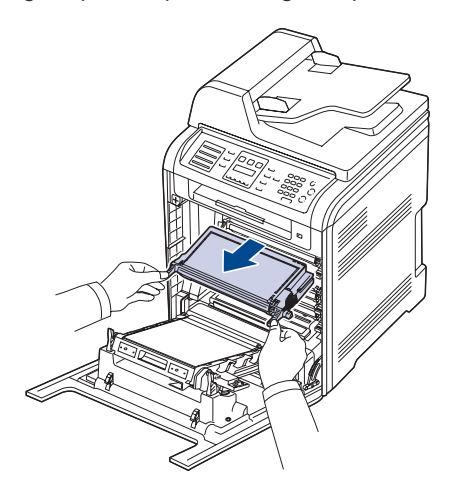

Skal du passe på ikke at røre kontrolpanelets underside (den nederste  $\sqrt{2}$ del af fikseringsenheden). Fikseringsenhedens temperatur kan blive høj og kan beskadige huden.

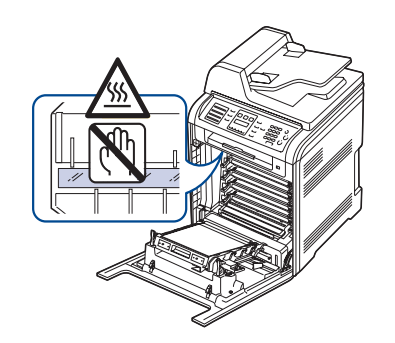

- Når du åbner frontlågen og arbejder inde i maskinen, anbefales det  $\mathbb{Z}$ kraftigt, at du først fjerner papiroverførselsbæltet. Det arbejde, du udfører, kan forurene papiroverførselsbæltet.
- **4.** Tryk på det grønne frigørelseshåndtag for at frigøre papiroverførselsbæltet. Hold på håndtaget til papiroverførselsbæltet, og løft bæltet ud af maskinen

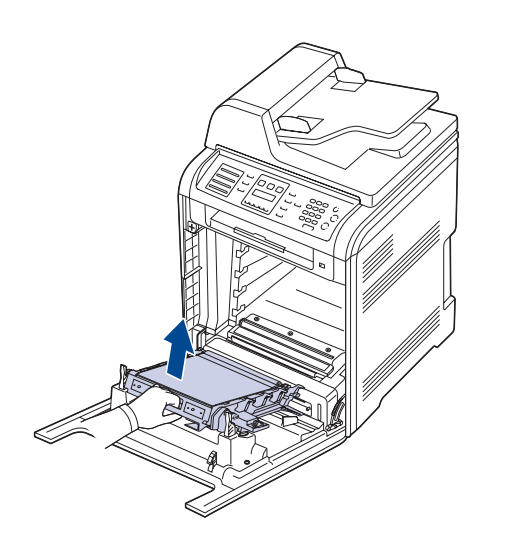

**5.** Fjern støv og spildt toner fra området omkring tonerpatroner og deres hulrum med en tør og fnugfri klud.

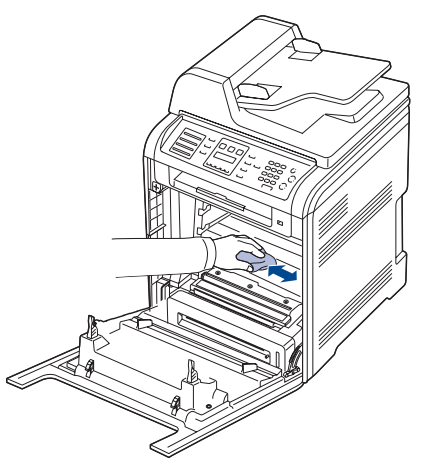

- Hvis du får toner på tøjet, skal du børste det af med en tør klud <u>/I\</u> og vaske det i koldt vand. Varmt vand opløser toneren i tøjet.
- **6.** Find det lange stykke glas (LSU) i den øverste del af sektionen til tonerpatronen, og tør forsigtigt glasset af for at se, om den hvide bomuldsklud bliver sort af snavs.

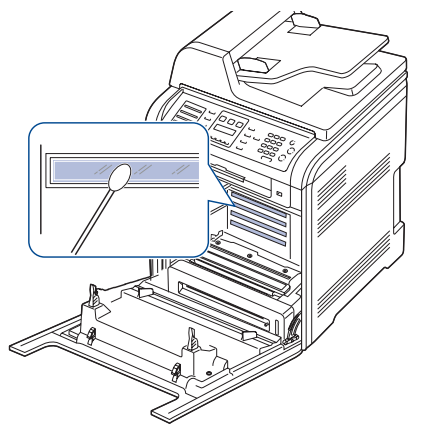

- **7.** Placer de forskellige enheder i maskinen igen, og luk frontlågen.
- Maskinen fungerer ikke, hvis frontdækslet ikke er helt lukket. $\sqrt{N}$
- **8.** Sæt netledningen i, og tænd for maskinen.

# **Rengøring af scannerenheden**

Regelmæssig rengøring af scannerenheden er med til at sikre de bedst mulige kopier. Vi foreslår, at du rengør scannerenheden hver morgen samt i løbet af dagen efter behov.

- **1.** Fugt en blød fnugfri klud eller et stykke køkkenrulle med lidt vand.
- **2.** Åbn scannerlåget.
- **3.** Tør overfladen af scannerglaspladen og DADF glaspladen af, indtil den er ren og tør.

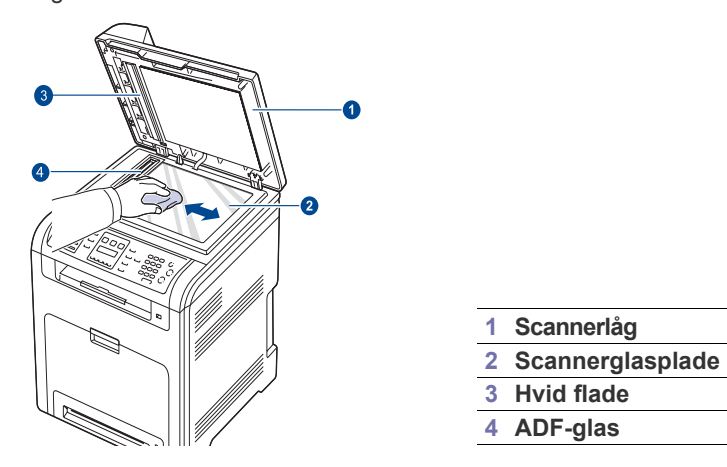

- **4.** Tør undersiden af scannerlåget og den hvide flade af, indtil de er rene og tørre.
- **5.** Luk scannerlåget.

# <span id="page-58-0"></span>**VEDLIGEHOLDELSE AF PATRONEN**

## **Opbevaring af tonerpatroner**

Hvis du vil have mest muligt ud af tonerpatronen, skal du være opmærksom på følgende:

- Tag ikke tonerpatronen ud af emballagen, før den skal bruges.
- Undlad at genopfylde tonerpatronen. Maskinens garanti dækker ikke skader forårsaget af en genopfyldt tonerpatron.
- Opbevar tonerpatroner i de samme omgivelser som maskinen.
- For at undgå beskadigelse af tonerpatronen må den ikke udsættes for lyspåvirkning i mere end et par minutter.

# **Forventet patronlevetid**

Tonerpatronens levetid afhænger af, hvor meget toner udskriftsjobbene kræver. Det reelle tal kan også variere afhængigt af den udskriftstæthed, der bruges, ligesom antallet af sider kan være påvirket af driftsmiljø, udskrivningsinterval, medietype og mediestørrelse. Hvis du udskriver meget grafik, kan det være nødvendigt at udskifte patronen oftere.

# **Fordeling af toner**

Når toneren er ved at være opbrugt, kan der optræde svage eller lyse områder. Farvebilleder kan blive udskrevet med forkerte farver på grund af forkert blanding af tonerfarver, når en af tonerpatronerne er ved at være tom. Du kan midlertidigt forbedre udskriftskvaliteten ved at fordele den resterende toner.

• Tonermeddelelsen om, at der er meget lidt toner tilbage, vises muligvis på displayet.

**1.** Fjern frontdækslet helt ved hjælp af håndtaget.

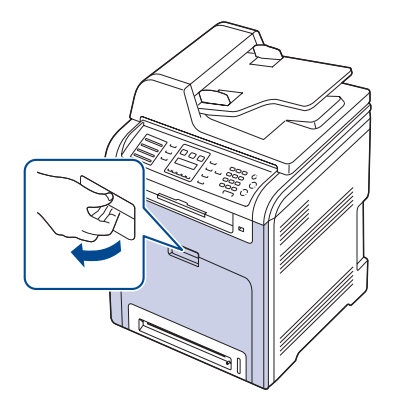

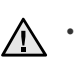

- Undlad at berøre den grønne overflade, OPC-tromlen eller forsiden af tonerpatronen med hænderne eller med andre materialer. Brug håndtaget på patronen, så du undgår at berøre dette område.
- Vær opmærksom på ikke at ridse overfladen på papiroverførselsbæltet.
- Hvis du lader frontdækslet stå åbent i mere end et par minutter, kan OPC-tromlen blive udsat for lys. Dette vil beskadige OPCtromlen. Luk frontdækslet, hvis monteringen skal afbrydes af nogen årsag.
- **2.** Tag fat i håndtagene på tonerpatronen, og træk patronen ud af maskinen.

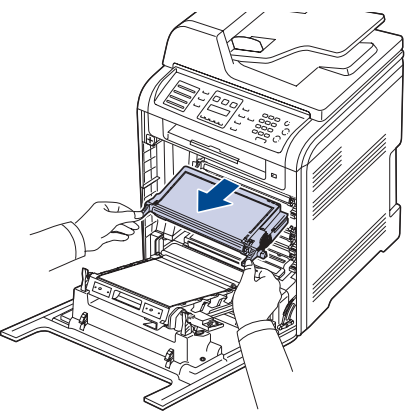

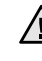

Skal du passe på ikke at røre kontrolpanelets underside (den nederste del af fikseringsenheden). Fikseringsenhedens temperatur kan blive høj og kan beskadige huden.

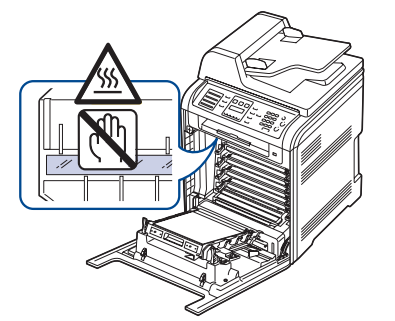

V

Når du åbner frontlågen og arbejder inde i maskinen, anbefales det kraftigt, at du først fjerner papiroverførselsbæltet. Det arbejde, du udfører, kan forurene papiroverførselsbæltet.

**3.** Hold fast i begge håndtag på tonerpatronen, og ryst den fra side til side for at fordele toneren ligeligt.

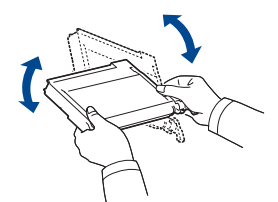

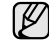

- Hvis du får toner på tøjet, skal du børste det af med en tør klud og vaske det i koldt vand. Varmt vand opløser toneren i tøjet.
- **4.** Skub tonerpatronen ind i maskinen igen.

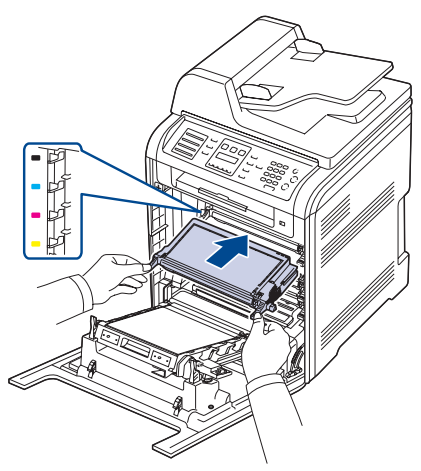

**5.** Luk frontlågen. Kontroller, at lågen er ordentligt lukket.

Maskinen fungerer ikke, hvis frontdækslet ikke er helt lukket. 小

# <span id="page-59-0"></span>**UDSKIFTNING AF TONERPATRONEN**

Maskinen benytter fire farver og har en tonerpatron til hver farve: gul (Y), magenta (M), cyan (C) og sort (K).

- Statuslampen og den tonerrelaterede meddelelse på displayet angiver, hvornår hver enkelt tonerpatron skal udskiftes.
- Indgående faxer gemmes i hukommelsen.
- Så er det nødvendigt at udskifte tonerpatronen. Kontroller, hvilken type tonerpatron der bruges til maskinen. [Se "Ekstraudstyr" på side 85](#page-84-0).
- **1.** Sluk for maskinen, og vent et par minutter, til den er kølet af.
- **2.** Fjern frontdækslet helt ved hjælp af håndtaget.

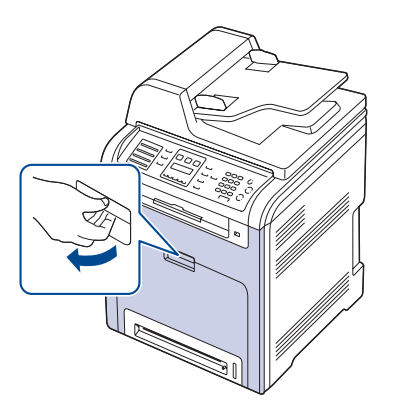

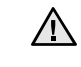

• Undlad at berøre den grønne overflade, OPC-tromlen eller forsiden af de enkelte tonerpatroner med hænderne eller med andre materialer. Brug håndtaget på patronen, så du undgår at berøre dette område.

- Vær opmærksom på ikke at ridse overfladen på papiroverførselsbæltet.
- Hvis du lader frontdækslet stå åbent i mere end et par minutter, kan OPC-tromlen blive udsat for lys. Dette vil beskadige OPCtromlen. Luk frontdækslet, hvis monteringen skal afbrydes af nogen årsag.
- **3.** Tag fat i håndtagene på tonerpatronen, og træk patronen ud af maskinen.

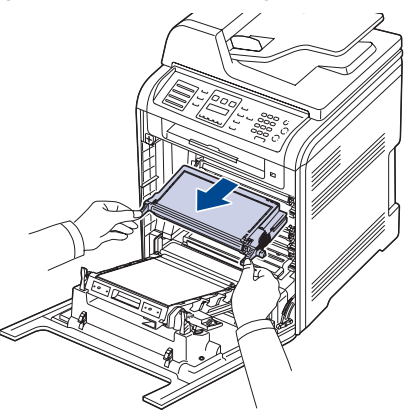

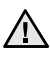

Skal du passe på ikke at røre kontrolpanelets underside (den nederste del af fikseringsenheden). Fikseringsenhedens temperatur kan blive høj og kan beskadige huden.

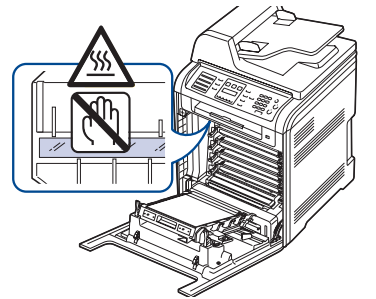

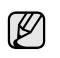

Når du åbner frontlågen og arbejder inde i maskinen, anbefales det kraftigt, at du først fjerner papiroverførselsbæltet. Det arbejde, du udfører, kan forurene papiroverførselsbæltet.

**4.** Tag en ny tonerpatron ud af emballagen.

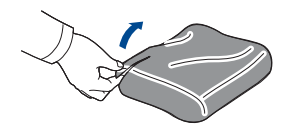

- Benyt ikke skarpe instrumenter som knive eller sakse til at åbne tonerpatronens emballage. Du kan beskadige overfladen på tonerpatronerne.
	- Udsæt ikke tonerpatronen for lyspåvirkning i mere end nogle få minutter, da dette kan beskadige indholdet. Dæk den med et stykke papir for at beskytte den om nødvendigt.
- **5.** Hold fast i begge håndtag på tonerpatronen, og ryst den fra side til side for at fordele toneren ligeligt.

**6.** Placer tonerpatronerne på en vandret overflade som vist, og fjern det papir, der dækker patronerne, ved at fjerne tapen.

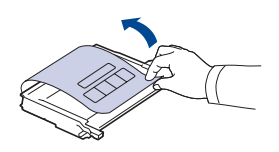

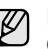

Hvis du får toner på tøjet, skal du børste det af med en tør klud og vaske det i koldt vand. Varmt vand opløser toneren i tøjet.

**7.** Sørg for, at farven på tonerpatronen stemmer overens med farven på slotten, og tag derefter fat i håndtagene på tonerpatronen. Indsæt patronen, indtil den låses på plads med et klik.

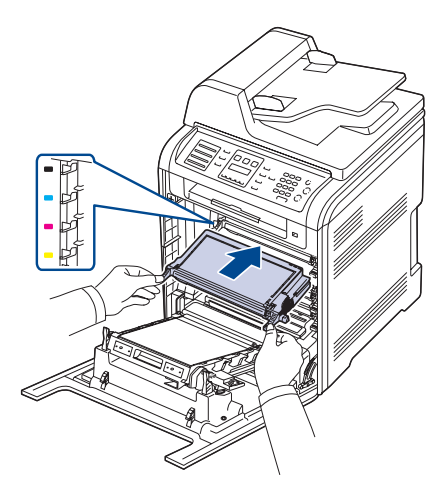

**8.** Luk frontlågen. Sørg for, at dækslet sidder godt fast, og tænd for maskinen. Maskinen fungerer ikke, hvis frontdækslet ikke er helt lukket.

## **Sletter meddelelsen om Ikke mere toner**

Når meddelelsen **Ikke mere toner** vises, kan du angive, at denne meddelelse ikke skal vises igen, så den ikke forstyrrer dig.

- **1.** Tryk på Menu (這), indtil System Setup vises på nederste linje i displayet, og tryk derefter på **OK**.
- **2.** Tryk på rulleknapperne, indtil **Maintenance** vises, og tryk på **OK**.
- **3.** Tryk på rulleknapperne, indtil **CLR Empty Msg.** vises, og tryk på **OK**.
- **4.** Tryk på venstre/højre pil, indtil den ønskede farvemenu vises, og tryk derefter på **OK**.
- **5.** Vælg **On**, og tryk på **OK**.
- **6.** Nu vises meddelelsen **Toner Empty** ikke, men meddelelsen **Replace Toner** forbliver vist for at erindre dig om, at den nye patron bør installeres af hensyn til kvaliteten.

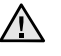

- Så snart, du har valgt **On**, skrives denne indstilling permanent til hukommelsen for tonerpatronen, og denne menu forsvinder fra menuen **Maintenance**.
- Du kan fortsætte med at udskrive, men kvaliteten kan ikke garanteres, og der ydes ikke længere produktsupport.

## <span id="page-60-0"></span>**UDSKIFTNING AF PAPIROVERFØRSELSBÆLTET**

Papiroverførselsbæltets levetid er ca. 50.000 sider sorte- og farvesider. Når papiroverførselsbæltets levetid er udløbet, skal du udskifte det.

• Meddelelsen om overførselsbæltet vises på displayet for at fortælle, at det skal udskiftes.

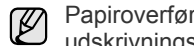

- Papiroverførselsbæltets levetid kan blive påvirket af driftsmiljøet, udskrivningsintervallet, medietypen og mediestørrelsen.
- **1.** Sluk for maskinen, og vent et par minutter, til den er kølet af.
- **2.** Fjern frontdækslet helt ved hjælp af håndtaget.

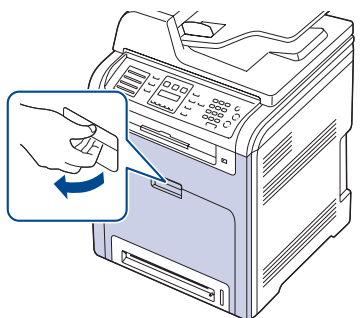

**3.** Tryk på det grønne frigørelseshåndtag for at frigøre papiroverførselsbæltet. Hold på håndtaget til papiroverførselsbæltet, og løft bæltet ud af maskinen.

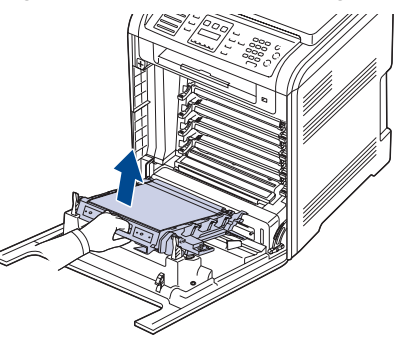

**4.** Tag det nye papiroverførselsbælte ud af emballagen.

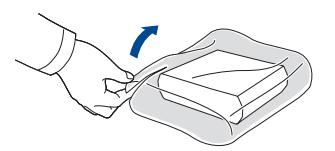

- Benyt ikke skarpe instrumenter som knive eller sakse til at åbne tonerpatronens emballage. Du risikerer at beskadige overfladen på papiroverførselsbæltet.
	- Vær opmærksom på ikke at ridse overfladen på papiroverførselsbæltet.
- **5.** Hold fast i håndtaget på det nye papiroverførselsbælte, og juster det med hullerne på indersiden af frontdækslet.

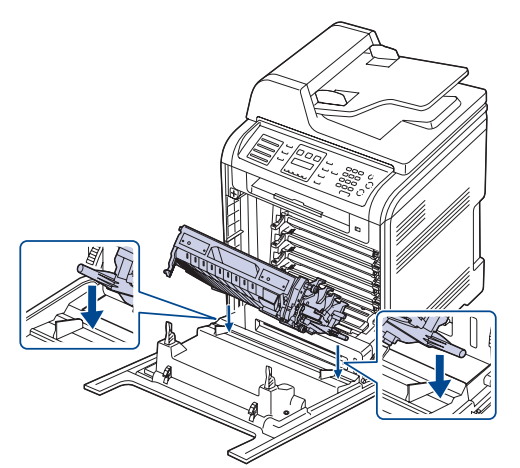

**6.** Sænk papiroverførselsbæltet, til det ligger parallelt med frontdækslet og sidder korrekt.

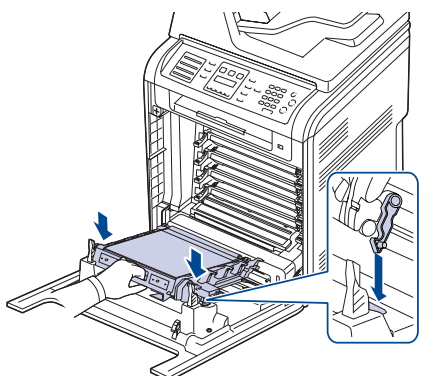

- **7.** Luk frontdækslet.
- **8.** Tænd for maskinen.

# <span id="page-61-0"></span>**VEDLIGEHOLDELSESDELE**

Hvis du vil undgå problemer med udskriftskvaliteten og papirindføring på grund af slidte komponenter og vil sørge for, at din maskine altid er i god stand, skal følgende elementer udskiftes efter det angivne sidetal, eller når det enkelte elements levetid er udløbet.

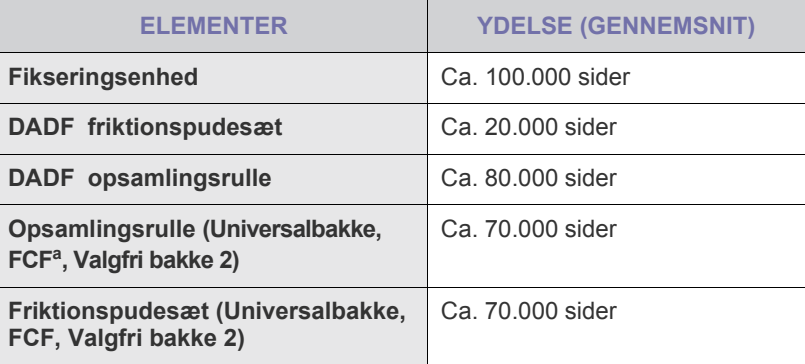

a. Første kassettearkføder (Bakke 1).

Vi anbefaler på det kraftigste, at denne vedligeholdelse udføres af en autoriseret serviceudbyder, en forhandler eller af den detailbutik, hvor du har købt maskinen. Garantien omfatter ikke erstatning af vedligeholdelsesdele efter deres levetid er udløbet.

# **Kontrol af udskiftelige dele**

Hvis der ofte forekommer papirstop eller problemer med udskrivningen, skal du kontrollere, hvor mange sider maskinen har udskrevet eller scannet. Udskift de tilsvarende dele, hvis det er nødvendigt.

- **1.** Tryk på Menu (這), indtil der vises System Setup på den nederste linje af displayet, og tryk på **OK**.
- **2.** Tryk på venstre/højre pil, indtil **Maintenance** vises, og tryk på **OK**.
- **3.** Tryk på venstre/højre pil, indtil **Supplies Life** vises, og tryk på **OK**.
- **4.** Tryk på venstre/højre pil, indtil det ønskede element vises, og tryk på **OK**.
	- **Supplies Info**: Udskriver en side med oplysninger om forbrugsstoffer.
	- **Total**: Viser, hvor mange sider der i alt er udskrevet.
	- **ADF Scan**: Viser, hvor mange sider der er scannet via ADF'en.
	- **Platen Scan**: Viser, hvor mange sider der er scannet via scannerglaspladen.
	- **Transfer Belt, Fuser, Tray1 Roller, Tray2 Roller, MP Tray Roller**: Viser, hvor mange sider der er udskrevet af hver slags.
- **5.** Hvis du har valgt at udskrive en side med oplysninger om forbrugsstoffer, skal du trykke på **OK** for at bekræfte valget.
- **6.** Tryk på Stop/Slet (...) for at vende tilbage til klar-tilstand.

# **Udskiftning af DADF gummipuden**

Når der ser ud til at være vedvarende problemer med papiropsamlingen, eller når den angivne ydelse er nået, skal du udskifte DADF gummipuden.

- **1.** Åbn DADF-dækslet.
- **2.** Fjern DADF-gummipuden fra DADF som vist.

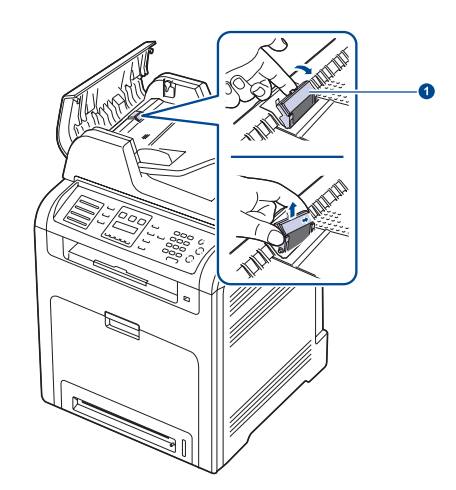

**1 DADFgummipude**

- **3.** Indsæt en ny DADF-gummipude i stedet.
- **4.** Luk DADF-dækslet.

# <span id="page-62-0"></span>**STYRING AF MASKINEN FRA WEBSTEDET**

Hvis maskinen er tilsluttet et netværk, og TCP/IP-netværksparametrene er defineret korrekt, kan du styre maskinen via Dells **Embedded Web Service**, der er en integreret webserver. Brug **Embedded Web Service** til at:

- Få vist enhedsoplysninger om maskinen og kontrollere dens aktuelle status.
- Ændre TCP/IP-parametrene og definere andre netværksparametre.
- Ændre printerens egenskaber.
- Indstille maskinen til at sende besked via e-mail, så du kender maskinens status.
- Få hjælp til brug af maskinen.

## **Sådan får du adgang til Embedded Web Service**

- **1.** Start en webbrowser, f.eks. Internet Explorer, i Windows.
- **2.** Skriv maskinens IP-adresse (http://xxx.xxx.xxx.xxx) i adressefeltet, og tryk derefter på tasten **Enter**, eller klik på **Gå**. Maskinens websted åbnes.

# <span id="page-62-1"></span>**KONTROL AF MASKINENS SERIENUMMER**

Når du tilkalder service eller lader dig registrere som bruger på Dellwebstedet, skal du muligvis angive maskinens serienummer. Du kan kontrollere serienummeret på følgende måde:

- **1.** Tryk på Menu (后), indtil der vises System Setup på den nederste linje af displayet, og tryk på **OK**.
- **2.** Tryk på venstre/højre pil, indtil **Maintenance** vises, og tryk på **OK**.
- **3.** Tryk på venstre/højre pil, indtil **Serial Number** vises, og tryk på **OK**.
- **4.** Kontroller maskinens serienummer.
- **5.** Tryk på **Stop/Slet** (...) for at vende tilbage til klar-tilstand.

# fejlfinding

Dette kapitel indeholder nyttige oplysninger om, hvad du gør, hvis der opstår en fejl.

#### **Kapitlet omfatter:**

- • [Tip til at undgå papirstop](#page-63-0)
- • [Afhjælpning af dokumentstop](#page-63-1)
- • [Udbedring af papirstop](#page-64-0)

# <span id="page-63-0"></span>**TIP TIL AT UNDGÅ PAPIRSTOP**

De fleste former for papirstop kan undgås, hvis du vælger den rigtige papirtype. Når der opstår et papirstop, kan du følge trinene, der er beskrevet på side [64](#page-63-0).

- Følg fremgangsmåderne på side [29](#page-28-0). Sørg for, at de justerbare styr er korrekt placeret.
- Overfyld ikke papirbakken. Sørg for, at papirniveauet er under papirkapacitetsmærket på bakken inderside.
- Fjern ikke papir fra bakken, mens maskinen udskriver.
- Bøj, luft og ret papiret ud, inden det lægges i bakken.
- Brug ikke foldet, fugtigt eller meget krøllet papir.
- Bland ikke forskellige papirtyper i en bakke.
- Brug kun anbefalede udskriftsmedier [\(se "Indstilling af papirstørrelse og](#page-30-0)  [type" på side 31\)](#page-30-0).
- Kontroller, at udskriftsmediet har den anbefalede side opad i bakken eller nedad i universalbakken.

# <span id="page-63-1"></span>**AFHJÆLPNING AF DOKUMENTSTOP**

Hvis en original sidder fast, mens den føres gennem DADF'en, vises **Document Jam** i displayet.

# **Indføringsfejl ved dokumentindlæsning**

- **1.** Fjern eventuelle resterende sider fra DADF'en.
- **2.** Åbn DADP'ens topdæksel.

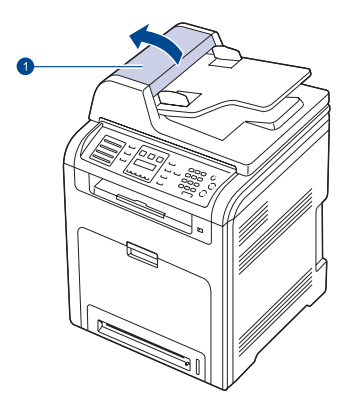

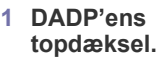

- • [Displaymeddelelsernes betydning](#page-70-1)
- Løsning af andre problemer
- **3.** Træk forsigtigt det fastklemte papir ud af DADF'en.

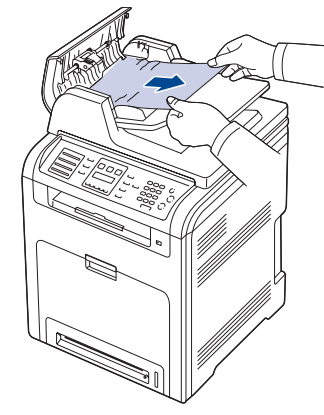

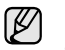

Denne illustration afviger muligvis fra din maskine afhængigt af dens model.

**4.** Luk DADP'ens topdæksel. Placer derefter evt. fjernede ark papir i DADF'en igen.

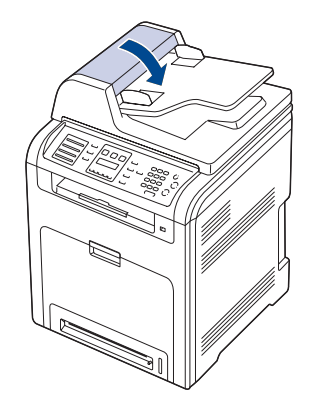

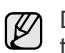

Du kan undgå dokumentstop, hvis du bruger scannerglaspladen til originaler, der er tykke, tynde eller blandede papirtyper.

# **Fejl ved papirudføring**

- **1.** Fjern eventuelle resterende sider fra DADF'en.
- **2.** Tag fat i det forkert indførte papir, og tag papiret ud af udbakken ved forsigtigt at trække det mod højre med begge hænder.

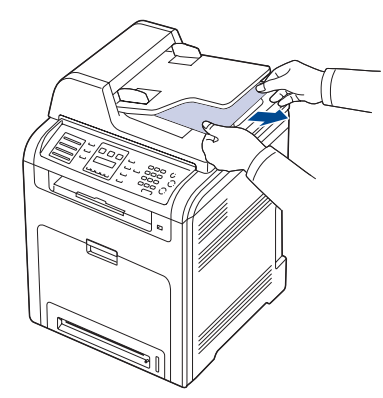

**3.** Placer evt. fjernede sider i DADF'en igen.

## **Indføringsfejl ved valsen**

- **1.** Åbn scannerlåget.
- **2.** Tag fat i det forkert indførte papir, og tag papiret ud af indføringsområdet ved forsigtigt at trække det mod højre med begge hænder.

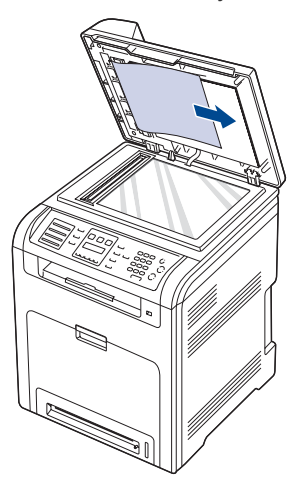

**3.** Luk scannerlåget. Placer derefter evt. fjernede sider i DADF'en igen.

# <span id="page-64-0"></span> **UDBEDRING AF PAPIRSTOP**

Når der opstår papirstop, vises der en advarsel på displayet. Brug tabellen nedenfor til at finde og udbedre papirstoppet.

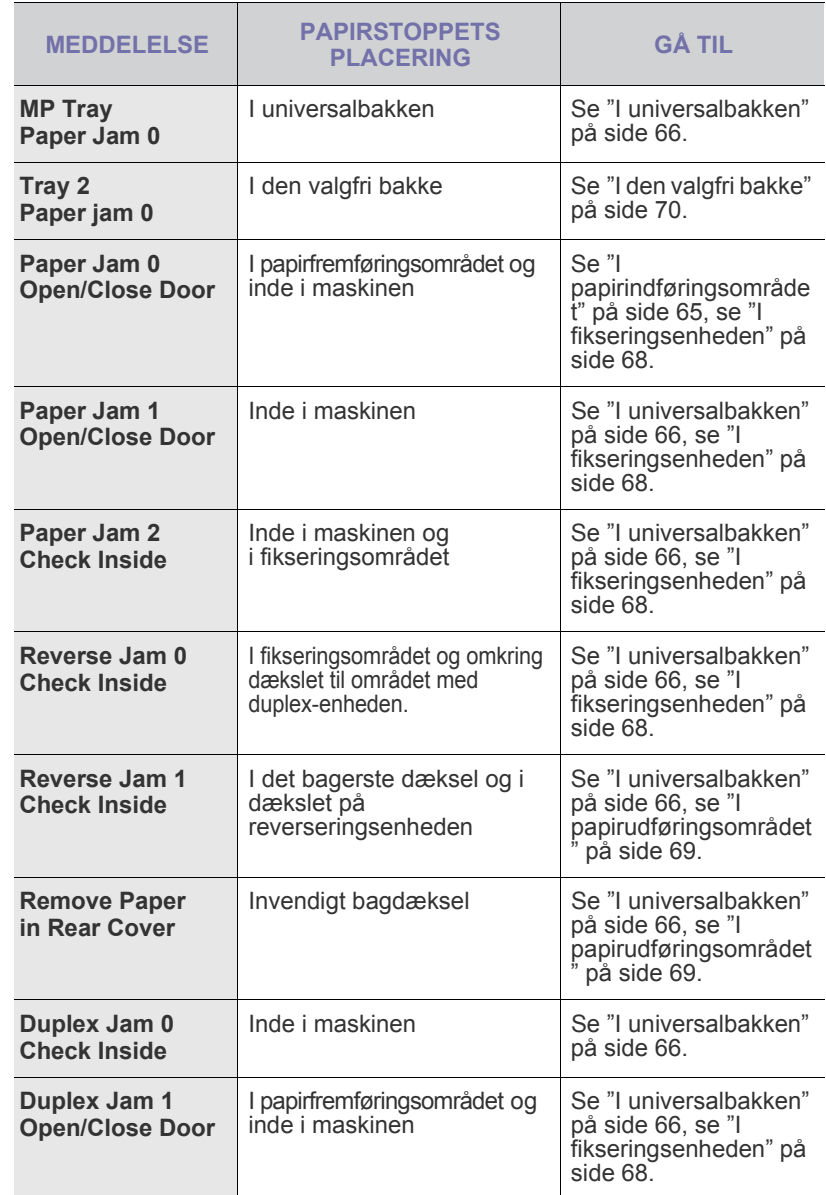

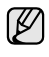

Nogle meddelelser vises muligvis ikke på kontrolpanelet afhængigt af instillinger eller modeller.

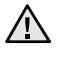

Træk fastklemt papir ud langsomt og forsigtigt, så det ikke rives i stykker. Følg instruktionerne i de følgende afsnit for at afhjælpe papirstoppet.

# <span id="page-64-1"></span>**I papirindføringsområdet**

Hvis papiret sidder fast i papirfremføringsområdet, skal du følge nedenstående fremgangsmåde for at fjerne det fastklemte papir. **1.** Fjern frontdækslet helt ved hjælp af håndtaget.

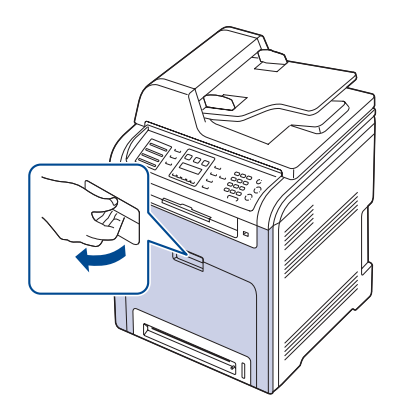

**2.** Fjern forsigtigt papiret ved at trække det i den viste retning. Gå til trin 7.

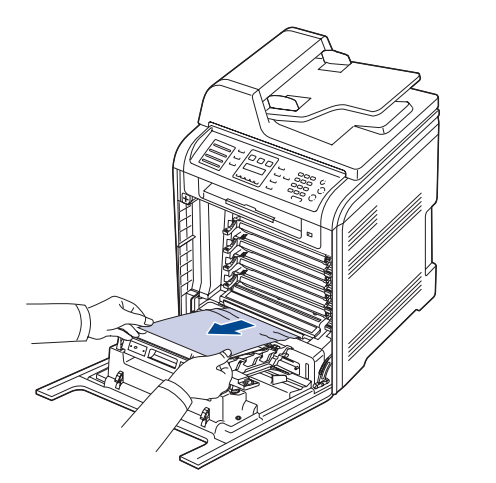

Hvis du ikke kan finde det fastklemte papir, eller hvis du føler modstand, når du trækker i papiret, skal du holde op med at trække i det og gå til trin 3.

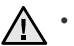

• Undlad at berøre den grønne overflade, OPC-tromlen eller forsiden af de enkelte tonerpatroner med hænderne eller med andre materialer. Brug håndtaget på patronen, så du undgår at berøre dette område.

- Vær opmærksom på ikke at ridse overfladen på papiroverførselsbæltet.
- Hvis du lader frontdækslet stå åbent i mere end et par minutter, kan OPC-tromlen blive udsat for lys. Dette vil beskadige OPCtromlen. Luk frontdækslet, hvis monteringen skal afbrydes af nogen årsag.
- **3.** Luk frontlågen.

**4.** Træk bakken ud.

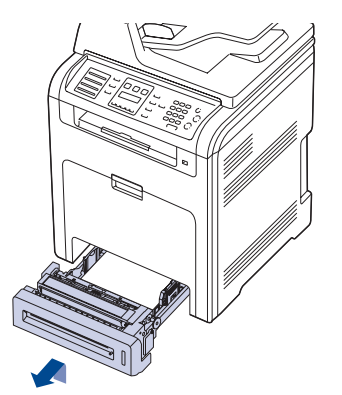

**5.** Fjern det blokerede papir ved forsigtigt at trække det lige ud som vist nedenfor.

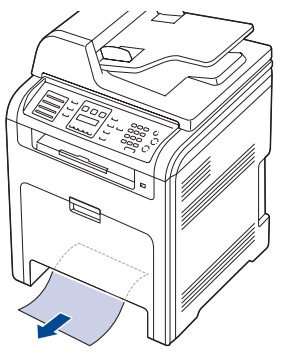

**6.** For at sætte bakken i igen skal du sænke bagkanten, justere den med åbningen og skubbe den ind i maskinen.

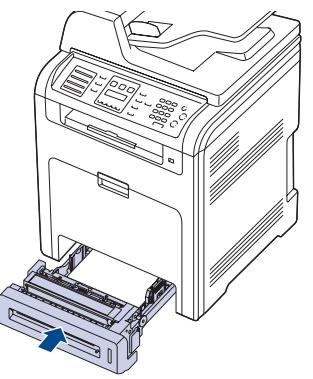

**7.** Åbn frontdækslet, og luk det igen. Maskinen genoptager udskrivningen.

## <span id="page-65-0"></span>**I universalbakken**

Når du skriver ud fra universalbakken, og maskinen opdager, at der ikke er noget papir, eller at papiret er lagt forkert i, skal du følge denne fremgangsmåde for at fjerne det fastklemte papir.

**1.** Kontroller, om papiret sidder fast i fremføringsområdet. Hvis det er tilfældet, skal du trække det forsigtigt og langsomt ud.

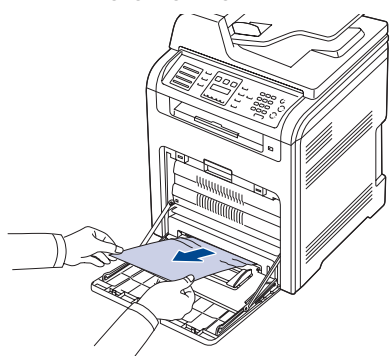

Hvis du ikke kan finde det fastklemte papir, eller hvis du føler modstand, når du trækker i papiret, skal du stoppe med at trække i det og gå videre til trin 2.

- **2.** Luk universalbakken.
- **3.** Træk bakken ud.
- **4.** Åbn det indre dæksel, mens du skubber på håndtaget med to hænder.

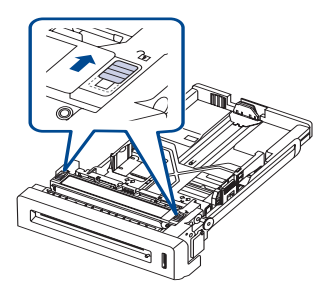

**5.** Træk forsigtigt papiret ud.

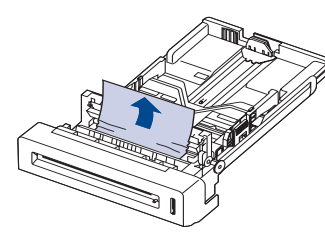

**6.** Udskift bakken.

Hvis du ikke kan finde det fastklemte papir, eller hvis du føler modstand, når du trækker i papiret, skal du stoppe med at trække i det, og gå videre til trin 8.

**7.** Fjern frontdækslet helt ved hjælp af håndtaget.

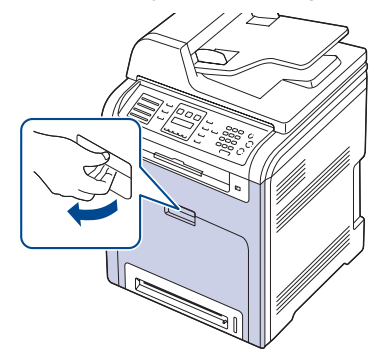

**8.** Fjern det fastklemte papir ved at trække det i den viste retning. Træk papiret stille og roligt ud for at undgå, at det rives over.

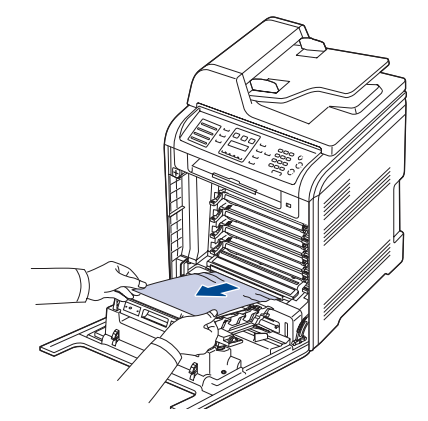

 $\sqrt{N}$ 

• Undlad at berøre den grønne overflade, OPC-tromlen eller forsiden af de enkelte tonerpatroner med hænderne eller med andre materialer. Brug håndtaget på patronen, så du undgår at berøre dette område.

- Vær opmærksom på ikke at ridse overfladen på papiroverførselsbæltet.
- Hvis du lader frontdækslet stå åbent i mere end et par minutter, kan OPC-tromlen blive udsat for lys. Dette vil beskadige OPCtromlen. Luk frontdækslet, hvis monteringen skal afbrydes af nogen årsag.
- **9.** Luk frontdækslet. Maskinen genoptager udskrivningen.

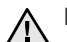

Maskinen fungerer ikke, hvis frontdækslet ikke er helt lukket.

# <span id="page-67-0"></span>**I fikseringsenheden**

Hvis papiret sidder fast i fikseringsenheden, skal du benytte denne fremgangsmåde for at fjerne det fastklemte papir.

**1.** Åbn scannerenheden.

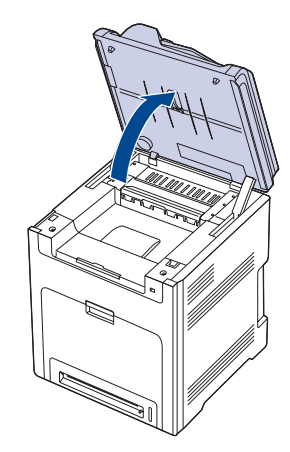

**2.** Åbn den inderste låge ved hjælp af håndtaget.

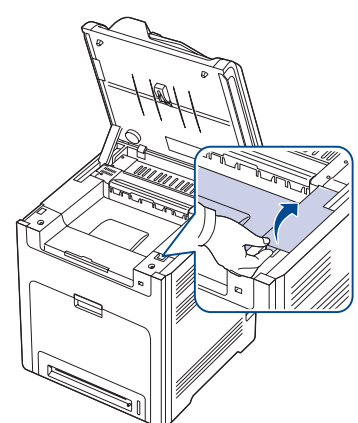

**3.** Åbn det inderste dæksel med håndtaget, og tag forsigtigt det fastklemte papir ud af maskinen.

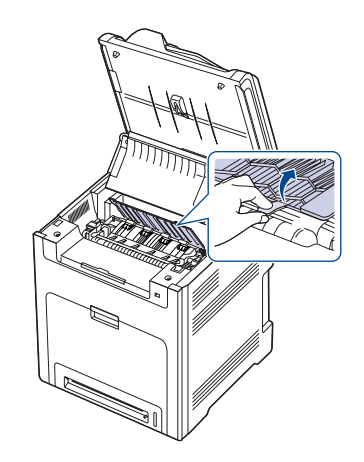

Undlad at berøre fikseringsenheden inden for det inderste dæksel.  $\triangle$ Den er varm og give forbrændinger! Fikseringsenhedens driftstemperatur er 180 °C. Vær forsigtig, når du fjerner papir fra maskinen.

**4.** Træk papirstophåndtaget op for at løsne fikseringsdelen, og tag forsigtigt det fastklemte papir ud af maskinen.

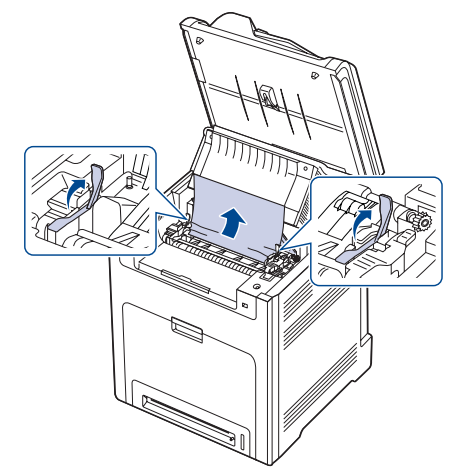

- **5.** Tryk ned på papirstophåndtaget for at fastgøre fikseringsdelen.
- **6.** Luk det indre dæksel.
- **7.** Sænk scannerenheden forsigtigt og langsomt , indtil den er helt lukket. Kontroller, at den er lukket sikkert. Pas på ikke at klemme fingrene!

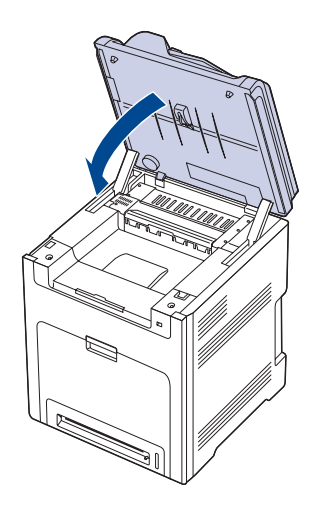

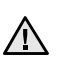

Maskinen fungerer ikke, hvis scannerenheden ikke er helt lukket.

# <span id="page-68-0"></span>**I papirudføringsområdet**

Hvis papiret er fastklemt i udføringsområdet, skal du følge de næste trin for at frigøre det fastklemte papir.

**1.** Hvis en stor del af papiret er synligt, så træk det ud. Åbn og luk frontdækslet. Maskinen genoptager udskrivningen.

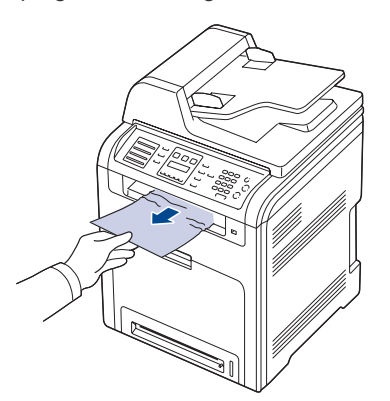

Hvis du ikke kan finde det fastklemte papir, eller hvis du føler modstand, når du trækker i papiret, skal du stoppe med at trække i det og gå videre til trin 2.

**2.** Åbn scannerenheden.

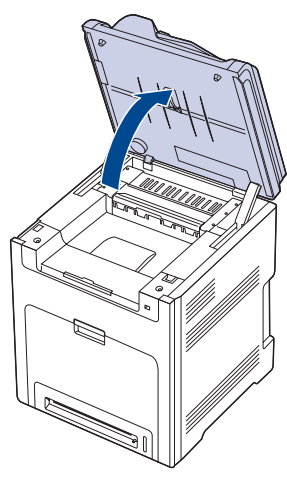

**3.** Åbn det dækslet på reverseringsenheden med håndtaget på den, og tag forsigtigt det fastklemte papir ud af maskinen.

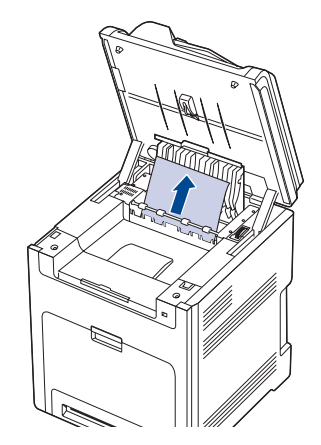

Hvis du mærker modstand, når du forsøger at fjerne papiret, eller hvis du har svært ved at fjerne papir, der sidder i klemme, skal du undlade at trække i papiret og i stedet dreje på udløserknappen i den angivne retning for at fjerne det fastklemte papir.

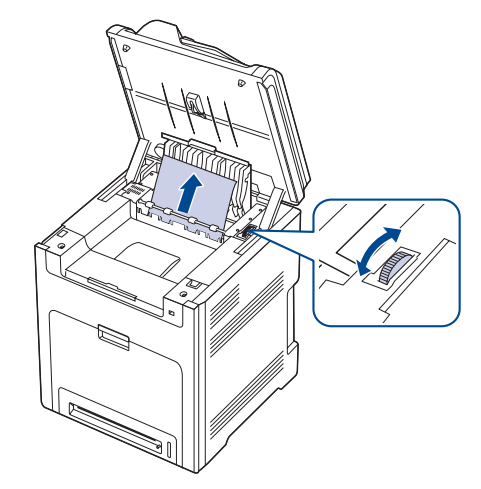

- **4.** Luk dækslet på reverseringsenheden.
- **5.** Sænk scannerenheden forsigtigt og langsomt , indtil den er helt lukket. Kontroller, at den er lukket sikkert. Pas på ikke at klemme fingrene!

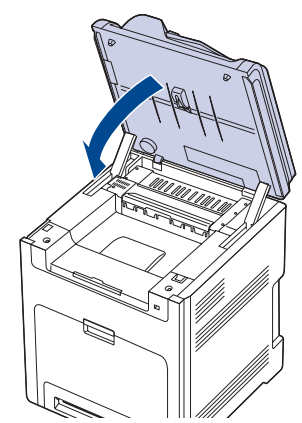

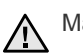

Maskinen fungerer ikke, hvis scannerenheden ikke er helt lukket.

Hvis du ikke kan finde det fastklemte papir, eller hvis du føler modstand, når du trækker i papiret, skal du stoppe med at trække i det, og gå videre til trin 6.

**6.** Åbn bagdækslet, og tag forsigtigt det fastklemte papir ud af maskinen.

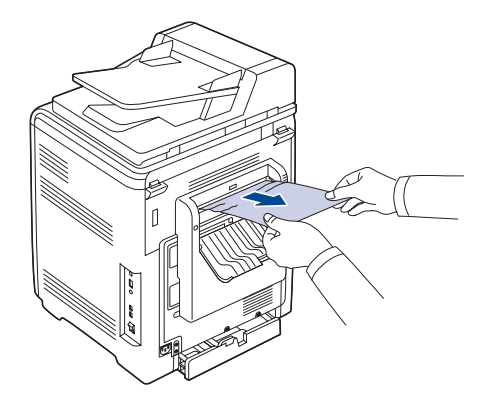

**7.** Luk bagdækslet.

# <span id="page-69-0"></span>**I den valgfri bakke**

Hvis papir sidder fast i den valgfri bakke, skal du benytte denne fremgangsmåde for at fjerne det fastklemte papir.

**1.** Træk den valgfri bakke op. Når du har trukket den helt ud, skal du løfte den forreste del af bakken en smule for at frigøre bakken fra maskinen.

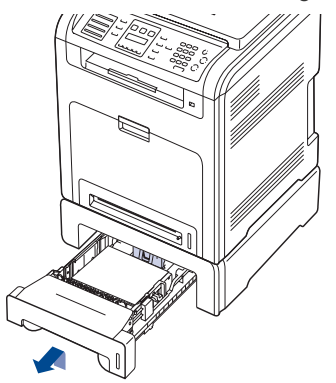

**2.** Hvis du kan se det fastklemte papir, skal du fjerne papiret fra maskinen ved forsigtigt at trække det lige ud som vist nedenfor.

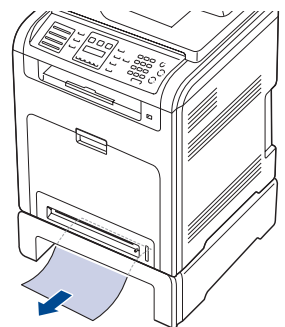

- **3.** Skub bakken tilbage i maskinen, og luk de to dæksler.
- **4.** Åbn frontlågen.

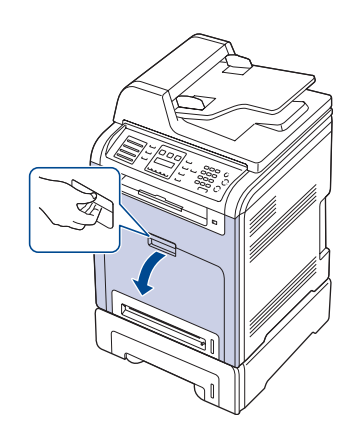

**5.** Træk det fastsiddende papir i den viste retning. Træk papiret stille og roligt ud for at undgå, at det rives over.

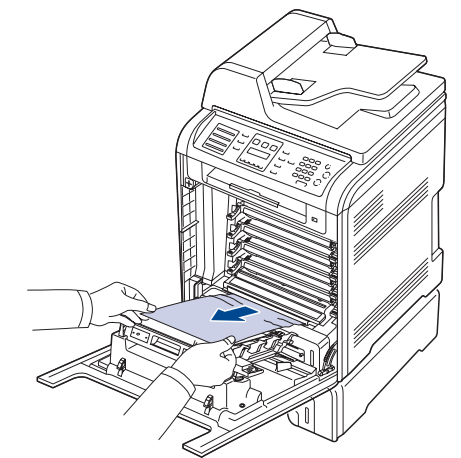

**6.** Luk frontdækslet. Maskinen genoptager udskrivningen. Maskinen fungerer ikke, hvis frontdækslet ikke er helt lukket. $\triangle$ 

# <span id="page-70-1"></span><span id="page-70-0"></span>**DISPLAYMEDDELELSERNES BETYDNING**

På displayet på kontrolpanelet vises en række meddelelser, der angiver maskinens status eller fejl. I tabellerne herunder kan du se meddelelsernes betydning, så du afhjælpe problemet, hvis det er nødvendigt. Meddelelserne og deres betydning er anført i alfabetisk rækkefølge.

 $\mathbb{Z}$ • Hvis meddelelsen ikke vises i tabellen, skal du slukke og tænde for strømmen og prøve at udskrive jobbet igen. Ring efter service, hvis problemet fortsætter.

- Nogle meddelelser vises muligvis ikke på kontrolpanelet afhængigt af instillinger eller modeller. Hvis det er tilfældet, kan de ikke anvendes på denne maskine.
- xxx angiver medietypen.<br>• yvv angiver bakketypen
- yyy angiver bakketypen.

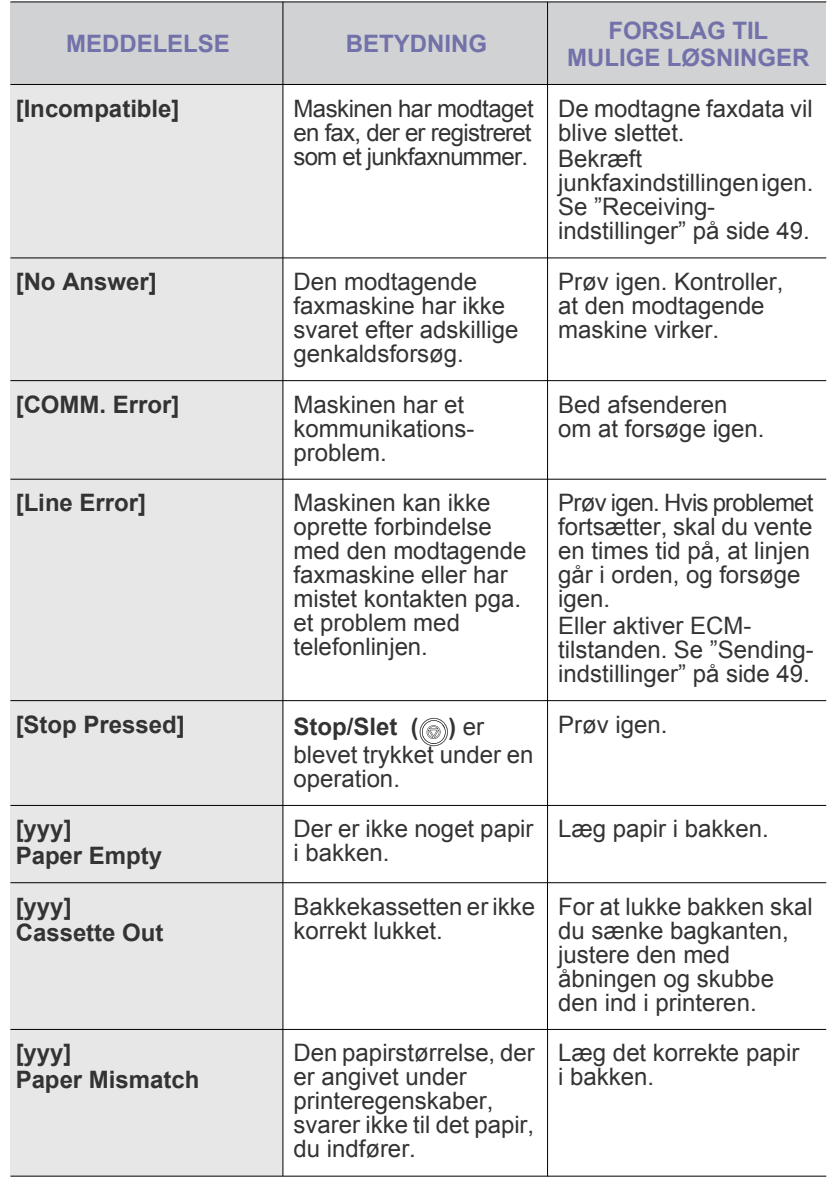

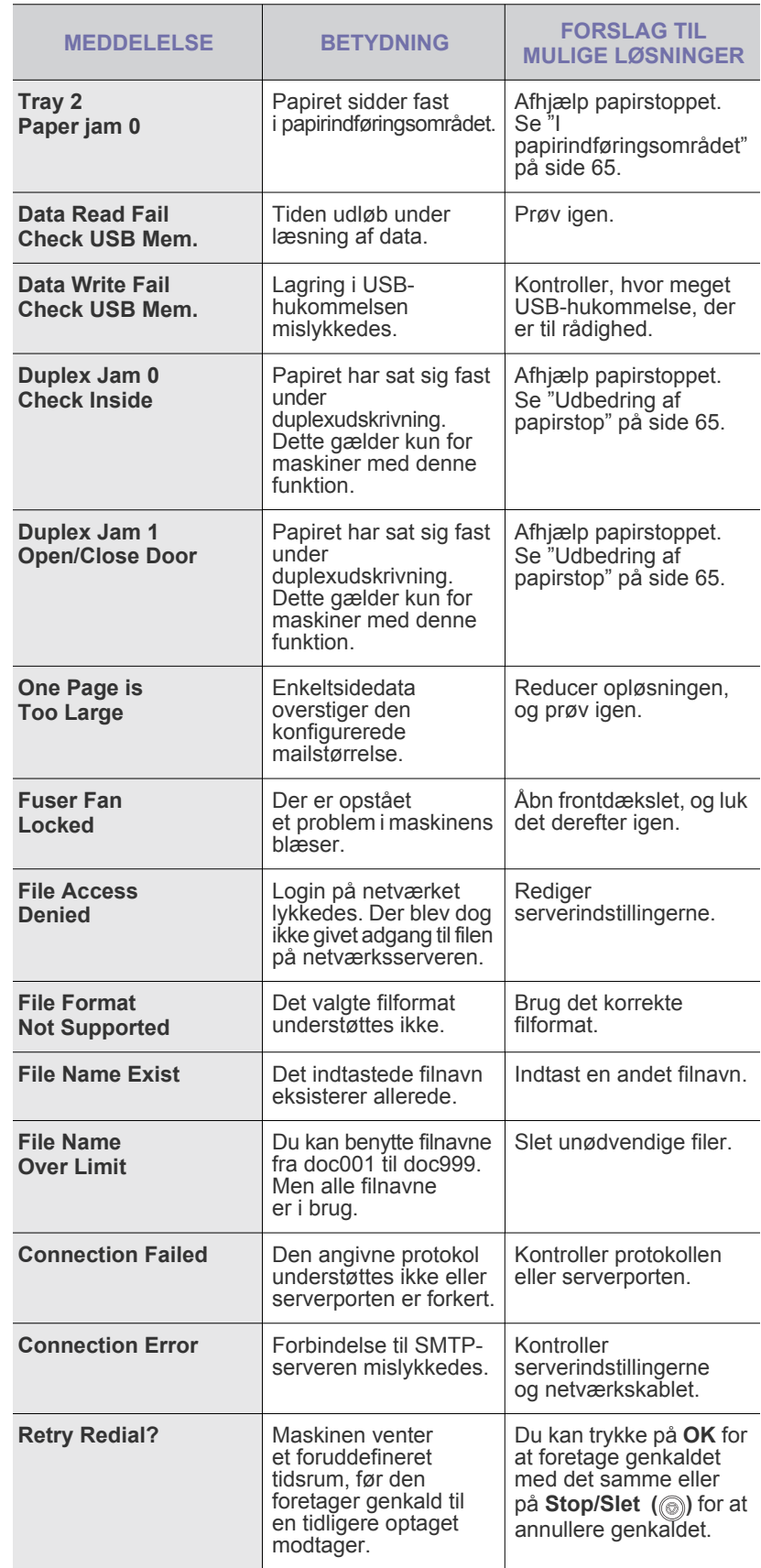

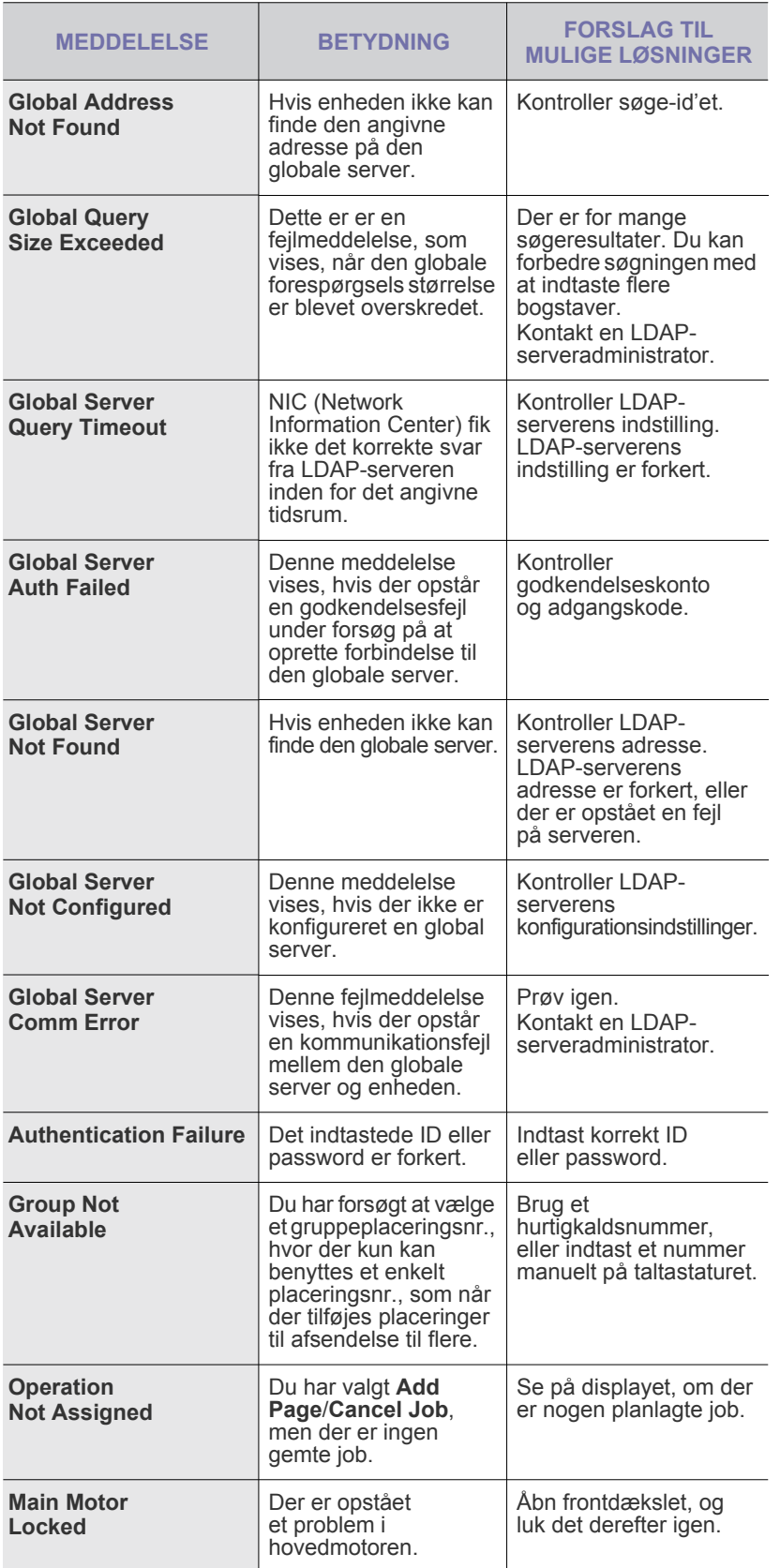

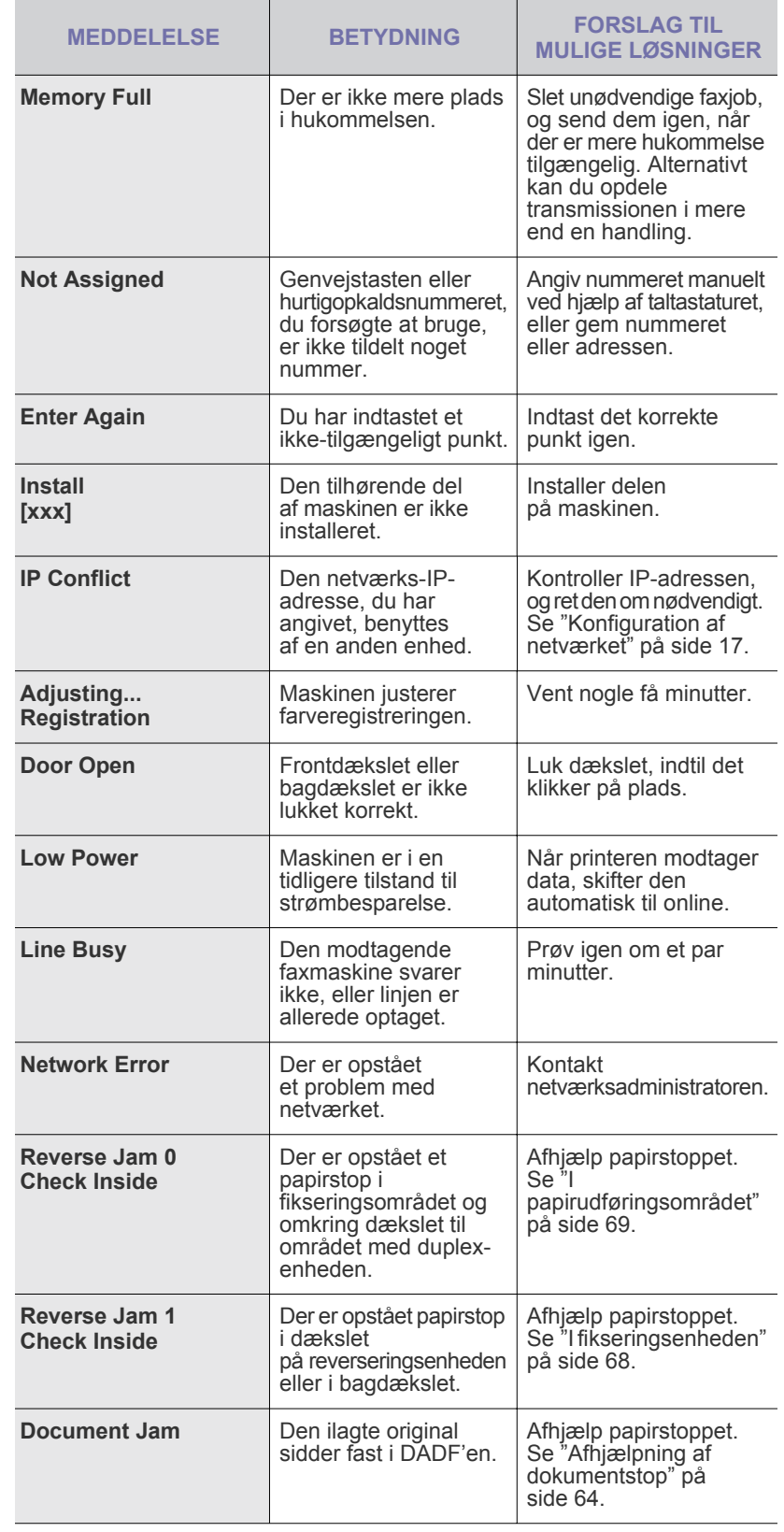
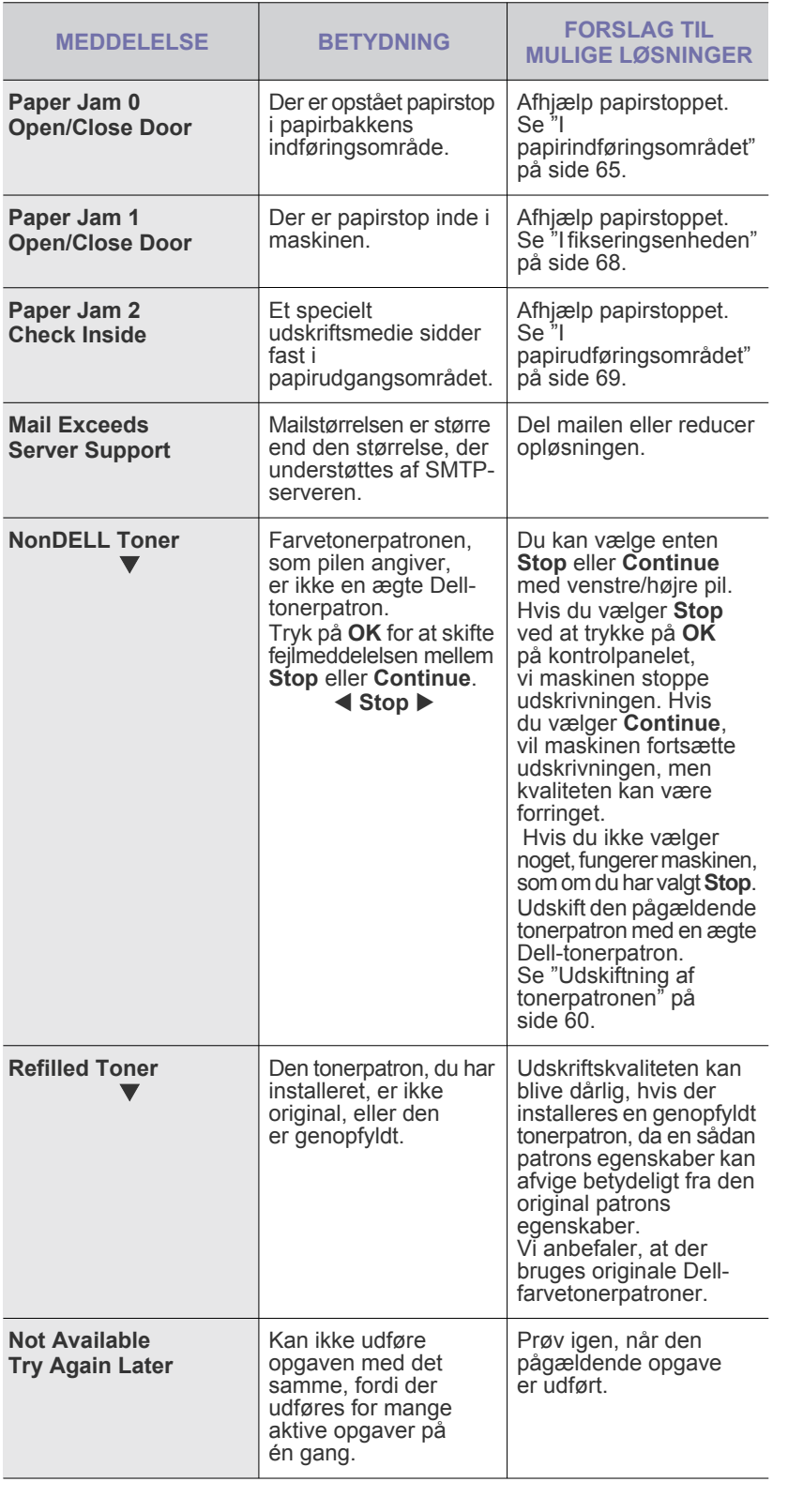

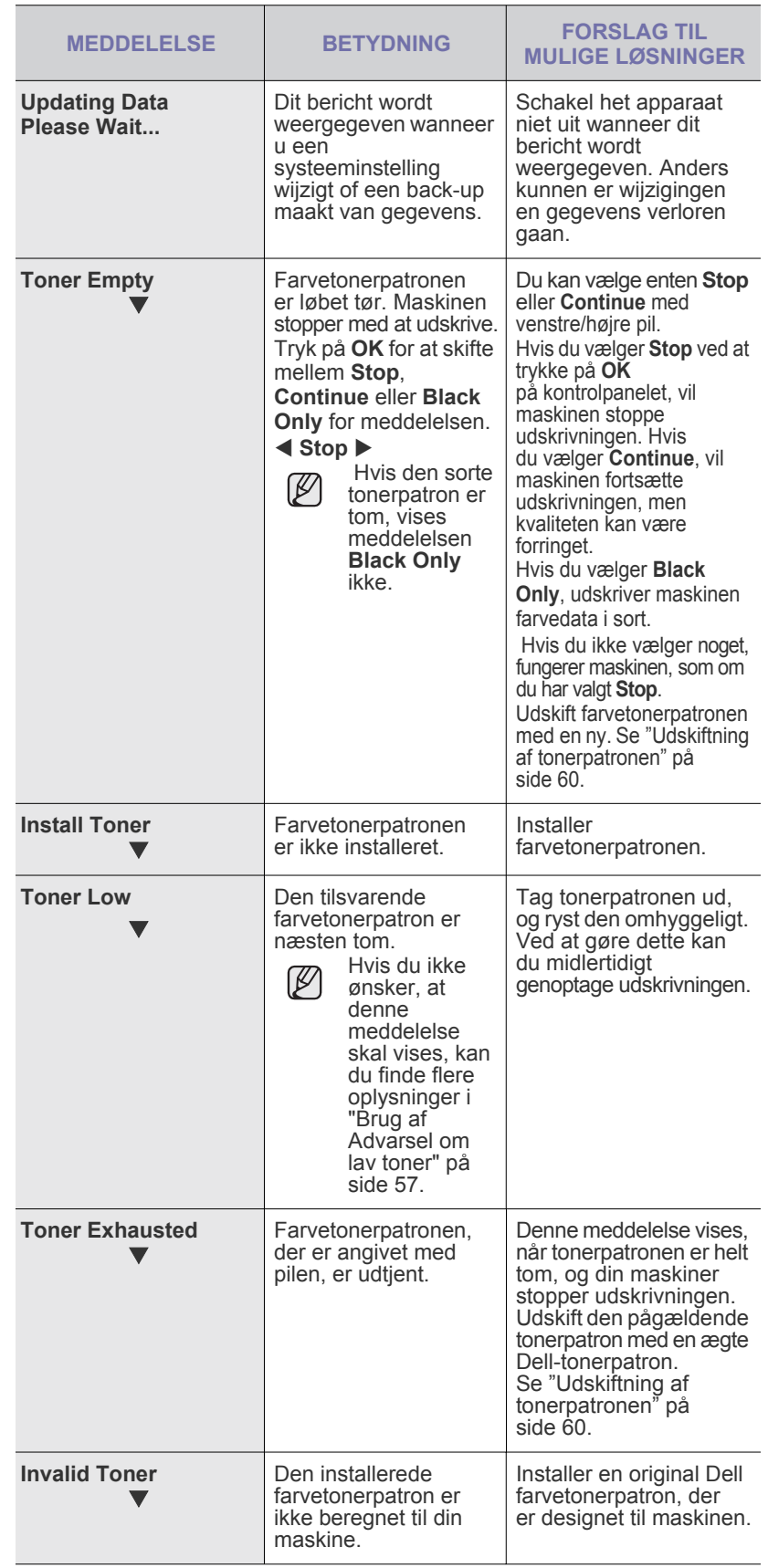

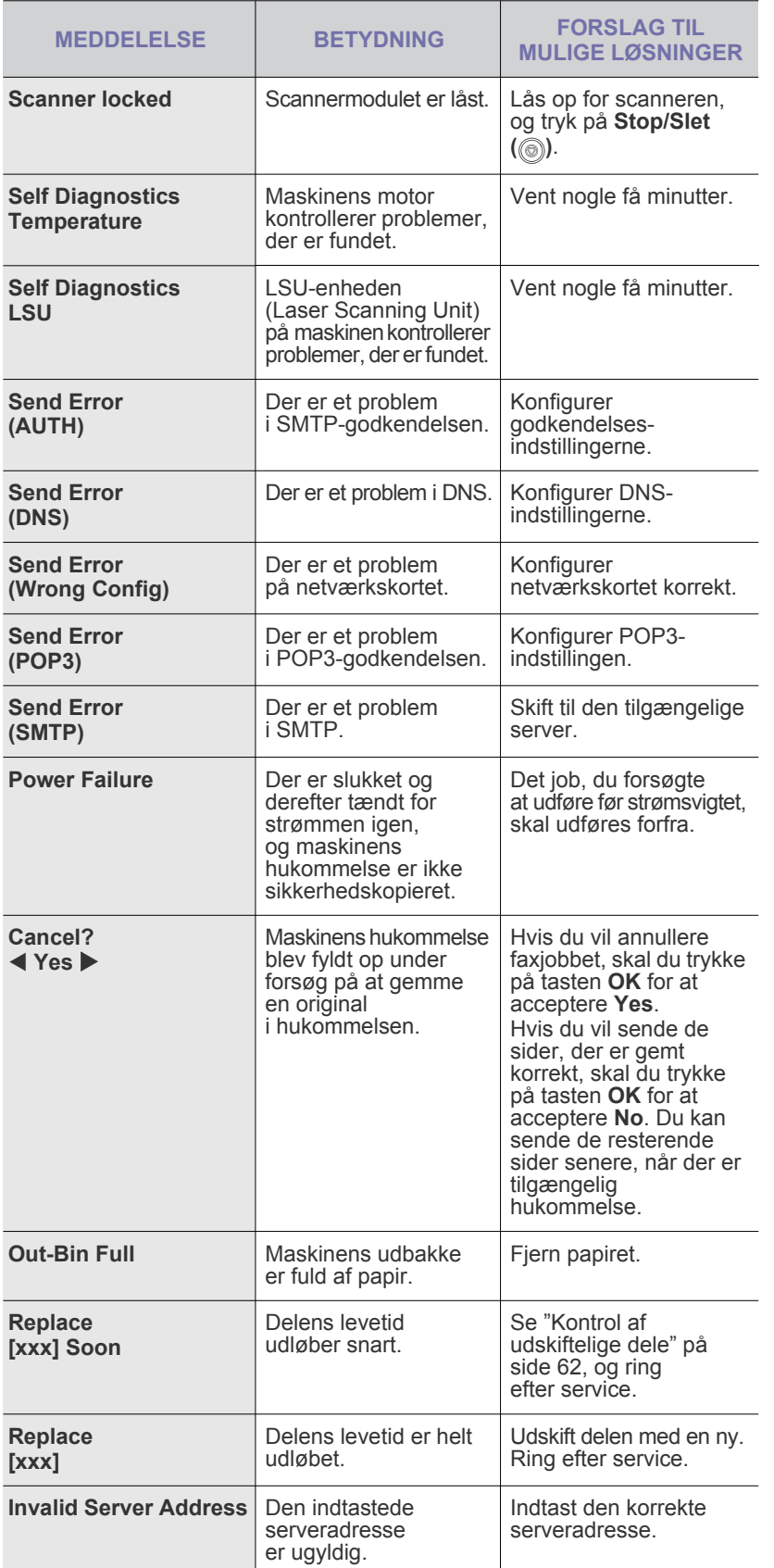

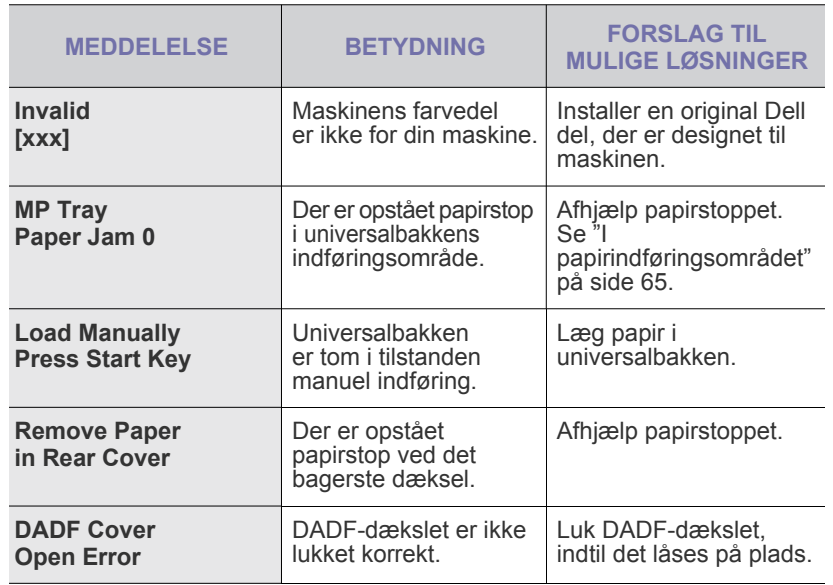

## **LØSNING AF ANDRE PROBLEMER**

Den følgende tabel viser nogle af de situationer, der kan opstå, og de anbefalede løsninger. Følg de anbefalede retningslinjer, indtil problemet er afhjulpet. Ring efter service, hvis problemet fortsætter.

### <span id="page-74-0"></span>**Papirindføring**

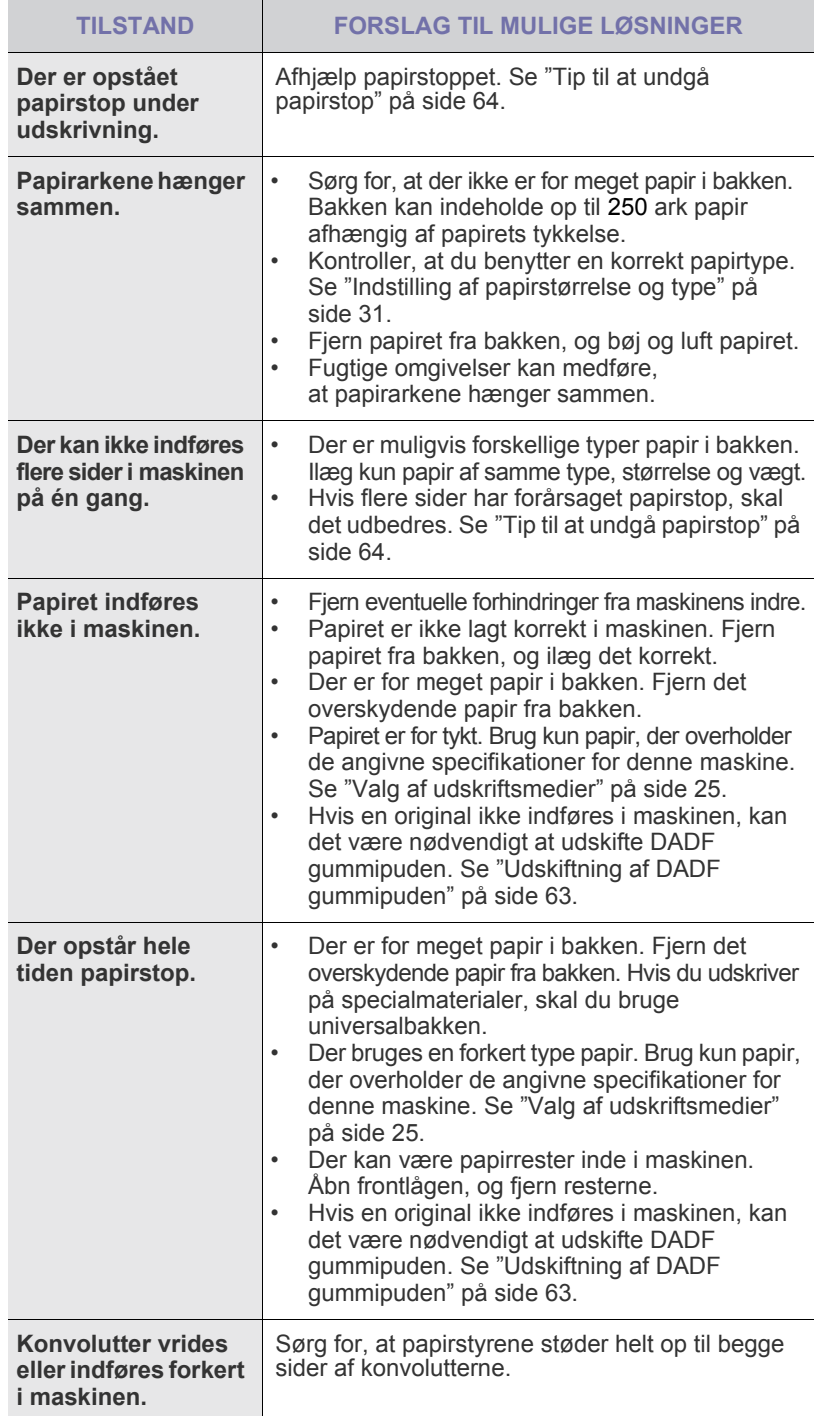

## **Udskrivningsproblemer**

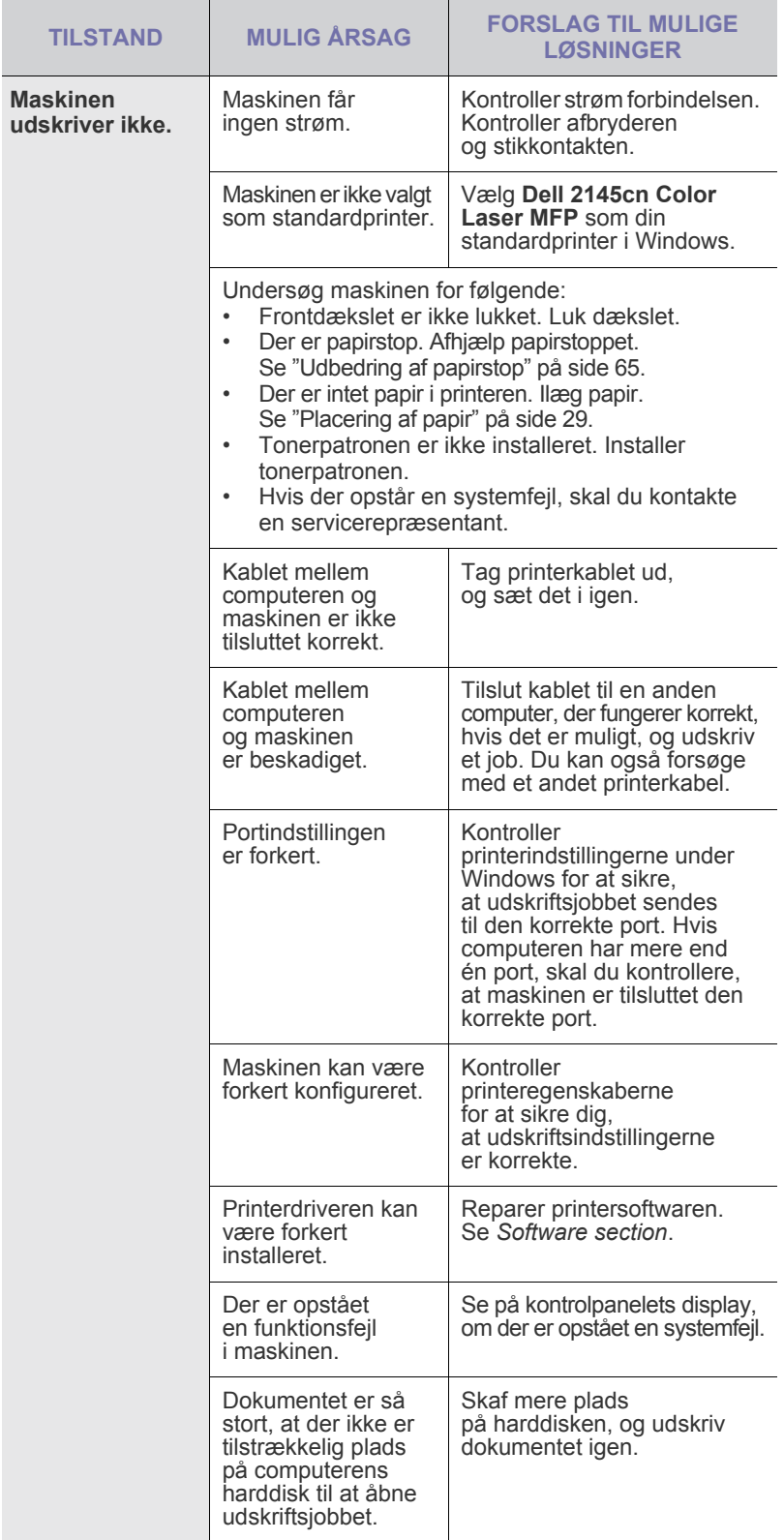

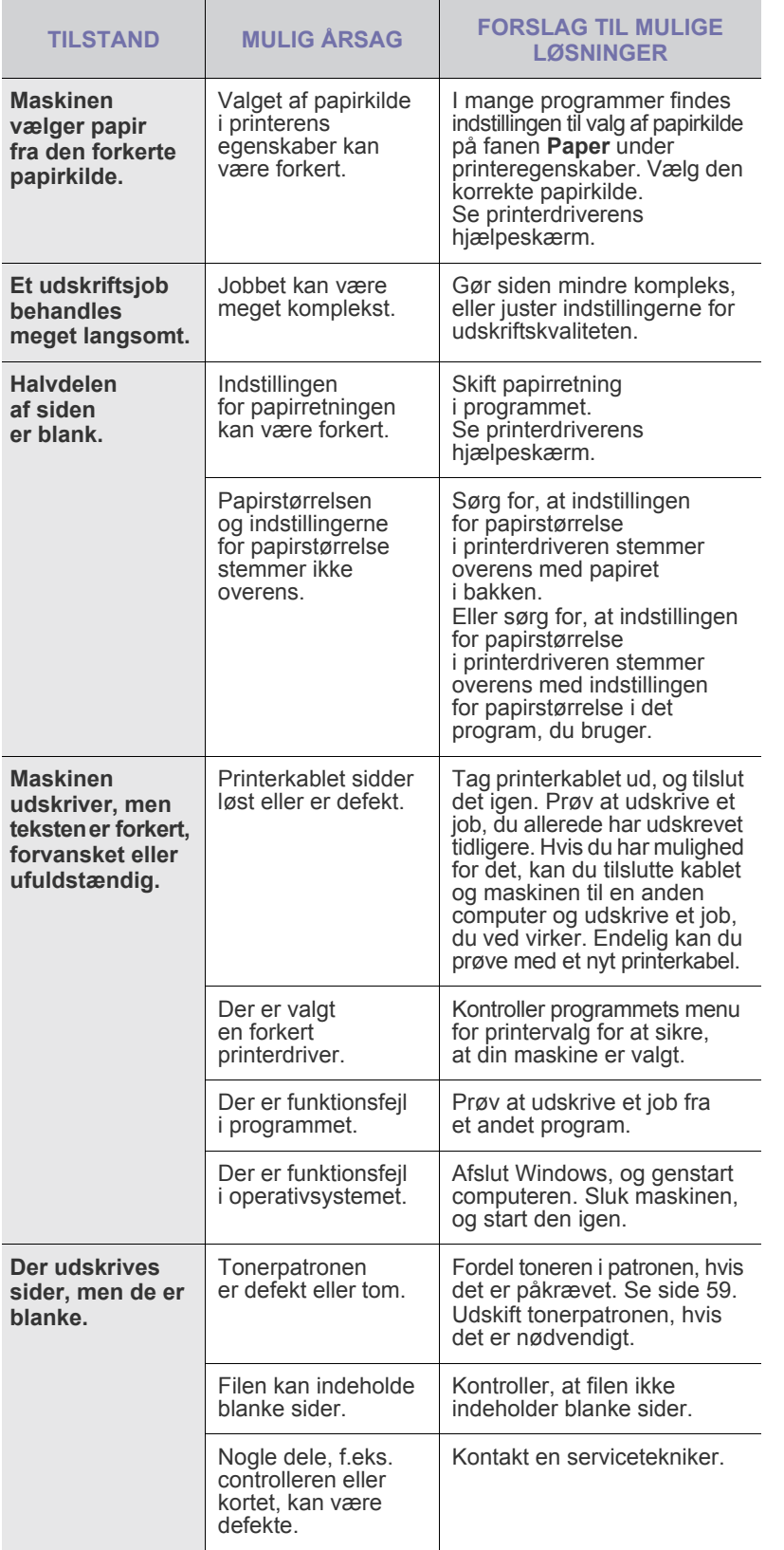

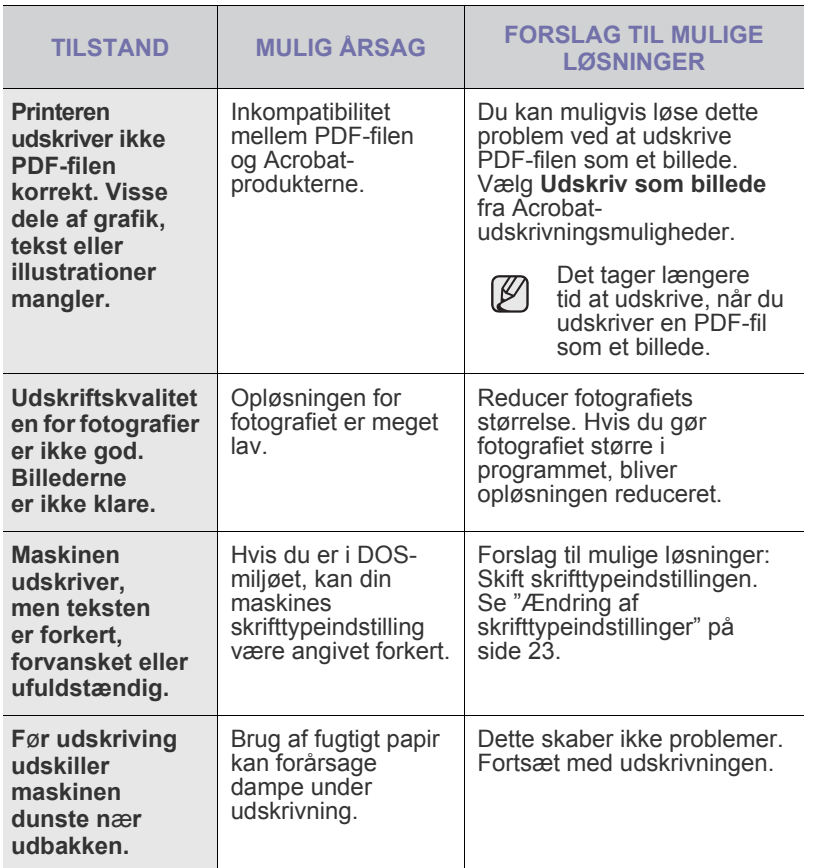

## <span id="page-75-0"></span>**Problemer med udskriftskvaliteten**

Hvis den indvendige del af maskinen er snavset, eller hvis der er indført papir forkert, kan du opleve en forringet udskriftskvalitet. Se i tabellen nedenfor, hvordan du kan løse problemet.

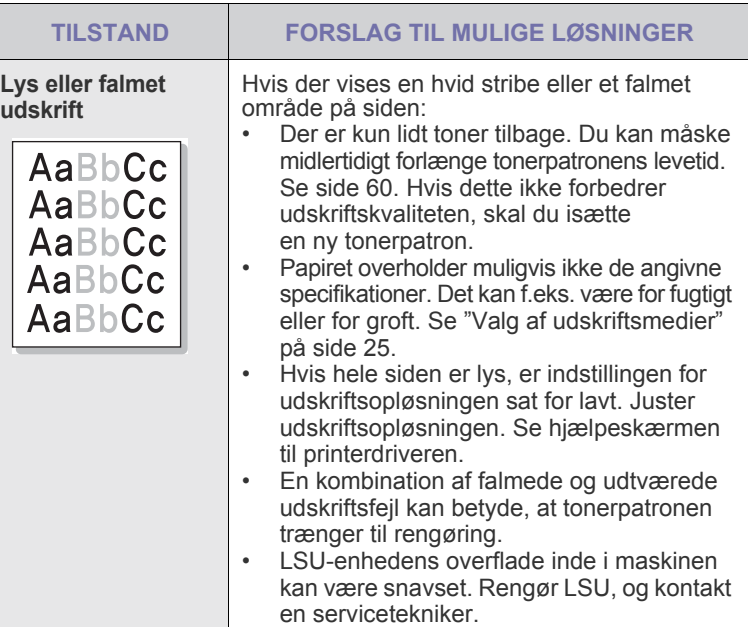

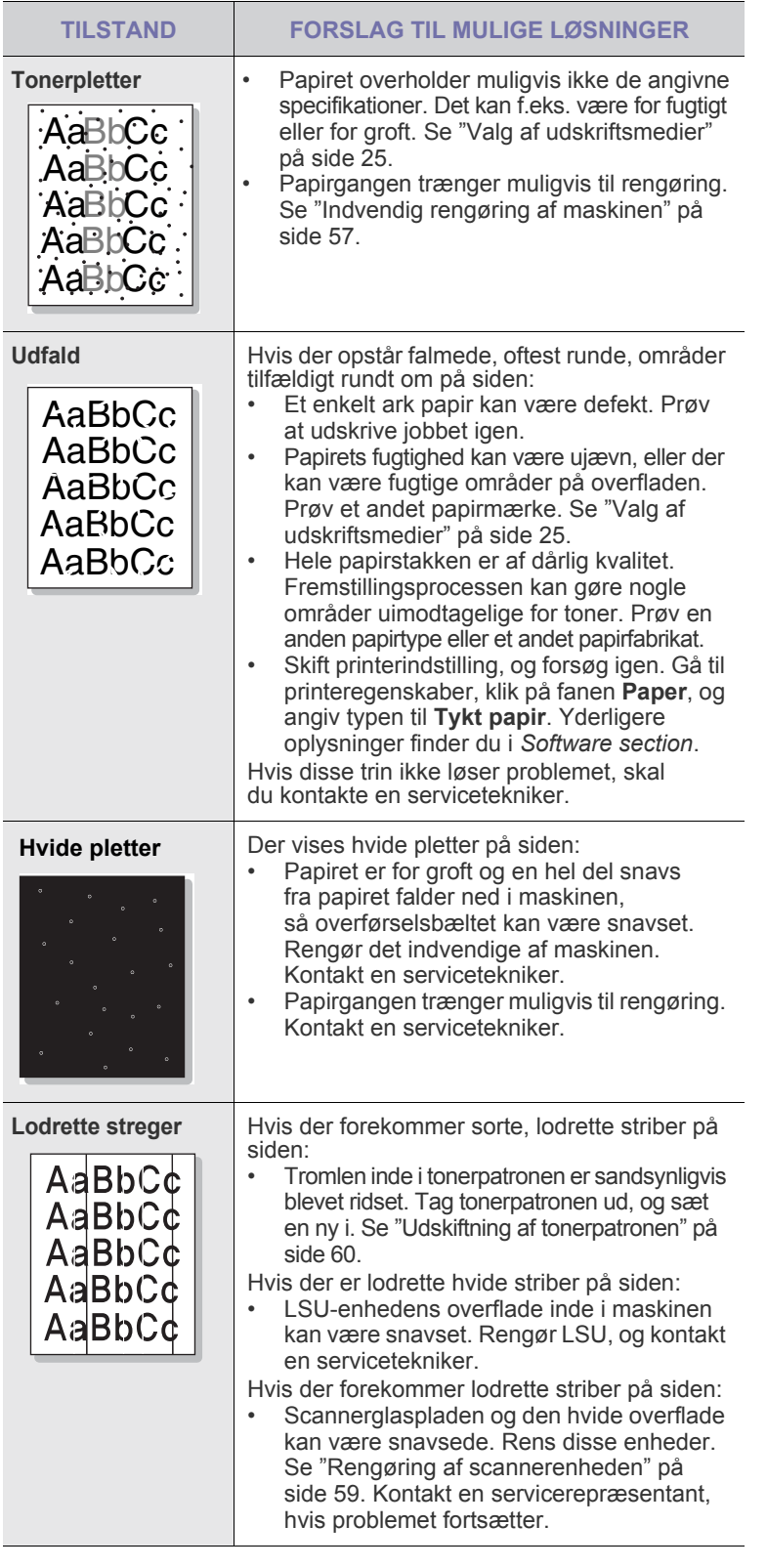

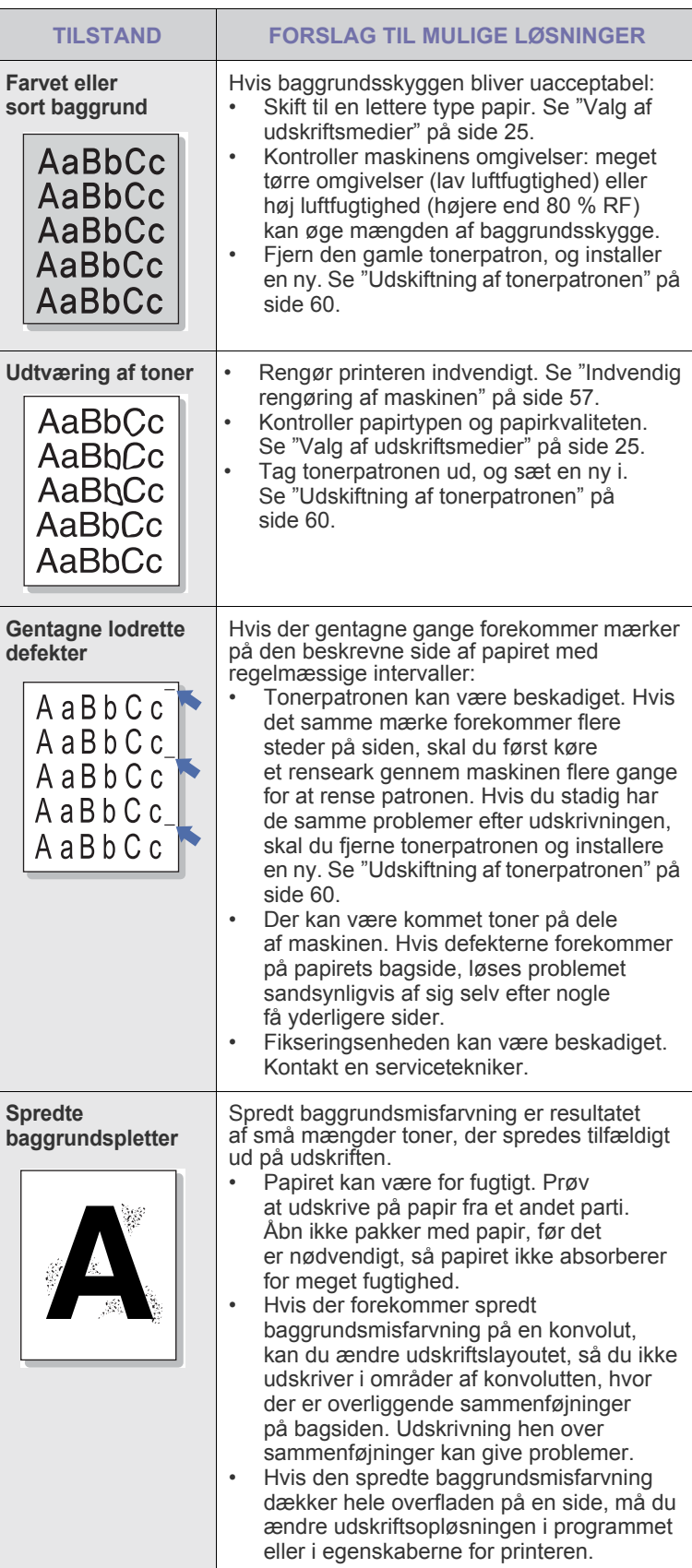

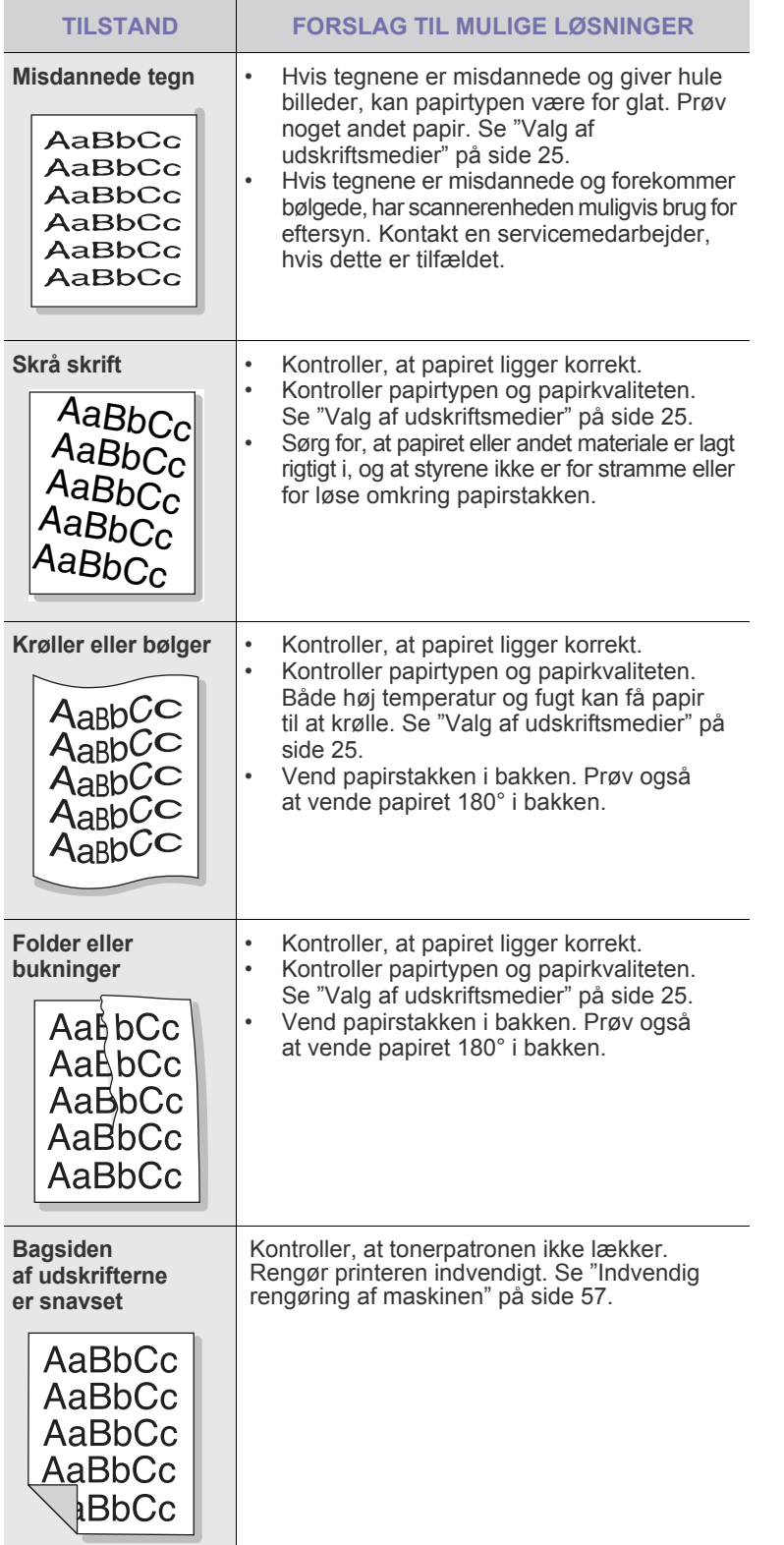

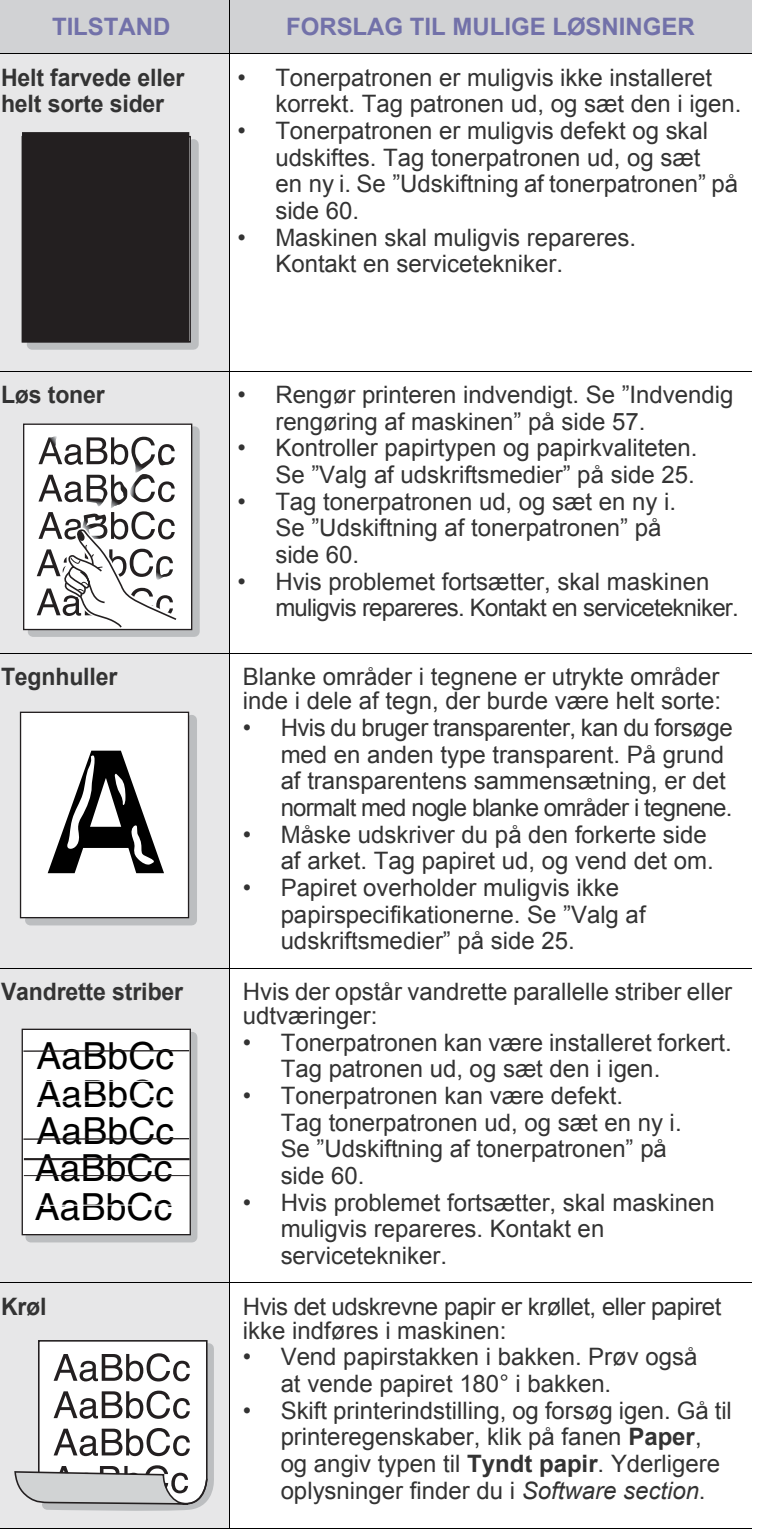

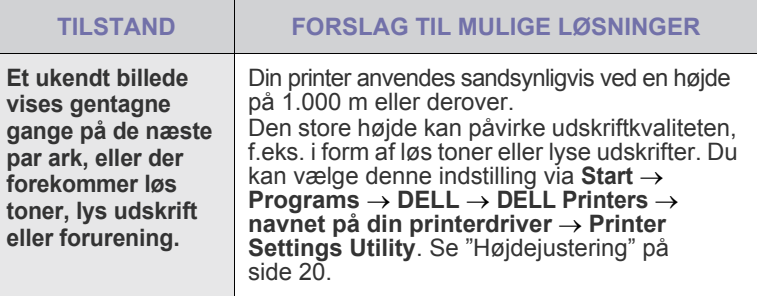

## <span id="page-78-0"></span>**Kopieringsproblemer**

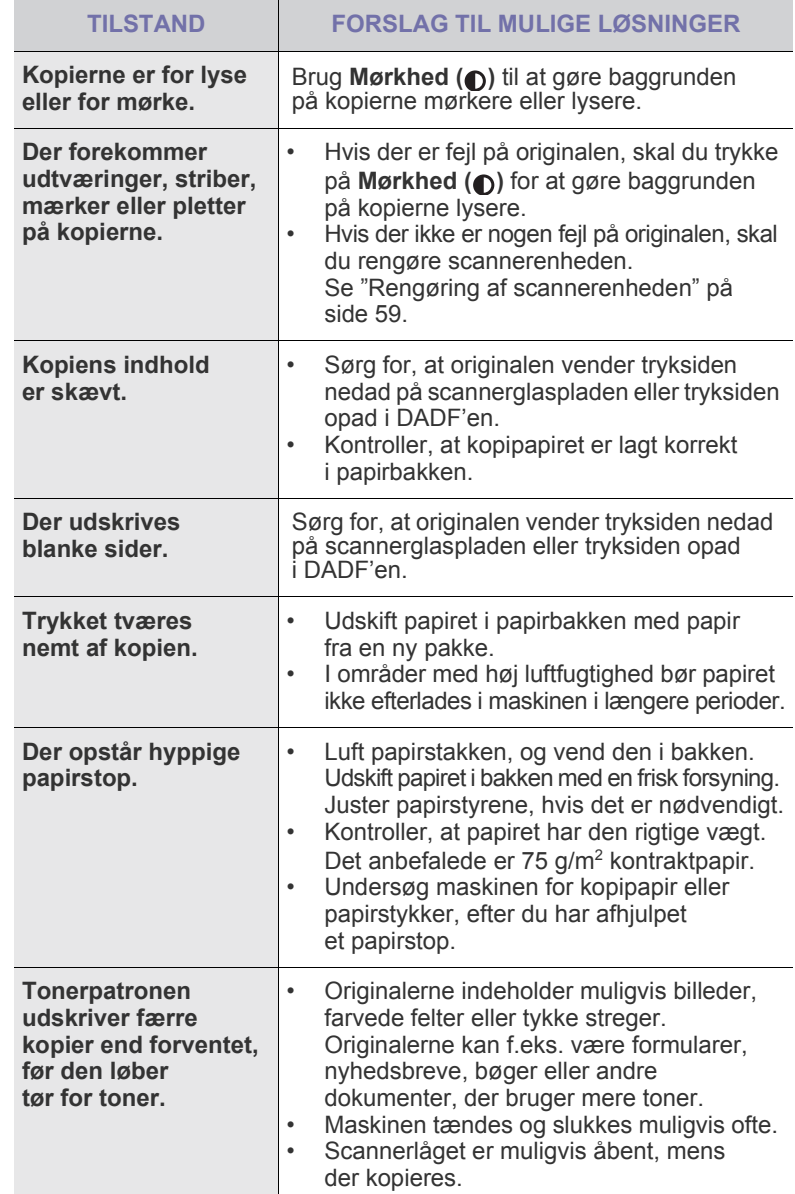

## <span id="page-79-1"></span>Scanningsproblemer **Faxproblemer Faxproblemer**

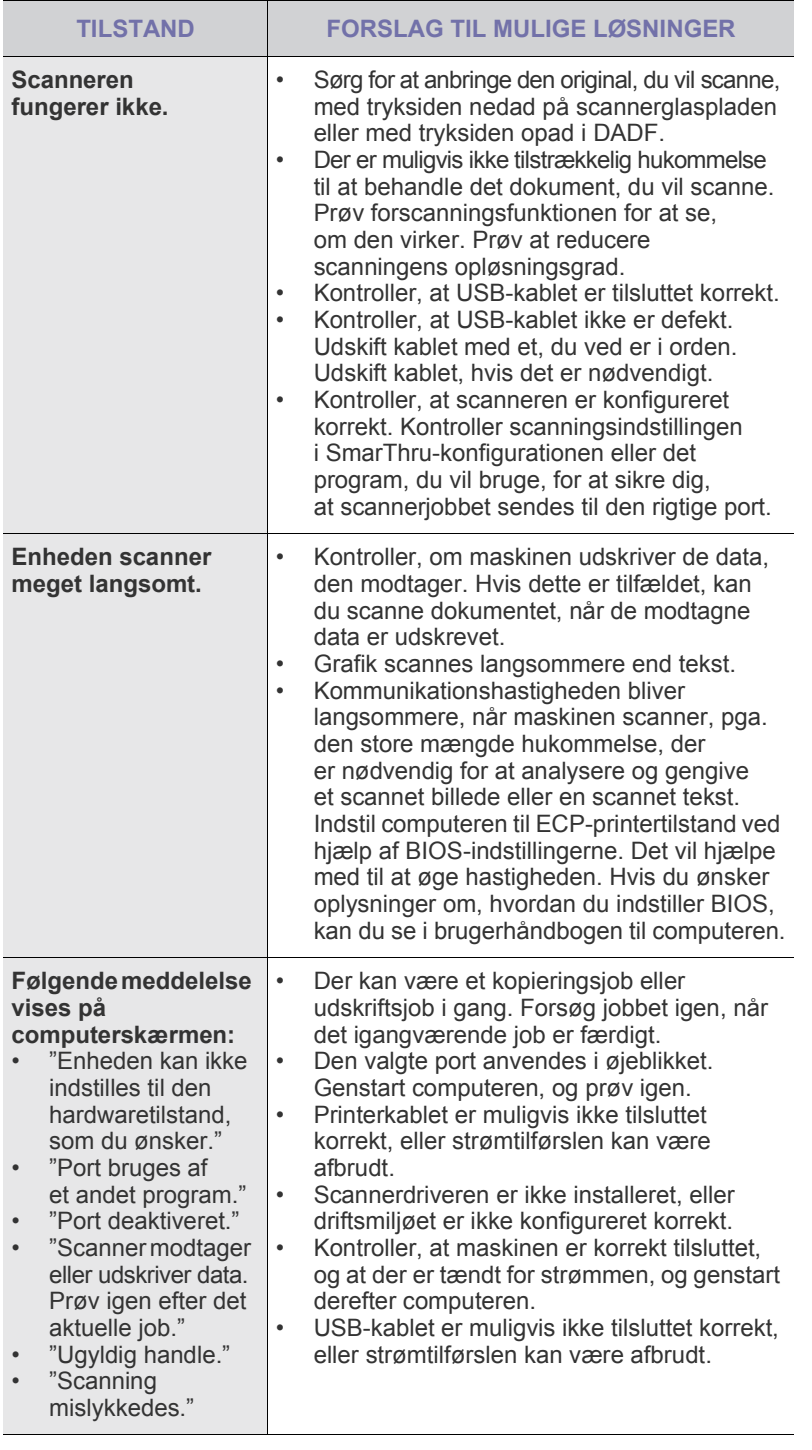

<span id="page-79-0"></span>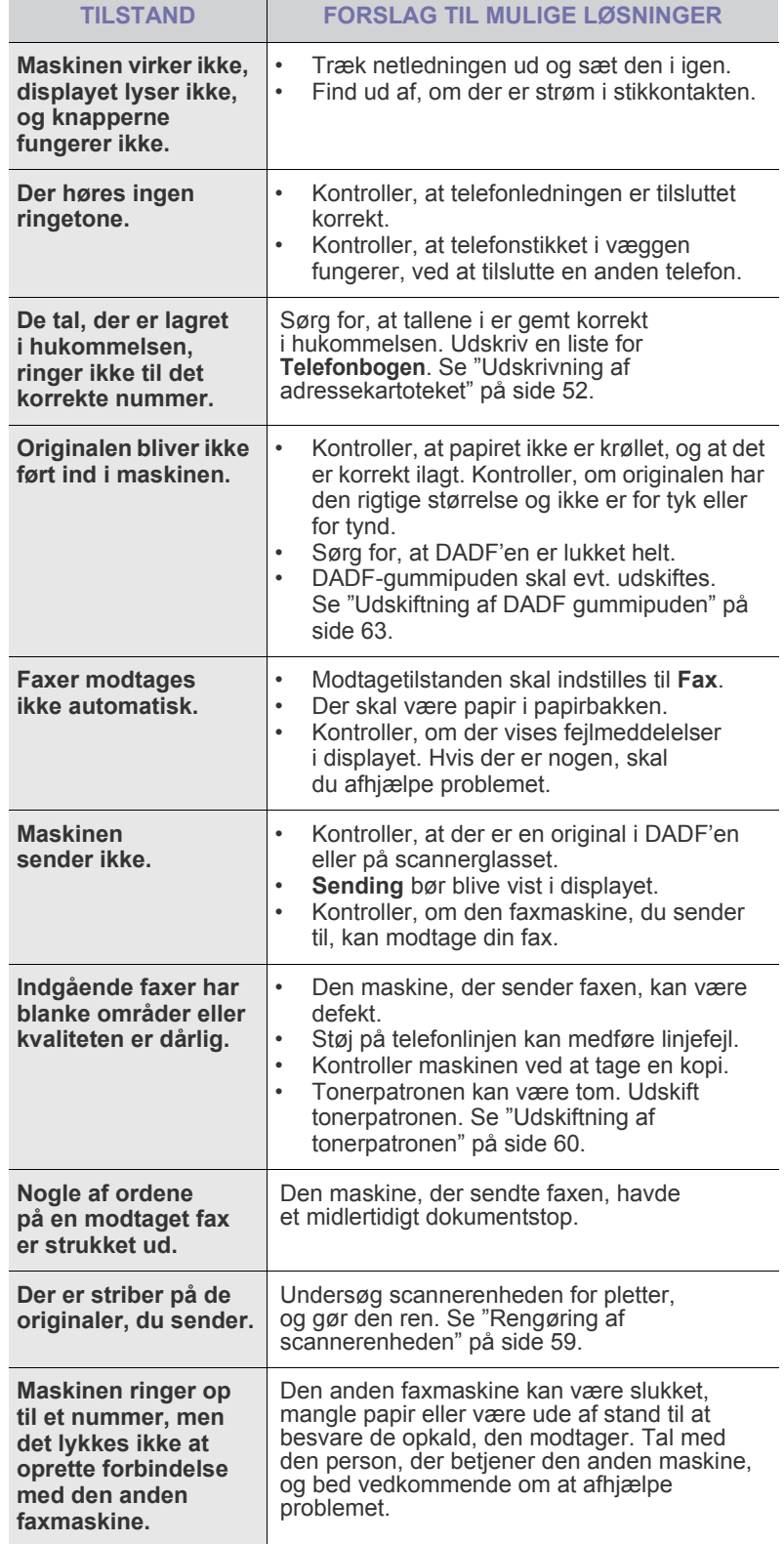

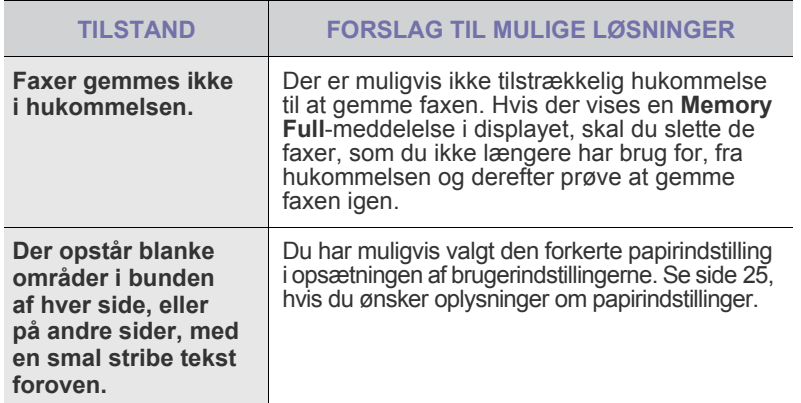

#### **Almindelige PostScript-problemer**

De følgende situationer er PS-sprogspecifikke og kan forekomme, når der anvendes flere forskellige printersprog.

 $\mathbb{Z}$ 

<span id="page-80-0"></span>Hvis du vil have udskrevet en meddelelse eller have den vist på skærmen, når der opstår PostScript-fejl, skal du åbne vinduet Udskriftsindstillinger og klikke på den ønskede indstilling ud for området med PostScript-fejl.

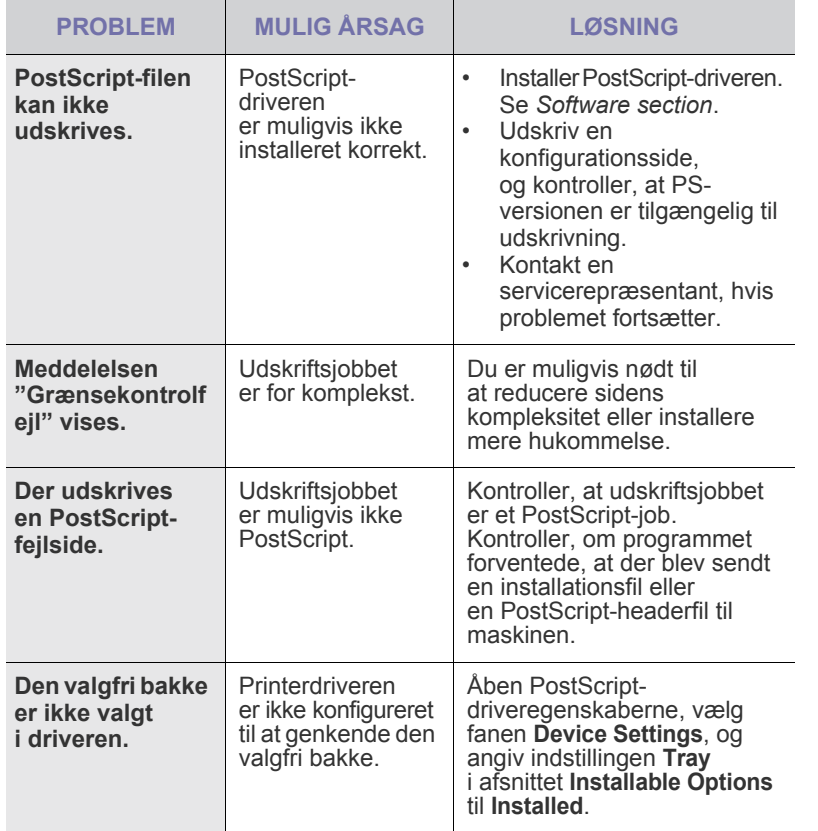

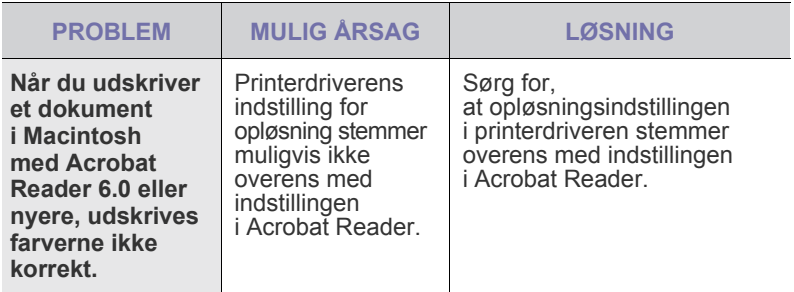

### <span id="page-80-2"></span><span id="page-80-1"></span>**Almindelige Windows-problemer**

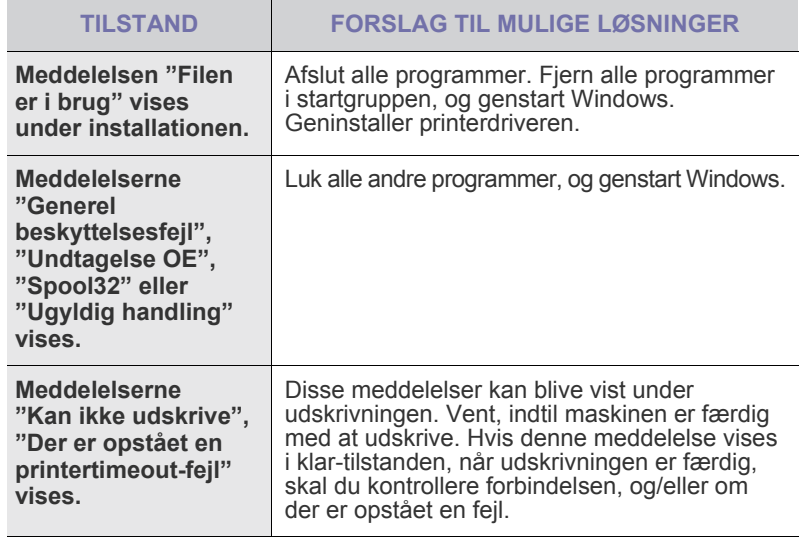

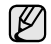

Du finder oplysninger om fejlmeddelelser i Windows i den dokumentation til Microsoft Windows, der fulgte med din pc.

## <span id="page-81-0"></span>**Almindelige Linux-problemer**

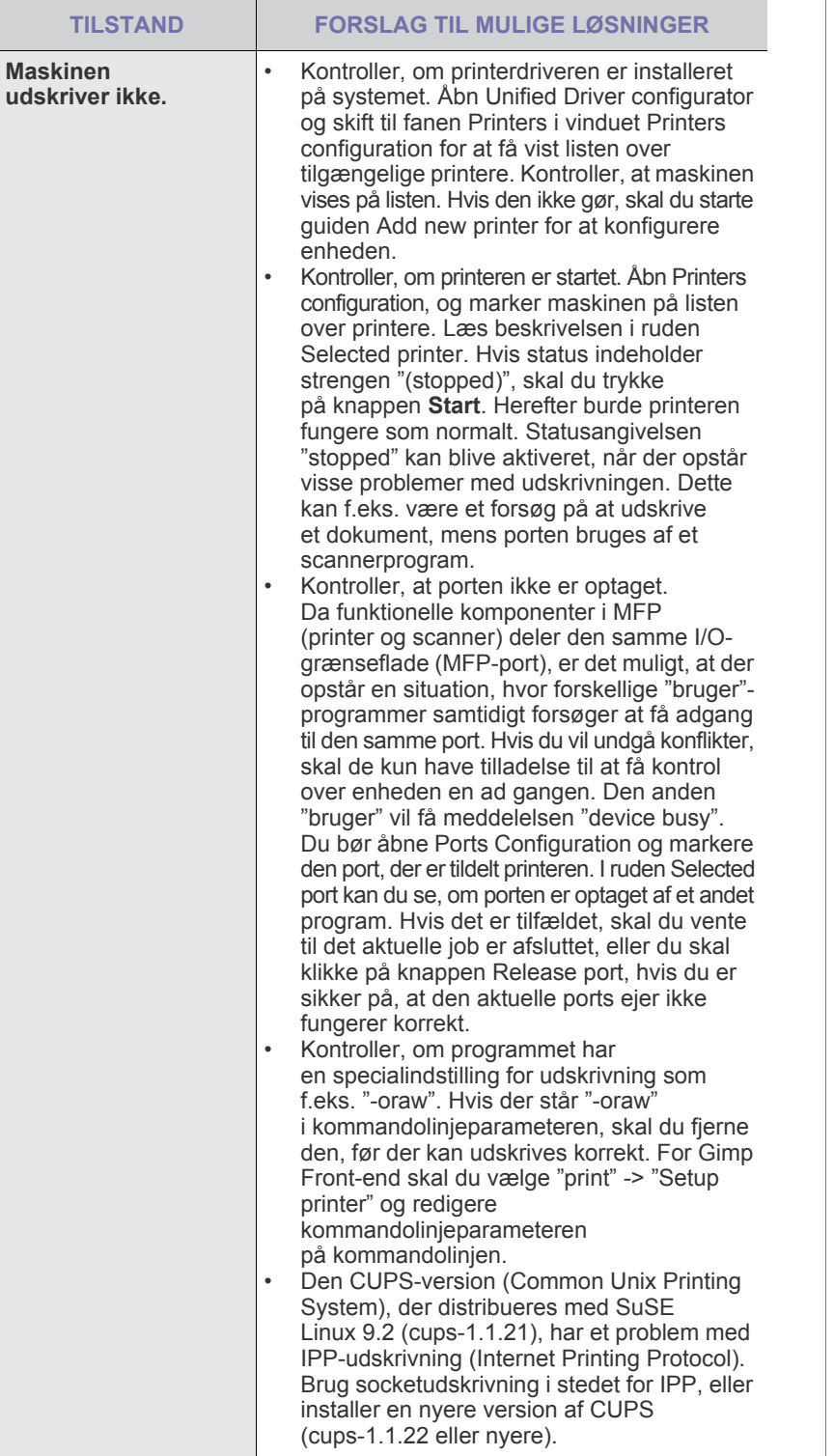

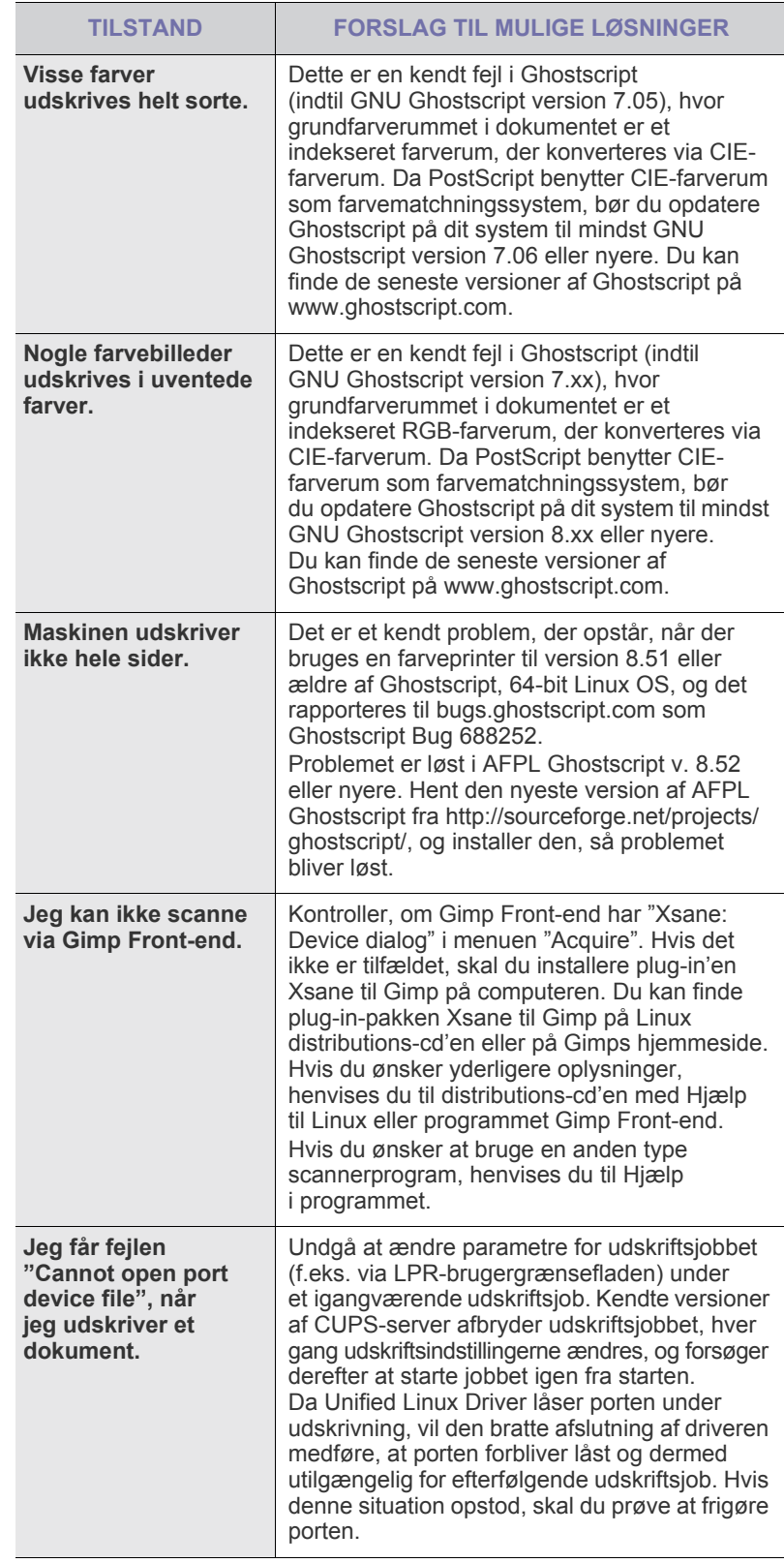

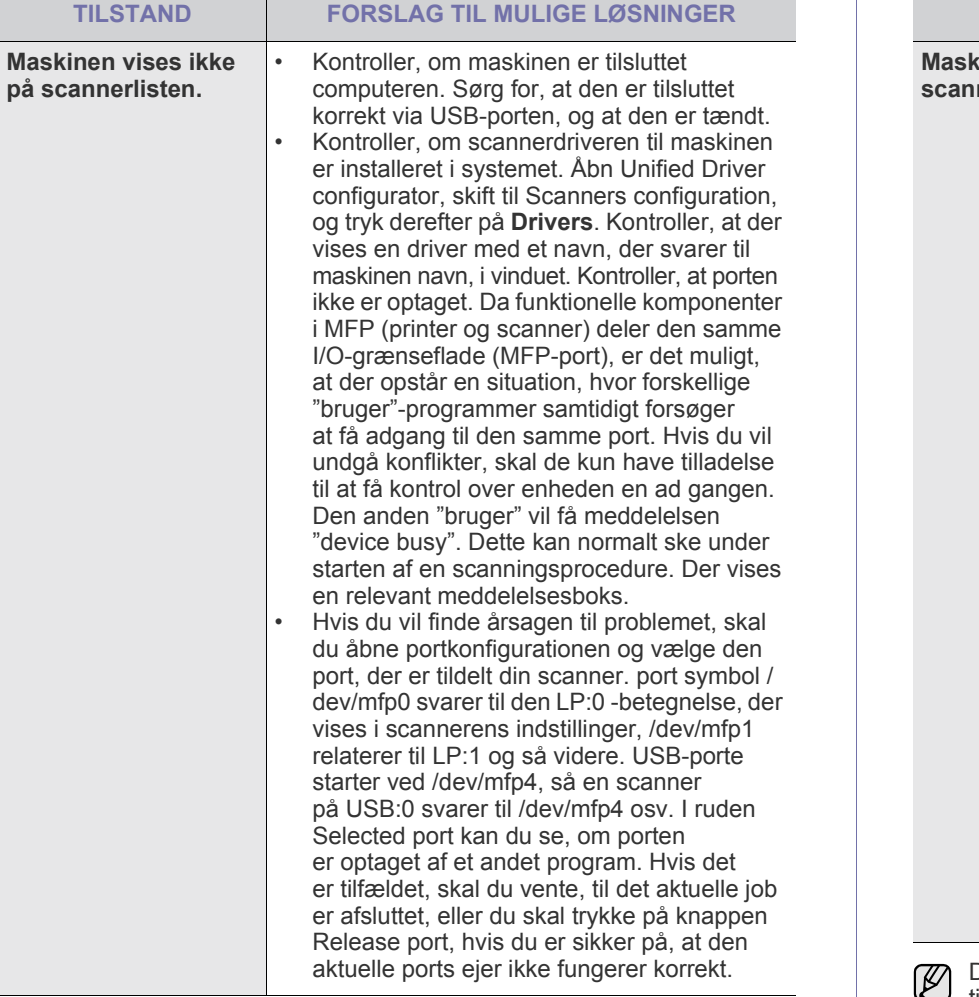

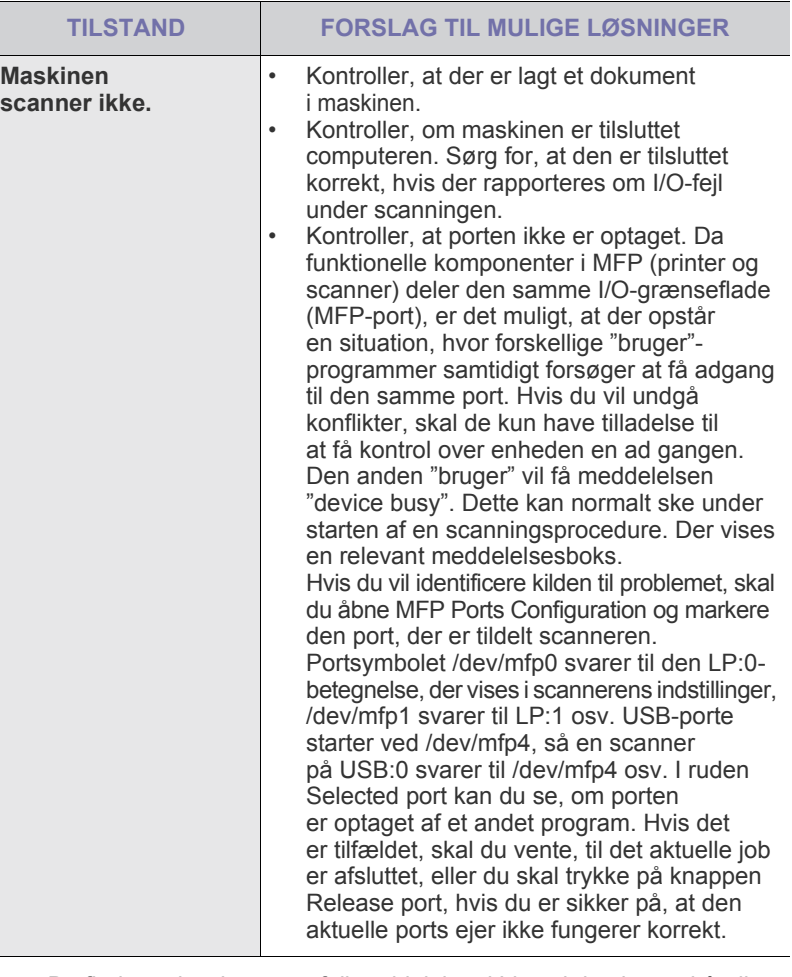

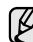

 $\overline{1}$ 

**The State** 

Du finder oplysninger om fejlmeddelelser i Linux i den brugerhåndbog til Linux, der fulgte med din pc.

## **Almindelige Macintosh-problemer**

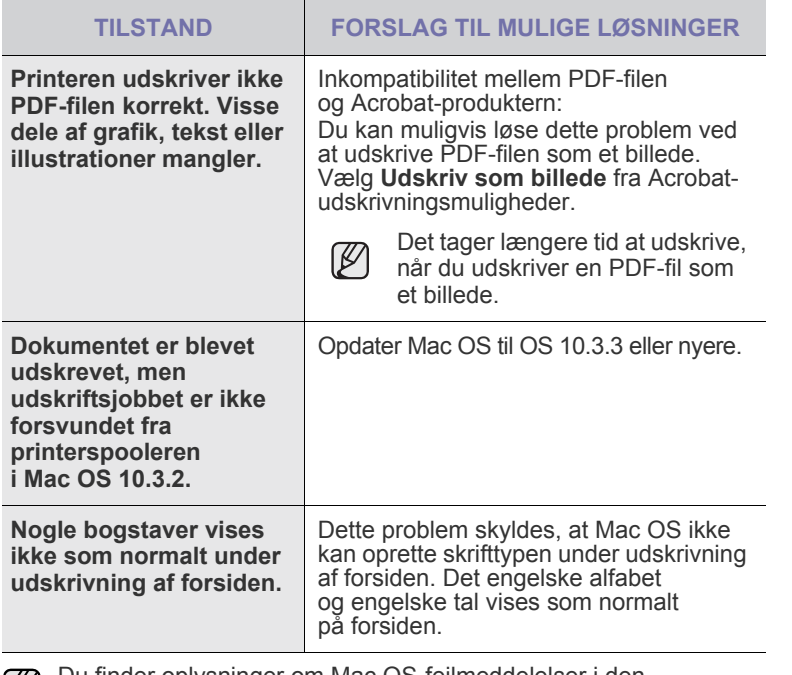

Du finder oplysninger om Mac OS-fejlmeddelelser i den brugerhåndbog til Mac OS, der fulgte med din pc.

# <span id="page-84-3"></span>bestilling af forbrugsstoffer og ekstraudstyr

Kapitlet indeholder oplysninger om køb af patroner og ekstraudstyr til maskinen.

#### **Kapitlet omfatter:**

- **Forbrugsstoffer**
- **Ekstraudstyr**

Ekstraudstyr og -funktioner varierer fra land til land. Du kan forhøre  $\not\!\!\!D$ dig hos din sælger vedr. tilgængeligheden af den pågældende del i dit land.

## <span id="page-84-2"></span>**FORBRUGSSTOFFER**

Når toneren er tom, kan du bestille følgende typer tonerpatroner til maskinen:

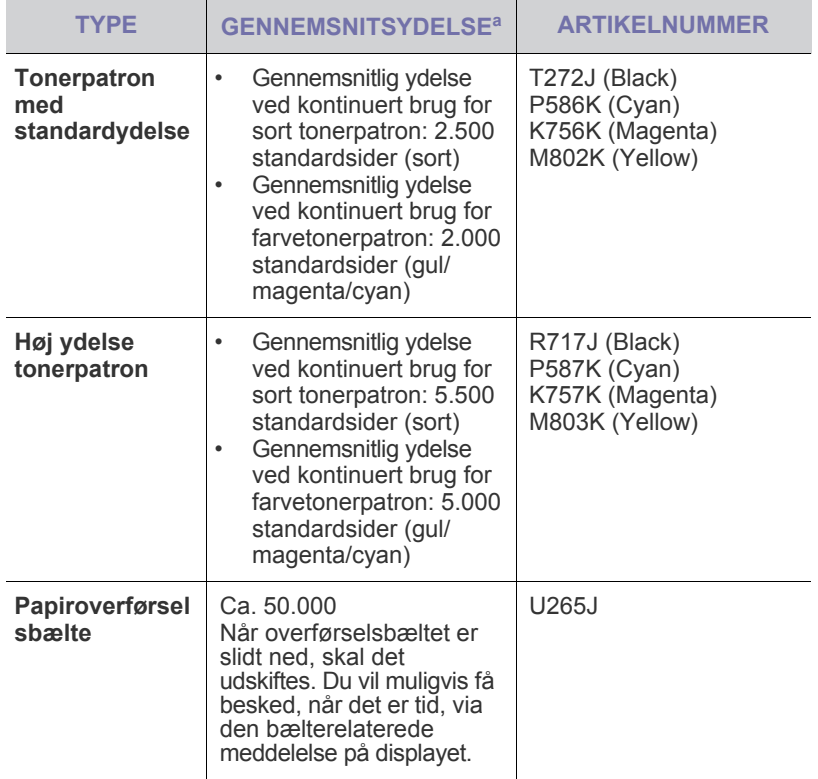

a. Erklæret ydelsesværdi i henhold til ISO/IEC 19798.

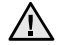

Når du køber en ny tonerpatron eller forbrugsstoffer, skal du købe dem i det samme land, hvor du har købt maskinen. Ellers vil tonerpatronen eller forbrugsstofferne ikke være kompatible med maskinen, da konfigurationen for tonerpatronen eller forbrugsstofferne varierer alt afhængigt af landet.

• [Sådan køber du](#page-84-1)

## <span id="page-84-4"></span><span id="page-84-0"></span>**EKSTRAUDSTYR**

Du kan købe og installere tilbehør, så maskinens ydeevne og kapacitet forbedres.

<span id="page-84-6"></span><span id="page-84-5"></span>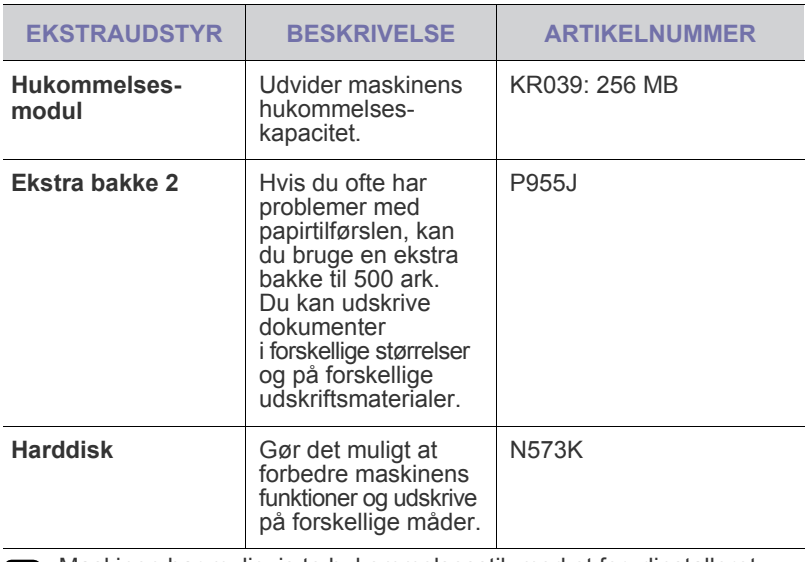

Maskinen har muligvis to hukommelsesstik med et forudinstalleret  $\mathbb{Z}$ hukommelsesmodul i det ene stik. Når du udvider hukommelseskapaciteten, kan du tilføje et hukommelsesmodul i det ledige stik i overensstemmelse med tabellen ovenfor. Det anbefales kraftigt, at du kun indsætter et hukommelsesmodul i det ledige hukommelsesstik uden at fjerne det forudinstallerede hukommelsesmodul. Hvis maskinen har en hukommelseskapacitet på 128 MB, og du tilføjer 256 MB, bliver hukommelseskapaciteten forøget til 384 MB.

## <span id="page-84-1"></span>**SÅDAN KØBER DU**

Når du vil bestille Dell-godkendte forbrugsstoffer eller ekstraudstyr, skal du kontakte din lokale Dell-forhandler eller den forhandler, hvor du har købt maskinen. Du kan også besøge vores websted **<www.dell.com>** eller **[support.dell.com](http://support.dell.com)** og vælge land/område for at få oplysninger om kontakt til teknisk support.

# installation af tilbehør

Maskinen er en komplet model, der er optimeret til at klare de fleste udskrivningsopgaver. Men i anerkendelse af, at kravene varierer meget fra bruger til bruger, fremstiller Dell en række forskelligt tilbehør, der giver maskinen endnu større kapacitet.

#### **Kapitlet omfatter:**

- • [Der skal tages visse forholdsregler, når der installeres tilbehør](#page-85-0)
- • [Aktivering af det tilføjede tilbehør i printeregenskaber](#page-85-2)

## <span id="page-85-0"></span>**DER SKAL TAGES VISSE FORHOLDSREGLER, NÅR DER INSTALLERES TILBEHØR**

- Tag netledningen ud Fjern aldrig kontrolkortdækslet, når strømmen er tilsluttet. Tag altid strømkablet ud, inden du installerer eller fjerner NOGET ekstraudstyr og tilbehør, uanset om det skal installeres uden på eller inden i maskinen. Så undgår du at få stød.
- Aflad statisk elektricitet

Kontrolkortet og internt tilbehør (netværkskort eller hukommelsesmodul) er følsomme over for statisk elektricitet. Inden du installerer eller fjerner internt tilbehør, skal du derfor sørge for, at du ikke selv giver stød. Du kan aflade statisk elektricitet ved at røre ved metal, f.eks. metalbagpladen på en enhed, der er sat i en stikkontakt med jordforbindelse. Hvis du går rundt, før du afslutter installationen, skal du gentage denne procedure for at aflade eventuel statisk elektricitet igen.

• Efter installation af tilbehør som f.eks. en ekstra bakke skal brugere af PS-driveren indstille bakken til brug. Gå til PS-printeregenskaberne, og aktiver det tilføjede tilbehør.

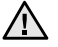

Batteriet inden i maskinen, er en servicekomponent. Forsøg ikke at udskifte det selv.

Der er risiko for eksplosion, hvis batteriet udskiftes med en ukorrekt type batteri. Kasser brugte batterier i henhold til instruktionerne.

#### <span id="page-85-2"></span>**AKTIVERING AF DET TILFØJEDE TILBEHØR I PRINTEREGENSKABER**

Når du har installeret tilbehør, skal du vælge det i printeregenskaberne i printerdriveren, før du kan bruge det.

- **1.** Installer driveren ([se "Installation af softwaren" på side 19\)](#page-18-0).
- **2.** Klik på menuen **Start** i Windows.
	- I Windows 2000 kan du vælge **Indstillinger** → **Printere**.
	- I Windows XP/2003 skal du vælge **Printere og faxenheder**.
	- I Windows Vista/2008 skal du vælge **Kontrolpanel** → **Hardware og lyd** → **Printere**.
- **3.** Vælg maskinens driver, og højreklik for at åbne **Egenskaber**.
	- Til PS-driveren skal du vælge PS-driver og højreklikke for at åbne **Egenskaber**.
- **4.** Vælg **Enhedsindstillinger** i egenskaberne for printerdriveren.
	- Vælg **Enhedsindstillinger** for PS-driveren.
- **5.** Angiv de nødvendige indstillinger i egenskaberne for printerdriveren.
	- Vælg afsnittet **Installerbare komponenter** for PS-driver, og angiv de nødvendige indstillinger.
- **6.** Klik på **OK**.
- • [Opgradering af et hukommelsesmodul](#page-85-1)
- • [Brug af harddisken](#page-86-0)

## <span id="page-85-3"></span><span id="page-85-1"></span>**OPGRADERING AF ET HUKOMMELSESMODUL**

Maskinen har et ekstra stik til et DIMM-hukommelsesmodul (dual in-line memory module). Du kan bruge dette modulstik til at installere ekstra hukommelse. Maskinen har to hukommelsesstik med et hukommelsesmodul, der er præinstalleret fra fabrikken, i det ene stik. Når du udvider hukommelseskapaciteten, kan du tilføje et hukommelsesmodul til det ledige hukommelsesstik. Det anbefales kraftigt, at du kun udvider med et hukommelsesmodul i det ledige hukommelsesstik uden at fjerne det præinstallerede hukommelsesmodul. Hvis maskinen har en hukommelseskapacitet på 128 MB, og du tilføjer 256 MB, bliver hukommelseskapaciteten forøget til 384 MB. Der findes oplysninger til bestilling af ekstra hukommelsesmoduler [\(se "Bestilling af forbrugsstoffer og](#page-84-3)  [ekstraudstyr" på side 85](#page-84-3)).

#### **Installation af et hukommelsesmodul**

- **1.** Sluk for maskinen, og træk alle kabler ud.
- **2.** Løsn skruen, og fjern bagdækslet.

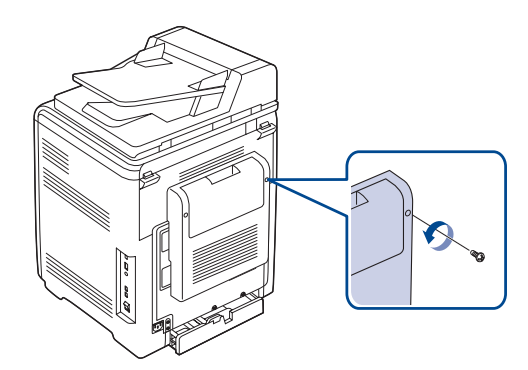

**3.** Løsn skruen, og løft dækslet en smule opad, og træk dækslet mod højre.

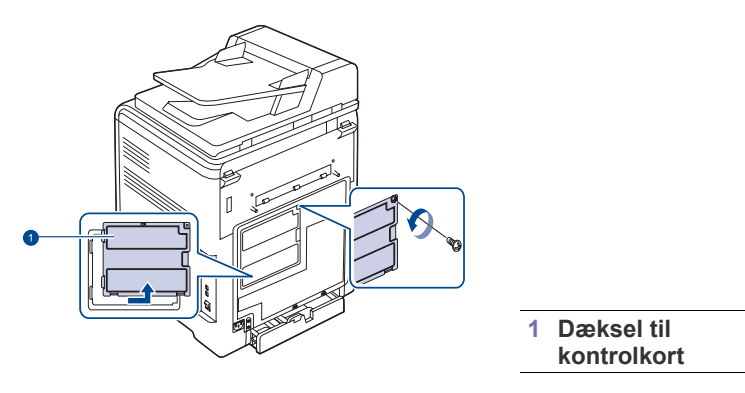

Hvis du vil fjerne et eksisterende hukommelsesmodul, skal du skubbe  $\mathbb{\mathbb{Z}}$ de to klammer i enderne af modulet udad.

- **4.** Tag det nye hukommelseskort ud af plastikemballagen.
- **5.** Tag fat om hukommelseskortet i kanterne, og ret det ind imod hukommelsesstikket med en vinkel på ca. 30 grader. Kontroller, at hakkerne på modulet passer til stikkets riller.

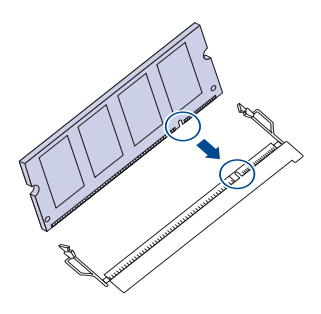

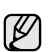

De indhak og riller, der er vist ovenfor, svarer muligvis ikke nøjagtigt til dem på modulet og på maskinen.

**6.** Skub hukommelseskortet ind i stikket, indtil du hører et "klik".

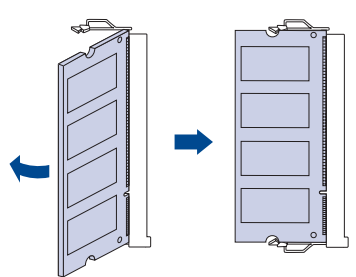

Brug ikke vold, når du håndterer hukommelsesmodulet, da det i så fald kan tage skade. Hvis hukommelsesmodulet ikke lader til at passe til stikket, skal du forsigtigt gentage forrige procedure.

**7.** Sæt dækslet til kontrolkort på igen, og fastgør dækslet med skruen.

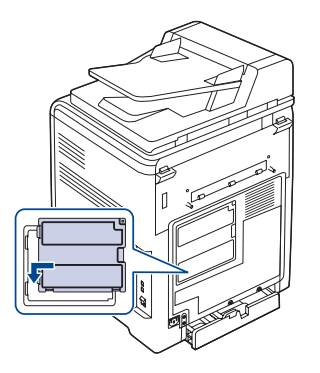

- **8.** Udskift bagdækslet, og fastgør dækslet med skruen.
- **9.** Sæt netledningen og printerkablet i maskinen igen, og tænd for den.

Hvis du vil frigøre hukommelsesmodulet, skal du trække de to tapper på siderne udad, hvorefter modulet skubbes ud.

**10.** Hvis du bruger the PS-driveren, skal du aktivere den ekstra hukommelse i egenskaberne for PS-driveren. [Se "Aktivering af det tilføjede tilbehør i](#page-85-2)  [printeregenskaber" på side 86](#page-85-2).

## <span id="page-86-0"></span>**BRUG AF HARDDISKEN**

Installation af harddisken gør det muligt at sende data fra din computer til udskrivningskøen på printerens harddisk. Dette nedsætter computerens arbejdsbyrde. Du kan også benytte forskellige funktioner som f.eks. at gemme et job på harddisken, køre stavekontrol på et job og udskrive private dokumenter.

#### **Installation af harddisken**

Bestillingsoplysninger, [se "Ekstraudstyr" på side 85](#page-84-4) Gennemse forholdsreglerne på side [86](#page-85-0).

- **1.** Sluk for maskinen, og træk alle kabler ud.
- **2.** Løsn skruen, og fjern bagdækslet.

<span id="page-86-1"></span>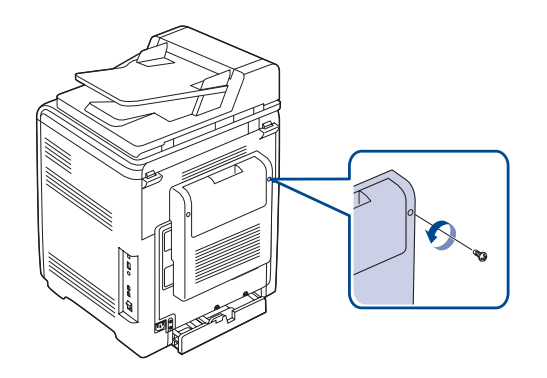

**3.** Åben kontrolkortdækslet. Løsn skruen, og løft dækslet en smule opad, og træk dækslet mod højre.

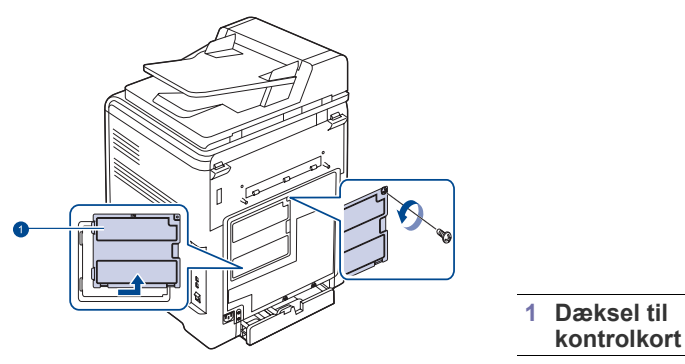

**4.** Hold forbindelsesstikket på harddisken, så det flugter med stikket på kontrolkortet. Skub harddisken ind, indtil den klikker på plads.

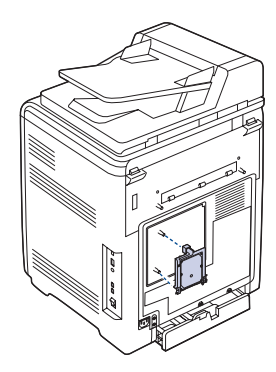

**5.** Stram de skruer, som blev leveret sammen med den nye harddisk.

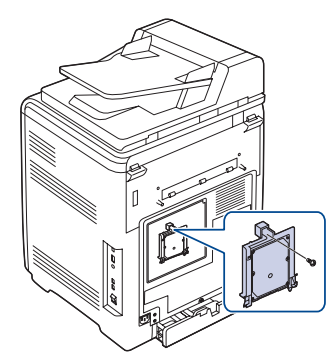

**6.** Sæt dækslet til kontrolkort på igen, og fastgør dækslet med skruen.

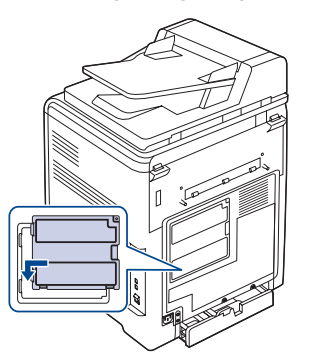

**7.** Udskift bagdækslet, og fastgør dækslet med skruen.

- **8.** Sæt netledningen og printerkablet i maskinen igen, og tænd for den.
- **9.** Udskriv en konfigurationsside fra kontrolpanelet for at kontrollere, om harddisken er korrekt installeret. [Se "Udskrivning af rapporter" på](#page-55-0)  [side 56.](#page-55-0)
- **10.** Hvis du bruger PS-driveren, skal du aktivere den tilføjede harddisk i egenskaberne for PS-driveren. [Se "Aktivering af det tilføjede tilbehør i](#page-85-2)  [printeregenskaber" på side 86](#page-85-2).

#### <span id="page-87-1"></span>**Udskrivning med harddisken (ekstraudstyr)**

Når du har installeret den valgfrie harddisk, kan du benytte avancerede udskrivningsfunktioner som f.eks. at gemme eller spoole et udskriftsjob, læse korrektur på et job og udskrive et privat job i vinduet for printeregenskaber.

Når du har gemt filer på harddisken, kan du let udskrive de gemte filer igen eller slette dem ved hjælp af printerens kontrolpanel.

#### <span id="page-87-0"></span>**Lagring af et job**

Du kan gemme job på den installerede harddisk.

- **1.** Åbn den fil, du vil gemme.
- **2.** Vælg **Print** i menuen **File**. Vinduet Udskriv vises.
- **3.** Klik på **Properties**. Hvis du ser **Setup**, **Print** eller **Options**, skal du klikke på knappen i stedte for.
- **4.** Klik på fanen **Other Options**, og klik derefter på **Job type**.
- **5.** Vælg den ønskede udskrivningstilstand i rullemenuen.
	- **Normal**: Udskriver i normaltilstand.
	- **Proof**: Udskriver den første fil, og efter en pause udskrives næste fil.
	- **Confidentical**: Gemmer filerne og sikrer dem med en adgangskode.
	- **Store**: Gemmer filen på harddisken.
	- **Spool**: Spooler filen på harddisken og udskriver den fra harddiskkøen.
	- **Delay**: Udskriver filen på et angivet tidspunkt.
- **6.** Indtast brugernavn og filnavn.
- **7.** Klik på **OK**, indtil vinduet Udskriv vises.
- **8.** Klik på **OK** eller **Print** for at starte udskrivningen.

#### **Udskrivning af et gemt job**

Du kan udskrive job, der i øjeblikket er gemt på harddisken.

- **1.** Tryk på **Menu ( )**, indtil der vises **System Setup** på den nederste linje af displayet, og tryk på **OK**.
- **2.** Tryk på **OK**, når der vises **Job Manage**.
- **3.** Tryk på venstre/højre pil, indtil **Store Job** vises, og tryk på **OK**.
- **4.** Tryk på venstre/højre pil, indtil det ønskede brugernavn og filnavn vises, og tryk derefter på **OK**.
- **5.** Hvis den valgte fil er et fortroligt udskriftsjob, skal du indtaste den angivne firecifrede adgangskode. Tryk på venstre/højre pil for at indtaste det første ciffer, og tryk derefter på **OK**. Markøren flytter automatisk til pladsen for næste ciffer. Indtast andet, tredje og fjerde ciffer på samme måde.
- **6.** Når **Print** vises, skal du trykke på **OK**. Hvis du indtaster en forkert adgangskode, vises **Invalid Password**. Indtast den korrekte adgangskode.
- **7.** Tryk på venstre/højre pil, indtil det ønskede antal kopier vises, og tryk derefter på **OK**.
- **8.** Tryk på **OK**. Udskrivningen starter.

#### **Sletning af et lagret job**

Du kan slette job, der i øjeblikket er gemt på harddisken.

**88** | Installation af tilbehør

- **1.** Tryk på **Menu ( )**, indtil der vises **System Setup** på den nederste linje af displayet, og tryk på **OK**.
- **2.** Tryk på **OK**, når der vises **Job Manage**.
- **3.** Tryk på venstre/højre pil, indtil **Store Job** vises, og tryk på **OK**.
- **4.** Tryk på venstre/højre pil, indtil det ønskede brugernavn og filnavn vises, og tryk derefter på **OK**.
- **5.** Hvis den valgte fil er et fortroligt udskriftsjob, skal du indtaste den angivne firecifrede adgangskode. Tryk på venstre/højre pil for at indtaste det første ciffer, og tryk derefter på **OK**. Markøren flytter automatisk til pladsen for næste ciffer. Indtast andet, tredje og fjerde ciffer på samme måde.
- **6.** Tryk på venstre/højre pil, indtil **Delete** vises, og tryk på **OK**. Hvis du indtaster en forkert adgangskode, vises **Invalid Password**. Indtast den korrekte adgangskode.
- **7.** Når **Yes** vises, skal du trykke på **OK**.

#### **Styring af køen over aktive job**

Alle udskrivningsjob, der venter på at blive udskrevet, optræder på listen Aktiv jobkø, i den rækkefølge som du har sendt dem til printeren. Du kan slette et job fra køen, før det udskrives, eller rykke et job op, så det udskrives tidligere.

#### **Sådan slettes en fil fra jobkøen:**

- **1.** Tryk på **Menu ( )**, indtil der vises **System Setup** på den nederste linje af displayet, og tryk på **OK**.
- **2.** Tryk på **OK**, når der vises **Job Manage**.
- **3.** Tryk på venstre/højre pil, indtil **Active Job** vises, og tryk på **OK**.
- **4.** Tryk på venstre/højre pil, indtil det ønskede brugernavn og filnavn vises, og tryk derefter på **OK**.
- **5.** Hvis den valgte fil er et fortroligt udskriftsjob, skal du indtaste den angivne firecifrede adgangskode. Tryk på venstre/højre pil for at indtaste det første ciffer, og tryk derefter på **OK**. Markøren flytter automatisk til pladsen for næste
- ciffer. Indtast andet, tredje og fjerde ciffer på samme måde. **6.** Tryk på venstre/højre pil, indtil **Cancel** vises, og tryk på **OK**. Hvis du indtaster en forkert adgangskode, vises **Invalid Password**. Indtast den korrekte adgangskode.
- **7.** Tryk på venstre/højre pil, indtil **Yes** vises, og tryk på **OK**.

#### **Sådan rykkes en fil op i jobkøen:**

Du kan vælge et job, der venter i køen over aktive job, og ændre dets udskrivningsrækkefølge, så det udskrives tidligere.

- **1.** Tryk på **Menu ( )**, indtil der vises **System Setup** på den nederste linje af displayet, og tryk på **OK**.
- **2.** Tryk på **OK**, når der vises **Job Manage**.
- **3.** Tryk på venstre/højre pil, indtil **Active Job** vises, og tryk på **OK**.
- **4.** Tryk på venstre/højre pil, indtil det ønskede brugernavn og filnavn vises, og tryk derefter på **OK**.
- **5.** Hvis den valgte fil er et fortroligt udskriftsjob, skal du indtaste den angivne firecifrede adgangskode. Tryk på venstre/højre pil for at indtaste det første ciffer, og tryk

derefter på **OK**. Markøren flytter automatisk til pladsen for næste ciffer. Indtast andet, tredje og fjerde ciffer på samme måde.

**6.** Tryk på venstre/højre pil, indtil **Promote** vises, og tryk på **OK**. Hvis du indtaster en forkert adgangskode, vises **Invalid Password**. Indtast den korrekte adgangskode.

#### **Sådan udskrives en fil med det samme:**

Du kan udskrive et job, som er planlagt til at blive udskrevet på et bestemt tidspunkt, med det samme. Det aktuelle udskrivningsjob bliver stoppet,

og det valgte job bliver udskrevet. Denne funktion er tilgængelig, hvis jobbet er planlagt til at blive udskrevet senere.

- **1.** Tryk på Menu (, ), indtil der vises System Setup på den nederste linje af displayet, og tryk på **OK**.
- **2.** Tryk på **OK**, når der vises **Job Manage**.
- **3.** Tryk på venstre/højre pil, indtil **Active Job** vises, og tryk på **OK**.
- **4.** Tryk på venstre/højre pil, indtil det ønskede brugernavn og filnavn vises, og tryk derefter på **OK**.
- **5.** Hvis den valgte fil er et fortroligt udskriftsjob, skal du indtaste den angivne firecifrede adgangskode. Tryk på venstre/højre pil for at indtaste det første ciffer, og tryk derefter på **OK**. Markøren flytter automatisk til pladsen for næste ciffer. Indtast andet, tredje og fjerde ciffer på samme måde.
- **6.** Tryk på venstre/højre pil, indtil **Release** vises, og tryk på **OK**. Denne valgmulighed vises kun, hvis du vælger et **Delay**udskrivningsjob. Se side [88](#page-87-0). Hvis du indtaster en forkert adgangskode, vises **Invalid Password**. Indtast den korrekte adgangskode.

#### **Udskrivning ved brug af formularfilerne**

Du kan gemme op til 10 formularfiler på harddisken og udskrive dem sammen med et dokument.

Du skal først oprette en formularfil ved hjælp af printerdriveren. Se *Software section*.

- **1.** Tryk på Menu (這), indtil der vises System Setup på den nederste linje af displayet, og tryk på **OK**.
- **2.** Tryk på venstre/højre pil, indtil **Form Menu** vises, og tryk på **OK**.
- **3.** Tryk på venstre/højre pil, indtil den ønskede formular vises, og tryk på **OK**.
	- **Off:** Udskriver i normaltilstand.
	- **Single Form:** Udskriver alle sider ved hjælp af den første formular.
	- **Double Form:** Udskriver forsiden ved hjælp af den første formular og udskriver bagsiden hjælp af den anden formular.
- **4.** Tryk på **Tilbage**  $(\sqrt{)}$  for at vende tilbage til det øverste niveau i menuen.
- **5.** Tryk på venstre/højre pil, indtil **Select Form** vises, og tryk på **OK**.
- **6.** Tryk på **OK**, når **1st Form** vises.
- **7.** Tryk på venstre/højre pil, indtil den ønskede formularfil vises, og tryk på **OK**.
	- Hvis du vælger **Double Form**, skal du fortsætte til næste trin.
- **8.** Tryk på venstre/højre pil, indtil **2nd Form** vises, og tryk på **OK**.
- **9.** Tryk på venstre/højre pil, indtil formularfilen for den anden formular vises, og tryk på **OK**.

#### **Filpolitik**

Du kan vælge en politik for generering af filnavne, inden du fortsætter med jobbet via harddisken. Hvis hukommelsen på harddisken allerede har det samme navn, kan du omdøbe eller overskrive den, når du indtaster et nyt filnavn.

- **1.** Tryk på **Menu ( )**, indtil **System Setup** vises på nederste linje på skærmen, og tryk derefter på **OK**.
- **2.** Tryk på venstre/højre piletast, indtil **Job Manage** vises, og tryk derefter på **OK**.
- **3.** Tryk på venstre/højre piletast, indtil **File Policy** vises, og tryk derefter på **OK**.
- **4.** Tryk på venstre/højre piletast, indtil den ønskede jobindstilling vises, og tryk derefter på **OK**.
- **Rename:** Hvis hukommelsen på harddisken allerede har det samme navn, når du indtaster et nyt filnavn, gemmes filen med et

andet navn, som programmeres automatisk.

- **Overwrite:** Du kan indstille maskinen til at slette de forrige joboplysninger på harddisken, når du gemmer nye joboplysninger.
- **5.** Tryk på **OK**.

#### **Sletter resterende billeddata**

**ImageOverwrite** er en sikkerhedsfunktion for kunder, der er bekymrede over uautoriseret adgang og kopiering af fortrolige eller private dokumenter.

- **1.** Tryk på **Menu ( )**, indtil **System Setup** vises på nederste linje på skærmen, og tryk derefter på **OK**.
- **2.** Tryk på venstre/højre piletast, indtil **ImageOverwrite** vises, og tryk derefter på **OK**.
- **3.** Tryk på venstre/højre piletast, indtil den ønskede jobindstilling vises, og tryk derefter på **OK**.
- **Immediate:** Alle resterende billeddata fra maskinen slettes med det samme, når et job er blevet behandlet.
- **On Demand:** Denne funktion gør det muligt for en systemadministrator at slette alle ægte billeddata på harddisken efter behov, når funktionen er aktiveret. Alle eksisterende jobs slettes uanset deres status, og det vil ikke være muligt at sende flere jobs, mens overskrivningen foregår.
- **4.** Tryk på venstre/højre piletast for at flytte til **On** eller **Off** for **Immediate**.

Tryk på venstre/højre piletast for at flytte til **Enable** eller **Disable** for **On Demand**.

Hvis du har aktiveret **On Demand**, bekræfter maskinen, når  $\mathbb{\varnothing}$ overskrivningen begynder. Tryk på venstre/højre piletast for at vælge **Yes** eller **No**. Hvis du vælger **Yes**, **On Demand** begynder overskrivningen, så snart du vælger **Yes**. Hvis du vælger **No**, er denne funktion aktiveret.

**5.** Tryk på **OK**.

## specifikationer

Dette kapitel giver dig oplysninger om maskinens specifikationer, f.eks. forskellige funktioner.

#### **Kapitlet omfatter:**

- • [Generelle specifikationer](#page-90-0)
- • [Printerspecifikationer](#page-90-1)
- • [Specifikationer for scanner](#page-91-0)

## <span id="page-90-0"></span>**GENERELLE SPECIFIKATIONER**

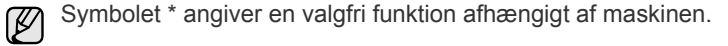

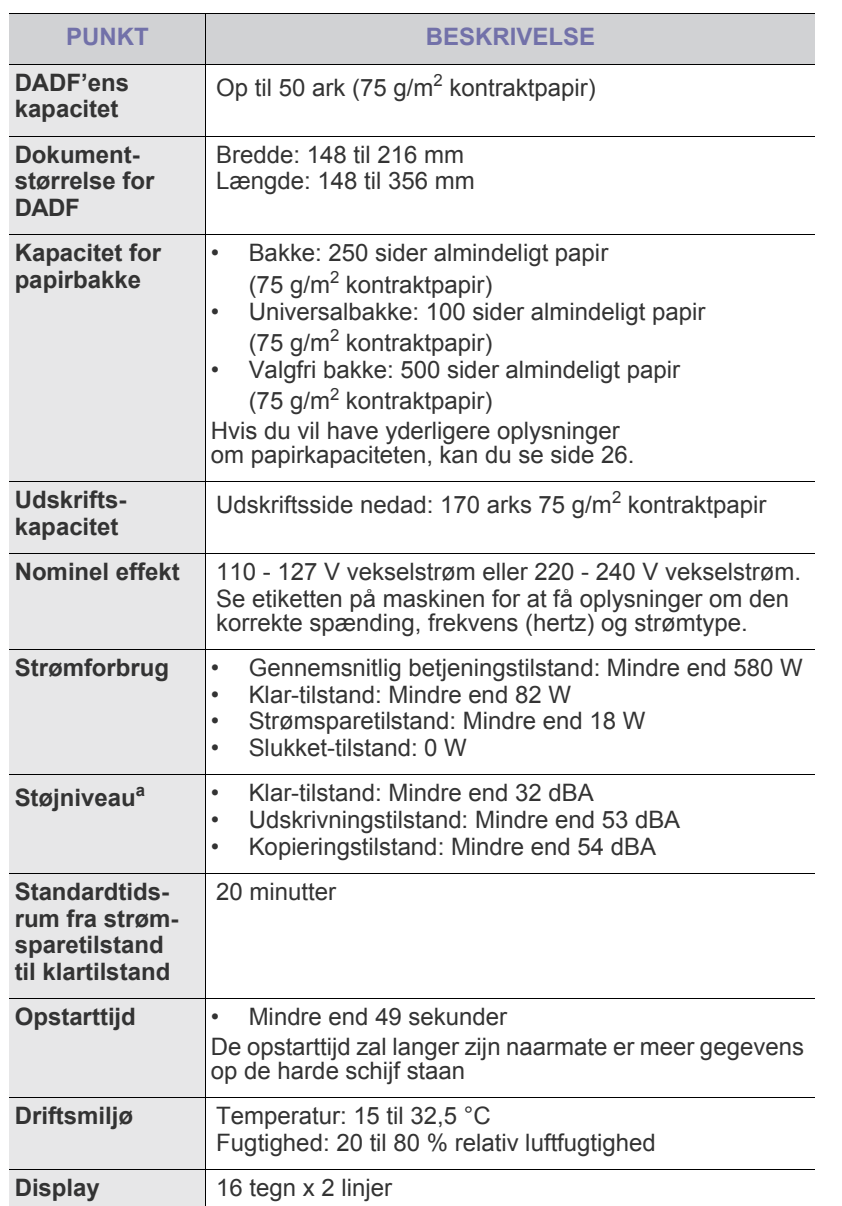

- • [Specifikationer for kopimaskine](#page-91-1)
- • [Specifikationer for fax](#page-92-0)

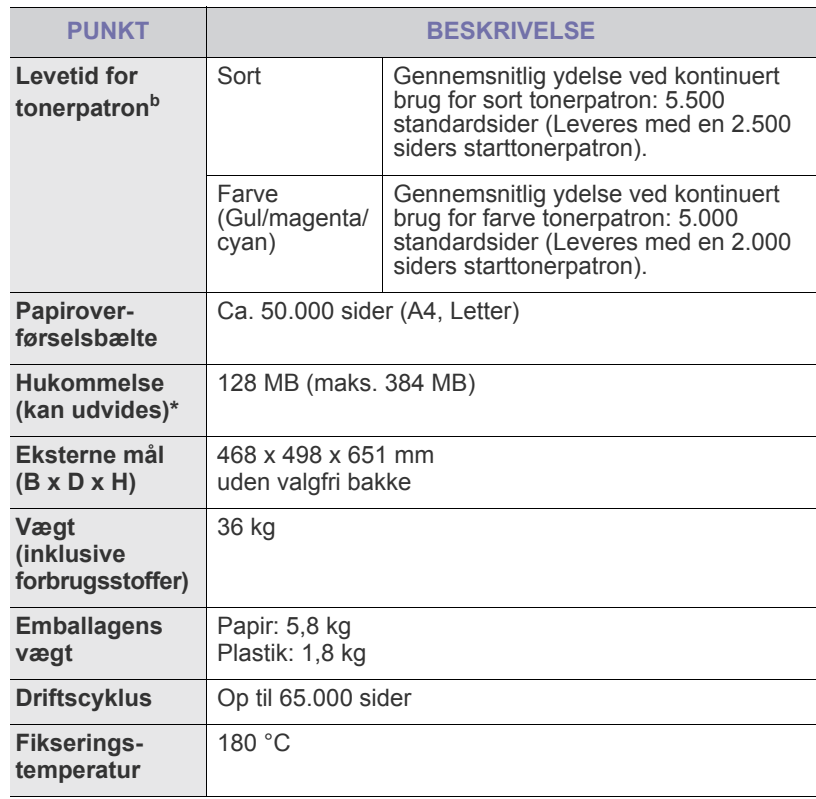

a. Lydtryksniveau, ISO 7779.<br>b. Deklareret ydelse i henhold til ISO/IEC 19798. Antallet af sider kan påvirkes af driftsmiljø, udskrivningsinterval, medietype og -størrelse.

## <span id="page-90-1"></span>**PRINTERSPECIFIKATIONER**

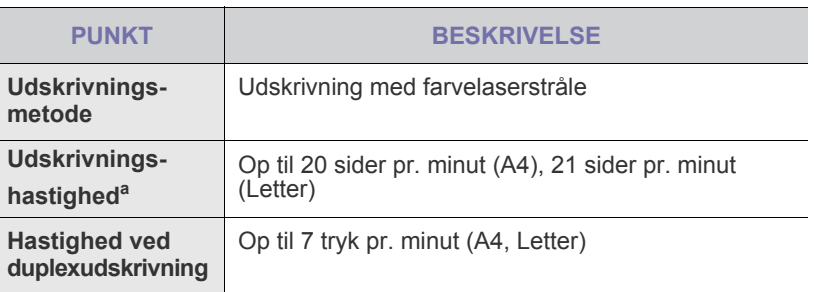

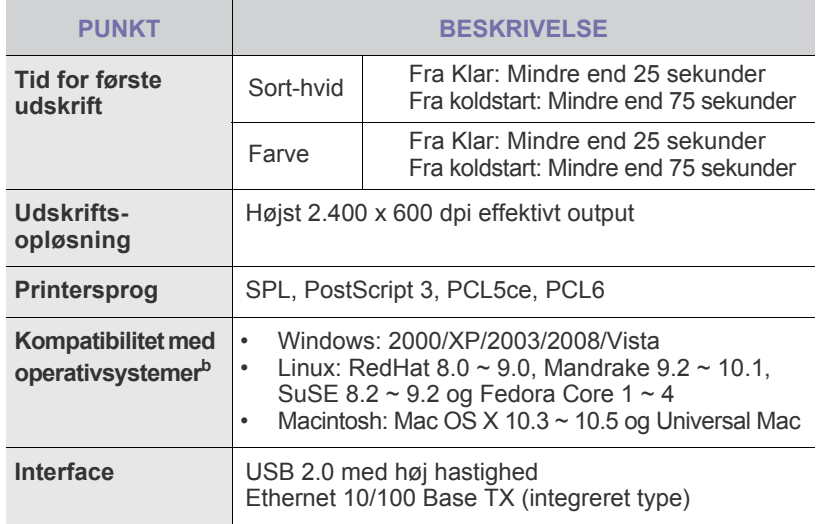

a. Denne afhænger af det anvendte operativsystem, computerens ydeevne, program, tilslutningsmetode, medietype, mediestørrelse og jobkompleksitet.

b. Besøg **<www.dell.com>**, hvor du kan hente de seneste programversioner.

## <span id="page-91-0"></span>**SPECIFIKATIONER FOR SCANNER**

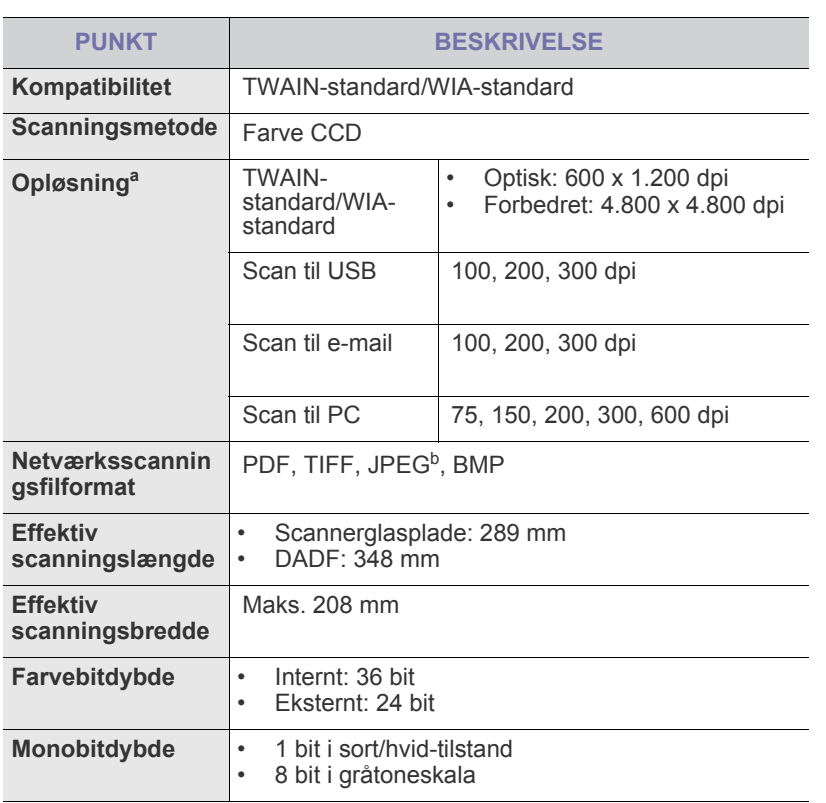

a. På grund af scanningsprogrammerne kan den maksimale opløsning variere.

b.JPEG er ikke tilgængelig, når du vælger mono-tilstand for scanningsfarve.

## <span id="page-91-1"></span>**SPECIFIKATIONER FOR KOPIMASKINE**

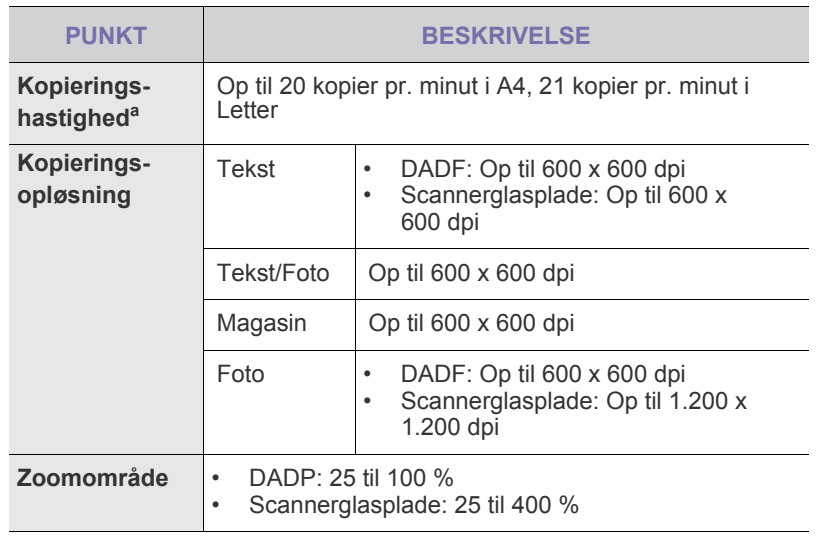

a. Kopieringshastigheden er baseret på ét dokument flere kopier.

## <span id="page-92-0"></span>**SPECIFIKATIONER FOR FAX**

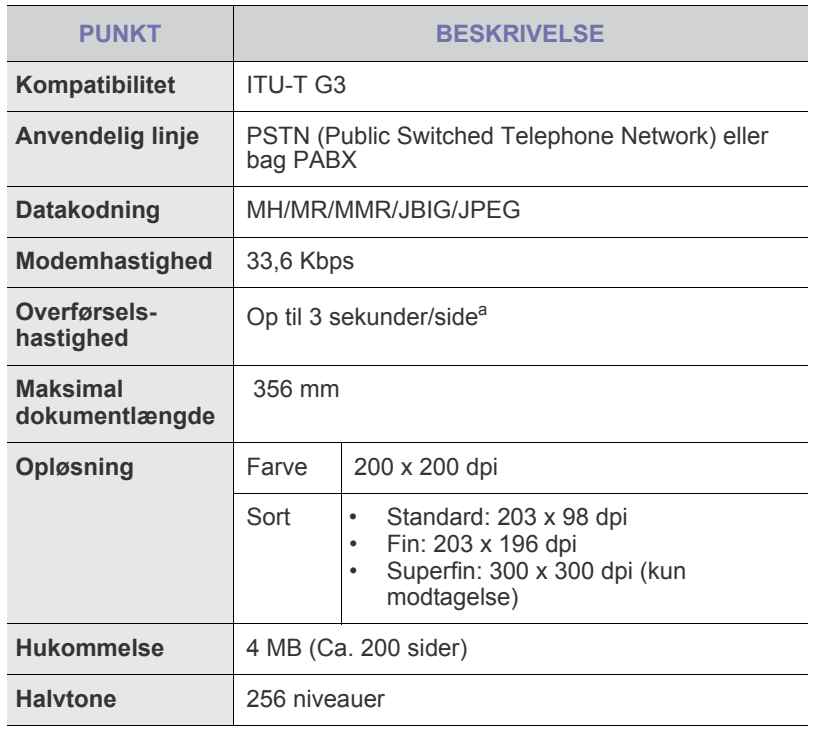

a. Standardopløsning, MMR (JBIG), maksimal modemhastighed, fase "C" med ITU-T nr.1-diagram, overførsel fra hukommelse, ECM.

## **Pendiks**

## **DELLS POLITIK FOR TEKNISK SUPPORT**

Teknisk support med teknikerassistance forudsætter kundens samarbejde og deltagelse i fejlfindingsprocessen og omfatter gendannelse af operativsystemet samt programmer og hardwaredrivere til den oprindelige standardkonfiguration, der blev leveret af Dell, samt verificering af, at printeren og al hardware, som er installeret af Dell, fungerer korrekt. Ud over denne tekniske support med teknikerassistance er der mulighed for teknisk onlinesupport fra Dell Support. Der kan muligvis købes yderligere tekniske supportløsninger.

Dell yder begrænset teknisk support til printeren samt eventuelle programmer og eksterne enheder, der er installeret af Dell. Support til programmer og eksterne enheder fra tredjepart ydes af producenten, herunder programmer og eksterne enheder købt og/eller installeret via Software & Peripherals (DellWare), ReadyWare og Custom Factory Integration (CFI/DellPlus).

## **KONTAKT TIL DELL**

Du kan få adgang til Dell Support på **<support.dell.com>**. Vælg din region på siden WELCOME TO DELL SUPPORT, og angiv de ønskede oplysninger for at åbne hjælpeværktøjer og oplysninger.

Du kan kontakte Dell elektronisk på følgende adresser:

• Internettet **[www.dell.com/](www.dell.com/ )  <www.dell.com/ap/>** (kun lande i Asien/Stillehavsområdet) **<www.dell.com/jp/>** (kun Japan) **<www.euro.dell.com>** (kun Europa) **<www.dell.com/la/>** (Latinamerika og Caribien) **<www.dell.ca>** (kun Canada) • Anonym FTP (File Transfer Protocol) **<ftp.dell.com>** Log på som bruger: anonym, og brug din e-mail-adresse som adgangskode. • Elektronisk supportservice **mobile\_support@us.dell.com support@us.dell.com la-techsupport@dell.com** (kun Latinamerika og Caribien) **apsupport@dell.com** (kun lande i Asien/Stillehavsområdet) **support.jp.dell.com** (kun Japan) **support.euro.dell.com** (kun Europa) • Elektronisk tilbudsservice **apmarketing@dell.com** (kun lande i Asien/Stillehavsområdet) sale\_canada@dell.com (kun Canada)

## **GARANTI- OG RETURPOLITIK**

Dell Inc. ("Dell") fremstiller hardwareprodukter af dele og komponenter, som er nye eller svarende til nye i overensstemmelse med den praksis, som er standard inden for branchen. Se *Produktinformationsguiden*, hvis du vil have oplysninger om Dells garanti for din printer.

## ordliste

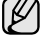

Nedenstående ordliste hjælper dig til at få kendskab til produktet ved at give dig en forståelse af den terminologi, der bruges sammen med udskrivning, og som anvendes i denne brugervejledning.

#### **ADF**

En automatisk dokumentføder (ADF) er en mekanisme, der automatisk indfører en papiroriginal, så maskinen kan scanne noget af papiret med det samme.

#### **AppleTalk**

AppleTalk er en samling varemærkebeskyttede protokoller, der er udviklet af Apple, Inc til computernetværk. Den var medtaget i den oprindelige Macintosh (1984) og er nu forladt af Apple til fordel for TCP/IP-netværk.

#### **Bitdybde**

En betegnelse i forbindelse med computergrafik der beskriver antallet af bit, der bruges til at repræsentere farven af en enkelt pixel i et bitmapbillede. En større farvedybde giver et større spektrum af klare farver. Når antallet af bit forøges, bliver antallet af mulige farver upraktisk stort til et farveskema. 1-bits farve kaldes normalt monokromt eller sort-hvid.

#### **BMP**

Et bitmapgrafikformat, der bruges internt af Microsoft Windowsgrafikundersystemet (GDI), og som normalt bruges som et filformat til enkle grafikfiler på denne platform.

#### **BOOTP**

Bootstrap Protocol. En netværksprotokol, som en netværksklient benytter til at hente en IP-adresse automatisk. Dette foregår normalt i bootstrapprocessen for en computer eller det operativsystem, der kører på den. BOOTP-serverne tildeler IP-adressen til hver klient fra en pulje med adresser. BOOTP gør det muligt for arbejdsstationscomputere uden harddisk at hente en IP-adresse, inden der indlæses et avanceret operativsystem.

#### **CCD**

CCD (Charge Coupled Device) er en hardwareenhed, der gør det muligt at foretage en scanning. CCD-låsemekanismen bruges også til at fastholde CCD-modulet for at forhindre beskadigelse, når du flytter maskinen.

#### **CSV**

CSV (Comma Separated Value) er en type filformat. CSV bruges til at udveksle data mellem uensartede programmer. Filformatet, som det bruges i Microsoft Excel, er blevet en slags pseudostandard i hele branchen, selv på ikke-Microsoft-platforme.

#### **DADF**

En automatisk duplex-dokumentføder (DADF) er en mekanisme, der automatisk indfører og vender en papiroriginal, så maskinen kan scanne begge sider af papiret.

#### **Dækning**

Det er et udskrivningsbegreb, der bruges i forbindelse med målingen af tonerforbrug ved udskrivning. F.eks. betyder 5 % dækning, at der på et stykke A4-papir er ca. 5 % billeder eller tekst. Hvis papiret eller originalen indeholder komplicerede billeder eller en mængde tekst, er dækningen derfor højere, og samtidig er tonerforbruget det samme som dækningen.

#### **DHCP**

En DHCP (Dynamic Host Configuration Protocol) er en client-servernetværksprotokol. En DHCP-server leverer konfigurationsparametre

specifikt til den anmodende DHCP-klientvært, generelt oplysninger, som klientværten behøver for til deltage på et IP-netværk. DHCP indeholder også en mekanisme til allokering af IP-adresser for klientværter.

#### **DIMM**

DIMM (Dual Inline Memory Module) er et lille trykt kredsløb, der indeholder hukommelse. DIMM gemmer alle data i maskinen, f.eks. udskriftsdata og modtagne faxdata.

#### **DNS**

DNS (Domain Name Server) er et system, der gemmer oplysninger i forbindelse med domænenavne i en distribueret database på netværk, f.eks. internettet.

#### **DPI**

DPI (Dots Per Inch) er et mål for opløsning, der bruges i forbindelse med scanning og udskrivning. Generelt resulterer et højere DPI-tal i en højere opløsning, flere synlige detaljer i billedet og større filer.

#### **Driftscyklus**

Driftscyklus er det antal sider pr. måned, der ikke påvirker printerens ydeevne. Generelt har printeren en levetidsbegrænsning, f.eks. antal sider pr. år. Levetiden betyder den gennemsnitlige udskriftskapacitet, normalt inden for garantiperioden. Hvis driftscyklussen f.eks. er 48.000 sider pr. måned, idet der regnes med 20 arbejdsdage, har en printer en grænse på 2.400 sider om dagen.

#### **DRPD**

DRPD (Distinctive Ring Pattern Detection). "Distinctive Ring" er en tjeneste, der giver brugeren mulighed for at bruge en enkelt telefonlinje til at besvare flere forskellige telefonnumre.

#### **Duplex**

En mekanisme, der automatisk vender et ark papir, så maskinen kan skrive (eller scanne) begge sider af papiret. En printer med Duplex kan udskrive dobbeltsidet.

#### **ECM**

ECM (Error Correction Mode) er en valgfri transmissionstilstand, der er indbygget i Class 1-faxmaskiner eller faxmodemmer. Det registrerer og korrigerer automatisk de fejl i faxtransmissionsprocessen, der nogen gange skyldes støj på telefonlinjen.

#### **Emulering**

Emulering er en teknik, hvor én maskine opnår de samme resultater som en anden.

En emulator duplikerer funktionerne i et system til et andet system, så det andet system fungerer som det første system. Emulering fokuserer på nøjagtig reproduktion af ekstern funktion i modsætning til simulering, der handler om at en abstrakt model af systemet simuleres, ofte under hensyn til systemets interne tilstand.

#### **Ethernet**

Ethernet er en rammebaseret computernetværksteknologi til LAN-netværk (Local Area Network). Den fastlægger ledningsføring og signaler på det fysiske lag samt rammeformater og protokoller på MAC-laget (Media Access Control Layer) og dataforbindelseslaget (Data Link Layer) i OSImodellen. Ethernet er for det meste standardiseret som IEEE 802.3. Det er blevet den mest udbredte LAN-teknologi siden 1990'erne og til i dag.

#### **EtherTalk**

En samling af protokoller, der er udviklet af Apple Computer til computernetværk. Den var medtaget i den oprindelige Macintosh (1984) og er nu forladt af Apple til fordel for TCP/IP-netværk.

#### **FDI**

FDI (Foreign Device Interface) er et kort, der er installeret inden i maskinen, så det er muligt at anvende enheder fra tredjepart, f.eks. en møntbetjent enhed eller en kortlæser. Med disse enheder kan maskinen bruges som udskriftstjeneste mod betaling.

#### **Fikseringsenhed**

Den del af en laserprinter, der smelter toneren på udskriftsmediet. Den består af en varm rulle og en backup-rulle. Når toneren er overført til papiret, bruger fikseringsenheden varme og tryk til at sikre, at toneren bliver på papiret permanent. Det er årsagen til, at papiret er varmt, når det kommer ud af en laserprinter.

#### **FTP**

FTP (File Transfer Protocol) er en almindelig brugt protokol til udveksling af filer over alle netværk, der understøtter TCP/IP-protokollen (f.eks. internettet eller et intranet).

#### **Gateway**

En forbindelse mellem computernetværk eller mellem et computernetværk og en telefonlinje. Den er særdeles populær, eftersom det er en computer eller et netværk, der giver adgang til andre computere eller netværk.

#### **Gråtoner**

Toner af gråt, der repræsenterer lyse og mørke dele af et billede, når farvebilleder konverteres til gråtoner. Farverne repræsenteres af de forskellige toner af gråt.

#### **Halvtone**

En billedtype, der simulerer gråtoner ved at variere antallet af punkter. Områder med megen farve består af et stort antal punkter, mens lysere områder består af et mindre antal punkter.

#### **Harddisk**

Harddisk, der normalt kaldes et diskdrev eller en harddisk, er en permanent lagerenhed, der lagrer digitalt kodede data på hurtigt roterende plader med magnetiske overflader.

#### **IEEE**

IEEE (Institute of Electrical and Electronics Engineers) er en international nonprofit, faglig organisation til udbredelse af teknologi med forbindelse til elektricitet.

#### **IEEE 1284**

Standarden for 1284-parallelporten blev udviklet af IEEE (Institute of Electrical and Electronics Engineers). Betegnelsen "1284-B" refererer til en specifik konnektortype i enden af det parallelkabel, der sluttes til ydre enheder (f.eks. en printer).

#### **Intranet**

Et privat netværk, der benytter internetprotokollerne, netværksforbindelser og muligvis det offentlige telekommunikationssystem til sikkert at dele en del af en organisations oplysninger eller drift med medarbejderne. Begrebet henviser undertiden kun til den mest synlige tjeneste, som er det interne websted.

#### **IP-adresse**

En IP-adresse (Internet Protocol-adresse) er et entydigt tal, som enheder benytter til at identificere og kommunikere med hinanden på et netværk ved hjælp af IP-standarden (Internet Protocol).

#### **IPM**

IPM (Images Per Minute) er en metode til måling af en printers hastighed. En IPM-hastighed viser, hvor mange enkeltsidede ark en printer kan producere i løbet af et minut.

#### **IPP**

IPP (Internet Printing Protocol) definerer en standardprotokol for udskrivning samt styring af udskriftsjob, mediestørrelser, opløsning osv. IPP kan bruges lokalt eller over internettet til hundredvis af printere og understøtter også adgangskontrol, godkendelse og kryptering, hvilket gør det til en meget mere omfattende og sikker udskrivningsløsning eller ældre løsninger.

#### **IPX/SPX**

IPX/SPX står for Internet Packet Exchange/Sequenced Packet Exchange. Det er en netværksprotokol, der bruger af Novell NetWareoperativsystemerne. IPX og SPX sørger begge for forbindelsestjenester, der svarer til TCP/IP, hvor IPX-protokollen ligner IP, og SPX ligner TCP. IPX/SPX blev primært udviklet til lokale netværk (LAN), og det er en meget effektiv protokol til dette formål (typisk har den en bedre ydeevne end TCP/IP på et LAN).

#### **ISO**

International Organization for Standardization (ISO) er en international organisation for fastlæggelse af standarder, der er sammensat af repræsentanter fra de nationale standardiseringsorganisationer. Den udarbejder globale industrielle og kommercielle standarder.

#### **ITU-T**

ITU (International Telecommunication Union) er en international organisation, der er etableret for at standardisere og regulere den internationale radio- og telekommunikation. Dens hovedopgaver omfatter standardisering, allokering af radiospektrum og organisering af forbindelsesaftaler mellem forskellige lande for at tillade internationale telefonopkald. Et -T uden for ITU-T betyder telekommunikation.

#### **ITU-T No. 1-ark**

Et standardiseret testark, der er udgivet af ITU-T til faxtransmissioner af dokumenter.

#### **JBIG**

JBIG (Joint Bi-level Image Experts Group) er en standard for billedkomprimering uden tab af nøjagtighed eller kvalitet, der er beregnet til komprimering af binære billeder, specielt til faxe, men den kan også bruges til andre billeder.

#### **JPEG**

JPEG (Joint Photographic Experts Group) er den mest almindelig brugte standardmetode til komprimering af fotografiske billeder med tab af kvalitet. Det er det format, der bruges til lagring og transmission af fotografier på internettet.

#### **Kontrolpanel**

Et kontrolpanel er et fladt, typisk lodret område, hvor der er placeret knapper eller overvågningsinstrumenter. De findes typisk foran på maskinen.

#### **LDAP**

LDAP (Lightweight Directory Access Protocol) er en netværksprotokol til forespørgsel på og redigering af katalogtjenester, der kører via TCP/IP.

#### **LED**

En lysdiode (LED) er en halvlederenhed, der viser maskinens status.

#### **MAC-adresse**

MAC (Media Access Control)-adressen er et entydigt id, der er knyttet til et netværkskort. MAC-adressen er et entydigt 48-bit id, der normalt skrives som 12 hexadecimale tegn, der er grupperet i par (f.eks. 00-00-0c-34-11-4e). Denne adresse er normalt hardcoded i et netværkskort (NIC) af fabrikanten, og den bruges som en hjælp for routere, der prøver at lokalisere lokale maskiner i store netværk.

#### **Matrixprinter**

En matrixprinter refererer til en type computerprinter med et printhoved, der kører frem og tilbage på siden og skriver med anslag ved at slå et tekstilfarvebånd mod papiret, meget lig en skrivemaskine.

#### **MFP**

MFP (Multi Function Peripheral) er en kontormaskine, der omfatter følgende funktionalitet i én fysisk ramme, f.eks. en printer, en kopimaskine, en fax, en scanner osv.

#### **MH**

MH (Modified Huffman) er en kompressionsmetode til nedsættelse af mængden af data, der skal transmitteres mellem faxmaskiner for at overføre det billede, der anbefales i ITU-T T.4. MH er et kodebogsbaseret RLE-skema, der er optimeret til en effektiv komprimering af blanke områder. Da de fleste faxer mest består af blanke områder, minimerer dette transmissionstiden for de fleste faxer.

#### **MMR**

MMR (Modified Modified READ) er en komprimeringsmetode, der er anbefalet i ITU-T T.6.

#### **Modem**

En enhed, der modulerer et bærebølgesignal til at kode digitale oplysninger, og som også demodulerer bærebølgesignalet for at afkode de transmitterede oplysninger.

#### **MR**

MR (Modified Read) er en kompressionsmetode, der anbefales i ITU-T T.4. MR koder den første scannede linje ved hjælp af MH. Den næste linje sammenlignes med den første, forskellene bestemmes, og derefter kodes forskellene og sendes.

#### **NetWare**

Et netværksoperativsystem, der er udviklet af Novell, Inc. Det brugte oprindeligt kooperativ multitasking til at køre forskellige tjenester på en pc, og netværksprotokollerne var baseret på den oprindelige Xerox XNS-stak. I dag understøtter NetWare TCP/IP og IPX/SPX.

#### **OPC**

OPC (Organic Photo Conductor) er en mekanisme, der fremstiller et virtuelt billede til udskrivning ved hjælp af en laserstråle fra en laserprinter. Den er normalt grønlig eller grålig og cylinderformet.

Fremkaldelsesdelen af en tromle slides langsomt væk, når printeren bruges, og den skal udskiftes med passende mellemrum, da den ridses af støvet i papiret.

#### **Opløsning**

Et billedes skarphed målt i punkter pr. tommer (DPI). Jo højere dpi-tal, jo højere opløsning.

#### **Originaler**

Det første eksemplar af noget, f.eks. et dokument, et fotografi eller en tekst osv., der kopieres, reproduceres eller oversættes for at producere andre eksemplarer, men som ikke selv er kopieret eller uddraget fra noget andet.

#### **OSI**

OSI (Open Systems Interconnection) er en model, der er udviklet af ISO (International Organization for Standardization) til kommunikation. OSI giver en standardiseret, modulær indgang til netværksdesign, der opdeler det nødvendige sæt af komplekse funktioner i håndterbare, selvstændige funktionelle lag. Lagene er fra top til bund: program, præsentation, session, transport, netværk, dataforbindelse og fysisk lag.

#### **PABX**

En privat automatisk omstilling (PABX) er et automatisk telefonomstillingsanlæg i en privat virksomhed.

#### **PCL**

PCL (Printer Command Language) er et PDL (Page Description Language - sidebeskrivelsessprog), der er udviklet af HP som en printerprotokol og er blevet en branchestandard. PCL blev oprindeligt udviklet til de tidlige inkjet-printere og er siden udgivet i forskellige udgaver til termo-, matrix- og sideprintere.

#### **PDF**

PDF (Portable Document Format) er et varemærkebeskyttet filformat, der er udviklet af Adobe Systems, til repræsentation af todimensionelle dokumenter i et format, som er uafhængigt af enheder og opløsning.

#### **PostScript**

PostScript (PS) er et sidebeskrivelsessprog og programmeringssprog, der hovedsageligt benyttes inden for elektronik og DTP, og som udføres i en fortolker for at producere et billede.

#### **Printerdriver**

Et program, der bruges til at sende kommandoer og overføre data fra computeren til printeren.

#### **PPM**

PPM (Pages Per Minute - sider pr. minut) er en målemetode til bestemmelse af, hvor hurtigt en printer arbejder, dvs. hvor mange sider den kan producere pr. minut.

#### **PRN-fil**

En grænseflade til en enhedsdriver, der tillader softwaren at kommunikere med enhedsdriveren ved hjælp af standardsystemkald til input/output, hvilket forenkler mange opgaver.

#### **Protokol**

En konvention eller standard, der kontrollerer eller muliggør forbindelse, kommunikation og dataoverførsel mellem to computere.

#### **PS**

Se PostScript.

#### **PSTN**

PSTN (Public-Switched Telephone Network - det offentlige analoge koblede telefonnet) er det netværk, der består af verdens offentlige analoge telefonnetværk, der normalt ledes gennem en omstilling i virksomheder.

#### **Sortering**

Sortering er en proces, hvor et kopijob med flere kopier udskrives i sæt. Når sortering er valgt, udskriver enheden et helt sæt, før der udskrives yderligere kopier.

#### **SMB**

SMB (Server Message Block (SMB) er en netværksprotokol, der især anvendes til at dele filer, printere, serielle porte og forskellige former for kommunikation mellem noder i et netværk. Den indeholder også en mekanisme til godkendelse af kommunikation mellem processer.

#### **SMTP**

SMTP (Simple Mail Transfer Protocol) er standarden for transmissionen af e-mails over internettet. SMTP er en relativ enkel tekstbaseret protokol, hvor en eller flere modtagere af meddelelser er angivet, hvorefter meddelelsesteksten overføres. Det er en client-serverprotokol, hvor klienten overfører en e-mail-meddelelse til serveren.

#### **Standard**

Den værdi eller indstilling, der er i kraft, når en printer pakkes ud, nulstilles eller initialiseres.

#### **TCP/IP**

TCP (Transmission Control Protocol) og IP (Internet Protocol) er det sæt kommunikationsprotokoller, der implementerer den protokolstak, som internettet og de fleste kommercielle netværk kører på.

#### **TCR**

TCR (Transmission Confirmation Report) indeholder oplysninger om hver transmission, f.eks. jobstatus, transmissionsresultat og antal sendte sider. Rapporten kan indstilles til at blive udskrevet efter hvert job eller kun efter mislykkede transmissioner.

#### **TIFF**

TIFF (Tagged Image File Format) er et bitmapbilledformat med variabel opløsning. TIFF beskriver billeddata, der typisk kommer fra scannere. TIFF-billeder bruger mærker, nøgleord, der definerer egenskaberne for det billede, der er inkluderet i filen. Dette fleksible og platformuafhængige format kan bruges til billeder, der er fremstillet i forskellige programmer til billedbehandling.

#### **Tonerpatron**

En slags flaske inde i en maskine, f.eks. en printer, som indeholder toner. Toner er et pulver, der bruges i laserprintere og fotokopieringsmaskiner, og som danner teksten og billederne på den udskrevne papir. Toneren smeltes af varmen fra fikseringsenheden, så den klæber til papirets fibre.

#### **TWAIN**

En branchestandard for scannere og software. Hvis der bruges en TWAIN-kompatibel scanner sammen med et TWAIN-kompatibelt program, kan en scanning startes fra programmet ved hjælp af en API, der kan hente billeder, til operativsystemerne Microsoft Windows og Apple Macintosh.

#### **Udskriftsmedie**

De medier som papir, kuverter, etiketter og transparenter, der kan bruges i en printer, en scanner, en fax eller en kopimaskine.

#### **UNC-sti**

UNC (Uniform Naming Convention) er en standardiseret adgangsmåde til netværksshares i Windows NT og andre Microsoft-produkter. Formatet for en UNC-sti er:

\\<servernavn>\<sharenavn>\<yderligere mapper>

#### **Undernetmaske**

Undernetmasken bruges i forbindelse med netværksadressen til at bestemme, hvilken del af adressen der er netværksadressen, og hvilken del af adressen der er værtsadressen.

#### **URL**

URL (Uniform Resource Locator) er den globale adresse på dokumenter og ressourcer på internettet. Den første del af adressen angiver, hvilken protokol der skal bruges, og den anden del angiver den IP-adresse eller det domænenavn, hvor ressourcen er placeret.

#### **USB**

USB (Universal Serial Bus) er en standard for tilslutning af ydre enheder til computere, der blev udviklet af USB Implementers Forum, Inc. I modsætning til den parallelle port er USB udviklet til samtidig tilslutning af flere ydre enheder til en enkelt USB-port på computeren.

#### **Vandmærke**

Et vandmærke er et genkendeligt billede eller mønster i papiret, der virker lysere, når det holdes op imod lyset. Vandmærker blev første gang introduceret i Bologna, Italien i 1282. De er blevet brugt af papirfabrikanterne til at identificere deres produkter, ligesom de også bruges i frimærker, pengesedler og andre officielle dokumenter for at forhindre forfalskninger.

#### **WIA**

WIA (Windows Imaging Architecture) er en billedbehandlingsarkitektur, der oprindelig blev introduceret i Windows Me og Windows XP. En scanning kan startes fra disse operativsystemer ved brug af en WIAkompatibel scanner.

## indeks

## **A**

adressekartotek genvejstaster [50](#page-49-0) gruppeopkaldsnumre [51](#page-50-0) hurtigopkaldsnumre [51](#page-50-1) adressekartotek, bruge [41](#page-40-0)

alarmlyd [21](#page-20-0)

### **B**

baggrundsbillede, slette [34](#page-33-0) bakke justere bredde og længde [28](#page-27-0) brug af SetIP [18](#page-17-0)

## **D**

DADF<sub>12</sub> DADF, placere i [24](#page-23-0) DADF-gummipude, udskifte [63](#page-62-0) dato og tid, indstille [21](#page-20-1) displaysprog, ændre [20](#page-19-1) driver installation [19](#page-18-0) DRPD (Distinctive Ring Pattern Detection) [46](#page-45-0)

## **E**

ekstraudstyr installere harddisk [87](#page-86-1)

#### **F**

faxe

faxopsætning [49](#page-48-0) flere destinationer, sende faxer til [47](#page-46-0) modtage faxer [45](#page-44-0) prioritetsfaxer [48](#page-47-0) sende faxer [45](#page-44-1) standardindstillinger, ændre [50](#page-49-1) udskudte faxer [47](#page-46-1) videresende faxer [48](#page-47-1)

faxhoved, indstille [44](#page-43-0)

faxnummer, indstille [44](#page-43-1) Faxtilstand, modtagetilstand [46](#page-45-1) forbrugsstoffer forventet levetid for tonerpatron [59](#page-58-2) kontrollere levetid [62](#page-61-0)

## **G**

genkald automatisk [45](#page-44-2) manuelt [45](#page-44-3) genvejstaster, indstille [50](#page-49-0) gruppeopkaldsnumre, indstille [51](#page-50-0)

## **H**

harddisk bruge [88](#page-87-1) installere [87](#page-86-1) højttalerlyd [21](#page-20-2) højttalerstyrke [21](#page-20-3) hukommelse, rydde [57](#page-56-2) hukommelsesmodul bestille [85](#page-84-5) installere [86](#page-85-3) hurtigopkaldsnumre, indstille [51](#page-50-1)

**I**

ID Copy [13](#page-12-0) ID-kort, speciel kopi [33](#page-32-0) ilægge originaler ADF [24](#page-23-0) scannerglasplade [24](#page-23-1) indikator

status [14](#page-13-0)

indstille skrifttype [23](#page-22-0) installere ekstraudstyr harddisk [87](#page-86-1)

## **J**

jobtimeout, indstille [22](#page-21-0) justering højde [20](#page-19-0)

## **K**

kontrolpanel [13](#page-12-1) kopiere 2-op, 4-op [34](#page-33-1) bog [34](#page-33-2) ID-kort-kopi [33](#page-32-0) klone [34](#page-33-3) margenskift [35](#page-34-0) mørkhed [32](#page-31-0) original type [32](#page-31-1) plakat [34](#page-33-4) slet kant [35](#page-34-1) slette baggrund [34](#page-33-5) sortering [33](#page-32-1) standardindstilling, ændre [33](#page-32-2) timeout, indstille [36](#page-35-0)

## **L**

Linux-problemer [82](#page-81-0) lyde, indstille [21](#page-20-4) lydstyrke, justere højttaler [21](#page-20-3) ringer [21](#page-20-5)

#### **M**

margenskift, speciel kopifunktion [35](#page-34-0) maskine-ID, indstille [44](#page-43-1) modtage en fax i Ans/Fax-tilstand [46](#page-45-2) i Faxtilstand [46](#page-45-3) i hukommelsen [42](#page-41-0) i Tel-tilstand [46](#page-45-4) i tilstanden Sikker modtagelse [47](#page-46-2) modtage en fax i DRPD-tilstand [46](#page-45-0)

#### **N**

netværk opsætning [17](#page-16-0)

## **O**

originaler ilægge [24](#page-23-0) stop, afhjælpe [64](#page-63-1)

## **P**

papir ændre størrelsen [28](#page-27-0) afhjælpe papirstop [65](#page-64-2) lægge i bakke 1 [29](#page-28-1) lægge i den valgfri bakke [29](#page-28-2) lægge i universalbakken [29](#page-28-3)

papirbakke, angive kopiere [32](#page-31-2)

papirbakke, indstille fax [45](#page-44-5)

papirstop afhjælpe i bakke 1 [65](#page-64-3) tip til at undgå papirstop [64](#page-63-2)

papirstop, afhjælpe dokument [64](#page-63-1)

papirtype indstilling [31](#page-30-1)

PostScript problemer [81](#page-80-0)

prioriteret fax [48](#page-47-2)

problem, løse faxe [80](#page-79-0) kopiering [79](#page-78-0) Linux [82](#page-81-0) papirindføring [75](#page-74-0) scanning [80](#page-79-1) udskriftskvalitet [76](#page-75-0) Windows [81](#page-80-1)

#### **R**

rapporter, udskrive [56](#page-55-0) rengøre indvendig [57](#page-56-1) scannerenhed [59](#page-58-1) udvendig [57](#page-56-3)

ringesignal [21](#page-20-5)

## **S**

scanne standardindstilling, ændre [40](#page-39-0) USB-flashhukommelse [53](#page-52-0)

scannerglasplade ilægge dokumenter [24](#page-23-1) rengøre [59](#page-58-1)

scanning til e-mail [39](#page-38-0) scanning til FTP-server [40](#page-39-1) scanning til SMB-server [40](#page-39-2) sende en fax automatisk [45](#page-44-1) sende faxer til flere destinationer [47](#page-46-3) sikker modtagetilstand [47](#page-46-2) slet kant, speciel kopifunktion [35](#page-34-1) slette baggrund, speciel kopi [34](#page-33-5) sortering, speciel kopifunktion [33](#page-32-1) specielle kopifunktioner [33](#page-32-3) standardindstilling, ændring af [21](#page-20-6) strømsparetilstand [22](#page-21-1) strømsparetilstand ved scanning [22](#page-21-2) Sv/fax-tilstand, modtagetilstand [46](#page-45-5)

## **T**

tastelyd [21](#page-20-7) tegn, indtaste [21](#page-20-8) testside, udskrive [17](#page-16-1) tidsformat [21](#page-20-9) Tlf-tilstand, modtagetilstand [46](#page-45-6) tonerpatron udskifte [61](#page-60-0)

#### **U**

udskifte DADF-gummipude [63](#page-62-0) udskifte komponenter tonerpatron [60](#page-59-0) udskifte, tonerpatron [61](#page-60-1) udskriftskvalitetsproblemer, løse [76](#page-75-0) udskrive rapporter [56](#page-55-0) testside [17](#page-16-1) USB-flashhukommelse [54](#page-53-0)

#### udskudt fax [47](#page-46-4)

USB-flashhukommelse administrere [55](#page-54-0) scanne [53](#page-52-0) sikkerhedskopiere data [54](#page-53-1) udskrive [54](#page-53-0)

### **V**

valgfri bakke [62](#page-61-1), [85](#page-84-6) vedligeholdelse tonerpatron [59](#page-58-3) vedligeholdelsesdele [62](#page-61-2) vidersendelse af faxer [48](#page-47-1)

#### **W**

Windows-problemer [81](#page-80-2)

© 2009 Dell Inc. Alle rettigheder forbeholdes.

Denne brugervejledning leveres kun med til oplysningsformål. Alle oplysninger indeholdt heri kan til enhver tid ændres uden forudgående varsel. Dell er ikke ansvarlig for skader, direkte eller indirekte, der opstår som følge af brugen af denne brugerhåndbog.

- Dell og Dell-logoet er varemærker tilhørende Dell Inc.
- PCL og PCL 6 er varemærker tilhørende Hewlett-Packard Company.
- Microsoft, Windows og Windows Vista er enten registrerede varemærker eller varemærker, der tilhører Microsoft Corporation.
- PostScript 3 er et varemærke, der tilhører Adobe System, Inc.
- UFST® og MicroType™ er registrerede varemærker, der tilhører Monotype Imaging Inc.
- TrueType, LaserWriter og Macintosh er varemærker, der tilhører Apple Computer, Inc.
- Alle andre navne på mærker eller produkter er varemærker tilhørende de respektive virksomheder og organisationer.

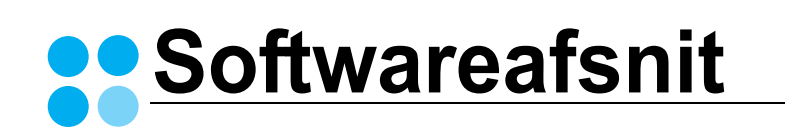

## **SOFTWAREAFSNIT INDHOLDSFORTEGNELSE**

## Kapitel 1: INSTALLATION AF PRINTERSOFTWARE UNDER WINDOWS

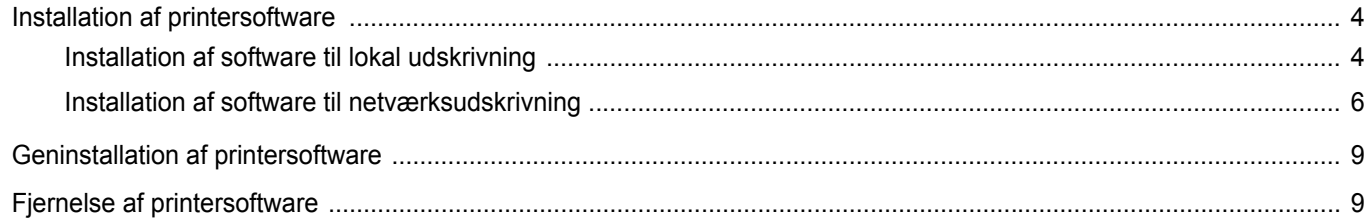

## Kapitel 2: GRUNDLÆGGENDE UDSKRIVNING

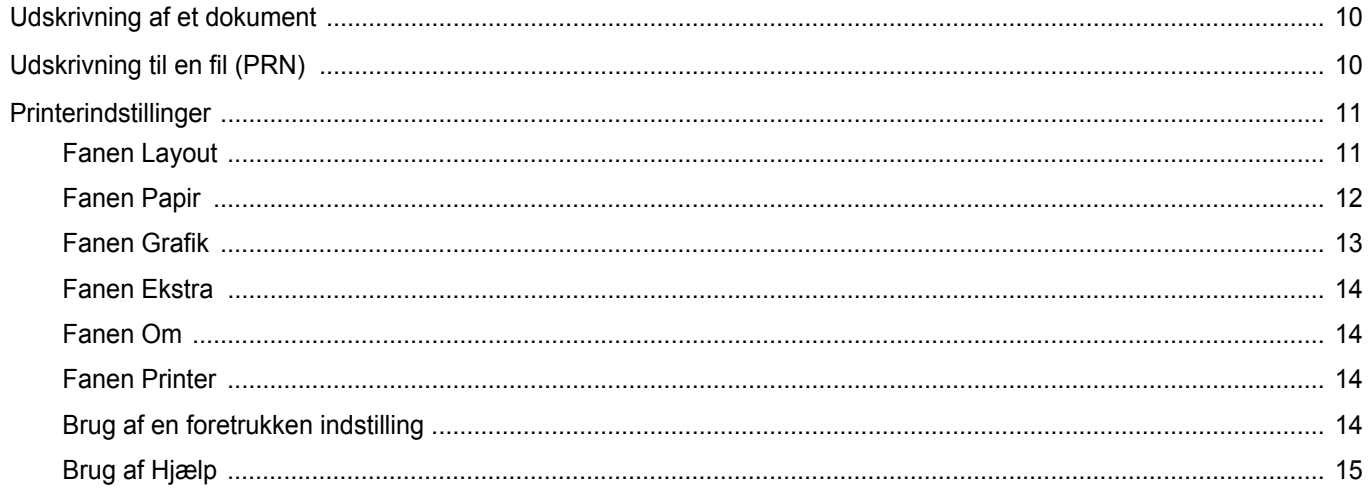

## Kapitel 3: AVANCERET UDSKRIVNING

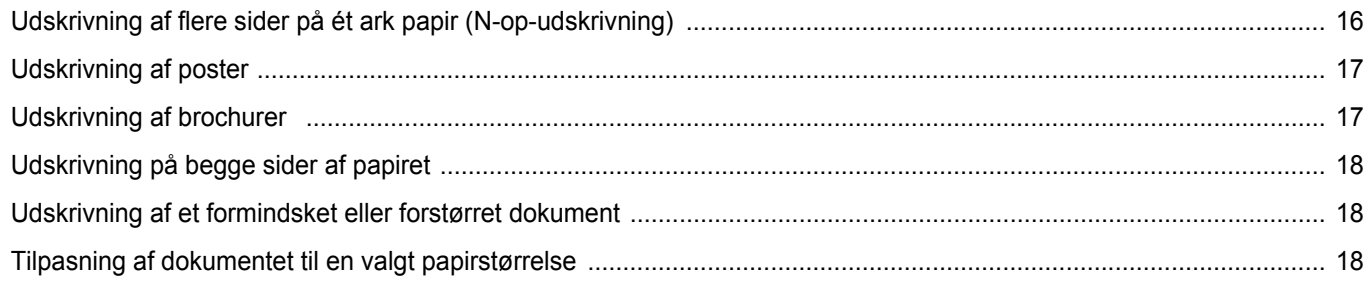

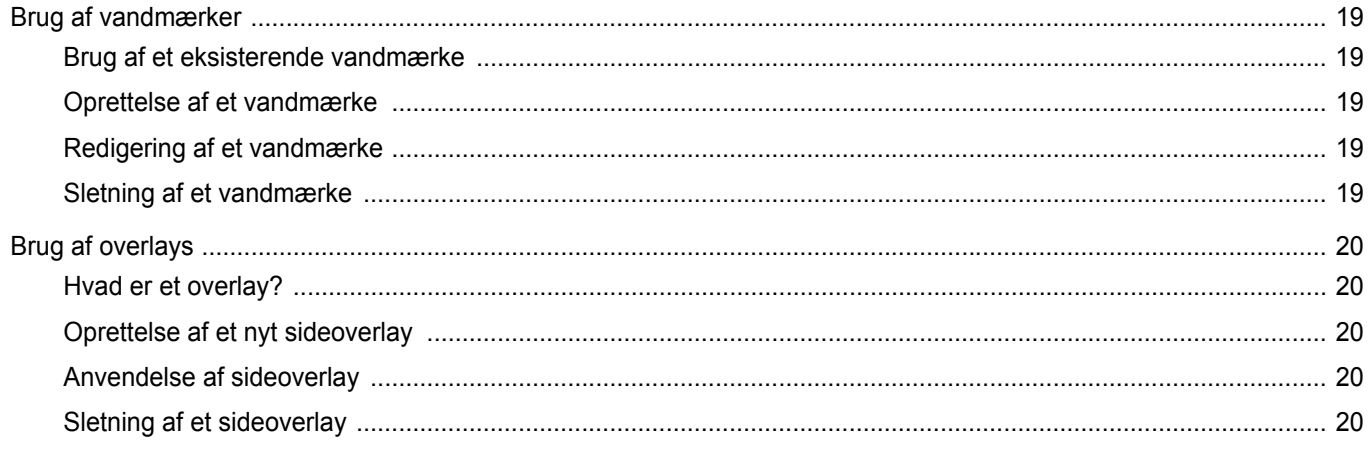

## Kapitel 4: BRUG AF WINDOWS' POSTSCRIPT-DRIVER

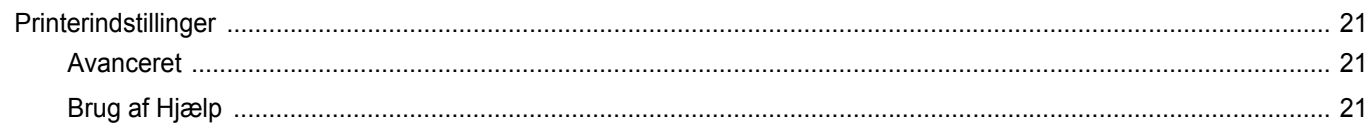

## Kapitel 5: DELING AF PRINTEREN LOKALT

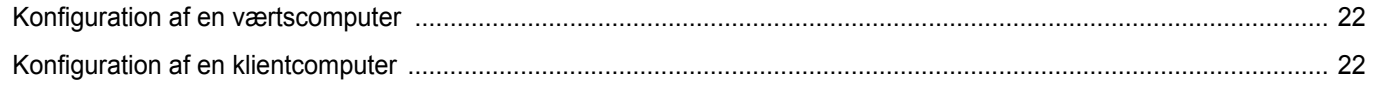

## Kapitel 6: SCANNING

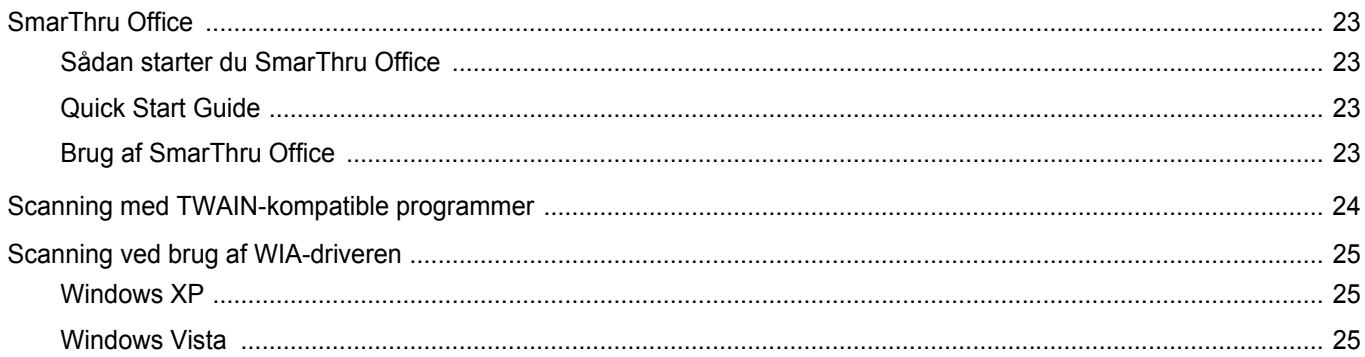

## Kapitel 7: BRUG AF ANDRE PROGRAMMER

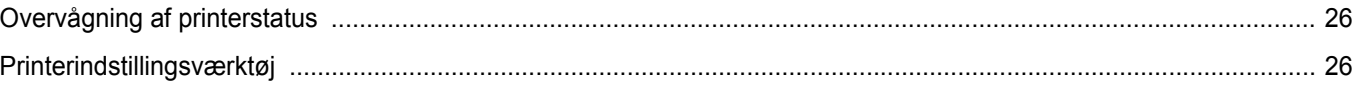

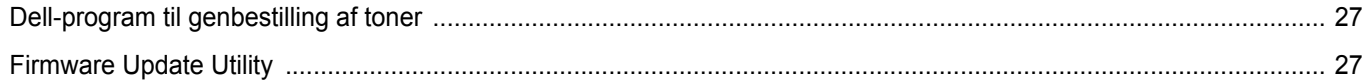

## Kapitel 8: BRUG AF PRINTEREN UNDER LINUX

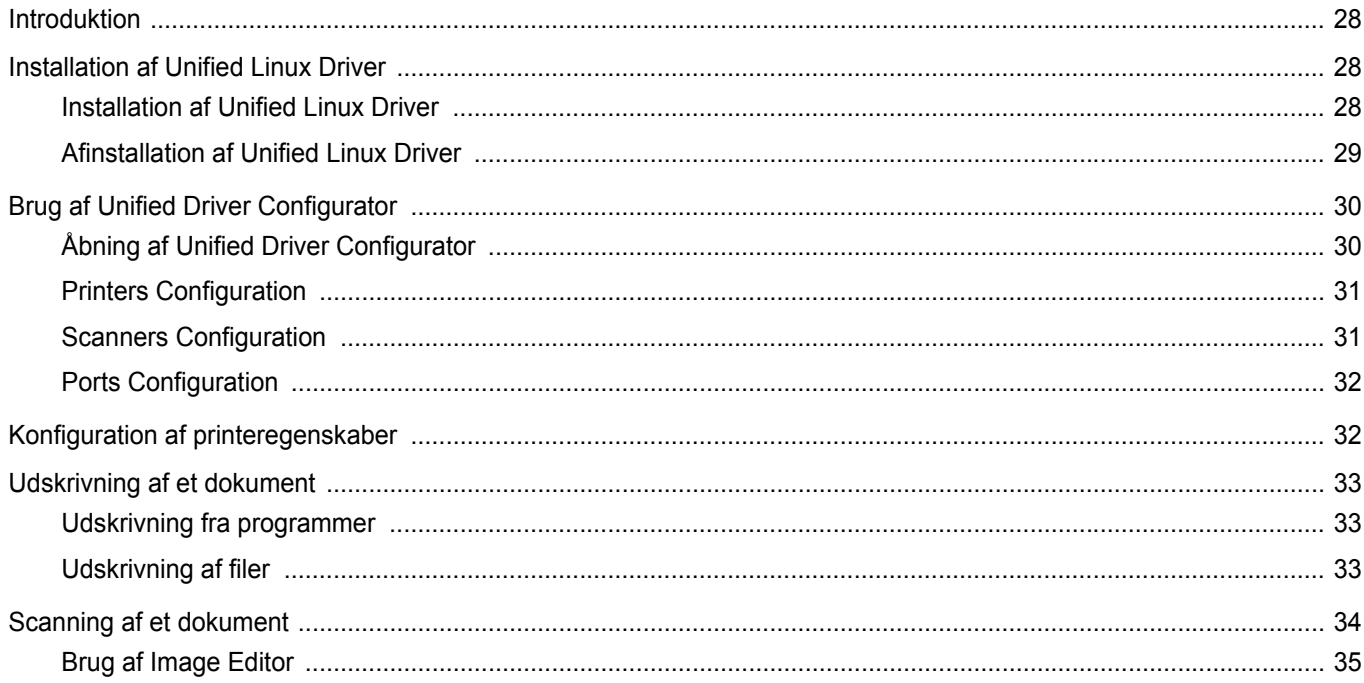

## Kapitel 10: BRUG AF DIN PRINTER MED EN MACINTOSH

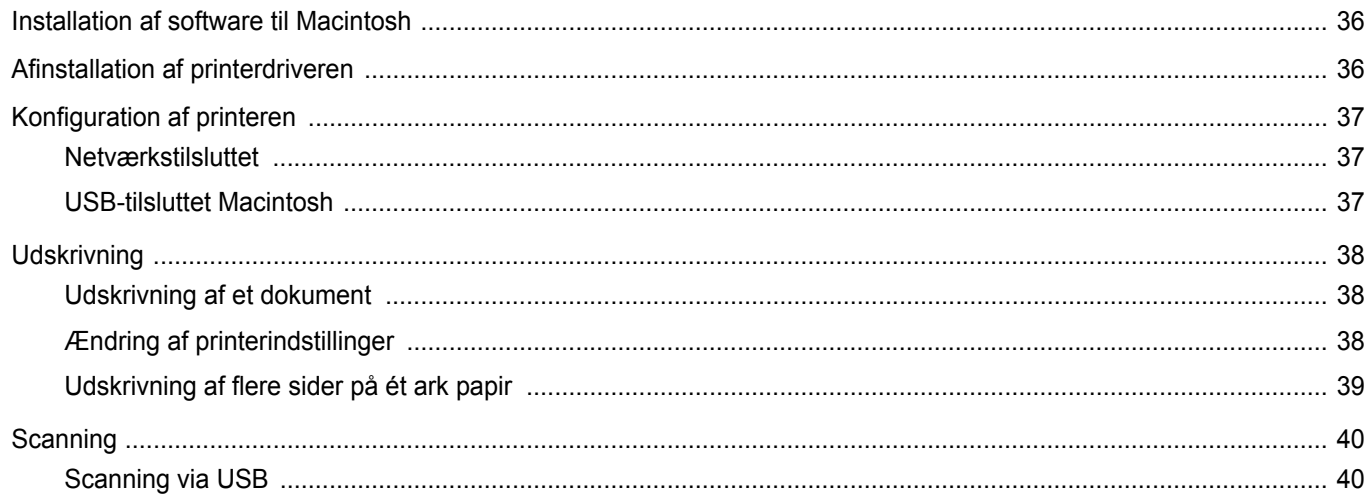

## <span id="page-105-0"></span>**1 Installation af printersoftware under Windows**

Dette kapitel omfatter:

- **• [Installation af printersoftware](#page-105-1)**
- **• [Geninstallation af printersoftware](#page-110-0)**
- **• [Fjernelse af printersoftware](#page-110-1)**

## <span id="page-105-1"></span>**Installation af printersoftware**

Du kan installere printersoftwaren til lokal udskrivning eller netværksudskrivning. Når du vil installere printersoftwaren på computeren, skal du foretage den rette installationsprocedure afhængig af den anvendte printer.

En printerdriver er software, der gør det muligt for computeren at kommunikere med printeren. Den procedure, du skal bruge til at installere drivere, kan variere afhængig af det anvendte operativsystem.

Alle programmer på pc'en bør være lukket, før du begynder installationen.

### <span id="page-105-2"></span>**Installation af software til lokal udskrivning**

En lokal printer er en printer, der er sluttet direkte til computeren ved brug af det printerkabel, der blev leveret med printeren, f.eks. et USB-kabel eller et parallelkabel. Hvis printeren er sluttet til et netværk, skal du ignorere dette trin og gå til ["Installation af software til netværksudskrivning" på](#page-107-0)  [side 6.](#page-107-0)

Du kan installere printersoftwaren ved brug af standard- eller specialmetoden.

**BEMÆRK!** Hvis vinduet "Guiden Ny hardware fundet" vises under installationsproceduren, skal du klikke på | x | i øverste højre hjørne af vinduet for at lukke det. Ellers skal du klikke på **Annuller**.

#### **Standardinstallation**

Dette anbefales til de fleste brugere. Alle komponenter, der er nødvendige af hensyn til printerens drift, installeres.

- **1** Sørg for, at printeren er tilsluttet computeren, og at den er tændt.
- **2** Indsæt den medfølgende cd-rom i cd-rom-drevet. Cd-rom'en skulle starte automatisk, og der vises et installationsvindue.

Hvis installationsvinduet ikke vises, skal du klikke på **Start** og derefter på **Kør**. Skriv **X:\Setup.exe**, idet du erstatter "**X**" med det bogstav, der repræsenterer dit drev, og klik på **OK**.

Klik på **Start** → **Alle programmer** → **Tilbehør** → **Kør**, og skriv **X:\Setup.exe**, hvis du bruger Windows Vista®.

Hvis vinduet **AutoPlay** vises i Windows Vista®, skal du klikke på **Kør Setup.exe** i feltet Installer eller kør program og klikke på **Fortsæt** i vinduet **Brugerkontokontrol**.

#### **3** Klik på **Next**.

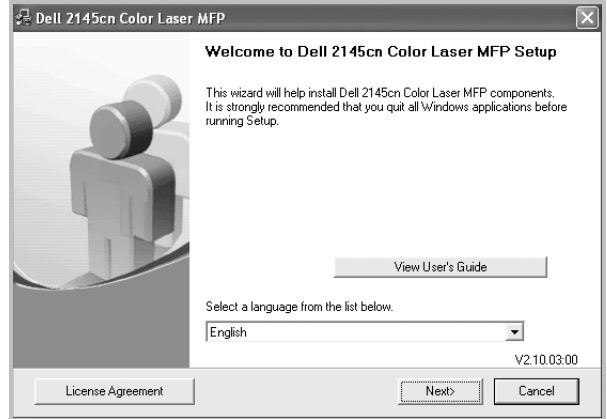

• Hvis det er nødvendigt, skal du vælge et sprog på rullelisten.

#### **4** Vælg **Typical installation for a local printer**. Klik på **Next**.

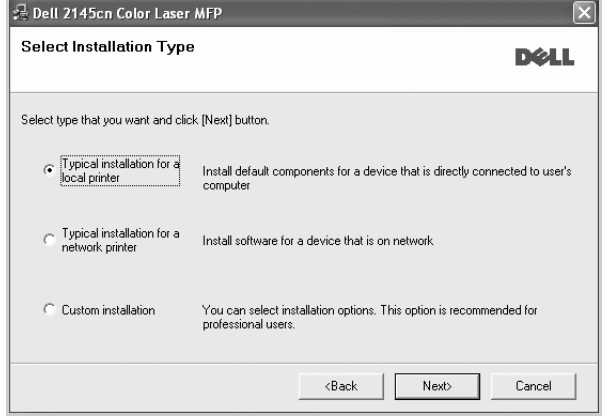

**BEMÆRK!** Hvis printeren ikke allerede er tilsluttet computeren, vises følgende vindue.

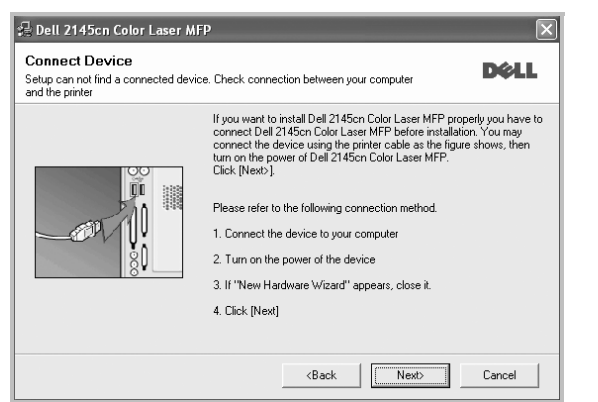

- **•** Klik på **Next**, når printeren er tilsluttet.
- **•** Hvis du ikke ønsker at tilslutte printeren lige nu, skal du klikke på **Next** og **No** på følgende skærmbillede. Derefter startes installationen, og der udskrives ikke nogen testside, når installationen er færdig.
- **•** *Installationsvinduet, der vises i denne brugerhåndbog, kan være forskelligt på den printer og den brugerflade, som du anvender.*
- **5** Når installationen er afsluttet, vises der et vindue, hvor du bliver bedt om at udskrive en testside. Hvis du vælger at udskrive en testside, skal du markere afkrydsningsfeltet og klikke på **Next**. Ellers skal du blot klikke på **Next** og fortsætte [til trin 7.](#page-106-0)
- **6** Klik på **Yes**, hvis testsiden udskrives korrekt.

Hvis ikke skal du klikke på **No** for at udskrive den igen.

<span id="page-106-0"></span>**7** Klik på **Finish**.

**BEMÆRK!** Hvis printerdriveren ikke fungerer korrekt, når installationen er fuldført, skal du geninstallere printerdriveren. Se ["Geninstallation af](#page-110-0)  [printersoftware" på side 9](#page-110-0).

#### **Specialinstallation**

Du kan vælge individuelle komponenter, der skal installeres.

- **1** Sørg for, at printeren er tilsluttet computeren, og at den er tændt.
- **2** Indsæt den medfølgende cd-rom i cd-rom-drevet.

Cd-rom'en skulle starte automatisk, og der vises et installationsvindue.

Hvis installationsvinduet ikke vises, skal du klikke på **Start** og derefter på **Kør**. Skriv **X:\Setup.exe**, idet du erstatter "**X**" med det bogstav, der repræsenterer dit drev, og klik på **OK**.

Klik på **Start** → **Alle programmer** → **Tilbehør** → **Kør**, og skriv **X:\Setup.exe**, hvis du bruger Windows Vista®.

Hvis vinduet **AutoPlay** vises i Windows Vista®, skal du klikke på **Kør Setup.exe** i feltet Installer eller kør program og klikke på **Fortsæt** i vinduet **Brugerkontokontrol**.

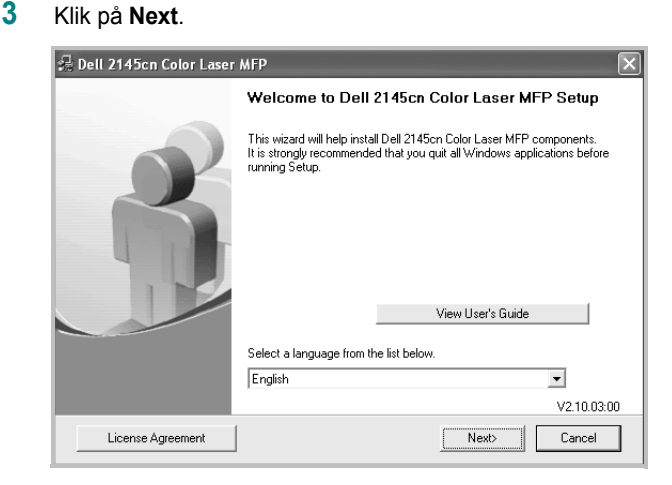

• Hvis det er nødvendigt, skal du vælge et sprog på rullelisten.

#### **4** Vælg **Custom installation**. Klik på **Next**.

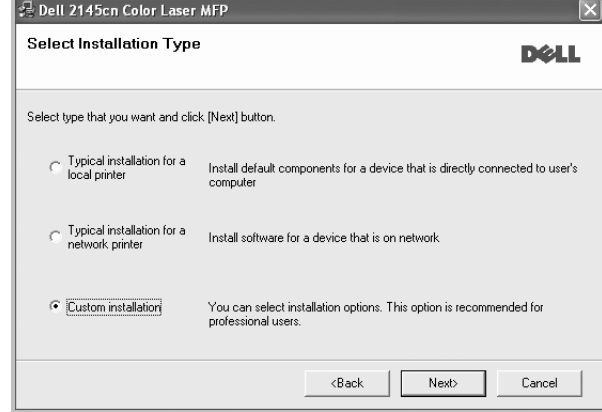

#### **5** Vælg printeren, og klik på **Next**.

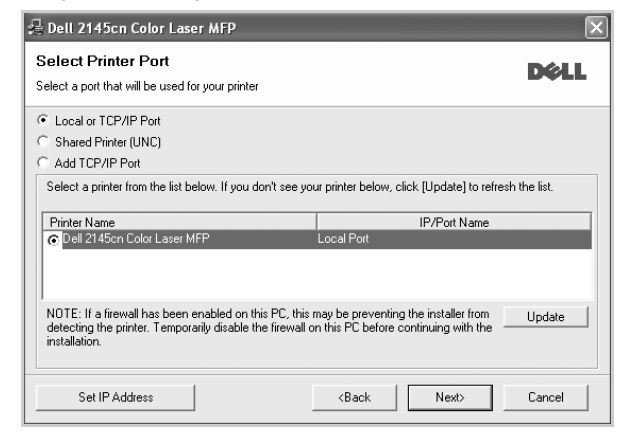

**BEMÆRK!** Hvis printeren ikke allerede er tilsluttet computeren, vises følgende vindue.

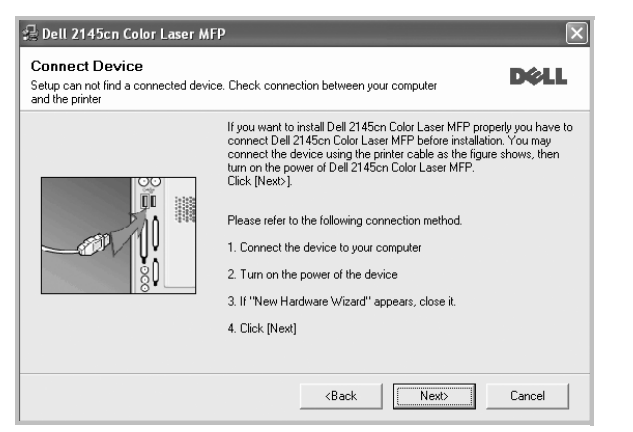

- **•** Klik på **Next**, når printeren er tilsluttet.
- **•** Hvis du ikke ønsker at tilslutte printeren lige nu, skal du klikke på **Next** og **No** på følgende skærmbillede. Derefter startes installationen, og der udskrives ikke nogen testside, når installationen er færdig.
- **•** *Installationsvinduet, der vises i denne brugerhåndbog, kan være forskelligt på den printer og den brugerflade, som du anvender.*
- **6** Vælg de komponenter, der skal installeres, og klik på **Next**.

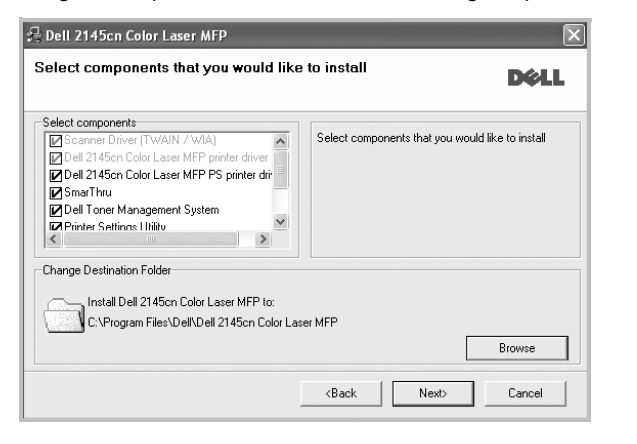

**BEMÆRK!** Du kan ændre installationsmappen ved at klikke på [**Browse**].

- **7** Når installationen er afsluttet, vises der et vindue, hvor du bliver bedt om at udskrive en testside. Hvis du vælger at udskrive en testside, skal du markere afkrydsningsfeltet og klikke på **Next**. Ellers skal du blot klikke på **Next** og fortsætte [til trin 9.](#page-107-1)
- **8** Klik på **Yes**, hvis testsiden udskrives korrekt.

Hvis ikke skal du klikke på **No** for at udskrive den igen.

<span id="page-107-1"></span>**9** Klik på **Finish**.

## <span id="page-107-0"></span>**Installation af software til netværksudskrivning**

Hvis du slutter printeren til et netværk, skal du først konfigurere TCP/IP-indstillingerne for printeren. Når du har tildelt og bekræftet TCP/IP-indstillingerne, er du klar til at installere softwaren på hver computer på netværket.

Du kan installere printersoftwaren ved brug af standard- eller specialmetoden.

#### **Standardinstallation**

Dette anbefales til de fleste brugere. Alle komponenter, der er nødvendige af hensyn til printerens drift, installeres.

- **1** Sørg for, at printeren er tilsluttet netværket, og at den er tændt. Yderligere oplysninger om tilslutning til netværket finder du i den brugerhåndbog der følger med printeren.
- **2** Indsæt den medfølgende cd-rom i cd-rom-drevet.

Cd-rom'en skulle starte automatisk, og der vises et installationsvindue.

Hvis installationsvinduet ikke vises, skal du klikke på **Start** og derefter på **Kør**. Skriv **X:\Setup.exe**, idet du erstatter "**X**" med det bogstav, der repræsenterer dit drev, og klik på **OK**.

Klik på **Start** → **Alle programmer** → **Tilbehør** → **Kør**, og skriv **X:\Setup.exe**, hvis du bruger Windows Vista®.

Hvis vinduet **AutoPlay** vises i Windows Vista®, skal du klikke på **Kør Setup.exe** i feltet Installer eller kør program og klikke på **Fortsæt** i vinduet **Brugerkontokontrol**.

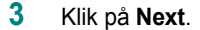

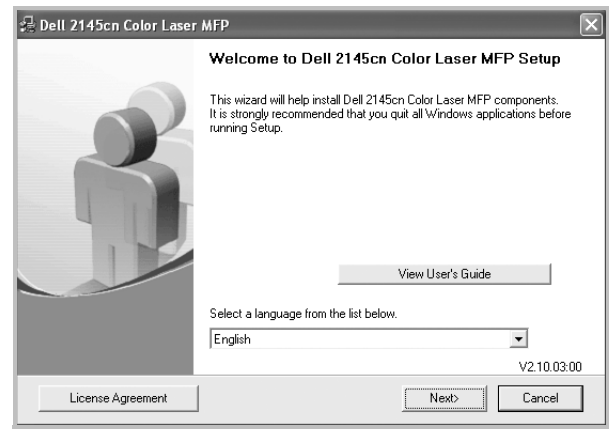

• Hvis det er nødvendigt, skal du vælge et sprog på rullelisten.
**4** Vælg **Typical installation for a network printer**. Klik på **Next**.

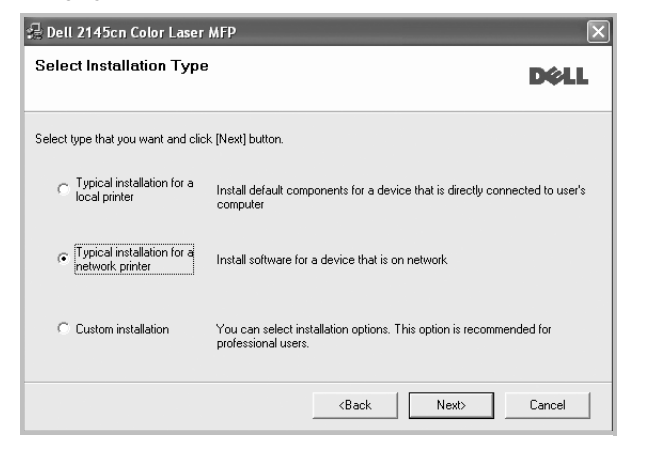

**5** Listen over de printere, der er tilgængelige på netværket, vises. Vælg den printer, du ønsker at installere, på listen, og klik derefter på **Next**.

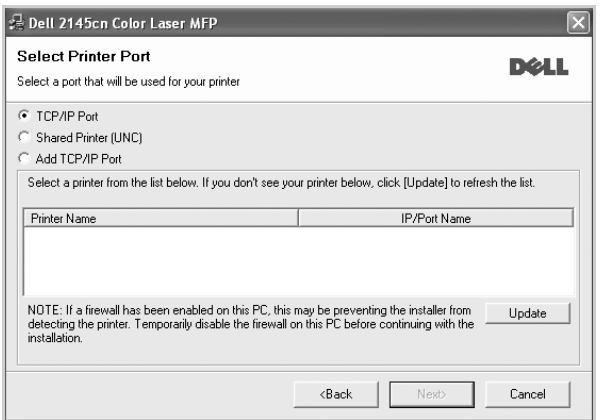

• Hvis printeren ikke vises på listen, kan du klikke på **Update** for at opdatere listen, eller vælge **Add TCP/IP Port** for at tilføje printeren til netværket. Hvis du vil tilføje printeren på netværket, skal du angive portens navn og printerens IP- adresse.

Kontroller printerens IP-adresse eller MAC-adresse ved at udskrive en netværkskonfigurationsside.

• Hvis du vil finde en fælles netværksprinter (UNC-stien), skal du vælge **Shared Printer [UNC]** og angive delingsnavnet manuelt eller finde en delt printer ved at klikke på knappen **Browse**.

**BEMÆRK!** Hvis du ikke kan finde din maskine på netværket, skal du deaktivere firewallen og klikke på **Update**.

Hvis du har et Windows-operativsystem, skal du klikke på **Start** → **Kontrolpanel**, starte Windows Firewall og angive denne indstilling som uaktiveret. Hvis du bruger et andet operativsystem, skal du se dets onlineguide.

**BEMÆRK!** Hvis printerdriveren ikke fungerer korrekt, når installationen er fuldført, skal du geninstallere printerdriveren. Se ["Geninstallation af](#page-110-0)  [printersoftware" på side 9.](#page-110-0)

#### **Specialinstallation**

Du kan vælge, hvilke komponenter du vil installere og angive en bestemt IP-adresse.

- **1** Sørg for, at printeren er tilsluttet netværket, og at den er tændt. Yderligere oplysninger om tilslutning til netværket finder du i den brugerhåndbog der følger med printeren.
- **2** Indsæt den medfølgende cd-rom i cd-rom-drevet. Cd-rom'en skulle starte automatisk, og der vises et installationsvindue.

Hvis installationsvinduet ikke vises, skal du klikke på **Start** og derefter på **Kør**. Skriv **X:\Setup.exe**, idet du erstatter "**X**" med det bogstav, der repræsenterer dit drev, og klik på **OK**.

Klik på **Start** → **Alle programmer** → **Tilbehør** → **Kør**, og skriv **X:\Setup.exe**, hvis du bruger Windows Vista®.

Hvis vinduet **AutoPlay** vises i Windows Vista®, skal du klikke på **Kør Setup.exe** i feltet Installer eller kør program og klikke på **Fortsæt** i vinduet **Brugerkontokontrol**.

**3** Klik på **Next**.

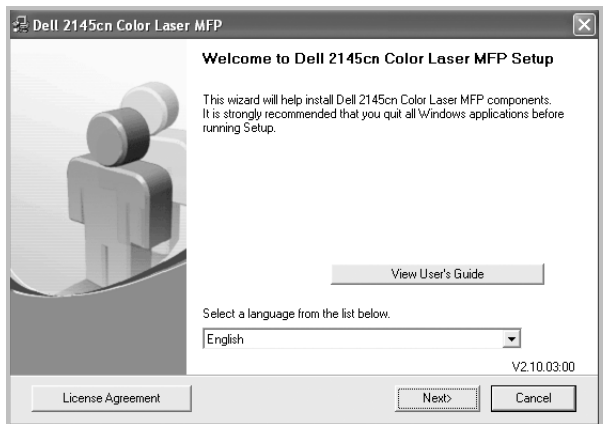

• Hvis det er nødvendigt, skal du vælge et sprog på rullelisten.

**6** Klik på **Finish**.

**4** Vælg **Custom installation**. Klik på **Next**.

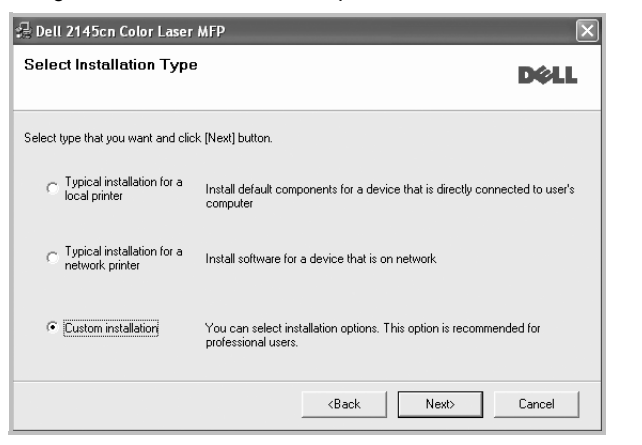

**5** Listen over de printere, der er tilgængelige på netværket, vises. Vælg den printer, du ønsker at installere, på listen, og klik derefter på **Next**.

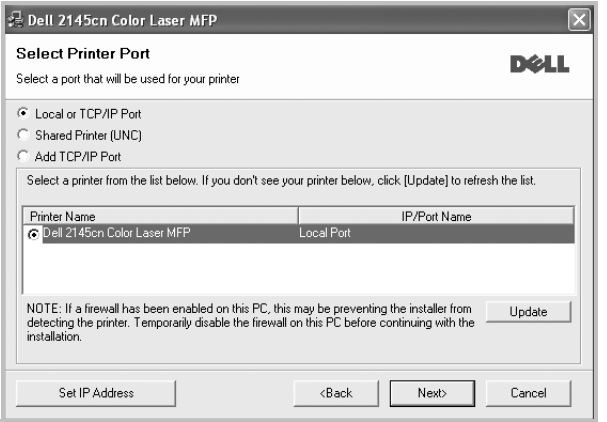

• Hvis printeren ikke vises på listen, kan du klikke på **Update** for at opdatere listen, eller vælge **Add TCP/IP Port** for at tilføje printeren til netværket. Hvis du vil tilføje printeren på netværket, skal du angive portens navn og printerens IP- adresse.

Kontroller printerens IP-adresse eller MAC-adresse ved at udskrive en netværkskonfigurationsside.

• Hvis du vil finde en fælles netværksprinter (UNC-stien), skal du vælge **Shared Printer [UNC]** og angive delingsnavnet manuelt eller finde en delt printer ved at klikke på knappen **Browse**.

**BEMÆRK!** Hvis du ikke kan finde din maskine på netværket, skal du deaktivere firewallen og klikke på **Update**.

Hvis du har et Windows-operativsystem, skal du klikke på **Start** → **Kontrolpanel**, starte Windows Firewall og angive denne indstilling som uaktiveret. Hvis du bruger et andet operativsystem, skal du se dets onlineguide.

**TIP!** Hvis du ønsker at angive en specifik IP-adresse på en specifik netværksprinter, skal du klikke på knappen **Set IP Address**. Vinduet Indstil IP-adresse vises. Gør følgende:

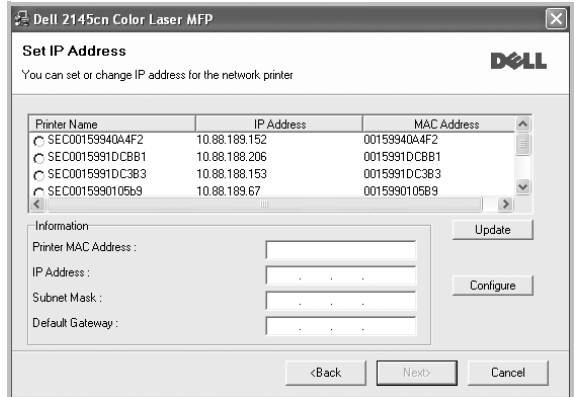

- a. Vælg den printer, der skal indstilles med en specifik IP-adresse, på listen.
- b. Konfigurer en IP-adresse, undernetmaske og gateway for printeren manuelt, og klik på **Configure** for at angive den specifikke IP-adresse for netværksprinteren.
- c. Klik på **Next**.
- **6** Vælg de komponenter, der skal installeres. Når du har valgt komponenterne, vises følgende vindue. Du kan også ændre printernavnet, angive den printer, der skal deles på netværket, angive printeren som standardprinter og skifte portnavn for hver printer. Klik på **Next**.

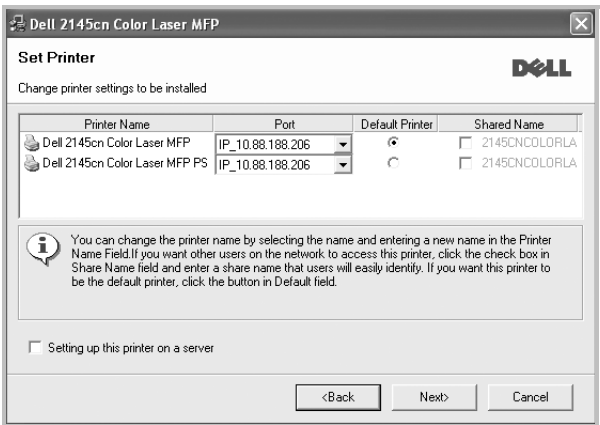

Hvis du vil installere denne software på en server, skal du markere afkrydsningsfeltet **Setting up this printer on a server**.

**7** Klik på **Finish**.

**BEMÆRK!** Hvis printerdriveren ikke fungerer korrekt, når installationen er fuldført, skal du geninstallere printerdriveren. Se ["Geninstallation af](#page-110-0)  [printersoftware" på side 9.](#page-110-0)

# <span id="page-110-2"></span><span id="page-110-0"></span>**Geninstallation af printersoftware**

Du kan geninstallere softwaren, hvis installationen mislykkes.

- **1** Start Windows.
- **2** Vælg **Start** og derefter **Programs** eller **All Programs** → **navnet på printerdriveren** → **Maintenance**.
- **3** Vælg **Repair**, og klik på **Next**.
- **4** Listen over de printere, der er tilgængelige på netværket, vises. Vælg den printer, du ønsker at installere, på listen, og klik derefter på **Next**.

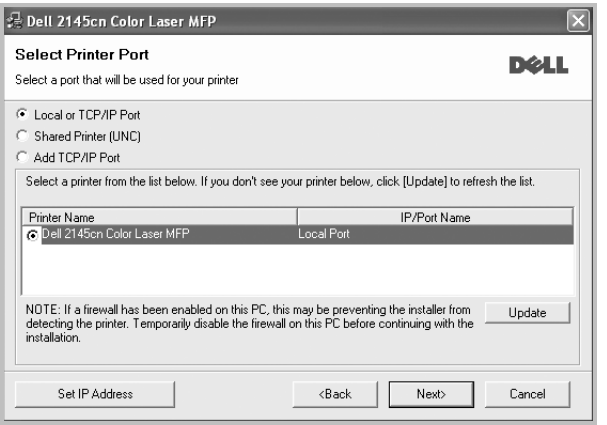

- Hvis printeren ikke vises på listen, kan du klikke på **Update** for at opdatere listen, eller vælge **Add TCP/IP Port** for at tilføje printeren til netværket. Hvis du vil tilføje printeren på netværket, skal du angive portens navn og printerens IP- adresse.
- Hvis du vil finde en fælles netværksprinter (UNC-stien), skal du vælge **Shared Printer [UNC]** og angive delingsnavnet manuelt eller finde en delt printer ved at klikke på knappen **Browse**.

Der vises en liste over komponenter, så du kan geninstallere elementerne individuelt.

**BEMÆRK!** Hvis printeren ikke allerede er tilsluttet computeren, vises følgende vindue.

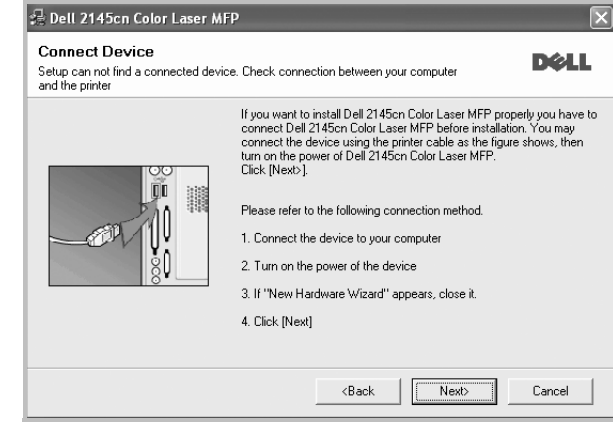

- **•** Klik på **Next**, når printeren er tilsluttet.
- **•** Hvis du ikke ønsker at tilslutte printeren lige nu, skal du klikke på **Next** og **No** på følgende skærmbillede. Derefter startes installationen, og der udskrives ikke en testside, når installationen er færdig.
- **•** *Geninstallationsvinduet, der vises i denne brugerhåndbog, kan være anderledes på den printer og den brugerflade, som du anvender.*
- **5** Marker de komponenter, du vil geninstallere, og klik på **Next**.

Hvis du installerede printersoftwaren til lokal udskrivning, og du vælger **printerdrivernavnet**, vises der et vindue, hvor du bliver spurgt, om du ønsker at udskrive en testside. Gør følgende:

- a. Hvis du vil udskrive en testside, skal du markere afkrydsningsfeltet og klikke på **Next**.
- b. Hvis testsiden udskrives korrekt, skal du klikke på **Yes**. Hvis den ikke gør, skal du klikke på **No** for at udskrive den igen.
- **6** Klik på **Finish**, når geninstallationen er udført.

# <span id="page-110-1"></span>**Fjernelse af printersoftware**

- **1** Start Windows.
- **2** Vælg **Start** og derefter **Programs** eller **All Programs** → **navnet på printerdriveren** → **Maintenance**.
- **3** Vælg **Remove**, og klik på **Next**.

Der vises en liste over komponenter, så du kan fjerne elementerne individuelt.

- **4** Marker de komponenter, du vil fjerne, og klik derefter på **Next**.
- **5** Klik på **Yes**, når du bliver bedt om at bekræfte markeringerne. Den markerede driver og alle dens komponenter fjernes fra computeren.
- **6** Klik på **Finish**, når softwaren er fjernet.

# **2 Grundlæggende udskrivning**

I dette kapitel forklares printerens funktioner og almindelige udskrivningsfunktioner i Windows.

Dette kapitel omfatter:

- **• [Udskrivning af et dokument](#page-111-0)**
- **• [Udskrivning til en fil \(PRN\)](#page-111-1)**
- **• [Printerindstillinger](#page-112-0)**
	- **- [Fanen Layout](#page-112-1)**
	- **- [Fanen Papir](#page-113-0)**
	- **- [Fanen Grafik](#page-114-0)**
	- **- [Fanen Ekstra](#page-115-0)**
	- **- [Fanen Om](#page-115-1)**
	- **- [Fanen Printer](#page-115-2)**
	- **- [Brug af en foretrukken indstilling](#page-115-3)**
	- **- [Brug af Hjælp](#page-116-0)**

# <span id="page-111-2"></span><span id="page-111-0"></span>**Udskrivning af et dokument**

#### **BEMÆRK**:

- Printerdrivervinduet **Egenskaber**, der vises i denne brugerhåndbog, kan være anderledes på den printer, som du anvender. Men sammensætningen af vinduet med printeregenskaber er ens.
- *Kontroller, at operativsystemet/-systemerne er kompatible med printeren. Se i afsnittet Operativsystem - Kompatibilitet i printerspecifikationerne i brugerhåndbogen til printeren.*
- Hvis du har brug for at kende det nøjagtige navn på printeren, kan du se på den medfølgende cd-rom.
- Når du vælger en indstilling under printerindstillinger, vises der

muligvis et udråbstegn  $\mathbb{A}$  eller et mærke af typen  $\mathbb{A}$ . Et udråbstegn angiver, at du har adgang til at vælge den pågældende

indstilling, men at dette frarådes, mens et mærke af typen angiver, at det ikke er muligt at vælge den pågældende indstilling på grund af maskinens konfiguration eller driftsmiljø.

Den følgende procedure demonstrerer den generelle fremgangsmåde, du skal benytte, når du vil udskrive fra forskellige Windows-programmer. De præcise trin, du skal følge, når du udskriver et dokument, kan afhænge af, hvilket program du benytter. Se i brugerhåndbogen til softwaren for at finde den nøjagtige udskrivningsprocedure.

**1** Åbn det dokument, du vil udskrive.

**2** Vælg **Udskriv** i menuen **Filer**. Vinduet Udskriv vises. Udseendet kan variere en smule afhængig af programmet.

De grundlæggende indstillinger for udskrivning vælges i dialogboksen Udskriv. Disse indstillinger omfatter antallet af kopier og udskriftsområde.

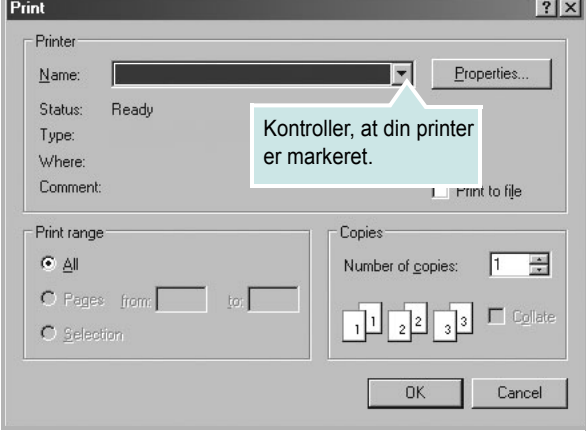

- **3** Marker **din printerdriver** på rullelisten **Navn**.
- **4** Hvis du vil udnytte udskriftsfunktionerne i printerdriveren, skal du klikke på **Egenskaber** eller **Indstillinger** i programvinduet Udskriv. Se ["Printerindstillinger" på side 11,](#page-112-0) hvis du ønsker yderligere oplysninger.

Hvis der i stedet for vises **Konfiguration**, **Printer** eller **Indstillinger** i vinduet Udskriv, skal du klikke på det. Klik derefter på **Egenskaber** på det næste skærmbillede.

- **5** Klik på **OK** for at lukke vinduet med printeregenskaber.
- **6** Begynd udskriftsjobbet ved at klikke på **OK** eller **Udskriv** i vinduet Udskriv.

# <span id="page-111-1"></span>**Udskrivning til en fil (PRN)**

Undertiden vil du have brug for at gemme udskriftsdata som en fil til et bestemt formål.

Sådan opretter du en fil:

**1** Marker feltet **Skriv til fil** i vinduet **Udskriv**.

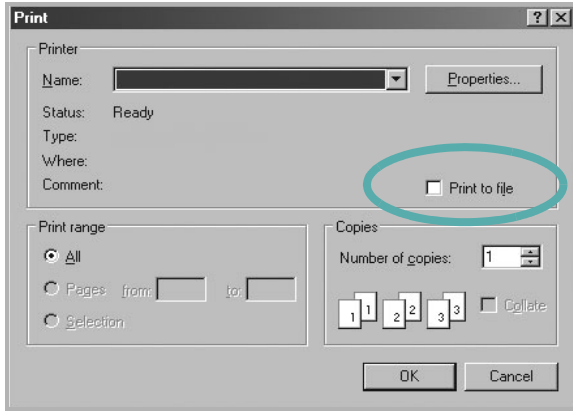

#### **2** Klik på **Udskriv**.

**3** Indtast mappenavnet, giv filen et navn, og klik derefter på **OK**.

# <span id="page-112-3"></span><span id="page-112-0"></span>**Printerindstillinger**

Du kan bruge vinduet med printeregenskaber til at få adgang til alle de oplysninger, du har brug for vedrørende din printer. Når printeregenskaberne vises, kan du gennemse og redigere de viste indstillinger, så de svarer til dine aktuelle behov.

Dit printeregenskabsvindue kan være anderledes, afhængig af dit operativsystem. Denne brugerhåndbog til software viser vinduet Egenskaber, som det ser ud i Windows XP.

Printerdrivervinduet **Egenskaber**, der vises i denne brugerhåndbog, kan være anderledes på den printer, som du anvender.

Hvis du får adgang til printergenskaberne via mappen Printere, kan du få vist yderligere Windows-baserede faner (se i brugerhåndbogen til Windows) og fanen Printer (se ["Fanen Printer" på side 14](#page-115-2)).

#### **BEMÆRKNINGER**:

- De fleste Windows-programmer overskriver de indstillinger, du angiver i printerdriveren. Rediger alle de tilgængelige printerindstillinger i programmet først, og rediger derefter de resterende indstillinger i printerdriveren.
- De ændringer, du foretager, forbliver kun aktive, mens du bruger det aktuelle program. **Hvis du vil gøre disse ændringer permanente**, skal du foretage dem i mappen Printere.
- Følgende procedure gælder for Windows XP. Hvis du bruger andre Windows-operativsystemer, henvises du til den tilhørende Windowsbrugerhåndbog eller online Hjælp.
	- 1. Klik på knappen **Start** i Windows.
	- 2. Vælg **Printere og faxenheder**.
	- 3. Marker **printerdriverikonet**.
	- 4. Højreklik på printerdriverikonet, og vælg **Udskriftsindstillinger**.
	- 5. Rediger indstillingerne på hver fane, og klik på OK.

# <span id="page-112-2"></span><span id="page-112-1"></span>**Fanen Layout**

Fanen **Layout** indeholder indstillinger, hvor du kan justere, hvordan dokumentet skal se ud på den udskrevne side. **Layout Options** omfatter **Multiple Pages per Side** og **Poster Printing**. Se ["Udskrivning af et](#page-111-0)  [dokument" på side 10,](#page-111-0) hvis du ønsker yderligere oplysninger om, hvordan du får adgang til printeregenskaberne.

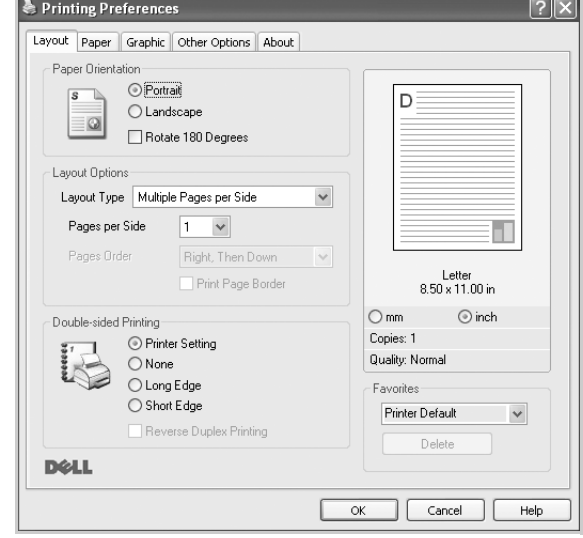

#### <span id="page-112-4"></span> **Paper Orientation**

**Paper Orientation** bestemmer, i hvilken retning oplysningerne udskrives på en side.

- **Portrait** udskriver på tværs af sidebredden som i et brev.
- **Landscape** udskriver på tværs af sidelængden som på et regneark.
- **Rotate** giver dig mulighed for at rotere siden det valgte antal grader.

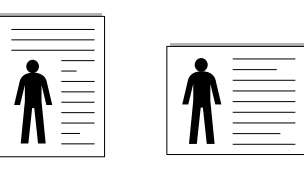

▲ Stående **▲ Liggende** 

#### **Layout Options**

**Layout Options** giver dig mulighed for at vælge avancerede udskriftsindstillinger. Du kan vælge **Multiple Pages per Side** og **Poster** 

- **Printing**. • Se ["Udskrivning af flere sider på ét ark papir \(N-op-udskrivning\)" på side 16,](#page-117-0) hvis du ønsker yderligere oplysninger.
- Se ["Udskrivning af poster" på side 17,](#page-118-0) hvis du ønsker yderligere oplysninger.
- Se ["Udskrivning af brochurer" på side 17](#page-118-1), hvis du ønsker yderligere oplysninger.

#### **Double-sided Printing**

**Double-sided Printing** giver dig mulighed for at udskrive på begge sider af papiret. *Hvis denne indstilling ikke vises, har din printer ikke denne funktion.*

• Se ["Udskrivning på begge sider af papiret" på side 18,](#page-119-0) hvis du ønsker yderligere oplysninger.

# <span id="page-113-1"></span><span id="page-113-0"></span>**Fanen Papir**

Brug følgende indstillinger til at angive de grundlæggende papirhåndteringsspecifikationer, når du har åbnet vinduet med printeregenskaber. Se ["Udskrivning af et dokument" på side 10,](#page-111-0) hvis du ønsker yderligere oplysninger om, hvordan du får adgang til printeregenskaberne.

Klik på fanen **Paper** for at få adgang til forskellige papiregenskaber.

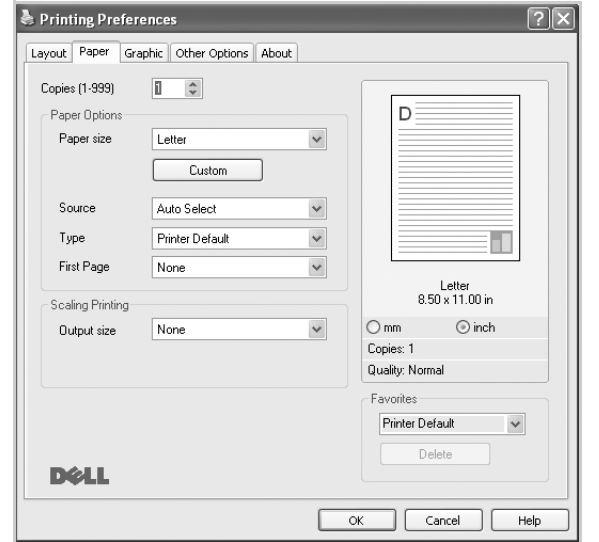

#### **Copies**

**Copies** giver dig mulighed for at vælge det antal kopier, der skal udskrives. Du kan angive fra 1 til 999 kopier.

#### **Paper Options**

#### <span id="page-113-3"></span>**Size**

**Size** giver dig mulighed for at angive størrelsen på det papir, du har lagt i bakken.

Hvis den pågældende størrelse ikke findes på listen **Size**, kan du klikke på **Custom**. Når vinduet **Custom Paper Setting** vises, kan du angive papirstørrelsen og klikke på **OK**. Indstillingen vises nu på listen, så du kan vælge den.

#### <span id="page-113-2"></span>**Source**

Sørg for, at **Source** er angivet til den tilsvarende papirbakke.

Brug **Multi-Purpose Tray**, når du udskriver på specielle materialer som konvolutter og transparenter. Du skal lægge et ark i den manuelle bakke eller flerfunktionsbakken ad gangen.

Hvis papirkilden er indstillet til **Auto Selection**, henter printeren automatisk udskriftsmateriale i følgende rækkefølge: Den manuelle bakke eller flerfunktionsbakken, bakke 1, ekstrabakke 2.

#### **Type**

Indstil **Type**, så det svarer til papiret i bakken, hvorfra du vil udskrive. På den måde får du den bedste udskrift. Hvis ikke, svarer udskriftskvaliteten muligvis ikke til det, der ønskes.

**Thin Paper**:  $90 \times 105$  g/m<sup>2</sup> tykt papir.

**Thick Paper**: 60~70 g/m<sup>2</sup> tyndt papir.

**Bond Paper**: Vælg denne indstilling, når du bruger kontraktpapir.

**Cotton Paper**: 75~90 g/m2 bomuldspapir, f.eks. Gilbert 25 % og Gilbert 100 %.

**Archive Paper**: Vælg denne indstilling, hvis du har brug for at opbevare udskrifter i en længere periode, f.eks. i et arkiv..

**Plain Paper**: Normalt almindeligt papir. Vælg denne type, hvis printeren er monokrom og udskriver på 60 g/m2 bomuldspapir.

**Recycled Paper**: 75~90 g/m2 genbrugspapir.

**Color Paper**: 75~90 g/m2 papir med farvet baggrund.

#### **First Page**

Denne egenskab giver dig mulighed for at udskrive den første side på en anden type papir end resten af dokumentet. Du kan vælge papirkilden for den første side.

Ilæg f.eks. tykt karton til den første side i flerfunktionsbakken og almindeligt papir i bakke1. Vælg derefter **Tray1** under **Source** og **Multi-Purpose Tray** under **First Page**. *Hvis denne indstilling ikke vises, har din printer ikke denne funktion.*

#### **Scaling Printing**

**Scaling Printing** giver dig mulighed for automatisk eller manuelt at skalere udskriftsjobbet på en side. Du kan vælge mellem **None**, **Reduce/ Enlarge** og **Fit to Page**.

- Se ["Udskrivning af et formindsket eller forstørret dokument" på side 18,](#page-119-1) hvis du ønsker yderligere oplysninger.
- Se, hvis du ønsker yderligere oplysninger ["Tilpasning af dokumentet til](#page-119-2)  [en valgt papirstørrelse" på side 18](#page-119-2).

# <span id="page-114-2"></span><span id="page-114-1"></span><span id="page-114-0"></span>**Fanen Grafik**

Du kan benytte de følgende indstillinger for grafik til at justere udskriftskvaliteten, så den passer til dine specifikke behov. Se ["Udskrivning af et dokument" på side 10,](#page-111-0) hvis du ønsker yderligere oplysninger om, hvordan du får adgang til printeregenskaberne.

Klik på fanen **Graphic** for at få vist de egenskaber, der vises herunder.

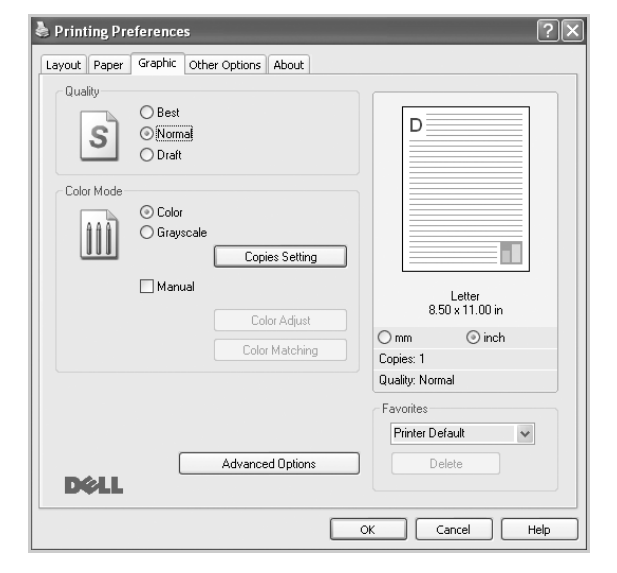

#### <span id="page-114-3"></span>**Quality**

#### *Hvilke opløsningsindstillinger, du kan vælge, kan variere*

*afhængig af printermodellen.* Jo højere indstilling, desto skarpere bliver de udskrevne tegn og den udskrevne grafik. En højere indstilling kan forlænge den tid, det tager at udskrive et dokument.

#### <span id="page-114-4"></span>**Color Mode**

Du kan vælge farveindstillinger. Indstillingen **Color** giver typisk den bedste udskriftskvalitet til farvedokumenter. Vælg **Grayscale**, hvis du vil udskrive et farvedokument i gråtoner. Hvis du vil justere farveindstillingerne manuelt, skal du vælge **Manual** og klikke på knappen **Color Adjust Color Matching**.

- **Copies Setting** : In order to use this option, first you need to set total number of copies from **Paper** tab. Hvis du udskriver flere kopier, og nogle af kopierne skal udskrives i farve, mens andre skal udskrives i gråtoner, skal du bruge denne indstilling og vælge antallet af kopier i gråtoner.
- **Color Adjust**: Du kan justere udseendet af billederne ved at ændre indstillingerne under indstillingen **Levels**.
- **Color Matching**: Du kan få printerens udskriftsfarver til at stemme overens med farverne på skærmen med indstillingen **Settings**.

#### **Advanced Options**

Du kan angive avancerede indstillinger ved at klikke på knappen **Advanced Options**.

• **Raster Compression**: Denne indstilling fastsætter komprimeringsniveauet for billeder ved overførsel af data fra en computer til en printer. Hvis du sætter denne indstilling til Maksimum, øges udskrivningshastigheden, men udskriftskvaliteten vil være lav.

*Denne indstilling er kun tilgængelig, når du bruger PCL 6 printerdriveren.*

- **TrueType Options**: Denne indstilling bestemmer, hvad driveren fortæller printeren om, hvordan teksten i dokumentet skal afbildes. Vælg den indstilling, der svarer til dokumentets status. *Denne indstilling er kun tilgængelig, når du bruger PCL 6-printerdriveren.*
	- **Download as Outline**: Når denne indstilling er valgt, henter printeren alle TrueType-skrifttyper, der bruges i dokumentet, og som ikke allerede er gemt (resident) i printeren. Hvis skrifttyperne efter udskrivning af et dokument ikke er udskrevet korrekt, skal du vælge Hent som bitmap-billede og udskive dokumentet igen. Indstillingen Hent som bitmap-billede bruges ofte ved udskrivning fra Adobeprogrammer. *Denne indstilling er kun tilgængelig, når du bruger PCL 6-printerdriveren.*
- **Download as Bitmap**: Når denne indstilling er valgt, henter driveren skrifttypedata som bitmapbilleder. Dokumenter med komplicerede skrifttyper, f.eks. koreansk eller kinesisk eller visse andre skrifttyper udskrives hurtigere med denne indstilling. *Denne indstilling er kun tilgængelig, når du bruger PCL 6-printerdriveren.*
- **Print as Graphics:** Når denne indstilling er valgt henter driveren alle TrueType-skrifttyper som grafik. Når du udskriver dokumenter med stort indhold af grafik og relativt få TrueType-skrifttyper, kan udskrivningshastigheden forøges, hvis denne indstilling er valgt. *Denne indstilling er kun tilgængelig, når du bruger PCL 6 printerdriveren.*
- **Print all text in black**: Når afkrydsningsfeltet **Print all text in black**  er markeret, udskrives alt tekst i dokumentet med sort, uanset hvilken farve det vises i på skærmen.
- **Print All Text To Darken**: Når afkrydsningsfeltet **Print All Text To Darken** er markeret, bliver al tekst i dokumentet udskrevet mørkere end i et normalt dokument.
- **Grayscale Enhancement**: Tryk på fanen **Smart Color**. Den giver brugerne mulighed for at bevare detaljerne i naturfotos og forbedre kontrasten og læsbarheden af gråtonefarver i forbindelse med udskrivning af farvedokumenter i gråtoner.
- **Fine Edge**: Tryk på fanen **Smart Color**. Den giver brugerne mulighed for at fremhæve tekstkanter og tynde linjer for at forbedre læsbarheden og for at ligestille hver enkelt farvekanalregistrering, når der printes i farver. Denne indstilling er kun tilgængelig, når du bruger SPL-printerdriveren.

## <span id="page-115-4"></span><span id="page-115-0"></span>**Fanen Ekstra**

Du kan vælge outputindstillinger for dokumentet. Se ["Udskrivning af et](#page-111-0)  [dokument" på side 10](#page-111-0), hvis du ønsker yderligere oplysninger om, hvordan du får adgang til printeregenskaberne.

Klik på fanen **Other Options** for at få adgang til følgende funktion:

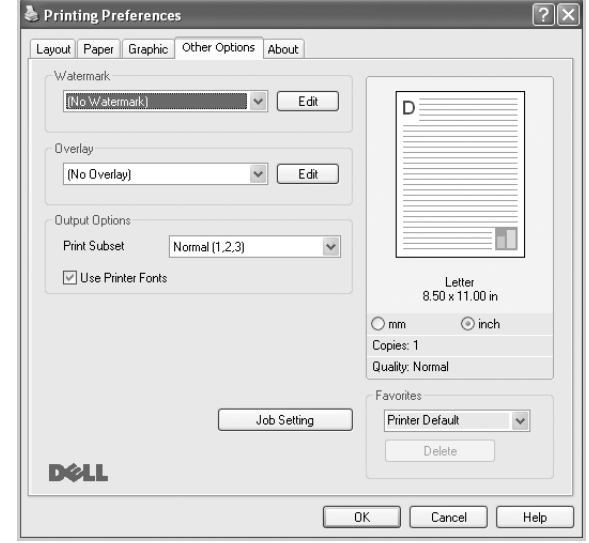

#### **Watermark**

Du kan oprette et baggrundstekstbillede, der skal udskrives på hver side af dokumentet. Se ["Brug af vandmærker" på side 19](#page-120-0), hvis du ønsker yderligere oplysninger.

#### **Overlay**

Overlays benyttes hyppigt i stedet for fortrykte formularer og brevpapir. Se ["Brug af overlays" på side 20](#page-121-0), hvis du ønsker yderligere oplysninger.

#### **Output Options**

- **Print Subset**: Du kan angive den rækkefølge, som siderne skal udskrives i. Vælg udskrivningsrækkefølgen på rullelisten.
	- **Normal (1,2,3)**: Printeren udskriver alle sider fra den første til den sidste.
	- **Reverse All Pages (3,2,1)**: Printeren udskriver alle sider fra den sidste til den første.
	- **Print Odd Pages**: Printeren udskriver kun sider med ulige sidenumre.
	- **Print Even Pages**: Printeren udskriver kun sider med lige sidenumre.
- **Use Printer Fonts**: Når Benyt skrifttyper i printeren er markeret, bruger printeren de skrifttyper, der er gemt i dens hukommelse (residente skrifttyper) til at udskrive dokumentet i stedet for at hente de skrifttyper, der bruges i dokumentet. Da overførsel af skrifttyper er tidskrævende, kan valg af denne indstilling øge udskrivningshastigheden. Hvis der bruges printerskrifttyper, forsøger printeren at afstemme de skrifttyper, der bruges i dokumentet, med de skrifttyper, der er gemt i dens hukommelse. Hvis du imidlertid bruger skrifttyper i dokumentet, der er meget forskellige fra de skrifttyper, der er residente i printeren, kan udskriften forekomme meget forskellig fra, hvordan den ser ud på skærmen. *Denne indstilling er kun tilgængelig, når du bruger PCL 6-printerdriveren.*
- **Save as Form for Overlay**: Vælg Gem som formular til overlay for at gemme dokumentet som en formularfil (C:\FORMOVER\\*.FOM). Så snart denne indstilling er valgt, kræver printerdriveren filnavnet og destinationsstien, hver gang du udskriver. Hvis du ønsker at forudindstille filnavnet og

angive stien, skal du klikke på knappen i udskriftsområdet og skrive filnavnet og angive stien. *Denne indstilling er kun tilgængelig, når du bruger PCL 6-printerdriveren.*

#### **Job type**

Dialogboksen Udskriv og gem giver dig mulighed for at vælge, hvordan du udskriver og gemmer udskriftsfilen ved brug af harddisken (ekstraudstyr). *Nogle printere understøtter ikke denne funktion.* 

#### Brug af online hjælpefilen

• Hvis du ønsker yderligere oplysninger om **Job type**, skal du klikke på i øverste højre hjørne af vinduet. Vinduet Hjælp til **Job type** åbnes og giver dig mulighed for at få vist skærmhjælp til **Job type**.

## <span id="page-115-1"></span>**Fanen Om**

Brug fanen **About** til at få vist meddelelsen om ophavsret og driverens versionsnummer. Hvis du har en internetbrowser, kan du oprette forbindelse til internettet ved at klikke på ikonet for webstedet. Se ["Udskrivning af et dokument" på side 10](#page-111-0), hvis du ønsker yderligere oplysninger om, hvordan du får adgang til printeregenskaberne.

## <span id="page-115-2"></span>**Fanen Printer**

Hvis du får adgang til printeregenskaberne via mappen **Printers**, kan du se fanen **Printer**. Du kan angive printerkonfigurationen.

Følgende procedure gælder for Windows XP. Hvis du bruger andre Windows-operativsystemer, henvises du til den tilhørende Windowsbrugerhåndbog eller online Hjælp.

- **1** Klik på menuen **Start** i Windows.
- **2** Vælg **Printere og faxenheder**.
- **3** Marker **printerdriverikonet**.
- **4** Højreklik på printerdriverikonet, og vælg **Egenskaber**.
- <span id="page-115-5"></span>**5** Klik på fanen **Printer**, og angiv indstillingerne.

### <span id="page-115-6"></span><span id="page-115-3"></span>**Brug af en foretrukken indstilling**

Indstillingen **Favorites**, som vises på hver af egenskabsfanerne, giver dig mulighed for at gemme de aktuelle egenskabsindstillinger til fremtidig brug.

Sådan gemmer du en indstilling for **Favorites**:

**1** Rediger indstillingerne på hver fane efter behov.

#### **2** Indtast et navn for indstillingen i feltet **Favorites**.

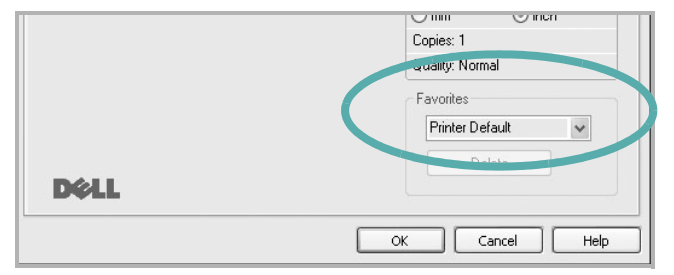

#### **3** Klik på **Save**.

Når du gemmer **Favorites**, gemmes alle aktuelle driverindstillinger.

Hvis du vil bruge en gemt indstilling, skal du markere den på rullelisten **Favorites**. Printeren er nu indstillet til at udskrive i overensstemmelse med den foretrukne indstilling, du har valgt.

Hvis du vil slette en indstilling for Foretrukne, skal du markere den på listen og klikke på **Delete**.

Du kan også gendanne printerdriverens standardindstillinger ved at markere **Printer Default** på listen.

## <span id="page-116-1"></span><span id="page-116-0"></span>**Brug af Hjælp**

Printeren har en hjælpeskærm, der kan aktiveres ved at klikke på knappen **Help** i vinduet med printeregenskaber. Disse hjælpeskærme giver detaljerede oplysninger om de funktioner, som printerdriveren giver adgang til.

Du kan også klikke på <sup>1</sup> i øverste højre hjørne og derefter på enhver af egenskaberne.

# <span id="page-117-2"></span>**3 Avanceret udskrivning**

I dette kapitel forklares printerens udskriftsindstillinger og avancerede udskriftsfunktioner.

#### **BEMÆRK**:

- Printerdrivervinduet **Egenskaber**, der vises i denne brugerhåndbog, kan være anderledes på den printer, som du anvender. Men sammensætningen af vinduet med printeregenskaber er ens.
- Hvis du har brug for at kende det nøjagtige navn på printeren, kan du se på den medfølgende cd-rom.

Dette kapitel omfatter:

- **• [Udskrivning af flere sider på ét ark papir \(N-op-udskrivning\)](#page-117-1)**
- **• [Udskrivning af poster](#page-118-2)**
- **• [Udskrivning af brochurer](#page-118-3)**
- **• [Udskrivning på begge sider af papiret](#page-119-5)**
- **• [Udskrivning af et formindsket eller forstørret dokument](#page-119-3)**
- **• [Tilpasning af dokumentet til en valgt papirstørrelse](#page-119-4)**
- **• [Brug af vandmærker](#page-120-1)**
- **• [Brug af overlays](#page-121-1)**

# <span id="page-117-3"></span><span id="page-117-0"></span>**Udskrivning af flere sider på ét ark papir (N-op-udskrivning)**

<span id="page-117-1"></span>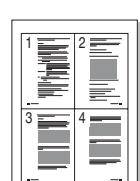

Du kan vælge det antal sider du vil udskrive på et enkelt ark papir. Hvis du vil udskrive mere end en side pr. ark, reduceres sidernes størrelse, og de arrangeres i den rækkefølge, du angiver. Du kan udskrive op til 16 sider på et ark.

- **1** Hvis du vil ændre indstillingerne for udskrivning fra programmet, skal du åbne egenskaberne for printeren. Se ["Udskrivning af et](#page-111-2)  [dokument" på side 10.](#page-111-2)
- **2** Vælg fanen **Layout**, og vælg **Multiple Pages per Side** på rullelisten **Layout Type**.
- **3** Vælg det antal sider, du vil udskrive pr. ark (1, 2, 4, 6, 9 eller 16) på rullelisten **Pages per Side**.
- **4** Vælg siderækkefølgen på rullelisten **Page Order**, efter behov.
	- Marker **Print Page Border** for at udskrive en kant omkring hver side på arket.
- **5** Klik på fanen **Paper**, og vælg papirkilde, -størrelse og -type.
- **6** Klik på **OK**, og udskriv dokumentet.

# <span id="page-118-4"></span><span id="page-118-0"></span>**Udskrivning af poster**

<span id="page-118-2"></span>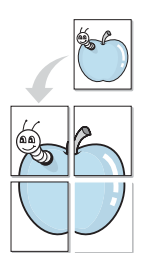

Med denne funktion kan du udskrive et enkeltsidet dokument på 4, 9 eller 16 ark papir, så de bagefter kan sættes sammen til et dokument i posterstørrelse.

- **1** Hvis du vil ændre indstillingerne for udskrivning fra programmet, skal du åbne egenskaberne for printeren. Se ["Udskrivning af et](#page-111-2)  [dokument" på side 10.](#page-111-2)
- **2** Klik på fanen **Layout,** og vælg **Poster Printing** på rullelisten **Layout Type**.
- **3** Konfigurer posterindstillingen:

Du kan vælge et sidelayout på **Poster<2x2>**, **Poster<3x3>**, **Poster<4x4>** eller **Custom**. Hvis du vælger **Poster<2x2>**, vil udskriften automatisk blive fordelt på 4 fysiske sider. Hvis indstillingen Brugerdefineret er valgt, kan du forstørre originalen med 150 % til 400 %. Alt afhængigt af forstørrelsesgraden justeres sidelayoutet automatisk til **Poster<2x2>**, **Poster<3x3>**, **Poster<4x4>**.

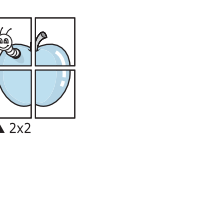

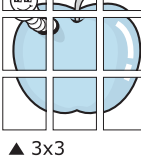

Angiv en overlapning i millimeter eller tommer for at gøre det lettere at sætte arkene sammen.

0,15 tommer

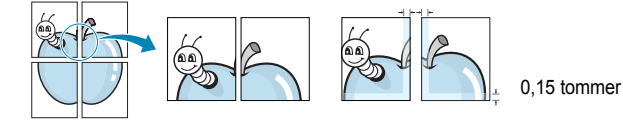

- **4** Klik på fanen **Paper**, og vælg papirkilde, -størrelse og -type.
- **5** Klik på **OK**, og udskriv dokumentet. Du kan færdiggøre posteren ved at sætte arkene sammen.

# <span id="page-118-3"></span><span id="page-118-1"></span>**Udskrivning af brochurer**

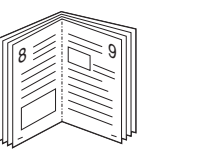

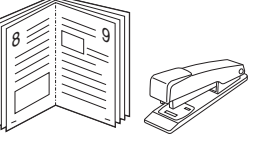

Med funktionen Brochureudskrivning kan du udskrive på begge sider af papiret og arrangere siderne, så papiret efter udskrivningen kan foldes på midten og danne en brochure.

- **1** Hvis du vil ændre indstillingerne for udskrivning fra programmet, skal du ind i printeregenskaberne. Se ["Udskrivning af et dokument"](#page-111-2)  [på side 10.](#page-111-2)
- **2** Vælg fanen **Layout**, og vælg **Booklet Printing** på rullelisten **Layout Type**.

**BEMÆRK**: Indstillingen **Booklet Printing** er ikke tilgængelig for alle papirstørrelser. Hvis du vil finde den tilgængelige papirstørrelse for denne funktion, skal du vælge papirstørrelsen i indstillingen **Size** på fanen **Paper** og derefter kontrollere, at **Booklet Printing** er aktiveret på rullelisten **Layout Type** på fanen **Layout**.

- **3** Klik på fanen **Paper** , og vælg papirkilde, -format og -type.
- **4** Klik på **OK**, og udskriv dokumentet.
- **5** Fold siderne, og hæft dem sammen, når de er udskrevet.

# <span id="page-119-5"></span><span id="page-119-0"></span>**Udskrivning på begge sider af papiret**

Du kan udskrive på begge sider af et ark papir. Før du udskriver, skal du angive udskriftsretningen.

Følgende indstillinger er tilgængelige:

- **Printer Setting** hvis du vælger denne indstilling, bestemmes denne egenskab af den indstilling, du har valgt på printerens kontrolpanel. *Hvis denne indstilling ikke vises, har din printer ikke denne funktion.*
- **None**
- **Long Edge**, som er det konventionelle layout, der anvendes i bogbinding.
- **Short Edge**, som er den indbindingstype, der oftest bruges i kalendere.

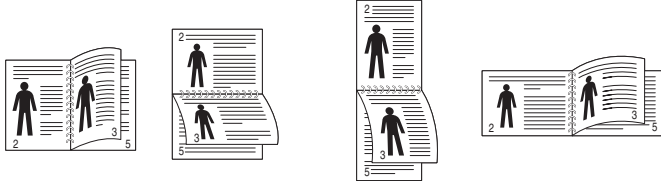

▲ Lang kant 
▲ Kort kant

• **Omvendt duplexudskrivning** – giver dig mulighed for at vælge den generelle udskrivningsrækkefølge i modsætning til duplexudskrivningsrækkefølge. *Hvis denne indstilling ikke vises, har din printer ikke denne funktion.*

**BEMÆRK**! Skriv ikke på begge sider af etiketter, transparenter, konvolutter eller tykt papir. Dette kan resultere i papirstop og beskadigelse af printeren.

- **1** Hvis du vil ændre indstillingerne for udskrivning fra programmet, skal du åbne egenskaberne for printeren. ["Udskrivning af et](#page-111-2)  [dokument" på side 10.](#page-111-2)
- **2** Vælg papirretning på fanen **Layout**.
- **3** Vælg den ønskede indstilling for duplexindbinding i afsnittet **Double-sided Printing**.
- **4** Klik på fanen **Paper**, og vælg papirkilde, -format og -type.
- **5** Klik på **OK**, og udskriv dokumentet.

**BEMÆRK**! Hvis printeren ikke har en duplexenhed, skal du fuldføre udskriftsjobbet manuelt. Printeren udskriver hver anden side af dokumentet først. Efter udskrivning af den første side af jobbet, vises vinduet Udskrivningstip. Følg vejledningen på skærmen for at fuldføre udskriftsjobbet.

# <span id="page-119-3"></span><span id="page-119-1"></span>**Udskrivning af et formindsket eller forstørret dokument**

Du kan ændre størrelsen på en sides indhold, så det vises større eller mindre på den udskrevne side.

- **1** Hvis du vil ændre indstillingerne for udskrivning fra programmet, skal du åbne egenskaberne for printeren. Se ["Udskrivning af et](#page-111-2)  [dokument" på side 10.](#page-111-2)
- **2** Vælg fanen **Paper**, og vælg **Reduce/Enlarge** på rullelisten **Output size**.
- **3** Angive skaleringsgraden i feltet **Percentage**. Du kan også klikke på knappen  $\blacktriangledown$  eller  $\blacktriangle$ .
- **4** Vælg papirkilde, -størrelse og -type under **Paper Options**.
- **5** Klik på **OK**, og udskriv dokumentet.

# <span id="page-119-4"></span><span id="page-119-2"></span>**Tilpasning af dokumentet til en valgt papirstørrelse**

Med denne printerfunktion kan du skalere udskriftsjobbet til enhver papirstørrelse, uanset den digitale størrelse på dokumentet. Dette kan være nyttigt, hvis du vil undersøge små detaljer på et lille dokument.

- **1** Hvis du vil ændre indstillingerne for udskrivning fra programmet, skal du åbne egenskaberne for printeren. Se ["Udskrivning af et](#page-111-2)  [dokument" på side 10.](#page-111-2)
- **2** Vælg fanen **Paper**, og vælg **Fit to Page** på rullelisten **Output size**.
- **3** Vælg den korrekte størrelse på rullelisten **Unskriftsstørrelse** .
- **4** Vælg papirkilde, -størrelse og -type under **Paper Options**.
- **5** Klik på **OK**, og udskriv dokumentet.

A

S

J

# <span id="page-120-1"></span><span id="page-120-0"></span>**Brug af vandmærker**

Indstillingen Vandmærke giver dig mulighed for at udskrive tekst hen over et eksisterende dokument. Du kunne f.eks. ønske ordene "KLADDE" eller "FORTROLIGT" skrevet med store grå bogstaver diagonalt hen over den første eller alle siderne i et dokument.

Der findes allerede adskillige foruddefinerede vandmærker i printeren. Disse kan redigeres, eller der kan tilføjes nye på listen.

## **Brug af et eksisterende vandmærke**

- **1** Hvis du vil ændre indstillingerne for udskrivning fra programmet, skal du åbne egenskaberne for printeren. Se ["Udskrivning af et](#page-111-2)  [dokument" på side 10.](#page-111-2)
- **2** Klik på fanen **Other Options**, og marker det ønskede vandmærke på rullelisten **Watermark**. Du vil kunne se det valgte vandmærke på eksempelbilledet.
- **3** Klik på **OK**, og start udskrivningen.

**BEMÆRK**: Eksempelbilledet viser, hvordan siden vil se ud, når den er udskrevet.

## <span id="page-120-2"></span>**Oprettelse af et vandmærke**

- **1** Hvis du vil ændre indstillingerne for udskrivning fra programmet, skal du åbne egenskaberne for printeren. Se ["Udskrivning af et](#page-111-2)  [dokument" på side 10.](#page-111-2)
- **2** Klik på fanen **Other Options**, og klik på knappen **Edit** i sektionen **Watermark**. Vinduet **Edit Watermark** vises.
- **3** Skriv vandmærketeksten i tekstfeltet **Watermark Message**. Du kan indtaste op til 40 tegn. Teksten vises i eksempelvinduet. Når afkrydsningsfeltet **First Page Only** er markeret, udskrives vandmærket kun på den første side.
- **4** Vælg indstillinger for vandmærket.

Du kan vælge skrifttypenavn, typografi, størrelse eller gråskalaniveau i sektionen **Font Attributes** og angive vinklen på vandmærket i sektionen **Message Angle**.

- **5** Klik på **Add** for at tilføje et nyt vandmærke på listen.
- **6** Når du er færdig med redigeringen, skal du klikke på **OK** og starte udskrivningen.

Hvis du vil stoppe udskrivning af vandmærket, skal du markere **(No Watermark)** på rullelisten **Watermark**.

## <span id="page-120-3"></span>**Redigering af et vandmærke**

- **1** Hvis du vil ændre indstillingerne for udskrivning fra programmet, skal du åbne egenskaberne for printeren. Se ["Udskrivning af et](#page-111-2)  [dokument" på side 10.](#page-111-2)
- **2** Klik på fanen **Other Options**, og klik på knappen **Edit** i sektionen **Watermark**. Vinduet **Edit Watermark** vises.
- **3** Vælg det vandmærke, du vil redigere, på listen **Current Watermarks**. Nu kan du ændre vandmærkets tekst og øvrige indstillinger.
- **4** Klik på **Update** for at gemme ændringerne.
- **5** Klik på **OK**, indtil vinduet Udskriv afsluttes.

## <span id="page-120-4"></span>**Sletning af et vandmærke**

- **1** Hvis du vil ændre indstillingerne for udskrivning fra programmet, skal du åbne egenskaberne for printeren. Se ["Udskrivning af et](#page-111-2)  [dokument" på side 10.](#page-111-2)
- **2** Vælg fanen **Other Options**, og klik på knappen **Edit** i sektionen Vandmærke. Vinduet **Edit Watermark** vises.
- **3** Marker det vandmærke, du vil slette, på listen **Current Watermarks**, og klik på **Delete**.
- **4** Klik på **OK**, indtil vinduet Udskriv afsluttes.

# <span id="page-121-1"></span><span id="page-121-0"></span>**Brug af overlays**

## **Hvad er et overlay?**

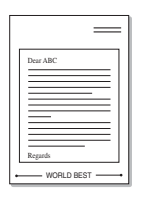

WORLD BEST

Et overlay er tekst og/eller grafik, der er gemt på computerens harddisk i et specielt filformat, og som kan udskrives på alle dokumenter. Overlays benyttes hyppigt i stedet for fortrykte formularer og brevpapir. I stedet for at benytte fortrykt brevpapir kan du oprette et overlay, der indeholder præcis samme oplysninger som på dit brevpapir. Hvis du vil udskrive et brev på firmaets brevpapir, behøver du ikke at lægge fortrykt papir i printeren. Du behøver blot at indstille printeren til at udskrive brevhovedet som overlay på dokumentet.

## <span id="page-121-2"></span>**Oprettelse af et nyt sideoverlay**

For at kunne benytte et sideoverlay skal du oprette et nyt sideoverlay med dit logo eller billede.

- **1** Opret, eller åbn et dokument med den tekst og/eller grafik, der skal bruges i det nye sideoverlay. Placer elementerne, præcis som du ønsker dem udskrevet, på det nye overlay.
- **2** Hvis du vil gemme dokumentet som et overlay, skal du åbne egenskaberne for printeren. Se ["Udskrivning af et dokument" på](#page-111-2)  [side 10](#page-111-2).
- **3** Klik på fanen **Other Options**, og klik på knappen **Edit** i sektionen **Overlay**.
- **4** Klik på **Create Overlay** i vinduet Rediger overlay.
- **5** Skriv et navn på op til otte tegn i feltet **File name** i vinduet Opret overlay. Vælg destinationsstien, efter behov. (Standard er C:\Formover.)
- **6** Klik på **Save**. Navnet vises i feltet **Overlay List**.
- **7** Klik på **OK** eller **Yes** for at afslutte oprettelsen.

Filen udskrives ikke. Den gemmes i stedet på computerens harddisk.

**BEMÆRK**: Overlayet skal have den samme størrelse som de dokumenter, du vil udskrive det på. Opret ikke et overlay med et vandmærke.

## <span id="page-121-4"></span>**Anvendelse af sideoverlay**

Når du har oprettet et overlay, er det klar til at blive udskrevet sammen med et dokument. Sådan udskriver du et overlay sammen med et dokument:

- **1** Opret, eller åbn det dokument, du vil udskrive.
- **2** Hvis du vil ændre indstillingerne for udskrivning fra programmet, skal du åbne egenskaberne for printeren. Se ["Udskrivning af et](#page-111-2)  [dokument" på side 10.](#page-111-2)
- **3** Klik på fanen **Other Options**.
- **4** Marker det ønskede overlay på rullelisten **Overlay.**
- **5** Hvis den ønskede overlayfil ikke vises på listen **Overlay**, skal du klikke på knappen **Edit** og **Load Overlay** og markere overlayfilen.

Hvis du har gemt den overlayfil, du vil bruge, i en ekstern kilde, kan du også indlæse filen fra vinduet **Load Overlay**.

Klik på **Open**, når du har markeret filen. Filen vises i feltet **Overlay List** og er tilgængelig for udskrivning. Marker overlayet i feltet **Overlay List**.

**6** Klik om nødvendigt på **Confirm Page Overlay When Printing**. Hvis dette afkrydsningsfelt er markeret, vises der en meddelelsesboks, hver gang du sender et dokument til udskrivning, hvor du bliver bedt om at bekræfte, at du ønsker at udskrive et overlay sammen med dokumentet.

Hvis afkrydsningsfeltet ikke er markeret, og der er markeret et overlay, udskrives overlayet automatisk sammen med dokumentet.

**7** Klik på **OK** eller **Yes**, indtil udskrivningen begynder.

Det markerede overlay hentes sammen med udskriftsjobbet og udskrives med dokumentet.

**BEMÆRK**: Overlayets opløsningsgrad skal være den samme som opløsningsgraden for det dokument, du vil udskrive overlayet sammen med.

## <span id="page-121-3"></span>**Sletning af et sideoverlay**

Du kan slette sideoverlay, du ikke længere bruger.

- **1** Klik på fanen **Other Options** i vinduet med printeregenskaber.
- **2** Klik på knappen **Edit** i sektionen **Overlay**.
- **3** Marker det overlay, du vil udskrive, i feltet **Overlay List**.
- **4** Klik på **Delete Overlay**.
- **5** Klik på **Yes**, når der vises en bekæftelsesmeddelelse.
- **6** Klik på **OK**, indtil vinduet Udskriv afsluttes.

# **4 Brug af Windows' PostScript-driver**

Hvis du ønsker at bruge den PostScript-driver, der findes på systemcd'en, til at udskrive et dokument.

<span id="page-122-1"></span>PPD'er giver i kombination med PostScript-driveren adgang til printerfunktionerne og gør det muligt for computeren at kommunikere med printeren. Der findes et installationsprogram til PPD'erne på den medfølgende software-cd.

Dette kapitel omfatter:

# <span id="page-122-2"></span>**Printerindstillinger**

Du kan bruge vinduet med printeregenskaber til at få adgang til alle de oplysninger, du har brug for vedrørende din printer. Når printeregenskaberne vises, kan du gennemse og redigere de viste indstillinger, så de svarer til dine aktuelle behov.

Dit printeregenskabsvindue kan være anderledes, afhængig af dit operativsystem. Denne softwarebrugerhåndbog viser vinduet Egenskaber, som det ser ud i Windows XP.

Printerdrivervinduet **Egenskaber**, der vises i denne brugerhåndbog, kan være anderledes på den printer, som du anvender.

#### **BEMÆRK**!

- De fleste Windows-programmer overskriver de indstillinger, du angiver i printerdriveren. Rediger alle de tilgængelige printerindstillinger i programmet først, og rediger derefter de resterende indstillinger i printerdriveren.
- De indstillinger, du ændrer, påvirker kun det aktuelle program. **Hvis du vil gøre disse ændringer permanente,** skal du foretage dem i mappen Printere.
- Følgende procedure gælder for Windows XP. Hvis du bruger andre Windows-operativsystemer, henvises du til den tilhørende Windowsbrugerhåndbog eller online Hjælp.
	- 1. Klik på knappen **Start** i Windows.
	- 2. Vælg **Printere og faxenheder**.
	- 3. Marker **printerdriverikonet**.
	- 4. Højreklik på printerdriverikonet, og vælg **Udskriftsindstillinger**.
	- 5. Rediger indstillingerne på hver fane, og klik på OK.

## **Avanceret**

Du kan bruge avancerede indstillinger ved at klikke på knappen **Avanceret**.

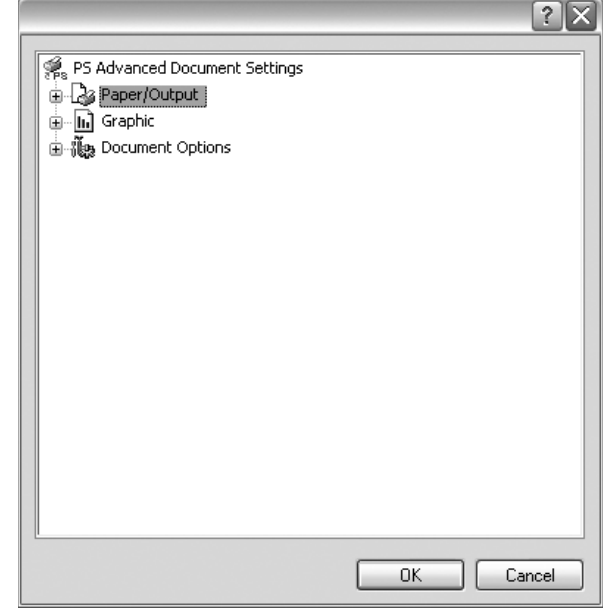

- **Paper/Output** denne indstilling giver dig mulighed for at vælge størrelsen på det papir, der er i bakken.
- **Graphic**  denne indstilling giver dig mulighed for at justere udskriftskvaliteten, så den passer til dine udskrivningsbehov.
- **Document Options**  disse indstillinger giver dig mulighed for at angive PostScript-indstillinger eller printerfunktioner.

## <span id="page-122-0"></span>**Brug af Hjælp**

Du kan klikke på <sup>1</sup> i øverste højre hjørne i vinduet og derefter på enhver af indstillingerne.

# **5 Deling af printeren lokalt**

Printeren kan tilsluttes direkte til en valgt computer på netværket, som kaldes "værtscomputer".

Følgende procedure gælder for Windows XP. Til andre Windowsoperativsystemer henvises du til den tilhørende Windows-brugerhåndbog eller online Hjælp.

#### **BEMÆRKNINGER**!

- Kontroller, hvilke operativsystemer der er kompatible med printeren. Se i afsnittet om operativsystemkompatibilitet i printerspecifikationerne i brugerhåndbogen til printeren.
- Hvis du har bruge for at kende det nøjagtige navn på printeren, kan du se på den medfølgende cd-rom.

# **Konfiguration af en værtscomputer**

- **1** Start Windows.
- **2** Vælg **Printere og faxenheder** i menuen **Start**.
- **3** Dobbeltklik på **printerdriverikonet**.
- **4** Vælg **Printer** og derefter **Deling**.
- **5** Marker feltet **Del denne printer**.
- **6** Udfyld feltet **Sharenavn**, og klik derefter på **OK**.

# **Konfiguration af en klientcomputer**

- **1** Højreklik på knappen **Start** i Windows, og vælg **Stifinder**.
- **2** Vælg **Netværkssteder,**, og højreklik derefter på **Søg efter computere**.
- **3** Skriv IP-adressen på værtscomputeren i feltet **Computernavn**, og klik derefter på **Søg**. (Hvis værtscomputeren kræver **Brugernavn** og **Adgangskode**, skal du skrive bruger-id'et og adgangskoden til værtscomputerens konto.)
- **4** Dobbeltklik på **Printere og faxenheder**.
- **5** Højreklik på ikonet til printerdriveren, og vælg **Opret forbindelse**.
- **6** Klik på **Ja**, hvis installationsbekræftelsen vises.

# **6 Scanning**

Med scanning kan du konvertere billeder og tekst til digitale filer på computeren. Derefter kan du faxe eller sende filerne med e-mail, få dem vist på dit websted eller bruge dem til at oprette projekter, som du kan udskrive ved brug af SmarThru-software eller WIA-driveren. Dette kapitel indeholder:

- **• [SmarThru Office](#page-124-0)**
- **• [Scanning med TWAIN-kompatible programmer](#page-125-0)**
- **• [Scanning ved brug af WIA-driveren](#page-126-0)**

#### **BEMÆRKNINGER**:

- **•** *Kontroller, hvilke operativsystemer, der er kompatible med printeren. Se i afsnittet om operativsystemkompatibilitet i printerspecifikationerne i brugerhåndbogen til printeren.*
- **•** *Du kan kontrollere printernavnet på den medfølgende Drivers and Utilities-cd-rom.*
- **•** *Den maksimale opløsning, der kan opnås, afhænger af forskellige faktorer, herunder computerhastighed, tilgængelig diskplads, hukommelse, størrelsen af det scannede billede og indstillinger for bitdybde. Afhængig af systemet og det du scanner, er det ikke sikkert, at du kan scanne ved bestemte opløsninger, især ikke hvis du bruger forbedret dpi.*

# <span id="page-124-1"></span><span id="page-124-0"></span>**SmarThru Office**

Den medfølgende *Drivers and Utilities*-cd-rom indeholder SmarThru Office. SmarThru Office indeholder praktiske funktioner, som du kan bruge til maskinen.

## **Sådan starter du SmarThru Office**

SmarThru Office findes på den medfølgende software-cd. SmarThru Office indeholder praktiske funktioner, som du kan bruge til maskinen.

- **1** Kontroller, at maskinen og computeren er tændt og korrekt forbundet med hinanden.
- **2** Når du har installeret SmarThru Office, vises ikonet SmarThru Office på skrivebordet.
- **3** Dobbeltklik på ikonet SmarThru Office.

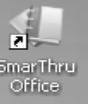

**4** SmarThru Office vises.

Yderligere oplysninger finder du i **Help** → **SmarThru Office Help**.

## **Quick Start Guide**

Denne menu viser hurtigknapper til en række funktioner. Hurtigknapperne omfatter: **Categories**, **Binder**, **Life Cycle**, **Scan and OCR**, **Fix and Enhance** og **Dell Website**. Du kan deaktivere denne menu ved at klikke på "**Do not show this diaglog again**".

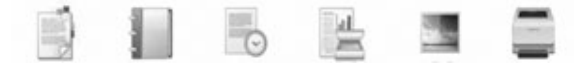

## **Brug af SmarThru Office**

#### **Scanning**

**1** Klik på scanningsikonet.

#### **BEMÆRKNINGER**:

**•** I operativsystemet Microsoft® Windows® XP kan du bruge startprogrammet til SmarThru Office yderst til højre på proceslinjen til at åbne vinduet **Scan Setting**.

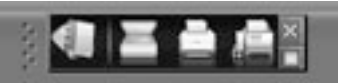

**•** I andre operativsystemer end Microsoft® Windows® XP skal du klikke på SmarThru-ikonet på proceslinjen i Windows for at aktivere startprogrammet til SmarThru Office.

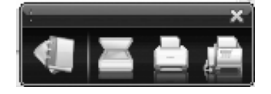

Scanning

#### **2** Vinduet **Scan Setting** åbnes.

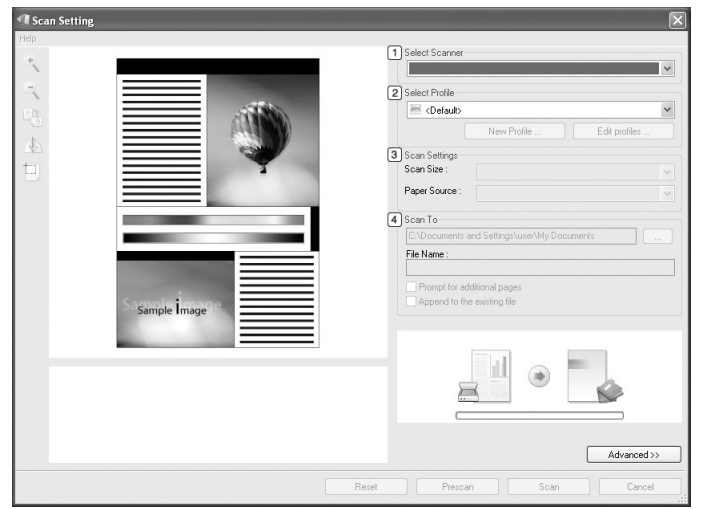

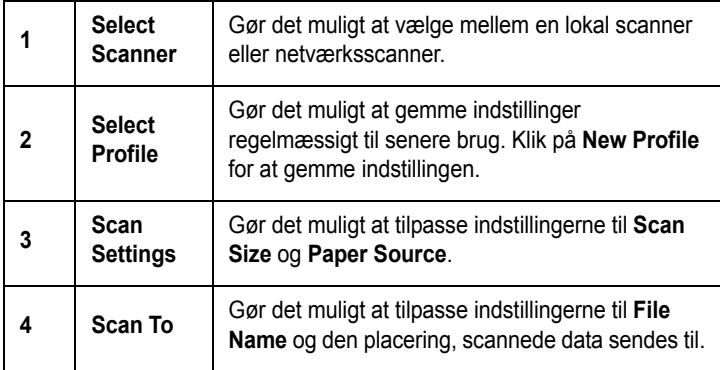

**BEMÆRK!** Klik på knappen **Advanced** for at angive flere scanningsindstillinger.

**3** Vælg scanningsindstillinger, og klik på **Scan**. Yderligere oplysninger finder du ved at klikke på **Help** → **SmarThru Office Help**.

#### **Send to**

#### **E-mail**

Du kan sende e-mail, mens du arbejder med SmarThru Office.

**BEMÆRK!** Der kræves et e-mail-klientprogram, f.eks. Outlook Express, for at sende e-mail i SmarThru Office. Proceduren for at sende e-mail kan variere afhængigt af, hvilket e-mail-klientprogram du bruger.

**1** Vælg **File**  $\rightarrow$  **Send to**  $\rightarrow$  **Send By E-mail.** 

- **2** Der åbnes en e-mail-klient.
- **3** Indtast de nødvendige oplysninger, og send din e-mail.

#### **Fax**

Du kan sende e-mails, mens du arbejder med SmarThru Office.

- **1** Vælg **File** → **Send to** → **Send By Fax**.
- **2** Vinduet **Send Fax** åbnes.
- **3** Skriv de nødvendige oplysninger, og klik på **Send Fax**.

**BEMÆRK!** Du kan få flere oplysninger om SmarThru Office, hvis du klikker på Help → SmarThru Office Help. Vinduet SmarThru Office Help vises. Du kan få vist skærmhjælpen, der fulgte med programmet SmarThru.

Følg trinene nedenfor for at afinstallere SmarThru Office. Før du påbegynder afinstallationen, skal du sikre dig, at alle programmer på computeren er lukkede.

- a I menuen **Start** skal du vælge **Programmer** eller **Alle Programmer**.
- b Vælg SmarThru Office, og vælg derefter **Uninstall SmarThru Office**.
- c Når computeren beder dig om at bekræfte dit valg, skal du læse erklæringen og klikke på **OK**.
- d Klik på **Finish**.

# <span id="page-125-1"></span><span id="page-125-0"></span>**Scanning med TWAIN-kompatible programmer**

Hvis du vil scanne dokumenter med andre programmer, skal du bruge TWAIN-kompatible programmer, f.eks. Adobe Photoshop. Adobe® Photoshop®. Første gang du bruger maskinen til scanning, skal du vælge den som din TWAIN-kilde i det anvendte program.

Den grundlæggende scanningsproces omfatter en række forskellige trin:

- **1** Kontroller, at maskinen og computeren er tændt og korrekt forbundet med hinanden.
- **2** Anbring et enkelt dokument på glaspladen med tryksiden nedad. Du kan også lægge dokumentet/dokumenterne i r DADF'en med tryksiden opad.
- **3** Åbn et program, f.eks. Photoshop.
- **4** Åbn vinduet TWAIN, og angiv de forskellige indstillinger til scanning.
- **5** Scan og gem det scannede dokument.

**BEMÆRK!** Følg programmets anvisninger for, hvordan du indlæser et billede. Se i brugerhåndbogen til programmet.

# <span id="page-126-2"></span><span id="page-126-0"></span>**Scanning ved brug af WIA-driveren**

Maskinen understøtter også WIA-driveren (Windows Image Acquisition) til scanning af billeder. WIA er en af de standardkomponenter, der leveres af Microsoft® Windows® XP, og som fungerer med digitale kameraer og scannere. I modsætning til TWAIN-driveren, giver WIA-driveren dig mulighed for at scanne og nemt manipulere med billeder uden brug af yderligere software.

**BEMÆRK!** WIA-driveren fungerer kun på Windows XP/Vista med USB-port.

### **Windows XP**

- **1** Anbring et enkelt dokument på glaspladen med tryksiden nedad. Du kan også lægge dokumentet/dokumenterne i DADF'en med tryksiden opad.
- **2** Vælg menuen **Start** på skrivebordet, vælg **Indstillinger**, **Kontrolpanel** og derefter **Scannere og kameraer**.
- **3** Dobbeltklik på **printerdriverikonet**. Guiden Scanner og kamera startes.
- **4** Vælg dine scanningsindstillinger, og klik på **Eksempel** for at se, hvordan indstillingerne påvirker billedet.
- **5** Klik på **Næste**.
- **6** Indtast et billednavn, og vælg et filformat og en destination til lagring af billedet.
- **7** Følg vejledningen på skærmen for at redigere billedet, efter det er kopieret til computeren.

#### **Windows Vista**

- **1** Anbring et enkelt dokument på glaspladen med tryksiden nedad. Du kan også lægge dokumentet/dokumenterne i DADF'en med tryksiden opad.
- **2** Klik på **Start** → **Kontrolpanel** → **Hardware og lyd** → **Scannere og kameraer**.
- **3** Klik på **Scan et dokument eller billede**. Programmet **Windows Fax og scanning** åbnes automatisk.

**BEMÆRK!** Scannerne vises, hvis brugeren klikker på **Vis scannere og kameraer**.

**4** Klik på **Scan**, så scannerdriveren åbnes.

- **5** Vælg dine scanningsindstillinger, og klik på **Eksempel** for at se, hvordan indstillingerne påvirker billedet.
- **6** Klik på **Scan**.

<span id="page-126-1"></span>**BEMÆRK!** Hvis du ønsker at afbryde scanningsjobbet, skal du trykke på knappen Annuller i guiden Scanner og kamera.

# <span id="page-127-2"></span>**7 Brug af andre programmer**

Kapitlet omfatter:

- **• [Overvågning af printerstatus](#page-127-0)**
- **• [Printerindstillingsværktøj](#page-127-1)**
- **• [Dell-program til genbestilling af toner](#page-128-0)**
- **• [Firmware Update Utility](#page-128-1)**

# <span id="page-127-0"></span>**Overvågning af printerstatus**

Skærmbilledet til overvågning af printerstatus åbnes, når du sender et udskriftsjob til printeren. Vinduet vises kun på computerskærmen. Det afhænger af det resterende tonerniveau, hvordan den åbnede statusovervågningsskærm ser ud.

Hvis du er Windows-bruger, skal du fra menuen **Start** vælge **Programmer** eller **Alle Programmer** → **Dell** → **Dell Printers** → **Dell 2145cn Color Laser MFP** → **Printer Status Monitor**.

Programmet **Printer Status Monitor** viser printerens aktuelle status, hvor meget toner der er tilbage i tonerpatronerne, og forskellige andre oplysninger. Du kan også ændre indstillingerne.

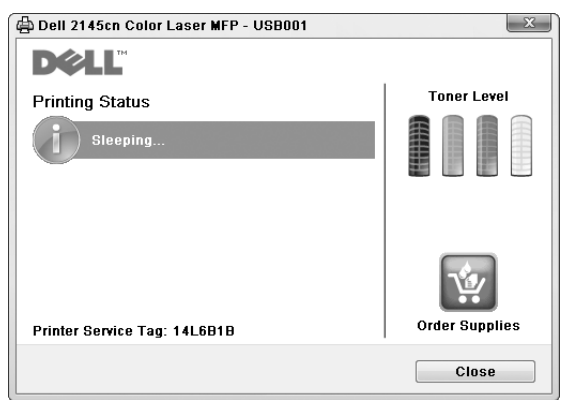

- **Printing Status**: Programmet **Printer Status Monitor** viser printerens aktuelle status.
- **Toner Level**: Du kan få vist, hvor meget toner der er tilbage i tonerpatronerne.
- **Order Supplies**: Klik for at bestille en ny tonerpatron online.
- **Br'ugerhåndbog**: Giver dig mulighed for at få vist **Dell 2145cn Color Laser MFP**-brugerhåndbogen.

# <span id="page-127-1"></span>**Printerindstillingsværktøj**

Når du installerer **Dell**-softwaren, installeres **Printer Settings Utility** automatisk.

Sådan åbnes **Printer Settings Utility**.

**1** Klik på **Start** → **Programmer** eller **Alle Programmer** → **Dell** → **Dell Printers** → **Dell 2145cn Color Laser MFP** → **Printer Settings Utility**.

Vinduet **Printer Settings Utility** åbnes.

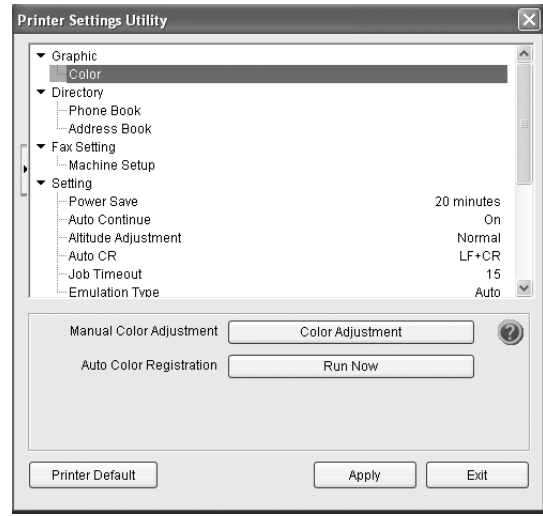

**2** Vinduet **Printer Settings Utility** indeholder flere funktioner.

Yderligere oplysninger fås ved at klikke på knappen  $\mathbf{\mathcal{D}}$ . Hvis du vil bruge standardindstillingerne, skal du klikke på knappen **Printer Default** og derefter klikke på **Apply**. Hvis du vil afslutte, skl du klikke på knappen **Exit** nederst i vinduet.

# <span id="page-128-0"></span>**Dell-program til genbestilling af toner**

Hvis du vil bestille nye tonerpatroner eller forsyninger fra **Dell**:

**1** Dobbeltklik på ikonet for **Dell** Toner Reorder Program på skrivebordet.

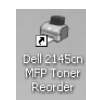

eller

Klik på **Start** → **Programmer** eller **Alle Programmer** → **Dell** → **Dell Printers** → **Dell 2145cn Color Laser MFP** → **Dell 2145cn MFP Toner Reorder**.

**2** Vinduet **Dell 2145cn MFP Toner Reorder** åbnes.

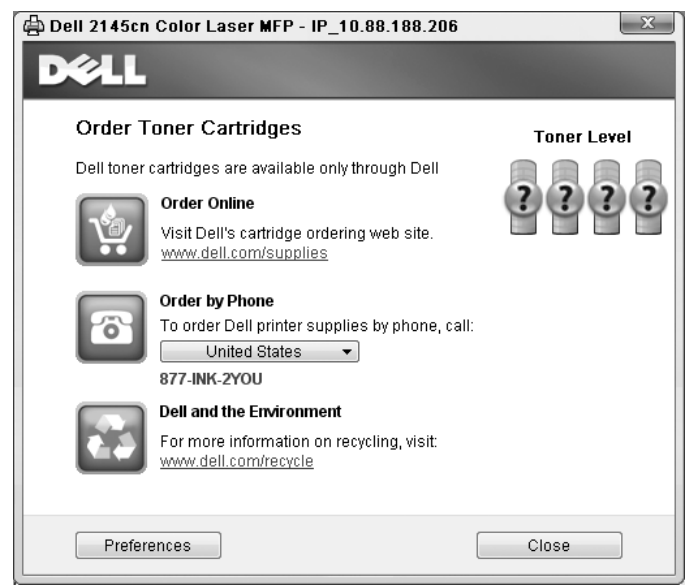

# <span id="page-128-1"></span>**Firmware Update Utility**

Du kan opdatere printerens firmware med **Firmware Update Utility**.

**1** Klik på **Start** → **Programmer** eller **Alle Programmer** → **Dell** → **Dell Printers** → **Dell 2145cn Color Laser MFP** → **Firmware Update Utility**.

Vinduet **Firmware Update Utility** åbnes.

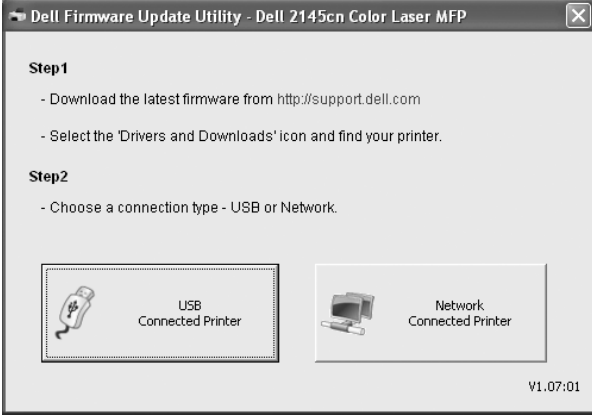

Følg vejledningen på skærmen for at fuldføre firmwareopdateringen.

# **8 Brug af printeren under Linux**

Du kan bruge printeren i et Linux-miljø.

Dette kapitel omfatter:

- **• [Introduktion](#page-129-0)**
- **• [Installation af Unified Linux Driver](#page-129-1)**
- **• [Brug af Unified Driver Configurator](#page-131-0)**
- **• [Konfiguration af printeregenskaber](#page-133-0)**
- **• [Udskrivning af et dokument](#page-134-0)**
- **• [Scanning af et dokument](#page-135-0)**

# <span id="page-129-0"></span>**Introduktion**

På den medfølgende cd-rom finder du Dell Unified Linux Driverpakke til brug af maskinen med en Linux-computer.

Dell Unified Linux Driver-pakke indeholder printerog scannerdrivere, som giver dig mulighed for at udskrive dokumenter og scanne billeder. Pakken indeholder også nyttige programmer til konfigurering af maskinen og yderligere behandling af de scannede dokumenter.

Når driveren er installeret på Linux-systemet, giver driverpakken dig mulighed for at overvåge en række maskinenheder via hurtige parallelle ECP-porte og USB samtidigt.

De hentede dokumenter kan derefter redigeres, udskrives på de samme lokale enheder eller på netværksenheder, sendes med e-mail, overføres til et FTP-sted eller overføres til et eksternt OCR-system.

Unified Linux Driver-pakken leveres med et smart og fleksibelt installationsprogram. Du behøver ikke søge efter yderligere komponenter, der kan være nødvendige for Unified Linux Driver-softwaren: Alle krævede pakker overføres til dit system og installeres automatisk - dette er muligt på en lang række af de mest populære Linux-kloner.

# <span id="page-129-2"></span><span id="page-129-1"></span>**Installation af Unified Linux Driver**

## <span id="page-129-3"></span>**Installation af Unified Linux Driver**

- **1** Sørg for, at du slutter maskinen til computeren. Tænd både computeren og maskinen.
- **2** Når vinduet Administrator Login vises, skal du skrive *root* i feltet Login og angive systemets adgangskode.

**BEMÆRK**: Du skal logge ind som superbruger (root) for at installere printerprogrammerne. Hvis du ikke er superbruger, skal du spørge systemadministratoren.

**3** Læg cd-rom'en med printersoftwaren i cd-rom-drevet. Cd-rom'en kører automatisk.

Hvis cd-rom'en ikke kører automatisk, skal du klikke på ikonet **ig nederst på skrivebordet. Nå vinduet Terminal** vises, skal du skrive:

Hvis cd-rom'en er sekundær master og placeringen, der skal tilsluttes, er /mnt/cdrom,

[root@localhost root]#mount -t iso9660 /dev/hdc /mnt/ cdrom

[root@localhost root]#cd /mnt/cdrom/Linux [root@localhost root]#./install.sh

Hvis det stadig ikke er muligt at køre cd-rom'en, skal du indtaste følgende i den viste rækkefølge:

[root@localhost root]#umount /dev/hdc

[root@localhost root]#mount -t iso9660 /dev/hdc /mnt/ cdrom

**BEMÆRK**: Installationsprogrammet køres automatisk, hvis du ikke har en softwarepakke installeret og konfigureret til automatisk kørsel.

#### **4** Klik på **Next**, når velkomstskærmen vises.

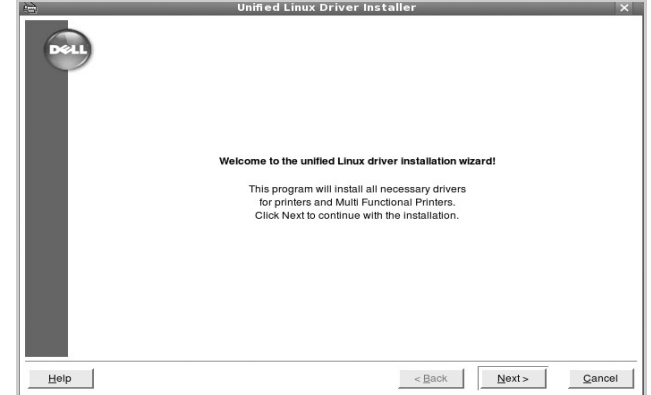

**5** Klik på **Finish**, når installationen er afsluttet.

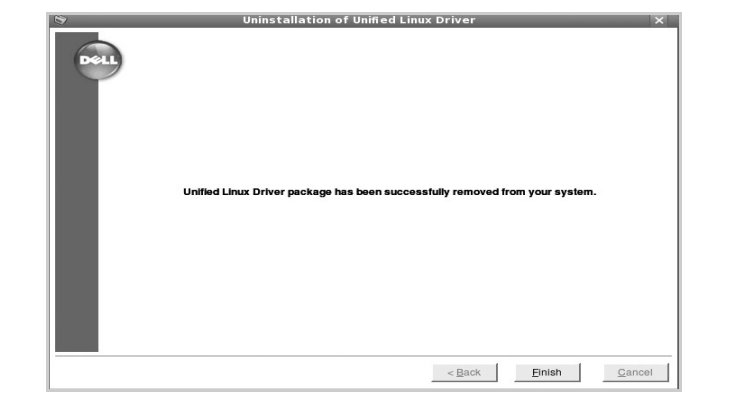

Installationsprogrammet har tilføjet skrivebordsikonet Unified Driver Configurator og gruppen Dell Unified Driver til systemmenuen. Hvis du får problemer, kan du se i den skærmhjælp, der er tilgængelig gennem systemmenuen, eller som kan kaldes på anden måde fra driverpakkens vinduesprogrammer, f.eks. **Unified Driver Configurator** eller **Image Manager**.

**BEMÆRK**: Installation af driveren i teksttilstand:

Hvis du ikke bruger den grafiske brugergrænseflade, eller hvis driverinstallationen er mislykkedes, er det nødvendigt at bruge driveren i teksttilstand.

Følg trin 1 til 3, indtast [root@localhost Linux]# ./ install.sh, og følg herefter instruktionerne på skærmen. Installationen er nu gennemført.

Hvis du vil afinstallere driveren, skal du følge ovenstående instruktioner, men i stedet indtaste [root@localhost Linux]# ./uninstall.sh på skærmen.

## <span id="page-130-0"></span>**Afinstallation af Unified Linux Driver**

**1** Når vinduet Administrator Login vises, skal du skrive *root* i feltet Login og angive systemets adgangskode.

**BEMÆRK**: Det er nødvendigt at logge på som superbruger (root) for at afinstallere printersoftwaren. Hvis du ikke er superbruger, skal du spørge systemadministratoren.

**2** Læg cd-rom'en med printersoftwaren i cd-rom-drevet. Cd-rom'en kører automatisk.

Hvis cd-rom'en ikke kører automatisk, skal du klikke på ikonet  $\Box$  nederst på skrivebordet. Nå vinduet Terminal vises, skal du skrive:

Hvis cd-rom'en er sekundær master og placeringen, der skal tilsluttes, er /mnt/cdrom,

[root@localhost root]#mount -t iso9660 /dev/hdc /mnt/ cdrom

[root@localhost root]#cd /mnt/cdrom/Linux

[root@localhost root]#./uninstall.sh

**BEMÆRK**: Installationsprogrammet køres automatisk, hvis du ikke har en softwarepakke installeret og konfigureret til automatisk kørsel.

#### **3** Klik på **Uninstall**.

**4** Klik på **Next**.

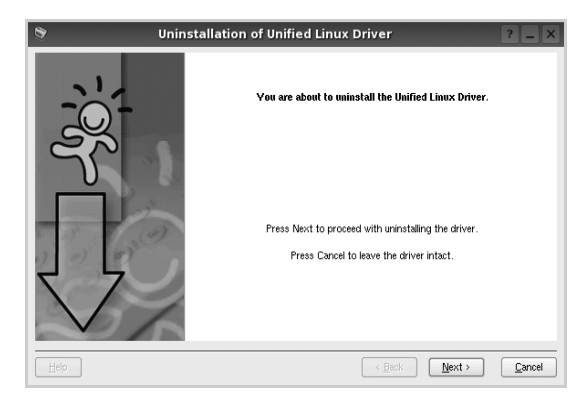

**5** Klik på **Finish**.

# <span id="page-131-0"></span>**Brug af Unified Driver Configurator**

Unified Linux Driver Configurator er et værktøj, der primært er beregnet til konfiguration af printer- eller MFP-enheder. Da en MFP-enhed kombinerer en printer og en scanner, indeholder Unified Linux Driver Configurator indstillinger, der er logisk grupperet efter printer- og scannerfunktioner. Der er også en speciel MFP-portindstilling, der er ansvarlig for reguleringen af adgangen til en MFP-printer og -scanner via en enkelt I/O-kanal. Når du har installeret Unified Linux driver, oprettes ikonet

Unified Linux Driver Configurator på skivebordet.

# **Åbning af Unified Driver Configurator**

- **1** Dobbeltklik på **Unified Driver Configurator** på skrivebordet. Du kan også klikke på menuikonet Startup og vælge **Dell Unified Driver** og derefter **Unified Driver Configurator**.
- **2** Klik på hver af knapperne i ruden Modules for at skifte til det tilsvarende konfigurationsvindue.

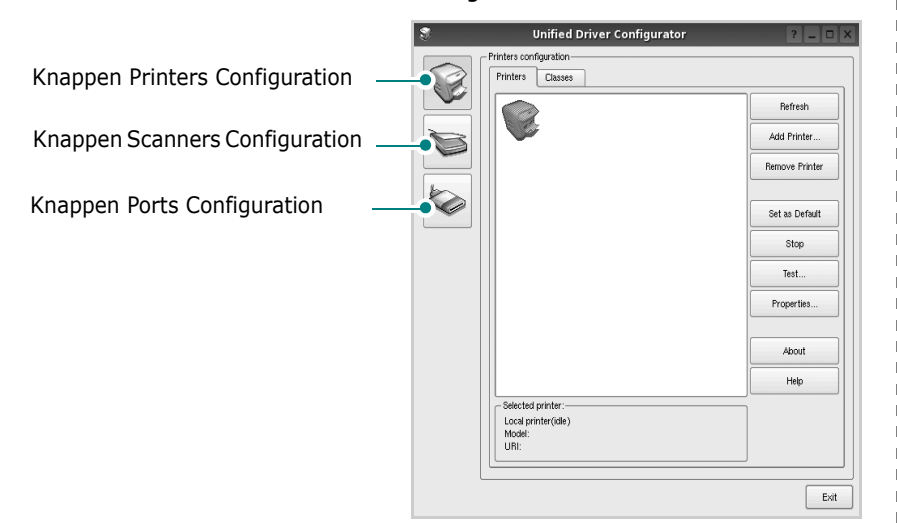

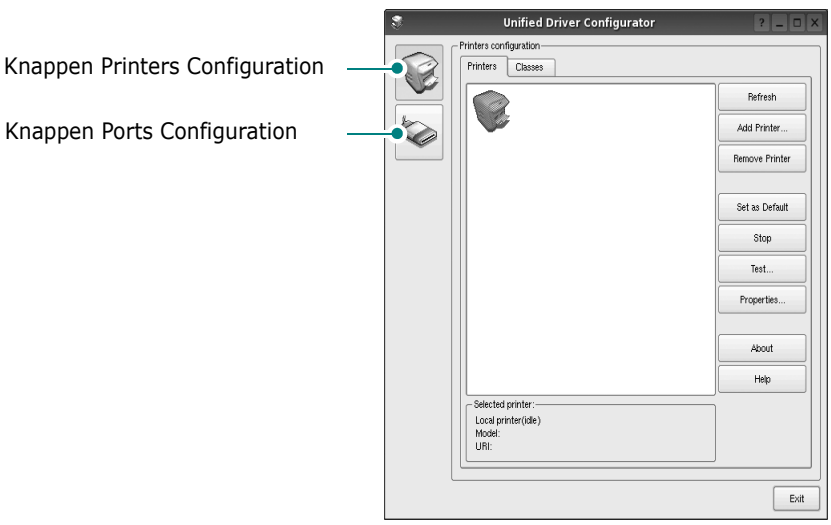

- Du kan bruge skærmhjælpen ved at klikke på **Help**.
- **3** Når du har ændret konfigurationerne, skal du klikke på **Exit** for at lukke Unified Driver Configurator.

# **Printers Configuration**

Vinduet Printers Configuration indeholder to faner: **Printers** og **Classes**.

#### **Fanen Printers**

Du kan få vist det aktuelle systems printerkonfiguration ved at klikke på printerikonet i venstre side af vinduet Unified Driver Configurator.

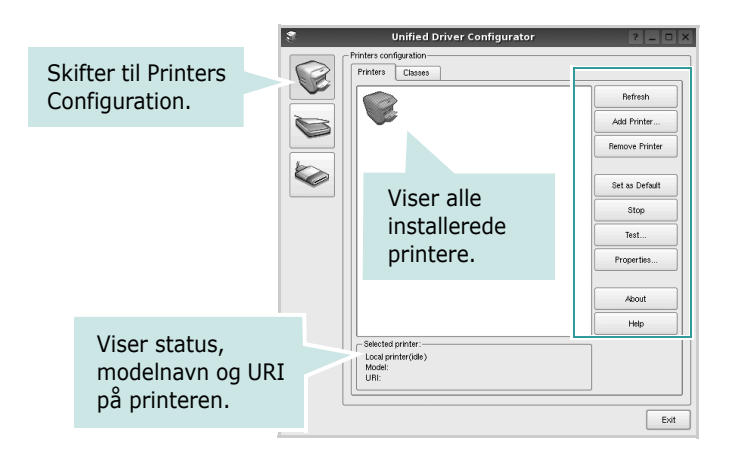

Du kan bruge følgende printerstyringsknapper:

- **Refresh**: opdaterer listen over tilgængelige printere.
- **Add Printer**: giver dig mulighed for at tilføje en ny printer.
- **Remove Printer**: fjerner den markerede printer.
- **Set as Default**: angiver den aktuelle printer som standardprinter.
- **Stop**/**Start**: stopper/starter printeren.
- **Test**: giver dig mulighed for at udskrive en testside, hvis du vil kontrollere, om maskinen fungerer korrekt.
- **Properties**: giver dig mulighed for at få vist og ændre printeregenskaber. Yderligere oplysninger finder du på [side 32](#page-133-0).

### **Fanen Classes**

Fanen Classes viser en liste over tilgængelige printerklasser.

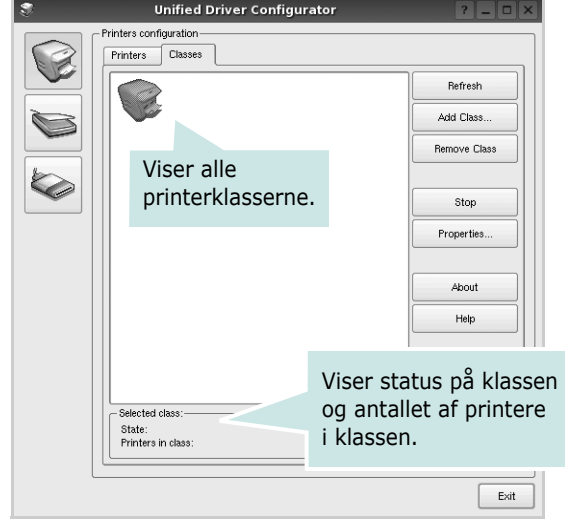

- **Refresh**: Opdaterer listen over klasser.
- **Add Class...**: Giver dig mulighed for at tilføje en ny printerklasse.
- **Remove Class**: Fjerner den valgte printerklasse.

# **Scanners Configuration**

I dette vindue kan du overvåge aktiviteten af scannerenheder, få vist listen over installerede Dell MFP-enheder, ændre enhedens egenskaber og scanne billeder.

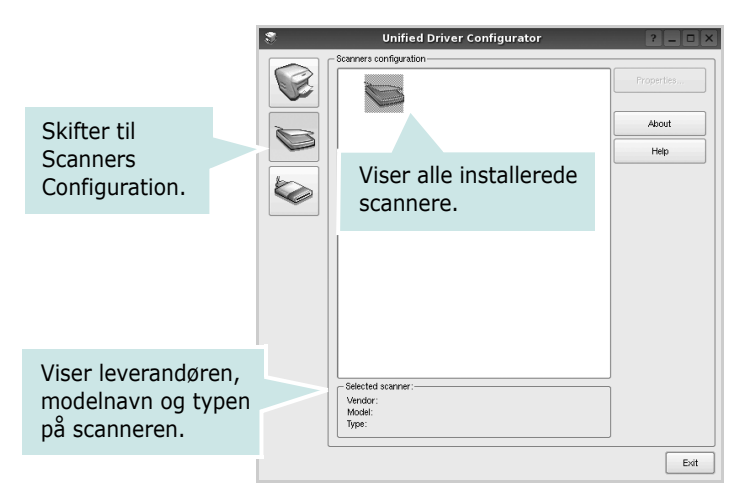

• **Properties...**: Giver dig mulighed for at ændre scanningsegenskaber og scanne et dokument. Se [side 34.](#page-135-0)

# **Ports Configuration**

I dette vindue kan du få vist listen over tilgængelige porte, kontrollere status for hver port og frigive en port, der er stoppet i optaget-tilstand, når dens ejer af en eller anden grund er afsluttet.

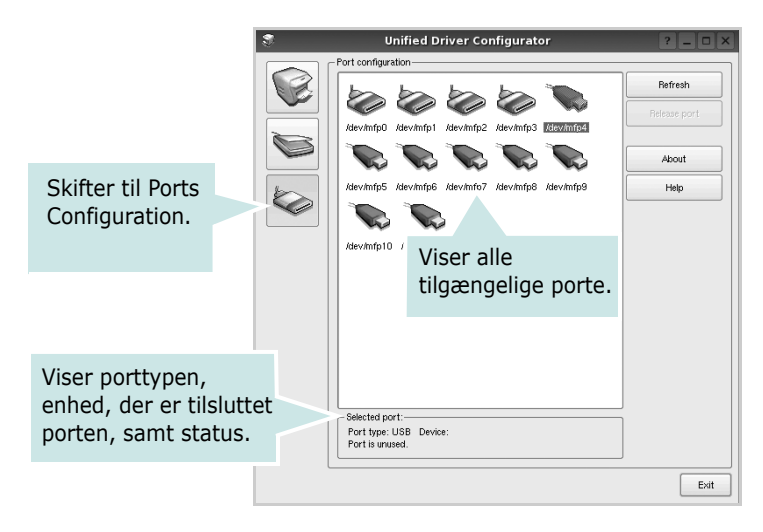

- **Refresh**: Opdaterer listen over tilgængelige porte.
- **Release port**: Frigiver den markerede port.

#### **Deling af porte mellem printere og scannere**

Maskinen kan være tilsluttet en værtscomputer via den parallelle port eller USB-porten. Da MFP-enheden indeholder mere end en enhed (printer og scanner), er det nødvendigt at arrangere den rette adgang til "bruger"-programmer til disse enheder via den enkelte I/O-port.

Dell Unified Linux Driver-pakken indeholder den rette portdelingsfunktion, der bruges af Dell printer- og scannerdrivere. Driverne adresserer deres enheder via såkaldte MFP-porte. Den aktuelle status for enhver MFP-port kan blive vist via vinduet Ports configuration. Portdeling forhindrer dig i at få adgang til en funktionel blok af MFP-enheden, mens en anden blok er i brug.

Når du installerer en ny MFP-printer på systemet, anbefales det kraftigt, at du gør dette med hjælp af Unified Driver Configurator. I denne situation vil du blive bedt om at vælge I/ O-port til den nye enhed. Dette valg vil give den mest egnede konfiguration af MFP's funktioner. Scannerdrivere vælger automatisk I/O-porte til MFP-scannere, så de rette indstillinger anvendes som standard.

# <span id="page-133-1"></span><span id="page-133-0"></span>**Konfiguration af printeregenskaber**

Ved at bruge egenskabsvinduet, der vises, når du vælger Printers Configuration, kan du ændre de forskellige printeregenskaber for din maskine.

**1** Åbn Unified Driver Configurator.

Skift om nødvendigt til vinduet Printers Configuration.

- **2** Marker din maskine på listen over tilgængelige printere, og klik på **Properties**.
- **3** Vinduet Printer Properties åbnes.

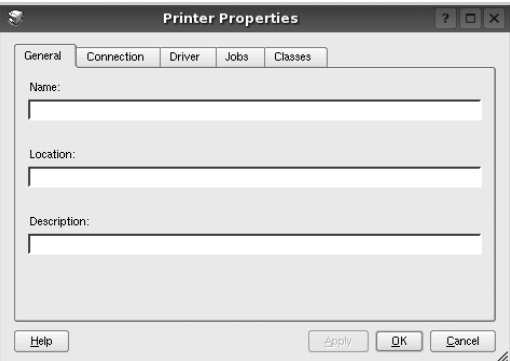

Følgende fem faner vises øverst i vinduet:

- •**General**: giver dig mulighed for at ændre printerplacering og navn. Det navn, der angives under denne fane, vises på printerlisten i Printers Configuration.
- •**Connection**: giver dig mulighed for at få vist eller vælge en anden port. Hvis du ændrer printerport fra USB til parallel eller omvendt, skal du omkonfigurere printerporten under denne fane.
- •**Driver**: giver dig mulighed for at få vist eller vælge en anden driver. Hvis du klikker på **Options**, kan du angive standardindstillinger for enheden.
- •**Jobs**: viser listen over udskriftsjob. Klik på **Cancel job** for at annullere det valgte job, og marker afkrydsningsfeltet **Show completed jobs** for at få vist tidligere job på listen.
- •**Classes**: viser den klasse, som printeren er i. Klik på **Add to Class** for at tilføje printeren i en bestemt klasse, eller klik på **Remove from Class** for at fjerne printeren fra den valgte klasse.
- **4** Klik på **OK** for at anvende ændringerne og lukke vinduet Printer Properties.

# <span id="page-134-5"></span><span id="page-134-0"></span>**Udskrivning af et dokument**

## <span id="page-134-1"></span>**Udskrivning fra programmer**

Der er en lang række Linux-programmer, som du kan udskrive fra ved brug af CUPS (Common UNIX Printing System). Du kan udskrive på maskinen fra ethvert af disse programmer.

- **1** Vælg **Print** i menuen **File** i det program, du er ved at bruge.
- <span id="page-134-4"></span>**2** Vælg **Print** direkte ved brug af **lpr**.
- **3** Vælg maskinens modelnavn på printerlisten, og klik på **Properties** i vinduet LPR GUI.

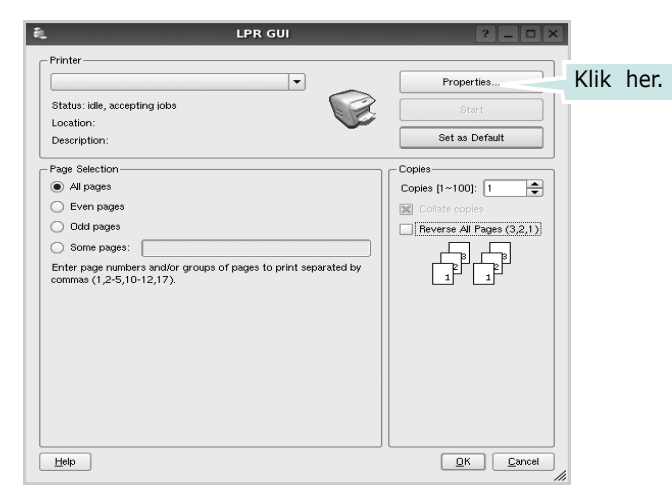

**4** Skift printer og egenskaber for udskriftsjob.

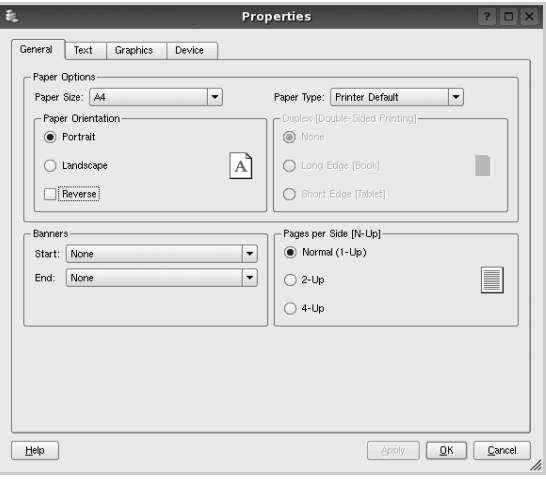

<span id="page-134-3"></span>Følgende fire faner vises øverst i vinduet.

- •**General** giver dig mulighed for at skifte papirformat, papirtype og udskriftsretning for dokumenterne, aktivere duplexudskrivning, tilføje begyndelses- og slutseparationssider samt redigere antallet af sider pr. ark.
- •**Text** giver dig mulighed for at angive sidemargener og angive tekstindstillinger, f.eks. afstand eller kolonner.
- •**Graphics** giver dig mulighed for at angive billedindstillinger, der skal bruges, når der udskrives billeder/filer, f.eks. farveindstillinger, billedstørrelse eller billedposition.
- <span id="page-134-2"></span>•**Device** - giver dig mulighed for at angive udskriftsopløsning, papirkilde og destination.
- **5** Klik på **Apply** for at anvende ændringerne og lukke vinduet Properties.
- **6** Klik på **OK** i vinduet LPR GUI for at starte udskrivningen.
- **7** Vinduet Printing vises, hvor du kan overvåge status for udskriftsjobbet.

Hvis du vil afbryde det aktuelle job, skal du klikke på **Cancel**.

# **Udskrivning af filer**

Du kan udskrive mange forskellige typer filer på Dell-enheden ved hjælp af CUPS-standardmetoden - direkte fra kommandolinjen. CUPS lpr-hjælpeprogrammet giver dig mulighed for at gøre dette. Men driverpakken erstatter lprstandardværktøjet med et meget mere brugervenligt LPR GUI program.

Sådan udskriver du en dokumentfil:

**1** Skriv *lpr <file\_name>* fra Linux shell-kommandolinjen, og tryk på **Enter**. Vinduet LPR GUI vises.

Hvis du kun skriver *lpr* og trykker på **Enter**, vises udskriftsvinduet Select file(s) to print først. Marker blot enhver fil, du ønsker at udskrive, og klik på **Open**.

**2** Marker printeren på listen, og skift egenskaber for printer og udskriftsjob i vinduet LPR GUI.

Se [side 33,](#page-134-0) hvis du ønsker yderligere oplysninger om egenskabsvinduet.

**3** Klik på **OK** for at starte udskrivningen.

# <span id="page-135-1"></span><span id="page-135-0"></span>**Scanning af et dokument**

Du kan scanne et dokument ved hjælp af vinduet Unified Driver Configurator.

- **1** Dobbeltklik på Unified Driver Configurator på skrivebordet.
- **2** Klik på knappen **for at skifte til Scanners Configuration.**
- **3** Marker scanneren på listen.

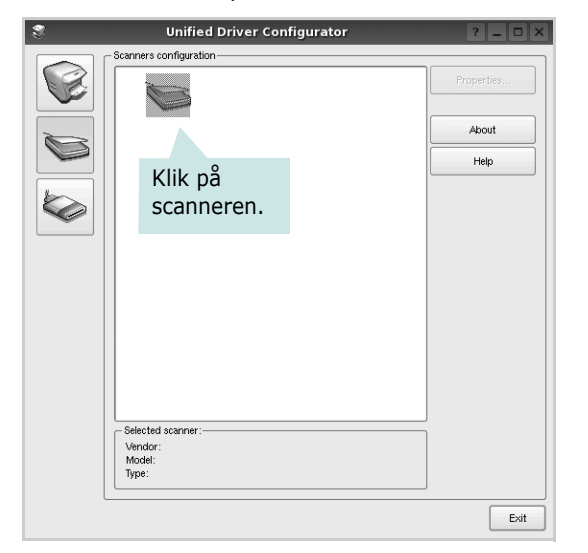

Hvis du kun har en MFP-enhed, og den er tilsluttet computeren og tændt, vises scanneren på listen og markeres automatisk.

Hvis du har to eller flere scannere tilsluttet computeren, kan du når som helst vælge den scanner, du vil bruge. Mens scanningen er i gang på den første scanner, kan du vælge den anden scanner, angive enhedsindstillinger og starte billedscanningen samtidigt.

#### **4** Klik på **Properties**.

- **5** Læg det dokument, der skal scannes, i ADF'en (automatisk dokumentføder) med tryksiden opad eller med tryksiden nedad på glaspladen.
- **6** Klik på **Preview** i vinduet Scanner Properties.

Dokumentet scannes, og eksempelbilledet vises i ruden Preview.

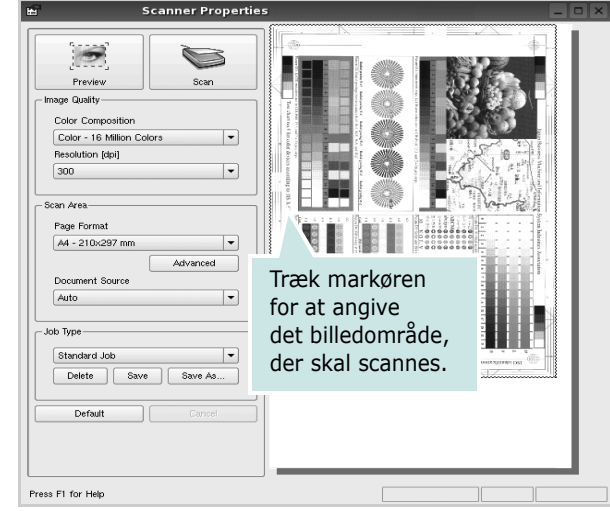

- **7** Rediger scanningsindstillingerne i afsnittene Image Quality og Scan Area.
	- •**Image Quality**: giver dig mulighed for at vælge farvekomposition og scanningsopløsning for billedet.
	- •**Scan Area**: giver dig mulighed for at vælge sidestørrelsen. Med knappen **Advanced** kan du angive sidestørrelsen manuelt.

Hvis du ønsker at bruge en af de foruddefinerede scanningsindstillinger, skal du markere den på rullelisten Job Type. Se [side 35](#page-136-0), hvis du ønsker oplysninger om de foruddefinerede indstillinger for Job Type.

Du kan gendanne standardindstillingen for scanningsindstillingerne ved at klikke på **Default**.

**8** Klik på **Scan** for at starte scanning, når du er færdig.

Statuslinjen vises nederst til venstre i vinduet for at vise dig status på scanningen. Tryk på **Cancel** for at afbryde scanningen.

**9** Det scannede billede vises i den nye Image Editor-fane.

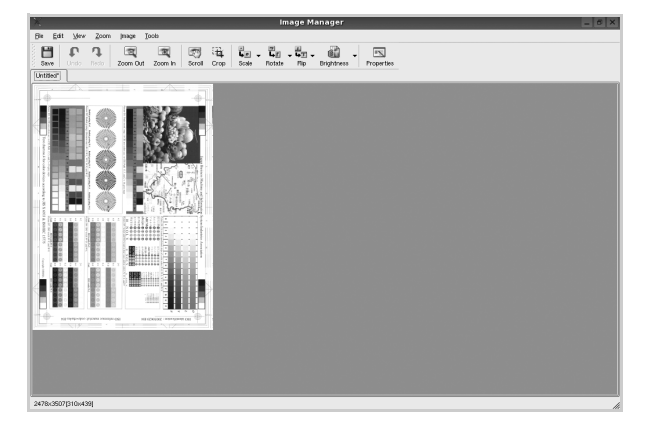

Hvis du vil redigere det scannede billede, skal du bruge værktøjslinjen. Se [side 35](#page-136-1), hvis du ønsker yderligere oplysninger om redigering af et billede.

**10** Klik på **Save** på værktøjslinjen, når du er færdig.

- **11** Vælg det filbibliotek, hvor du vil gemme billedet, og indtast filnavnet.
- **12** Klik på **Save**.

## <span id="page-136-0"></span>**Tilføjelse af indstillinger for Job Type**

Du kan gemme dine scanningsindstillinger, så du kan hente dem til en senere scanning.

Sådan gemmer du en ny indstilling for Job Type:

- **1** Rediger indstillingerne i vinduet Scanner Properties.
- **2** Klik på **Save As**.
- **3** Indtast navnet på indstillingen.
- **4** Klik på **OK**.

Indstillingen tilføjes på rullelisten Saved Settings.

Sådan gemmer du en indstilling for Job Type for det næste scanningsjob:

- **1** Marker den indstilling, du vil bruge, på rullelisten Job Type.
- **2** Næste gang du åbner vinduet Scanner Properties, vælges den gemte indstilling automatisk til scanningsjobbet.

Sådan slettes en indstilling for Job Type:

- **1** Marker den indstilling, du vil slette, på rullelisten Job Type.
- **2** Klik på **Delete**.

Indstillingen slettes fra listen.

# <span id="page-136-1"></span>**Brug af Image Editor**

Vinduet Image Manager indeholder menukommandoer og værktøjer til at redigere det scannede billede.

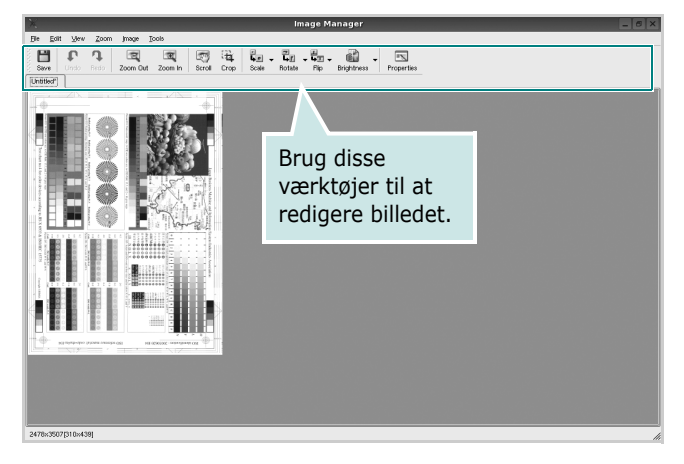

Du kan bruge følgende værktøjer til at redigere billedet:

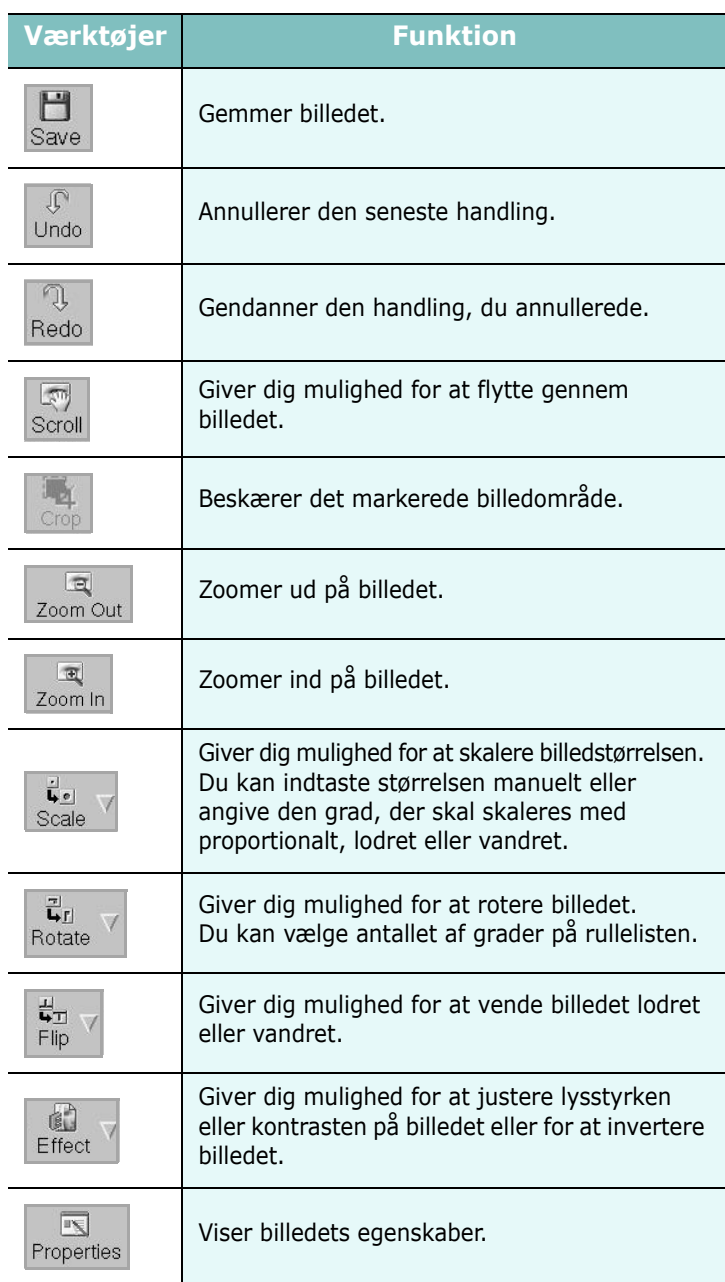

Hvis du ønsker yderligere oplysninger om programmet Image Manager, kan du se i skærmhjælpen.

# **10 Brug af din printer med en Macintosh**

Maskinen understøtter Macintosh-systemer med en indbygget USBgrænseflade eller et 10/100 Base-TX-netværkskort. Når du udskriver en fil fra en Macintosh-computer, kan du bruge PostScript-driveren ved at installere PPD-filen.

**BEMÆRK!** *Nogle printere kan ikke bruges som netværksprintere. Kontroller, at printeren understøtter netværksgrænsefladen ved at se i printerspecifikationerne i brugerhåndbogen til printeren.*

Dette kapitel omfatter:

- **• [Installation af software til Macintosh](#page-137-0)**
- **• [Afinstallation af printerdriveren](#page-137-1)**
- **• [Konfiguration af printeren](#page-138-0)**
- **• [Udskrivning](#page-139-0)**
- **• [Scanning](#page-141-0)**

# <span id="page-137-4"></span><span id="page-137-3"></span><span id="page-137-0"></span>**Installation af software til Macintosh**

Den cd-rom, der blev leveret sammen med din printer, indeholder en PPD-fil, der giver dig mulighed for at bruge CUPS-driveren eller Apple LaserWriter-driveren *(kun tilgængelig, når du bruger en printer, der understøtter PostScript-driveren)* til udskrivning på en Macintoshcomputer.

Du får også Twain-driveren til scanning på en Macintosh-computer.

- **1** Sørg for, at slutter printeren til computeren. Tænd for computer og printer.
- **2** Læg den cd-rom, der blev leveret med printeren i cd-rom-drevet.
- **3** Dobbeltklik på **CD-ROM-ikonet, som vises** på Macintoshcomputerens skrivebord.
- **4** Dobbeltklik på mappen **MAC\_Installer**.
- **5** Dobbeltklik på ikonet **Installer**.
- **6** Indtast adgangskoden, og klik på **OK**.
- **7** Vinduet Dell Installer åbnes. Klik på **Continue**.
- **8** Vælg **Easy Install**, og klik på **Install**. **Easy Install** anbefales til de fleste brugere. Alle komponenter, der er nødvendige af hensyn til printerens drift, installeres. Hvis du vælger **Custom Install**, kan du installere individuelle komponenter.
- **9** Der vises en meddelelse med advarsel om, at alle programmer lukkes. Klik på **Continue**.
- **10** Vælg **Typical installation for a local printer**, og klik derefter på **OK**.

**11** Klik på **Quit**, når installationen er fuldført.

#### **BEMÆRK!:**

- Hvis du har installeret scannerdriver, skal du trykke på **Restart**.
- • [Se "Konfiguration af printeren" på side 37,](#page-138-0) når installationen er fuldført.

## <span id="page-137-2"></span><span id="page-137-1"></span>**Afinstallation af printerdriveren**

Det er nødvendigt at afinstallere, hvis du vil opgradere programmerne, eller hvis installationen mislykkes.

- **1** Sørg for, at slutter printeren til computeren. Tænd for computer og printer.
- **2** Læg den cd-rom, der blev leveret med printeren, i cd-romdrevet.
- **3** Dobbeltklik på **CD-ROM-ikonet, som vises** på Macintoshcomputerens skrivebord.
- **4** Dobbeltklik på mappen **MAC\_Installer**.
- **5** Dobbeltklik på ikonet **Installer**.
- **6** Indtast adgangskoden, og klik på **OK**.
- **7** Vinduet Dell Installer åbnes. Klik på **Continue**.
- **8** Vælg **Uninstall**, og klik derefter på **Uninstall**.
- **9** Der vises en meddelelse med advarsel om, at alle programmer lukkes. Klik på **Continue**.
- **10** Klik på **Quit**, når afinstallationen er gennemført.

# <span id="page-138-1"></span><span id="page-138-0"></span>**Konfiguration af printeren**

Konfigurer printeren i henhold til, hvilket kabel du bruger til at slutte printeren til computeren – netværkskablet eller USB-kablet.

## **Netværkstilsluttet**

**BEMÆRK**! *Nogle printere kan ikke bruges som netværksprintere. Før du tilslutter printeren, skal du kontrollere, at printeren understøtter netværksgrænsefladen, ved at se i printerspecifikationerne i brugerhåndbogen til printeren.*

- **1** Følg instruktionerne i ["Installation af software til Macintosh" på](#page-137-0)  [side 36,](#page-137-0) når du vil installere PPD-filen på din computer.
- **2** Åbn mappen **Applications** → **Utilities**, og **Print Setup Utility**.
	- I MAC OS 10.5 skal du åbne **System Preferences** fra mappen **Applications** og klikke på **Printer & Fax**.
- **3** Klik på **Add** på **Printer List**.
	- I MAC OS 10.5 skal du klikke på ikonet "**+**", hvorefter der vises et vindue.
- **4** I MAC OS 10.3 skal du vælge fanen **Rendezvous**.
	- I MAC OS 10.4 skal du klikke på **Default browser** og finde **Bonjour**.
	- I MAC OS 10.5 skal du klikke på **Default** og finde **Bonjour**. Navnet på maskinen vises på listen. Vælg **DELL000xxxxxxxxx** i printerboksen, hvor xxxxxxxxx er forskellig for hver af maskinerne.
- **5** Hvis Vælg automatisk ikke fungerer korrekt, skal du vælge **Dell** i **Printer model** og **your printer name** i **Model** til MAC OS 10.3.
	- Hvis Vælg automatisk ikke fungerer korrekt, skal du vælge **Dell** i **Printer model** og **your printer name** i **Model** til MAC OS 10.4.
	- Hvis Automatisk valg ikke fungerer korrekt, skal du klikke på **Select a driver to use...** og navnet på din printer i **Print Using** til MAC OS 10.5.
	- Maskinen vises på printerlisten og angives som standardprinter.
- **6** Klik på **Add**.

## **USB-tilsluttet Macintosh**

- **1** Følg instruktionerne i ["Installation af software til Macintosh" på](#page-137-0)  [side 36,](#page-137-0) når du vil installere PPD-filen på din computer.
- **2** Åbn mappen **Applications** → **Utilities**, og **Print Setup Utility**.
	- I MAC OS 10.5 skal du åbne **System Preferences** fra mappen **Applications** og klikke på **Printer & Fax**.
- **3** Klik på **Add** på **Printer List**.
	- I MAC OS 10.5 skal du klikke på ikonet "**+**", hvorefter der vises et vindue.
- **4** I MAC OS 10.3 skal du vælge fanen **USB**.
	- I MAC OS 10.4 skal du klikke på **Default Browser** og finde USB-forbindelsen.
	- I MAC OS 10.5 skal du klikke på **Default** og finde USBforbindelsen.
- **5** Vælg **your printer name**.
- **6** Hvis Vælg automatisk ikke fungerer korrekt, skal du vælge **Dell** i **Printer model** og **your printer name** i **Model** til MAC OS 10.3.
	- Hvis Vælg automatisk ikke fungerer korrekt, skal du vælge **Dell** i **Printer model** og **your printer name** i **Model** til MAC OS 10.4.
	- Hvis Automatisk valg ikke fungerer korrekt, skal du klikke på **Select a driver to use...** og navnet på din printer i **Print Using** til MAC OS 10.5.
	- Maskinen vises på printerlisten og angives som standardprinter.
- **7** Klik på **Add**.

# <span id="page-139-0"></span>**Udskrivning**

#### **BEMÆRK!**

- **•** Det Macintosh-egenskabsvindue, der vises i denne brugerhåndbog, kan være anderledes på den printer, som du anvender. Men sammensætningen af vinduet med printeregenskaber er ens.
- **•** *Du kan kontrollere printernavnet på den medfølgende cd-rom.*

## <span id="page-139-1"></span>**Udskrivning af et dokument**

Når du udskriver fra en Macintosh, skal du kontrollere indstillingerne for printeren i alle programmer, du benytter. Følg disse trin for at udskrive fra Macintosh:

- **1** Åbn et Macintosh-program, og vælg den fil, du vil udskrive.
- **2** Åbn menuen **File**, og klik på **Page Setup** (**Document Setup** i nogle programmer).
- **3** Vælg papirformat, papirretning, skalering og andre indstillinger, og klik på **OK**.

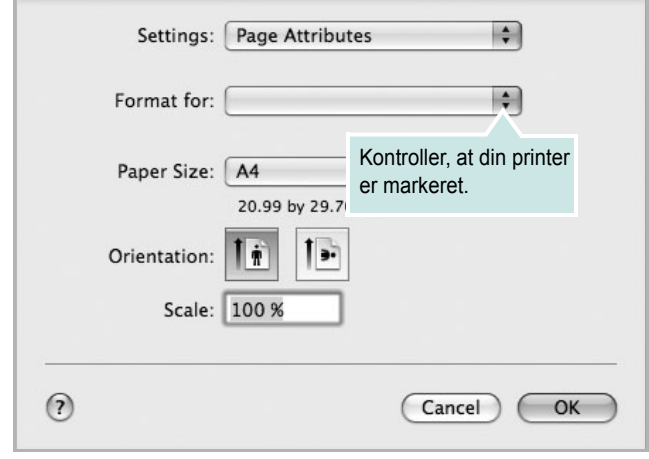

- ▲ Mac OS 10.5
- **4** Åbn menuen **File**, og klik på **Print**.
- **5** Vælg det ønskede antal kopier, og angiv, hvilke sider du vil udskrive.
- **6** Klik på **Print**, når du er færdig med at angive indstillingerne.

## <span id="page-139-3"></span>**Ændring af printerindstillinger**

Du kan bruge avancerede udskrivningsfunktioner, når du bruger printeren.

Vælg **Print** i menuen **File** i dit Macintosh-program. Det printernavn, der vises i vinduet med printeregenskaber, kan være anderledes, afhængigt af hvilken printer du bruger. Bortset fra navnet, ligner printeregenskabsvinduerne hinanden.

**BEMÆRK!** De opties kunnen verschillen afhankelijk van de printer en de versie van het Macintosh-besturingssysteem.

#### <span id="page-139-2"></span>**Layout**

Fanen **Layout** indeholder indstillinger, som du kan bruge til at justere, hvordan dokumentet skal se ud på den udskrevne side. Du kan udskrive flere sider på ét ark papir. Vælg **Layout** på rullelisten **Presets** for at få adgang til de følgende funktioner.

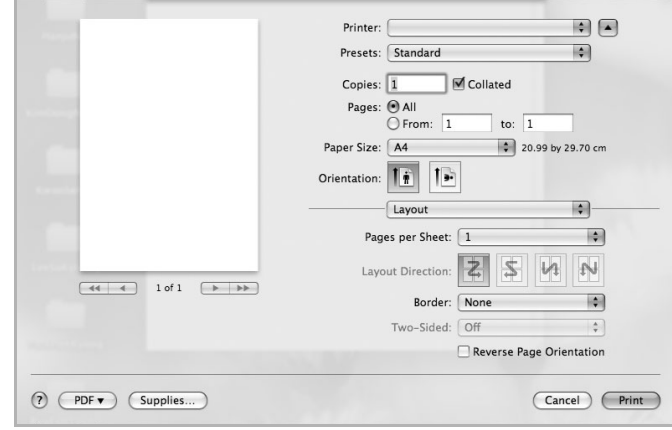

- ▲ Mac OS 10.5
	- **Pages per Sheet**: Denne funktion fastsætter, hvor mange sider der udskrives på én side. Du kan finde flere oplysninger under ["Udskrivning af flere sider på ét ark papir](#page-140-0)" i den næste kolonne.
	- **Layout Direction**: Du kan vælge udskrivningsretningen på en side som i eksemplerne i brugergrænsefladen.

#### **Graphics**

Fanen **Graphics** indeholder indstillinger til valg af **Quality** og **Color Mode**. Vælg **Graphics** på rullelisten **Presets** for at få adgang til grafikfunktionerne.

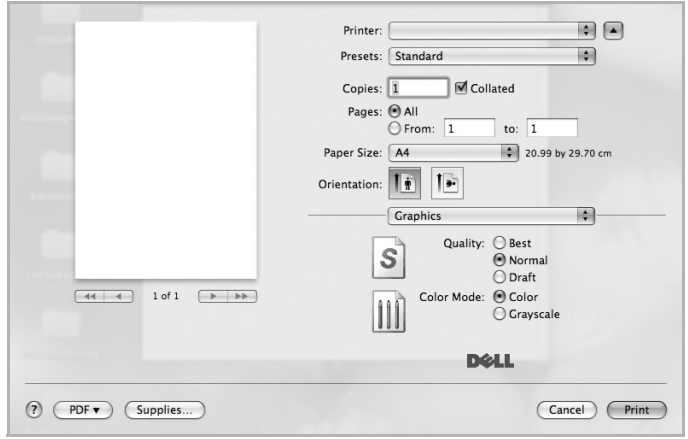

- ▲ Mac OS 10.5
	- **Quality**: Du kan vælge udskriftsopløsningen. Jo højere indstilling, desto skarpere bliver de udskrevne tegn og den udskrevne grafik. En højere indstilling kan dog forlænge den tid, det tager at udskrive et dokument.
	- **Color Mode**: Du kan angive farveindstillinger. Indstillingen **Color** giver normalt den bedste udskriftskvalitet for farvedokumenter. Vælg **Grayscale**, hvis du vil udskrive et farvedokument i gråtoner.

#### **Paper**

Vælg en indstilling for **Paper Type**, som svarer til det papir, der er lagt i den bakke, som du vil udskrive fra. På den måde får du den bedste udskrift. Hvis du bruger en anden type udskriftsmateriale, skal du vælge den tilsvarende papirtype.

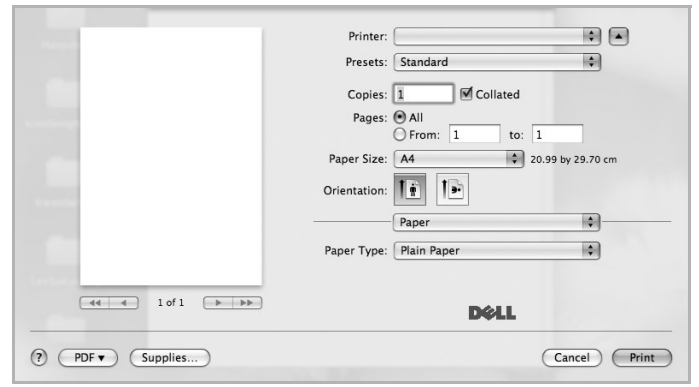

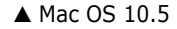

## <span id="page-140-1"></span><span id="page-140-0"></span>**Udskrivning af flere sider på ét ark papir**

Du kan udskrive mere end en side på et enkelt ark papir. Denne funktion giver dig mulighed for at udskrive kladder på en omkostningseffektiv måde.

- **1** Vælg **Print** i menuen **File** i dit Macintosh-program.
- **2** Vælg **Layout**.

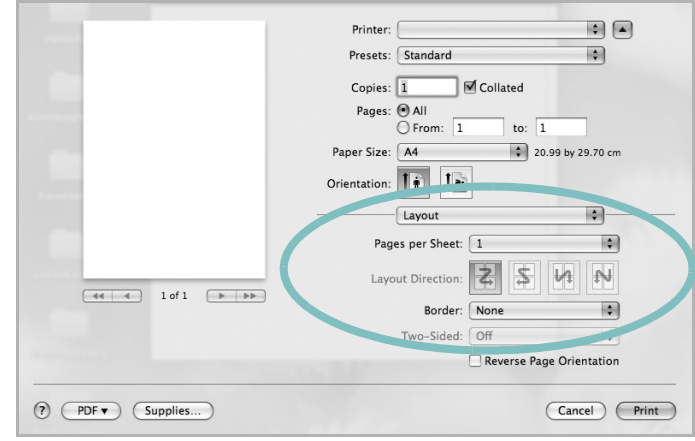

- ▲ Mac OS 10.5
- **3** Vælg det antal sider, du vil udskrive på et ark papir, på rullelisten **Pages per Sheet**.
- **4** Vælg siderækkefølgen under **Layout Direction**.

Hvis du vil udskrive en ramme om hver side på arket, skal du vælge den ønskede indstilling på rullelisten **Border**.

**5** Klik på **Print**. Printeren udskriver nu det angivne antal sider på den ene side af hvert ark.

# <span id="page-141-0"></span>**Scanning**

Du kan scanne dokumenter med **Image Capture**. Macintosh OS leveres med programmet **Image Capture**.

### **Scanning via USB**

- **1** Kontroller, at maskinen og computeren er tændt og korrekt forbundet med hinanden.
- **2** Anbring et enkelt dokument på glaspladen med tryksiden nedad. Du kan også lægge dokumentet/dokumenterne i ADF'en (eller DADF'en) med tryksiden opad.
- **3** Start **Applications** og klik på **Image Capture**.

**BEMÆRK!** Hvis meddelelsen **No Image Capture device connected** vises, skal du tage USB-stikket ud og sætte det i igen. Hvis problemet ikke forsvinder, så se i **Image Capture** hjælp.

- **4** Angiv scanner-indstillingerne på dette program.
- **5** Scan og gem det scannede billede.

#### **BEMÆRK!**

- **•** Yderligere oplysninger om **Image Capture** finder du i **Image Capture** hjælp.
- **•** Hvis du vil scanne via DADF, skal du bruge TWAIN-kompatibel software.
- **•** Du kan også scanne med TWAIN-kompatibel software, f.eks. Adobe® Photoshop®.
- **•** Scanningsprocessen afhænger af TWAIN-softwaren. Se i brugerhåndbogen til programmet.
- **•** Opdater til den nyeste version af Mac OS, hvis scanningen ikke fungerer i **Image Capture**. **Image Capture** fungerer korrekt under Mac OS 10.3.9 eller nyere og Mac OS 10.4.7 eller nyere.

# **SOFTWAREAFSNIT INDEKS**

# **A**

afinstaller, software [Macintosh 36](#page-137-2) afinstallere MFP-driver [Linux 29](#page-130-0) annullere [scanning 25](#page-126-1) [avanceret udskrivning, bruge 16](#page-117-2)

## **B**

[brochureudskrivning 17](#page-118-1)

## **D**

[dobbeltsidet udskrivning 18](#page-119-0) dokument, udskrive [Macintosh 38](#page-139-1) [Windows 10](#page-111-2)

## **E**

[ekstra egenskaber, indstille 14](#page-115-4)

## **F**

fjerne installation, software [Windows 9](#page-110-1) [foretrukne indstillinger, bruge 14](#page-115-5)

### **G**

[grafikegenskaber, indstille 13](#page-114-1)

### **H**

[hjælp, anvende 21](#page-122-0) [hjælp, bruge 15](#page-116-1)

## **I**

indstilling [billedtilstand 13](#page-114-2) [foretrukne 14](#page-115-6)

[mørkhed 13](#page-114-2) opløsning [Windows 13](#page-114-3) [tonerbesparelse 13](#page-114-2) [true-type-indstilling 13](#page-114-2) installere [Linux-software 28](#page-129-2) printerdriver [Macintosh 36](#page-137-3) [Windows 4](#page-105-0)

### **L**

layoutegenskaber, angive [Macintosh 38](#page-139-2) layoutegenskaber, indstille [Windows 11](#page-112-2) Linux [driver, installere 28](#page-129-3) [printeregenskaber 32](#page-133-1) [scanne 34](#page-135-1) [udskrive 33](#page-134-1)

### **M**

Macintosh driver [afinstallere 36](#page-137-2) [installere 36](#page-137-3) [konfigurere printeren 37](#page-138-1) [scanne 40](#page-141-0) [udskrivning 38](#page-139-0) MFP-driver, installere [Linux 28](#page-129-3)

## **N**

n op-udskrivning [Macintosh 39](#page-140-1) n-op udskrive [Windows 16](#page-117-3)

### **O**

opløsning

[udskrivning 33](#page-134-2) overlay [oprette 20](#page-121-2) [slette 20](#page-121-3) [udskrive 20](#page-121-4)

## **P**

[papiregenskaber, indstille 12](#page-113-1) papirformat, indstille [udskrive 33](#page-134-3) [papirkilde, indstille 33](#page-134-2) [Windows 12](#page-113-2) [papirretning, udskrive 33](#page-134-3) [papirstørrelse, indstille 12](#page-113-3) papirtype, indstille [udskrive 33](#page-134-3) [plakat, udskrive 17](#page-118-4) PostScript-driver [installere 21](#page-122-1) printerdriver, installere [Linux 28](#page-129-3) printeregenskaber [Linux 33](#page-134-4) printeregenskaber, angive [Macintosh 38](#page-139-3) printeregenskaber, indstille [Windows 11,](#page-112-3) [21](#page-122-2) printeropløsning, indstille [Windows 13](#page-114-3) printerprogram afinstallere [Macintosh 36](#page-137-2) printersoftware fierne installation [Windows 9](#page-110-1) installere [Macintosh 36](#page-137-4) [Windows 4](#page-105-1)

## **R**

retning, udskrive [Windows 11](#page-112-4)

## **S**

scanne [Linux 34](#page-135-1) [scanne fra Macintosh 40](#page-141-0) scanning [SmarThru 23](#page-124-1) [TWAIN 24](#page-125-1) [WIA-driver 25](#page-126-2) software afinstallere [Macintosh 36](#page-137-2) fjerne installation [Windows 9](#page-110-1) geninstallere [Windows 9](#page-110-2) installere [Macintosh 36](#page-137-3) [Windows 4](#page-105-1) systemkrav [Macintosh 36](#page-137-3) [statusovervågning, bruge 26](#page-127-2)

# **T**

[tonerbesparelse, indstille 13](#page-114-4) [TWAIN, scanne 24](#page-125-1)

## **U**

[udskriftsopløsning 33](#page-134-2) udskrive [dokument 10](#page-111-2) [fra Linux 33](#page-134-5) [fra Macintosh 38](#page-139-0) [fra Windows 10](#page-111-2) N op [Macintosh 39](#page-140-1) n-op [Windows 16](#page-117-0) [overlay 20](#page-121-0) [plakat 19](#page-120-0) [skalere 18](#page-119-1) [tilpas til side 18](#page-119-2) [vandmærke 19](#page-120-0) udskrivning [brochurer 17](#page-118-1) [dobbeltsidet 18](#page-119-0)

## **V**

vandmærke [oprette 19](#page-120-2) [print 19](#page-120-0) [redigere 19](#page-120-3) [slette 19](#page-120-4)

## **W**

[WIA, scan 25](#page-126-2)